# **MailStore Server 11** Benutzerhandbuch

© 2018 MailStore Software GmbH

30. May 2018

Products that are referred to in this document may be either trademarks and/or registered trademarks of the respective owners.

The publisher and the author make no claim to these trademarks.

While every precaution has been taken in the preparation of this document, the publisher and the author assume no responsibility for errors or omissions, or for damages resulting from the use of information contained in this document or from the use of programs and source code that may accompany it. In no event shall the publisher and the author be liable for any loss of profit or any other commercial damage caused or alleged to have been caused directly or indirectly by this document.

# **Inhalt**

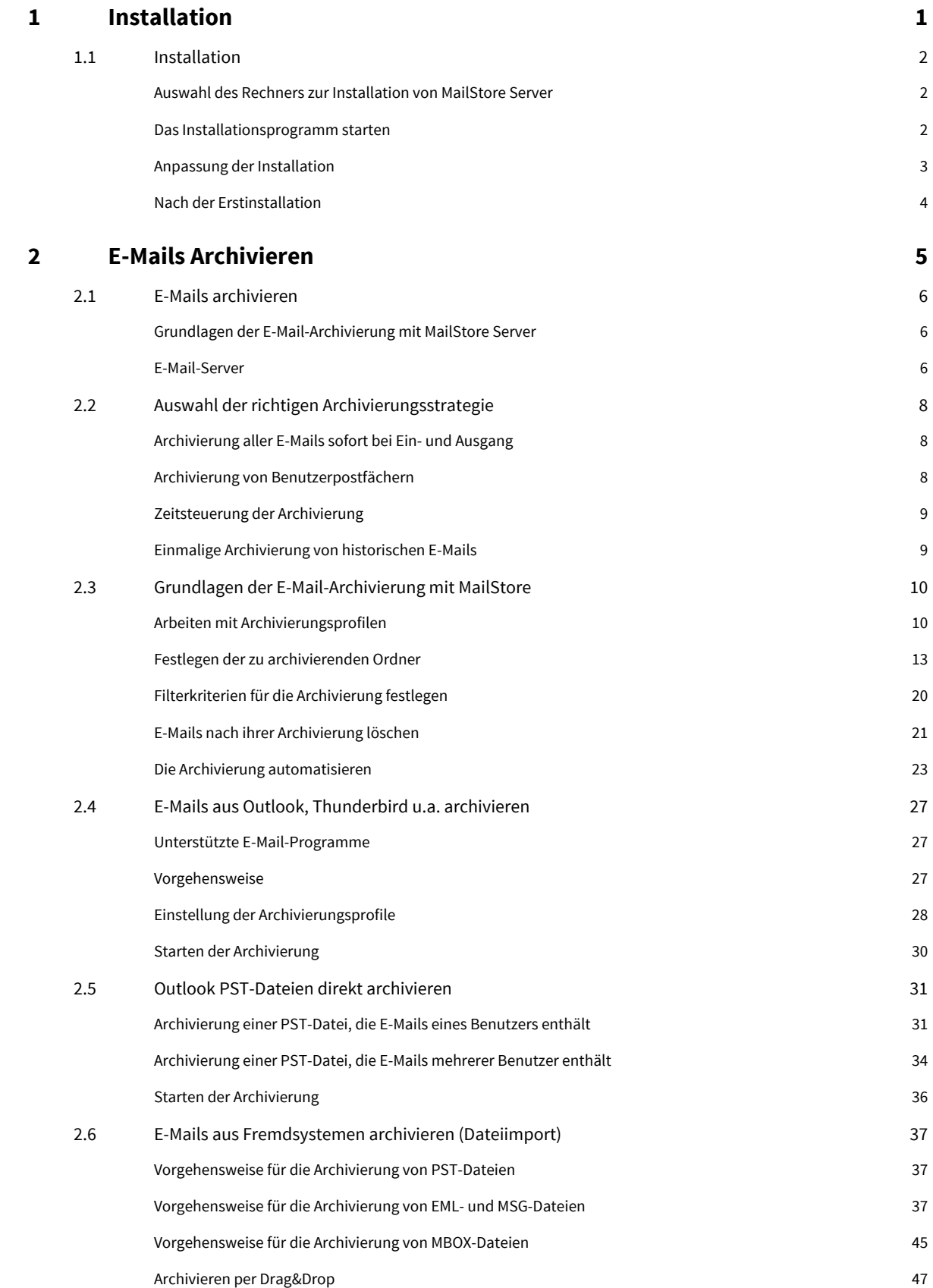

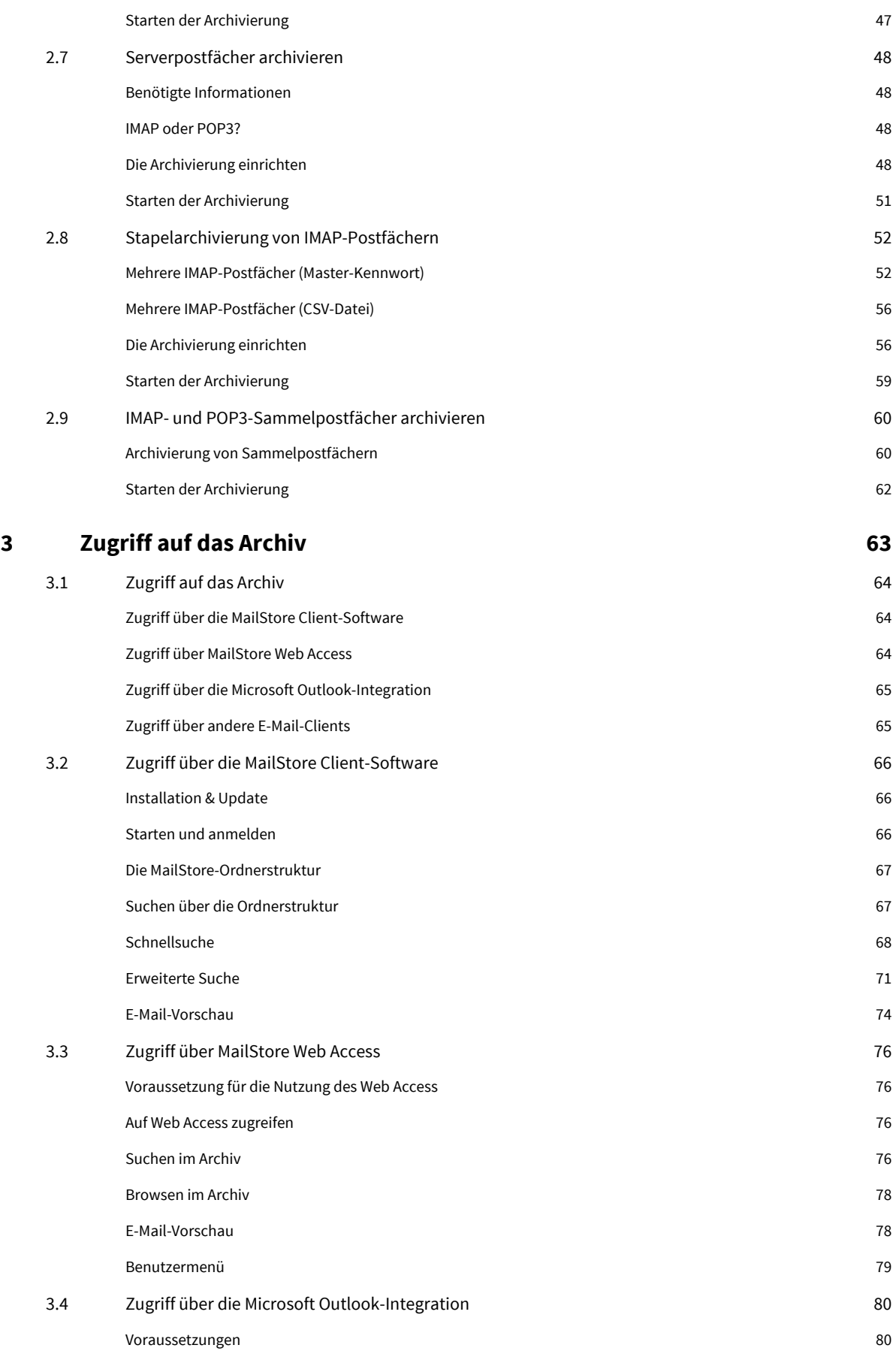

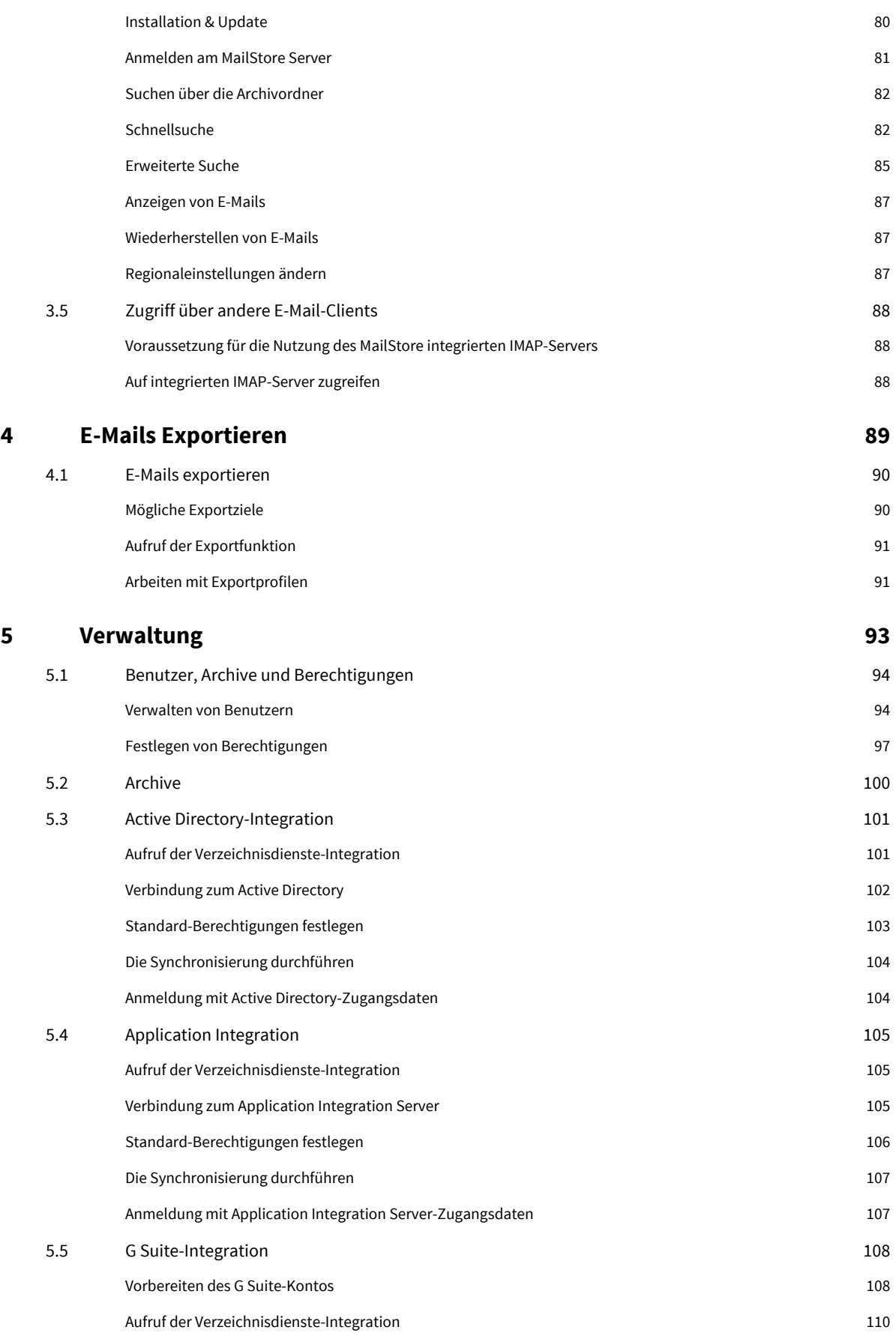

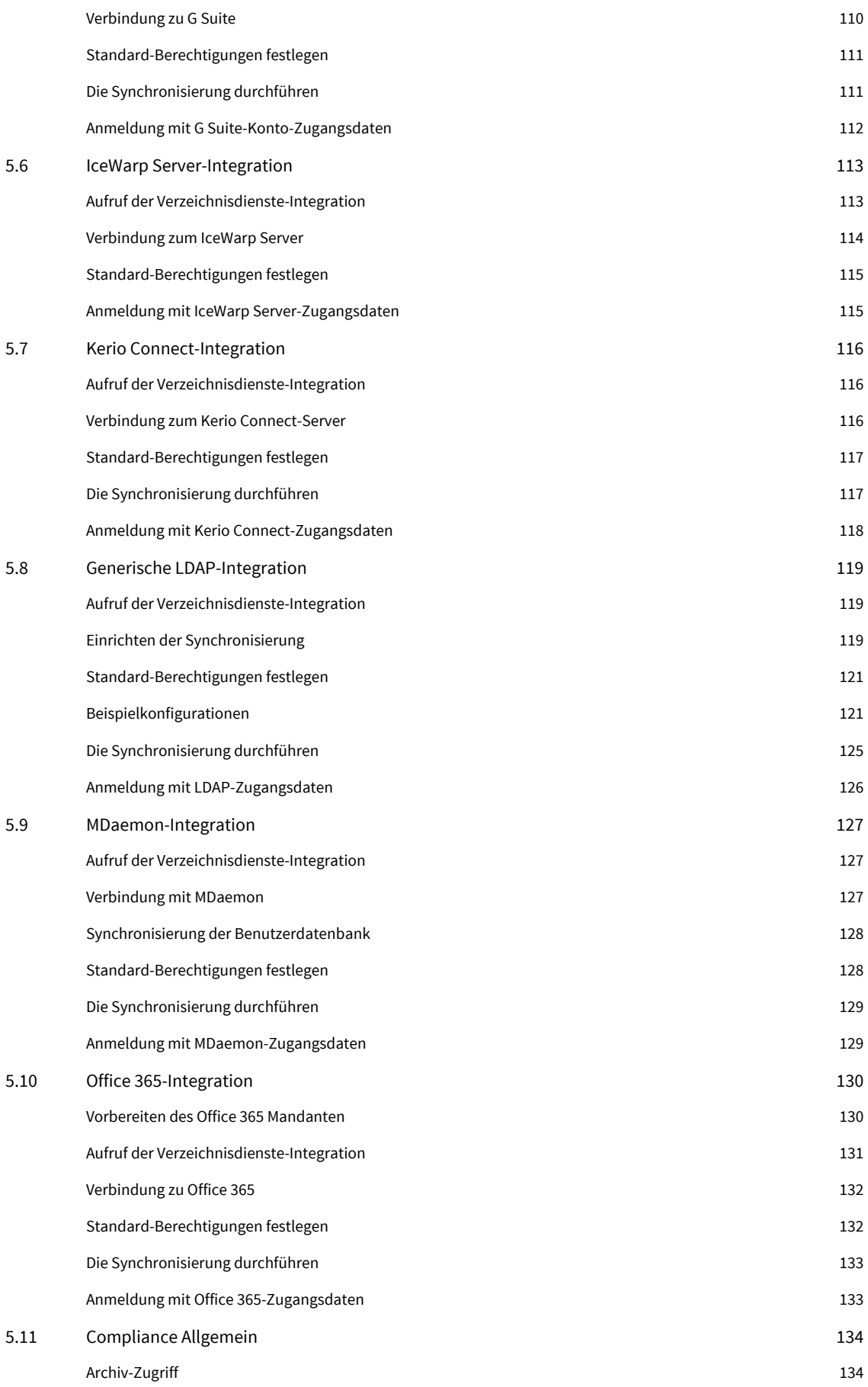

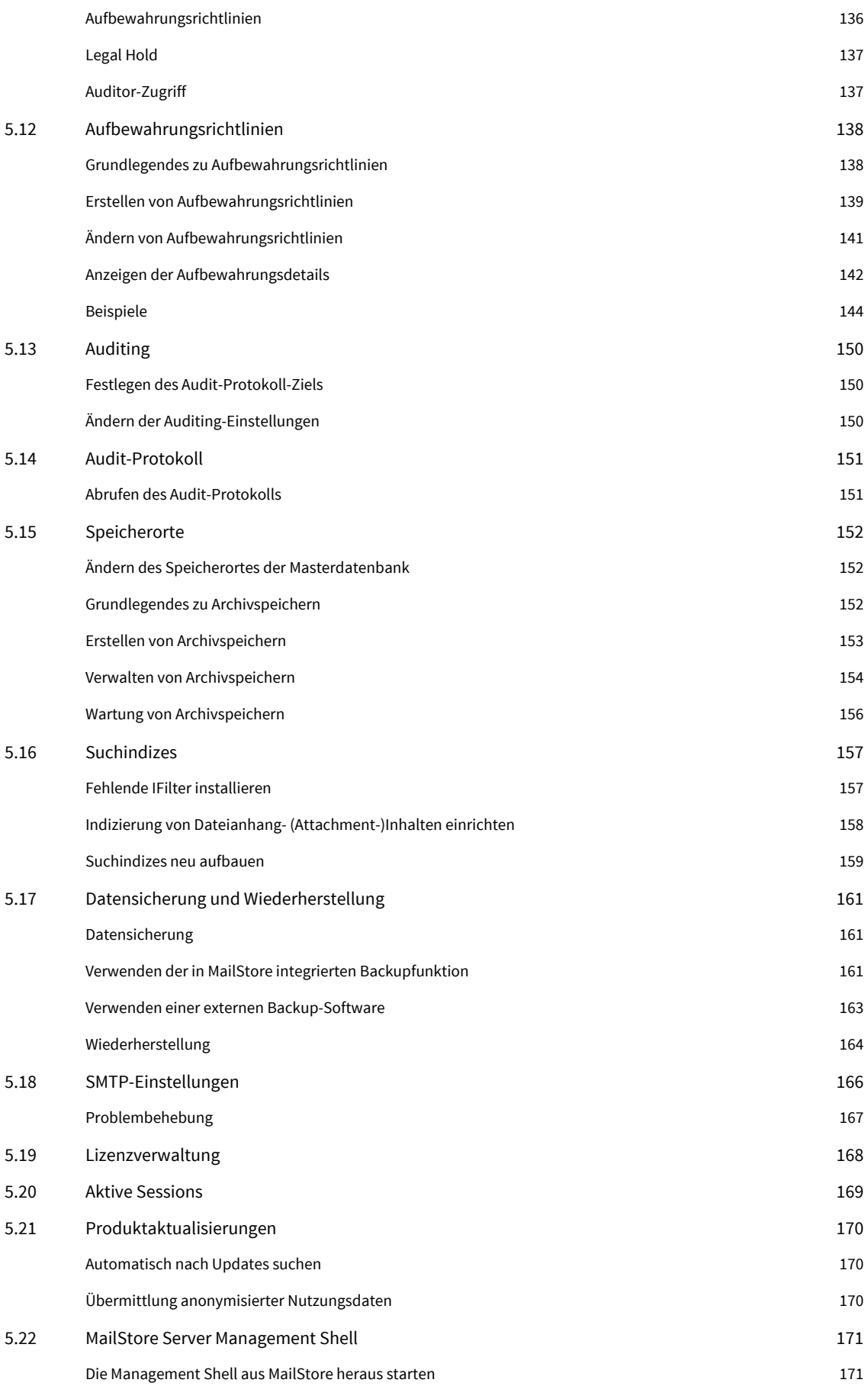

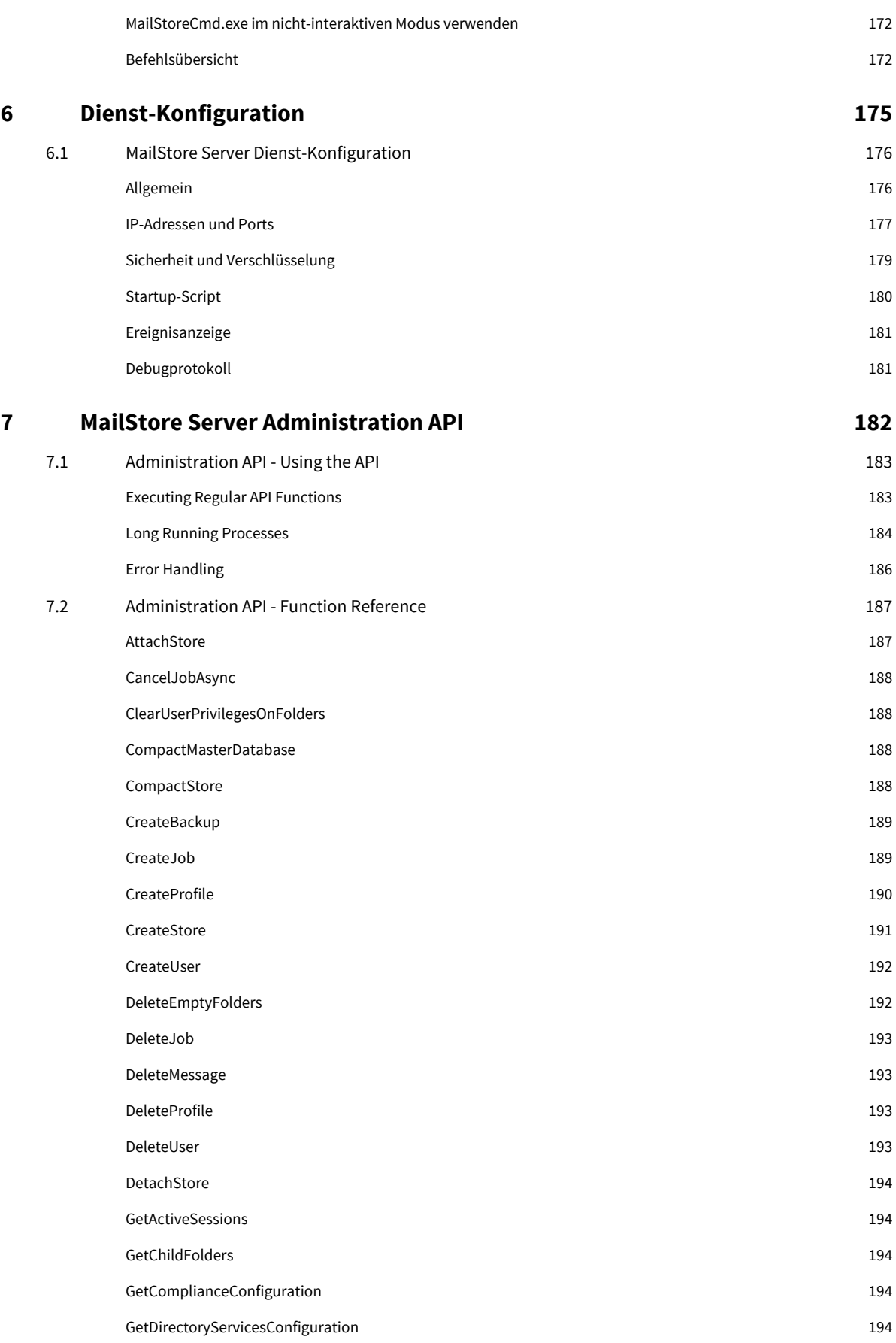

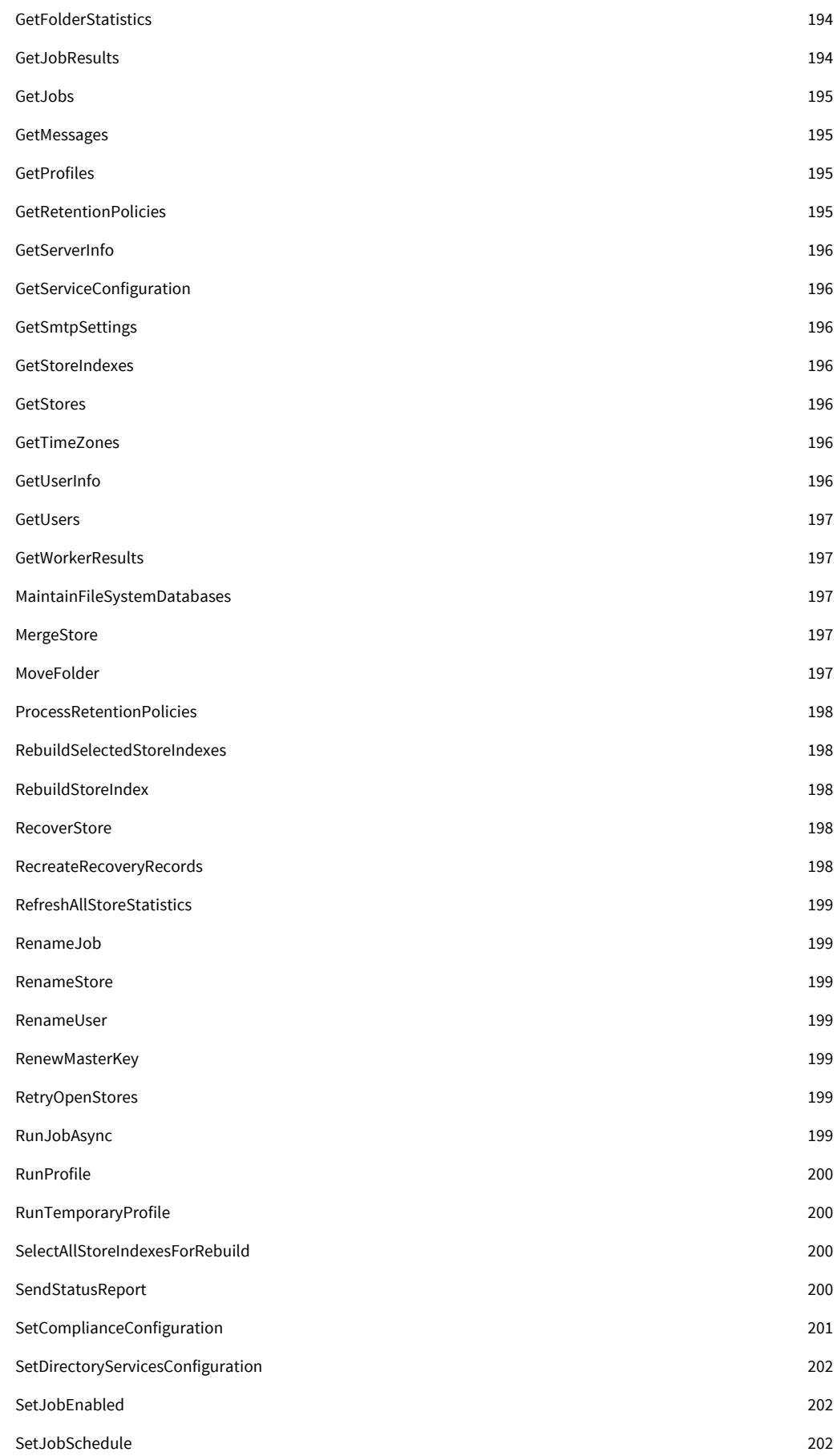

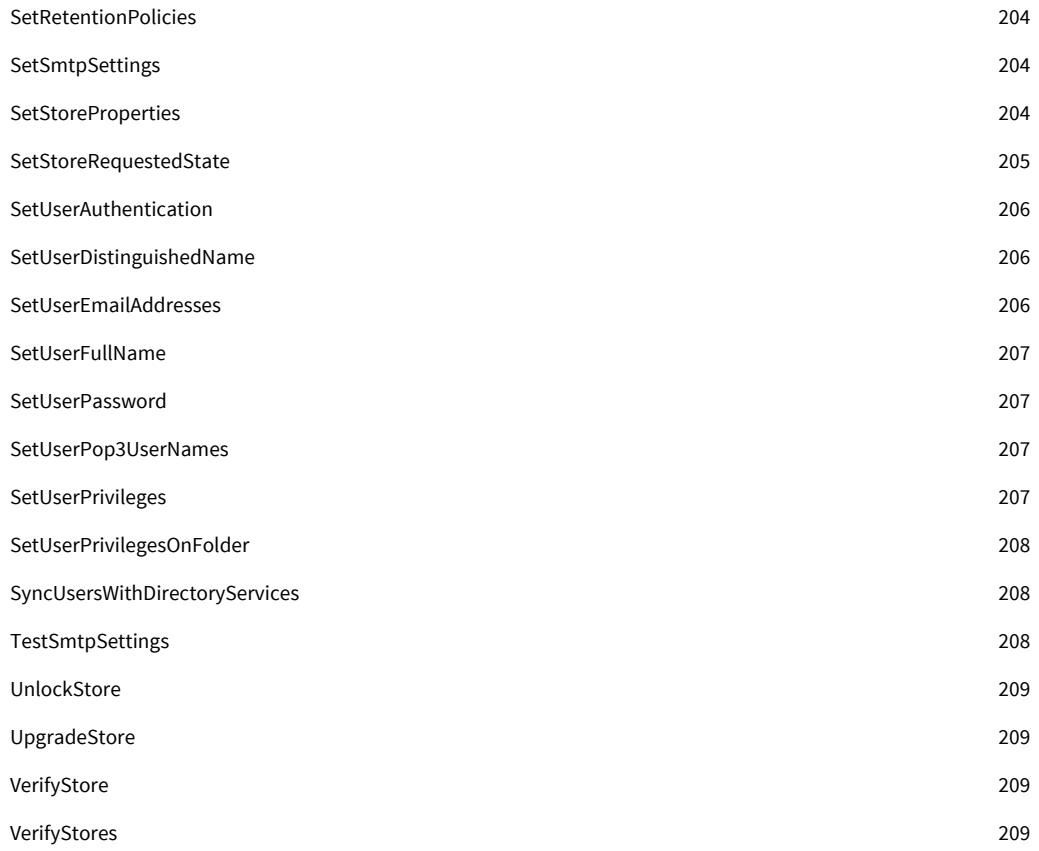

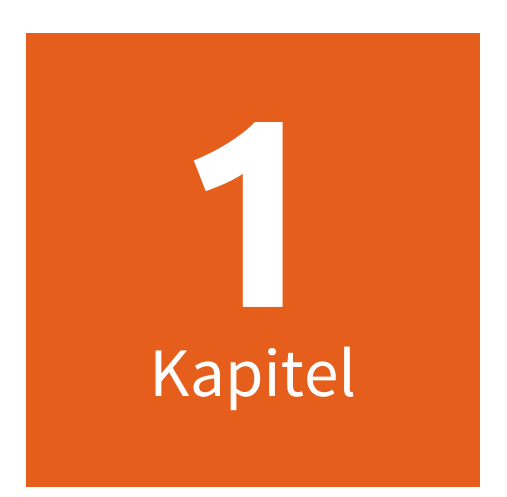

# **Installation**

# **1.1 Installation**

MailStore Server kann auf nahezu jedem beliebigen Windows-PC installiert werden. Es werden weder ein Server-Betriebssystem noch ein Datenbanksystem vorausgesetzt. Beispielsweise kann die Installation zum Testen von MailStore Server problemlos auch auf dem eigenen Arbeitsplatz-PC erfolgen. Auch der Betrieb in einer virtuellen Maschine ist ohne Einschränkung möglich. Weitere Hinweise finden Sie im Artikel [Systemanforderungen](https://help.mailstore.com/de/server/index.php?title=Systemanforderungen).

# **Auswahl des Rechners zur Installation von MailStore Server**

Wann immer möglich sollte MailStore Server auf einem eigenständigen System installiert werden. Je nach Umgebung und in Abhängigkeit von Archivierungsstrategie und Nutzungsverhalten kann MailStore Server jedoch auch auf einem bereits vorhandenen Server installiert werden. Aufseiten des zu archivierenden E-Mail Servers müssen hingegen keine Komponenten installiert werden.

# **Das Installationsprogramm starten**

Starten Sie das Installationsprogramm per Doppelklick auf die heruntergeladene Setup-Datei. Es handelt sich um ein normales Windows-Installationsprogramm. Befolgen Sie die Anweisungen auf dem Bildschirm:

- Falls Sie MailStore in einer anderen als der Betriebssystemsprache installieren möchten, können Sie diese zu Beginn der Installation auswählen.
- Lesen Sie die Lizenzvereinbarung und Datenschutzerklärung aufmerksam durch. Sie müssen diesen zustimmen, um mit der Installation fortzufahren zu können.
- Wählen Sie im nächsten Schritt den Zielordner aus, in welchen MailStore Server installiert werden soll. In den meisten Fällen kann der voreingestellte Zielordner übernommen werden.
- Das Installationsprogramm installiert nun die notwendigen Komponenten.

Als nächstes werden Sie zur Eingabe Ihres MailStore-Produktschlüssels aufgefordert. Diesen haben Sie nach Ihrer Registrierung für die Testphase oder nach dem Kauf von MailStore Server per E-Mail erhalten. Für Systeme ohne Verbindung zum Internet können Sie hier alternativ auch eine Lizenzdatei einspielen, diese können Sie über den Link im Dialogfeld oder hier [\[1\]](https://go.mailstore.com/?lang=de&target=activate) herunterladen.

• Falls Sie einen gültigen 30-Tage-Test-Lizenzschlüssel eingegeben haben, wird dieser automatisch aktiviert. Bei Eingabe eines Produktivlizenzschlüssels werden vor der Aktivierung alle Informationen angezeigt, die an MailStore übermittelt werden.

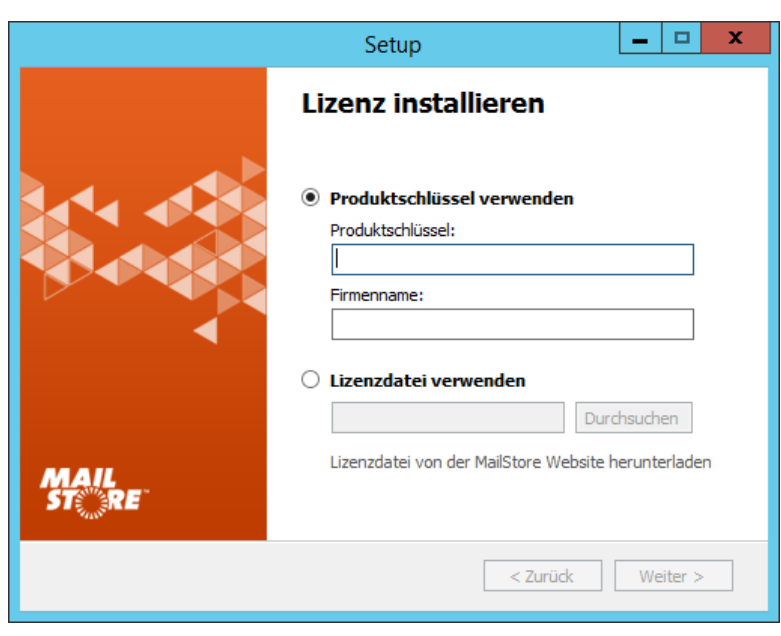

• Im nächsten Schritt können Sie verschiedene Einstellungen Ihrer MailStore Server Installation konfigurieren:

#### **Windows-Firewall automatisch konfigurieren**

Ist diese Option aktiviert, werden die [Standard MailStore TCP Ports](https://help.mailstore.com/de/server/index.php?title=MailStore_Server_Dienst-Konfiguration%23IP-Adressen_und_Ports) in der Windows-Firewall automatisch vom Installationsprogramm freigeschaltet.

> • **Automatisch nach Server-Updates suchen** Ist diese Option aktiviert, sucht MailStore Server regelmäßig nach neuen Versionen. Ist eine neue Version verfügbar, wird dies im MailStore Client auf dem Dashboard angezeigt.

#### • **Automatisch nach Web-Access-Updates suchen**

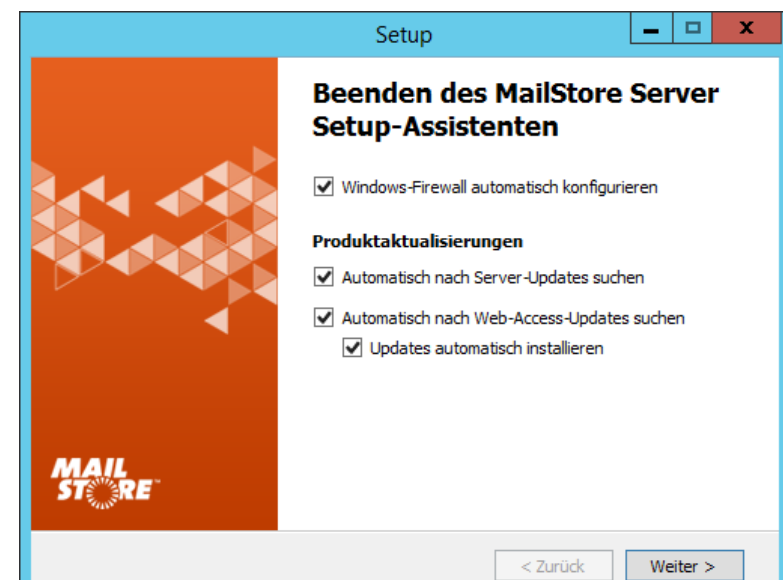

Ist diese Option aktiviert, sucht MailStore Server regelmäßig nach neuen Versionen des [MailStore Web](#page-84-0) [Access](#page-84-0). Ist eine neue Version verfügbar, wird dies im MailStore Client auf dem Dashboard angezeigt.

#### **Übermittlung anonymisierter Nutzungsdaten**

Mit der Aktivierung dieser Option sendet MailStore Server regelmäßig Daten über die Nutzung des Programms an MailStore. Diese Daten erlauben es uns, besser zu verstehen, wie MailStore Server verwendet wird und unsere Entwicklungskapazitäten entsprechend zu fokussieren. Die übermittelten Daten werden ausschließlich zu diesem Zweck erhoben und ausgewertet.

Es werden keine personenbezogenen Daten wie Benutzernamen, Kennwörter oder E-Mail-Inhalte übermittelt. Weiterhin sind die Datensätze vollständig anonymisiert und lassen sich somit keiner Kundeninstallation zuordnen. Diese Option kann im MailStore Client unter

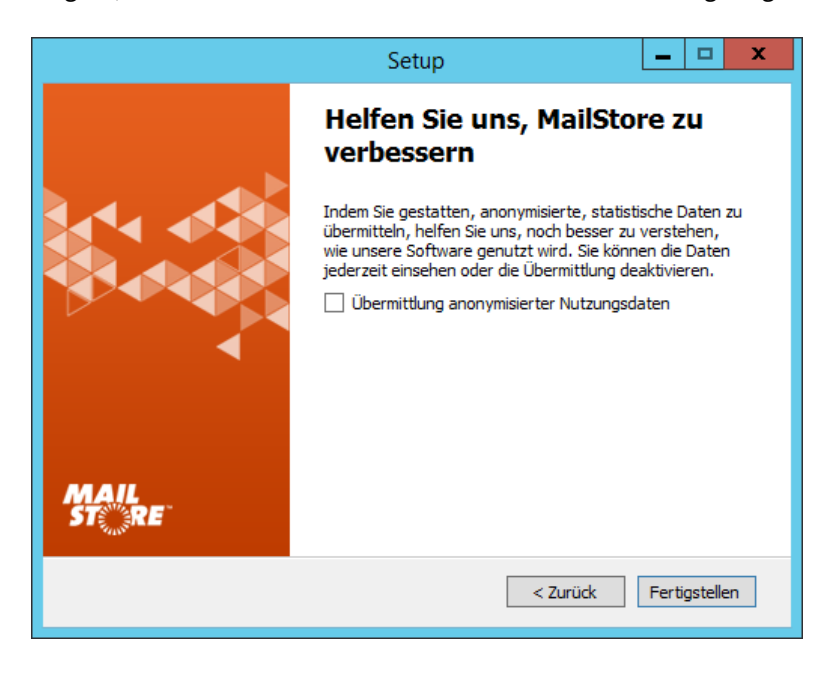

[Verwaltung > Verschiedenes > Produktaktualisierungen](#page-178-0) jederzeit an- oder ausgeschaltet werden und ist standardmäßig deaktiviert (Opt-in).

Das Installationsprogramm installiert eine voll funktionsfähige Grundinstallation von MailStore Server, welche sich hervorragend für Testzwecke eignet. Für Produktivumgebungen können Einstellungen wie Datenverzeichnis, aktivierte Features, TCP Ports, Zertifikate usw. selbstverständlich angepasst werden, dies geschieht über die [MailStore Server Dienst-Konfiguration](#page-184-0).

# **Nach der Erstinstallation**

Nach erfolgreicher Erstinstallation von MailStore Server empfiehlt es sich mit dem [Quick Start Guide](https://help.mailstore.com/de/server/index.php?title=Quick_Start_Guide) fortzufahren. Dort werden Schritt für Schritt die Grundlagen vom Anlegen neuer Benutzer bis hin zur ersten erfolgreichen Archivierung erklärt.

# **Quellennachweise**

[1] <https://go.mailstore.com/?lang=de&target=activate>

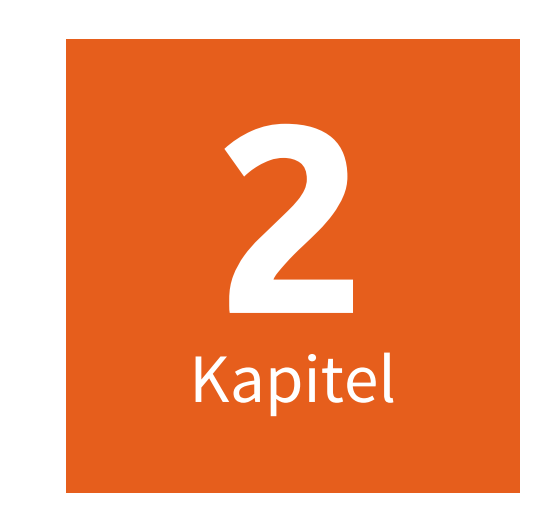

# **E-Mails Archivieren**

# **2.1 E-Mails archivieren**

# **Grundlagen der E-Mail-Archivierung mit MailStore Server**

E-Mails können aus den Postfächern von E-Mail-Servern wie Microsoft Exchange, aber auch aus den lokal installierten E-Mail-Clients der Anwender heraus archiviert werden. Archivierungsaufgaben können je nach Typ kontinuerlich, manuell oder nach Zeitplan ausgeführt werden.

Sollten Sie sich nicht sicher sein, welche der möglichen Archivierungsmethoden für Ihr Unternehmen die passende ist, empfehlen wir Ihnen das Kapitel [Auswahl der richtigen Archivierungsstrategie](#page-16-0).

Im Kapitel [Grundlagen der E-Mail-Archivierung mit MailStore](#page-18-0) erfahren Sie mehr über das Arbeiten mit Archivierungsprofilen, Festlegen der zu archivierenden Ordner, E-Mails nach ihrer Archivierung löschen und wie Sie die Archivierung automatisieren.

# **E-Mail-Programme**

#### **E-Mails aus Microsoft Outlook und anderen E-Mail-Clients heraus archivieren**

Im Gegensatz zu allen anderen Archivierungsfunktionen muss für die Archivierung von E-Mails aus den E-Mail-Programmen der Anwender heraus die MailStore Client Software zwingend auf dem Anwender-PC installiert werden. Ist die Archivierungsaufgabe einmal angelegt, kann Sie durch den Anwender selbst beliebig oft gestartet oder automatisch nach einem Zeitplan ausgeführt werden. Weitere Informationen dazu finden Sie im Kapitel [E-Mails aus Outlook, Thunderbird u.a. archivieren](#page-35-0).

# **E-Mail-Dateien**

### **Outlook PST-Dateien direkt archivieren**

Mit Hilfe von MailStore können Sie Microsoft Outlook PST-Dateien der Anwender archivieren. Weitere Informationen dazu finden Sie im Kapitel [Outlook PST-Dateien direkt archivieren.](#page-39-0)

### **EML- und MBOX-Dateien archivieren**

Mit MailStore können Sie E-Mails im .eml- oder .msg-Format oder ganze MBOX-Dateien archivieren. Weitere Informationen dazu finden Sie im Kapitel [E-Mails aus Fremdsystemen archivieren \(Dateiimport\).](#page-45-0)

# **E-Mail-Server**

#### **Microsoft Exchange oder Office 365 Postfächer und Öffentliche Ordner archivieren**

Mit MailStore Server können bereits vorhandene Exchange oder Office 365 Postfächer und auch öffentliche Ordner archiviert werden. Sie können dabei einzelne, mehrere oder gleich alle Postfächer in einem Schritt archivieren. Ebenso kann der gesamten ein- und ausgehenden E-Mail-Verkehr automatisch mit Hilfe der Exchange Envelope Journaling-Funktion archivieren werden.

Weitere Informationen dazu finden Sie in den entsprechenden Kapiteln zu Ihrer Exchange Version:

- [Microsoft Exchange 2003](https://help.mailstore.com/de/server/index.php?title=E-Mail-Archivierung_von_Microsoft_Exchange_2003)
- [Microsoft Exchange 2007](https://help.mailstore.com/de/server/index.php?title=E-Mail-Archivierung_von_Microsoft_Exchange_2007)
- [Microsoft Exchange 2010](https://help.mailstore.com/de/server/index.php?title=E-Mail-Archivierung_von_Microsoft_Exchange_2010)
- [Microsoft Exchange 2013](https://help.mailstore.com/de/server/index.php?title=E-Mail-Archivierung_von_Microsoft_Exchange_2013)
- [Microsoft Exchange 2016](https://help.mailstore.com/de/server/index.php?title=E-Mail-Archivierung_von_Microsoft_Exchange_2016)
- [Microsoft Office 365](https://help.mailstore.com/de/server/index.php?title=E-Mail-Archivierung_von_Microsoft_Office_365)

#### **Alt-N MDaemon Postfächer archivieren**

MailStore Server bietet eine sehr gute Unterstützung für den weit verbreiteten MDaemon Messaging Server der Firma Alt-N. Sie können dabei einzelne, mehrere oder gleich alle Postfächer in einem Schritt archivieren. Weitere Informationen dazu finden Sie im Kapitel [E-Mail-Archivierung von MDaemon](https://help.mailstore.com/de/server/index.php?title=E-Mail-Archivierung_von_MDaemon)

#### **Kerio Connect Postfächer archivieren**

MailStore Server bietet eine besondere Unterstützung für den weit verbreiteten Kerio Connect E-Mail Server an. Sie können dabei einzelne, mehrere oder gleich alle Postfächer in einem Schritt archivieren. Weitere Informationen dazu finden Sie im Kapitel [E-Mail-Archivierung von Kerio Connect](https://help.mailstore.com/de/server/index.php?title=E-Mail-Archivierung_von_Kerio_Connect)

#### **IceWarp Mail Server Postfächer archivieren**

MailStore Server bietet eine besondere Unterstützung für den weit verbreiteten IceWarp Mail Server an. Sie können dabei einzelne, mehrere oder gleich alle Postfächer in einem Schritt archivieren. Weitere Informationen dazu finden Sie im Kapitel [E-Mail-Archivierung von IceWarp Mail Server](https://help.mailstore.com/de/server/index.php?title=E-Mail-Archivierung_von_IceWarp_Mail_Server)

#### **Andere E-Mail-Server archivieren**

Sie können mit MailStore die Postfächer beliebiger E-Mail-Server über die Protokolle IMAP oder POP3 archivieren. Dazu zählen auch Webmail-Postfächer wie Google Mail oder Web.de. Ausserdem ermöglicht MailStore die Archivierung mehrer IMAP-Postfächer in einem Schritt sowie die Archivierung so genannter Sammel- bzw. Kopiepostfächer, mit welchen eine Archivierung aller ein- und ausgehenden E-Mails möglich ist.

Allgemeine Informationen finden Sie in den Kapiteln:

- [Einzelnes Postfach archivieren](#page-56-0)
- [Sammelpostfächer archivieren](#page-68-0)
- [Stapelarchivierung von IMAP-Postfächern](#page-60-0)

Die genaue Vorgehensweise hängt davon ab, welches E-Mail-System Sie einsetzen. Konkrete Hinweise zu einer großen Anzahl von E-Mail-Servern finden Sie in unseren [Implementation Guides](https://help.mailstore.com/de/server/index.php?title=Implementation_Guides).

# <span id="page-16-0"></span>**2.2 Auswahl der richtigen Archivierungsstrategie**

MailStore Server bietet unterschiedliche Möglichkeiten, E-Mails zu archivieren. Die Auswahl der richtigen Strategie ist zum Einen von Ihrer E-Mail-Infrastruktur (z.B. E-Mail-Server und E-Mail-Clients) und zum Anderen von Ihren Zielsetzungen abhängig.

# **Archivierung aller E-Mails sofort bei Ein- und Ausgang**

Bei dieser Methode werden alle E-Mails archiviert, bevor diese den Anwendern zugestellt werden.

#### **Vorteile**

- Die Vollständigkeit der Archivierung ist sichergestellt
- E-Mails können vor der Archivierung nicht manipuliert werden
- Die Einhaltung von rechtlichen Anforderungen wird ermöglicht

#### **Nachteile**

- Falls die private Nutzung von E-Mails im Unternehmen gestattet sein sollte, birgt diese Archivierungsmethode die Gefahr, in Konflikt mit dem Bundesdatenschutzgesetz (BDSG) und dem Telekommunikationsgesetz (TKG) zu stehen. In diesem Fall wäre ein Verbot der privaten E-Mail-Nutzung oder eine vertragliche Vereinbarung mit den Mitarbeitern oder mit einem vertretungsberechtigten Betriebsrat erforderlich.
- Die Datenlast auf dem E-Mail-Server wird bei dieser Methode nicht reduziert, da alle E-Mails nach wie vor in den Postfächern abgelegt werden und auch dort verbleiben.
- E-Mails können den Benutzern im Archiv lediglich als empfangenes oder gesendetes Objekt zugeordnet werden. Eine Abbildung der Postfach-Ordnerstruktur ist nicht möglich.

#### **Umsetzung**

Die konkrete Umsetzung ist abhängig vom eingesetzten E-Mail-Server.

- **[Microsoft Exchange:](https://help.mailstore.com/de/server/index.php?title=E-Mail-Archivierung_von_Microsoft_Exchange)** Umsetzung über die Archivierung des Journal-Postfachs
- **IMAP-kompatible E-Mail-Server wie z.B MDaemon, Kerio Connect oder IceWarp Mail Server:** Umsetzung über die [Archivierung von Sammelpostfächern \(](#page-68-0)auch Kopie-, Multidrop-oder Catchall-Postfächer genannt)
- **Unternehmen ohne eigenen E-Mail-Server** über den kostenlosen [MailStore Proxy Server](https://help.mailstore.com/de/server/index.php?title=MailStore_Proxy), sofern zum E-Mail-Abruf das POP3-Protokoll verwendet wird.

# **Archivierung von Benutzerpostfächern**

Bei dieser Methode werden alle E-Mails aus den jeweiligen Postfächern der Benutzer archiviert. Dies kann sowohl durch direkten Zugriff auf den E-Mail-Server geschehen oder, falls nicht anders möglich, durch Archivierung der E-Mail-Clients.

#### **Vorteile**

- Die Ordnerstruktur der archivierten Postfächer wird im Archiv übernommen und erleichtert so den Zugriff auf die archivierten E-Mails
- Archivierte E-Mails können regelbasiert aus den Postfächern zur dauerhaften Entlastung des E-Mail-Servers gelöscht werden

#### **Nachteile**

- E-Mails können vor der Archivierung gelöscht oder manipuliert werden (selbst wenn die Archivierungsintervalle sehr kurz sind)
- Die Einhaltung von rechtlichen Anforderungen ist nicht oder nur schwer umsetzbar

# **Zeitsteuerung der Archivierung**

Die Archivierung von E-Mail-Servern stellt in MailStore Server eine kontinuierliche Aufgabe dar, welche Server-seitig im Hintergrund ausgeführt wird, sobald die Ausführung eines Archivierungsprofils auf Automatisch gestellt wurde. Durch das Definieren einer Pause zwischen den Ausführungen sowie eines Zeitfensters, in welchem das Archivierungsprofil nicht ausgeführt wird, können Administratoren Einfluss auf die automatische Archivierung nehmen.

Archivierungen von E-Mail-Clients oder E-Mail-Dateien sind in der Regel abhängig vom angemeldeten Windows-Benutzer und werden daher immer Client-seitig und in der Regel manuell ausgeführt (siehe Einmalige Archivierung von historischen E-Mails). MailStore ermöglicht jedoch auch das Anlegen einer zeitgesteuerten Aufgabe im Windows Aufgabenplaner um auch solche Archivierungen zu automatisieren. Davon sollte jedoch nur in Ausnahmefällen Gebrauch gemacht werden - eine Server-seitige Archivierung ist in jedem Fall vorzuziehen.

# **Einmalige Archivierung von historischen E-Mails**

Neben den E-Mails, die in Zukunft versendet oder empfangen werden, macht es Sinn, auch die bereits existierenden E-Mails in einer einmaligen Aktion zu archivieren und so für Ihr Unternehmen dauerhaft nutzbar zu machen. Sie sollten in diesem Schritt auch dezentral gespeicherte E-Mails (z.B. aus den E-Mail-Clients der Anwender oder PST-Dateien) archivieren. In diesem Zuge können Sie auch alte E-Mails (z.B. älter als zwei Jahre) nach der Archivierung automatisiert aus den Postfächern löschen lassen. Dies reduziert die Datenlast auf Ihrem E-Mail-Server und vereinfacht dessen Backup. Die E-Mails bleiben für die Anwender über das Archiv zugreifbar.

# <span id="page-18-0"></span>**2.3 Grundlagen der E-Mail-Archivierung mit MailStore**

# **Arbeiten mit Archivierungsprofilen**

Jede Archivierungsaufgabe wird in MailStore Server in Form eines Archivierungsprofils gespeichert. Durch die Ausführung eines Archivierungsprofils wird der Archivierungsvorgang gestartet.

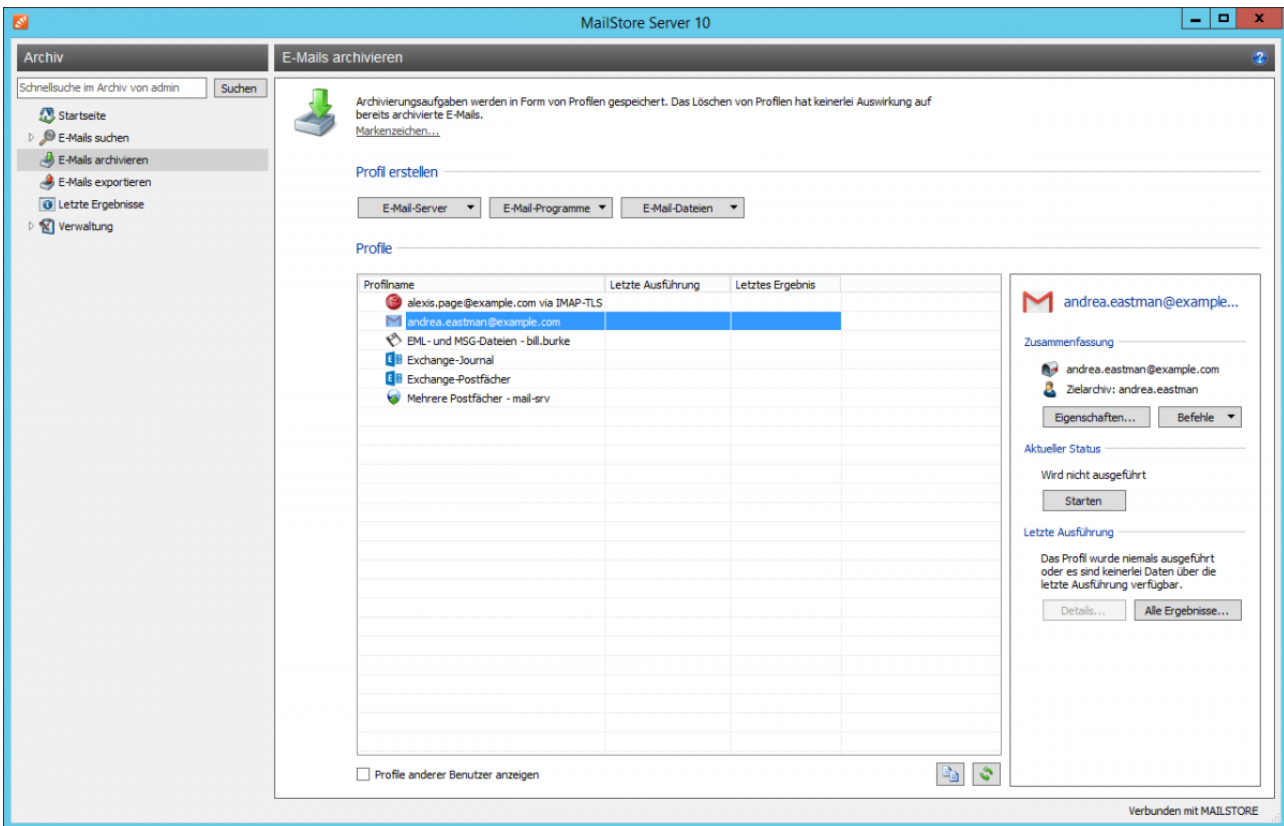

Ein Archivierungsprofil könnte zum Beispiel die folgenden Informationen enthalten:

- WAS: Postfach p.berten@firma.de
- WOHER: Exchange Server EXCHANGE01
- WOHIN (Zielarchiv in MailStore): peter.berten
- UMFANG: Alle Ordner außer Entwürfe
- LÖSCHREGEL: Alle archivierten E-Mails, die älter als 3 Monate sind, aus dem Exchange Postfach löschen

#### **Ein Archivierungsprofil erstellen**

Um ein neues Archivierungsprofil anzulegen, gehen Sie wie folgt vor:

- Starten Sie den MailStore Client und klicken Sie auf E-Mails archivieren, um ein Archivierungsprofil anzulegen und auszuführen.
- Wählen Sie Bereich Profil erstellen des Programmfensters die Quelle, aus der E-Mails archiviert werden sollen (z.B. Microsoft Outlook). Es öffnet sich ein Assistent.
- In den ersten Schritten des Assistenten können Sie Zugangsdaten zum E-Mailsystem und weitere Einstellungen für das Archivierungsprofil festlegen. Dazu zählen zum Beispiel die Auswahl der Ordner (z.B. "Posteingang") oder Löschregeln (in der Standardeinstellung werden niemals E-Mails gelöscht).
- Falls Sie als MailStore Server-Administrator angemeldet sind, werden Sie danach gefragt, in welchem Zielarchiv (Benutzerarchiv) die E-Mails abgelegt werden sollen. Andernfalls wird automatisch das Archiv des Benutzers verwendet, unter dessen Kennung Sie am MailStore Server angemeldet sind.
- Im letzten Schritt können Sie einen Namen für das Archivierungsprofil festlegen. Bei Archivierungsprofilen vom Typ E-Mail-Server haben Sie hier auch die Möglichkeit die automatische Ausführung des Profils einzurichten. Nach einem Klick auf Fertigstellen wird das Archivierungsprofil unter diesem Namen in der Liste Gespeicherte Profile aufgeführt und kann auf Wunsch gestartet werden.

**Hinweis:** Nur MailStore Server-Administratoren können E-Mails in ein anderes Zielarchiv als ihr eigenes archivieren. Normalen MailStore Server-Benutzern ist dies nicht möglich.

#### **Manuelles Starten der Archivierung**

Sofern bei der Einrichtung des Archivierungsprofils nicht bereits eine automatische Ausführung (nur Typ E-Mail-Server) eingerichtet wurde, können Sie Archivierungsprofile jederzeit manuell ausführen. Es ist empfehlenswert, das erste Ausführen eines Archivierungsprofils immer manuell durchzuführen, um gegebenenfalls auftretende Fehler (z.B. fehlerhafte Zugangsdaten) zeitnah festzustellen.

Zum manuellen Starten der Archivierung Wählen Sie in der Liste Gespeicherte Profile das auszuführende Archivierungsprofil aus und klicken Sie auf Starten.

Es erscheint ein Fortschrittsfenster. Nach erfolgter Archivierung können Sie sich über Details... weitere Informationen über den Verlauf sowie evtl. aufgetretene Fehler anzeigen lassen. Auch der Aufruf eines Debugprotokolls ist hier möglich.

Neben der manuellen Ausführung von Archivierungsprofilen können diese auch automatisch gestartet werden. Weitere Informationen finden Sie im Kapitel [Die Archivierung automatisieren](https://help.mailstore.com/de/server/index.php?title=Grundlagen_der_E-Mail-Archivierung_mit_MailStore%23Die_Archivierung_automatisieren).

#### **Archivierungsprofile mehrfach ausführen**

Sie können jedes Archivierungsprofil bedenkenlos mehrfach starten. MailStore Server archiviert grundsätzlich nur die E-Mails, die noch nicht im Zielarchiv (dem von Ihnen festgelegten Benutzerarchiv) vorhanden sind. Des Weiteren stellt MailStore Server in diesem Zuge fest, ob E-Mails innerhalb der Quelle (z.B. Microsoft Outlook) in einen anderen Ordner verschoben wurden und bildet dies im Archivs entsprechend ab.

#### **Archivierungsprofile bearbeiten**

Um ein angelegtes Archivierungsprofil zu verändern, gehen Sie wie folgt vor:

- Wählen Sie in der Liste Gespeicherte Profile das zu bearbeitende Archivierungsprofil und klicken Sie dann auf Eigenschaften....
- Navigieren Sie mit Weiter und Zurück zwischen den einzelnen Seiten des Archivierungsprofils und verändern Sie die Einstellungen nach Wunsch.
- Übernehmen Sie auf der letzten Seite die neuen Einstellungen durch Klick auf OK.
- Mit Klick auf Abbrechen können Sie die Bearbeitung jederzeit beenden, ohne dass Änderungen am Archivierungsprofil übernommen werden.

#### **Archivierungsprofile löschen**

Sie können ein angelegtes Archivierungsprofil löschen, wenn dieses nicht mehr benötigt wird.

- Klicken Sie mit der rechten Maustaste auf das zu löschende Profil oder klicken Sie auf Befehle, und dann auf Löschen.
- Eine Sicherheitsabfrage erscheint. Bestätigen Sie mit OK.

**Hinweis:** Die Löschung eines Archivierungsprofil hat keinerlei Auswirkung auf bereits archivierte E-Mails, diese bleiben grundsätzlich erhalten.

#### **Besitzer eines Archivierungsprofils ändern**

Als MailStore Server-Administrator (standardmäßig admin) können Sie den Besitzer eines Archivierungsprofils ändern. Dies gibt Ihnen die Möglichkeit, Archivierungsprofile für Ihre Benutzer vorzubereiten, welche diese später selber ausführen sollen.

- Klicken Sie mit der rechten Maustaste auf das zu ändernde Profil oder klicken Sie auf Befehle, und dann Besitzer ändern...
- Im folgenden Dialog wählen Sie den neuen Besitzer aus.
- Bestätigen Sie die Auswahl mit OK.

**Hinweis:** Wenn Sie als MailStore Server-Administrator ein anderes Zielarchiv als das des Profilbesitzers festgelegt haben, wird die Ausführung dieses Profils durch den neuen Besitzer fehlschlagen, falls dieser nicht selber ein MailStore Server-Administrator ist.

Nur MailStore Server-Administratoren können E-Mails für andere Benutzer archivieren, d.h. in ein anderes Zielarchiv als ihr eigenes archivieren. Normalen MailStore Server-Benutzern ist dies nicht möglich.

#### **Archivierungsprofile anderer Anwender verwalten und ausführen**

Als MailStore Server-Administrator (standardmäßig admin) können Sie auch Archivierungsprofile verwalten, die von anderen Anwendern angelegt wurden.

- Setzen Sie im Bereich Profile die Option Profile anderer Benutzer anzeigen.
- Sie können diese Profile nun wie Ihre eigenen Profile bearbeiten, löschen oder ausführen.

**Hinweis:** Nur MailStore Server-Administratoren haben Zugriff auf die Profile anderer Benutzer. MailStore Server-Benutzer können nur auf Profile zugreifen, die sich in ihrem Besitz befinden.

#### **Besonderheit: Archivierungsprofile für E-Mail-Clients für andere Anwender ausführen**

Die Ausführung von Archivierungsprofilen für E-Mail-Programme (z.B. Microsoft Outlook, Mozilla Thunderbird) macht in der Regel nur auf dem PC Sinn, auf dem sich auch die entsprechende Installation des E-Mail-Programms befindet, denn dieses speichert E-Mails und die zum Zugriff notwendigen Informationen in der Regel dort lokal ab.

**Beispiel**: Besitzt Benutzer A ein Archivierungsprofil für Microsoft Outlook, können Sie dieses als MailStore-Server Administrator über Ihren MailStore Client sehen und bearbeiten. Die Ausführung dieses Profils macht jedoch nur über den MailStore Client Sinn, der auf dem PC von Benutzer A installiert ist, da nur hier auf die lokal gespeicherten Daten zugegriffen werden kann.

Diese Besonderheit gilt nur für Archivierungsprofile in den Rubriken E-Mail-Programme und E-Mail-Dateien.

# **Festlegen der zu archivierenden Ordner**

In der Standardeinstellung archiviert MailStore Server E-Mails aus allen Ordnern des E-Mail-Programms bzw. des E-Mail-Postfachs, mit folgenden Ausnahmen (Liste ggf. unterschiedlich je nach System):

- **Gelöschte Objekte**  E-Mails, die vom Anwender gelöscht wurden
- **Entwürfe**  E-Mails, die sich noch im Entwurfsstadium befinden und noch nicht gesendet wurden
- **Junk E-Mail**  E-Mails, die vom Spamfilter aussortiert wurden
- **Postausgang**  E-Mails, die kurz vor dem Versand stehen und nach dem Versand unter gesendete Objekte gelistet werden

Die Standardeinstellungen können für jedes Archivierungsprofil angepasst werden, indem Ordner ein- oder ausgeschlossen werden.

**Hinweis:** Bitte beachten Sie bei manueller Eingabe ein- bzw. auszuschließender Ordner deren Groß-/Kleinschreibung, diese Angaben sind case sensitive.

#### **Allgemeine Vorgehensweise**

Die Auswahl der zu archivierenden Ordner kann direkt bei der Erstellung eines neuen Archivierungsprofils getroffen werden. Alternativ kann die Auswahl auch für ein bestehendes Profil angepasst werden. Weitere Informationen zum Anlegen und Bearbeiten von Archivierungsprofilen finden Sie im Kapitel [Arbeiten mit](https://help.mailstore.com/de/server/index.php?title=Grundlagen_der_E-Mail-Archivierung_mit_MailStore%23Arbeiten_mit_Archivierungsprofilen) [Archivierungsprofilen.](https://help.mailstore.com/de/server/index.php?title=Grundlagen_der_E-Mail-Archivierung_mit_MailStore%23Arbeiten_mit_Archivierungsprofilen) Das folgende Bildschirmfoto zeigt den Aufruf der Ordnereinstellungen am Beispiel eines Outlook-Archivierungsprofils:

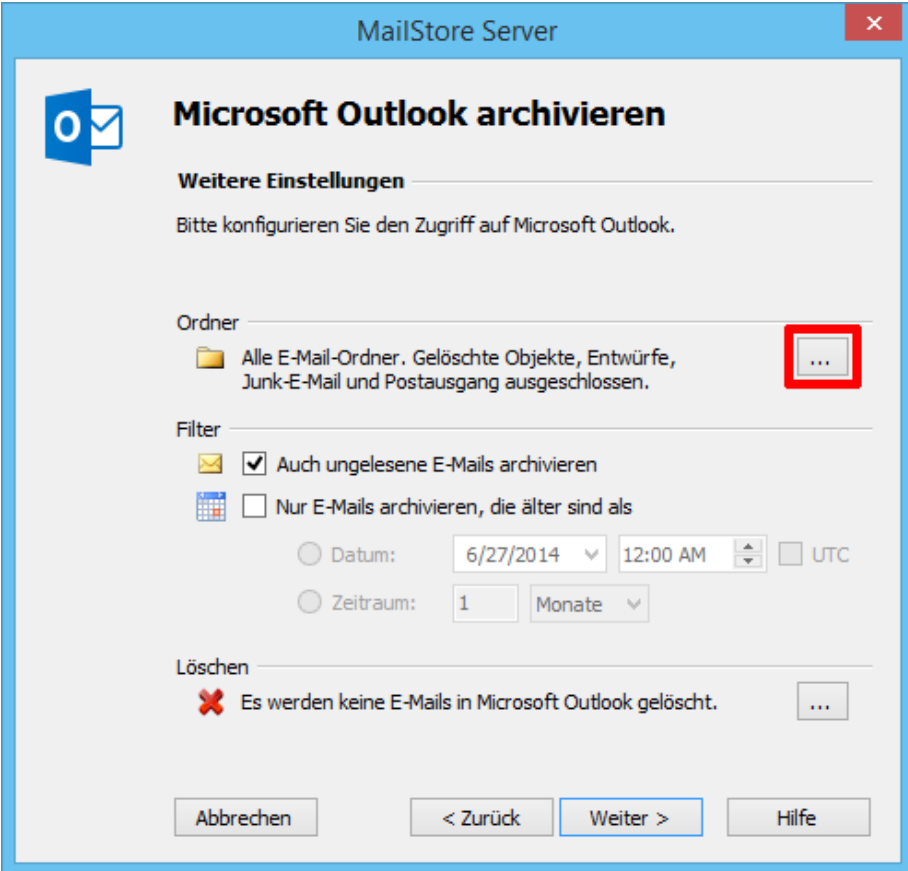

# **Gezielt Ordner zur Archivierung auswählen**

Sie können gezielt Ordner auswählen, die MailStore Server archivieren soll. MailStore Server wird in diesem Fall nur die ausgewählten Ordner beachten und alle anderen ignorieren.

• Klicken Sie in der Ordnerauswahl im Bereich Ordner und Unterordner einschließen auf Hinzufügen.

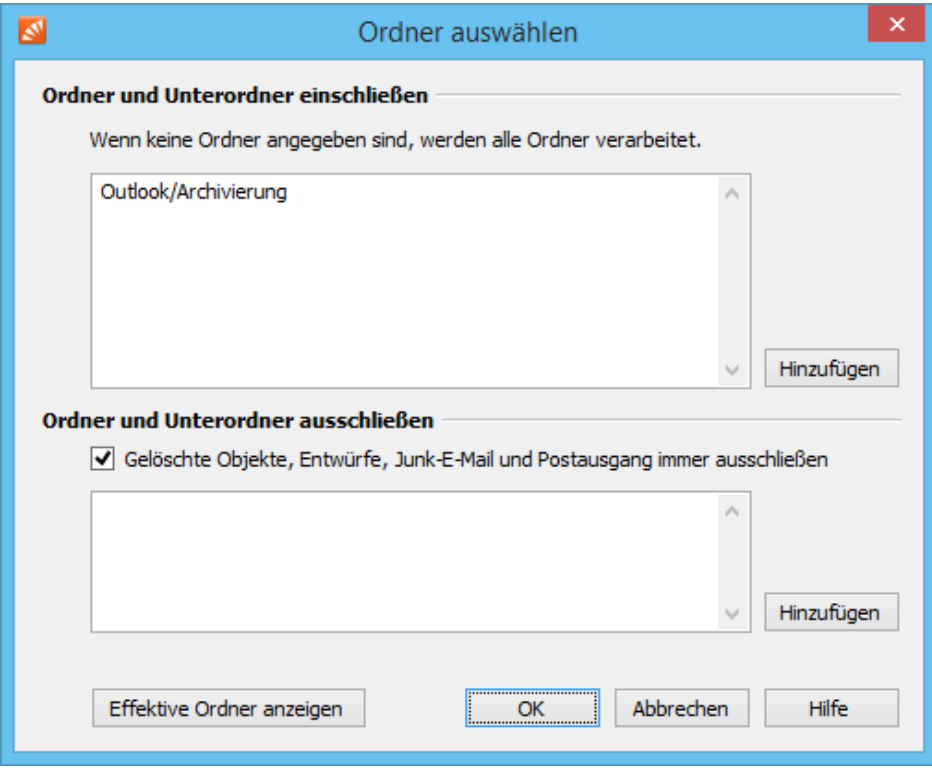

- Wählen Sie einen Ordner aus.
- Legen Sie über Inkl. Unterordner fest, ob auch Unterordner des ausgewählten Ordners in die Archivierung einbezogen werden sollen.
- Klicken Sie auf OK, um den Ordner der Liste hinzuzufügen.

**Beispiel:** Sie haben einen Ordner Archivierung im E-Mail-Programm oder Postfach angelegt, in welchen der Anwender alle zu archivierenden E-Mails verschiebt. Fügen Sie in diesem Fall den Ordner Archivierung der Einschlussliste hinzu. Auf diese Weise wird nur dieser eine Ordner archiviert.

#### **Ordner von der Archivierung ausschließen**

Sie können MailStore Server auch anweisen, bestimmte Ordner grundsätzlich von der Archivierung auszuschließen.

• Klicken Sie in der Ordnerauswahl im Bereich Ordner und Unterordner ausschließen auf Hinzufügen.

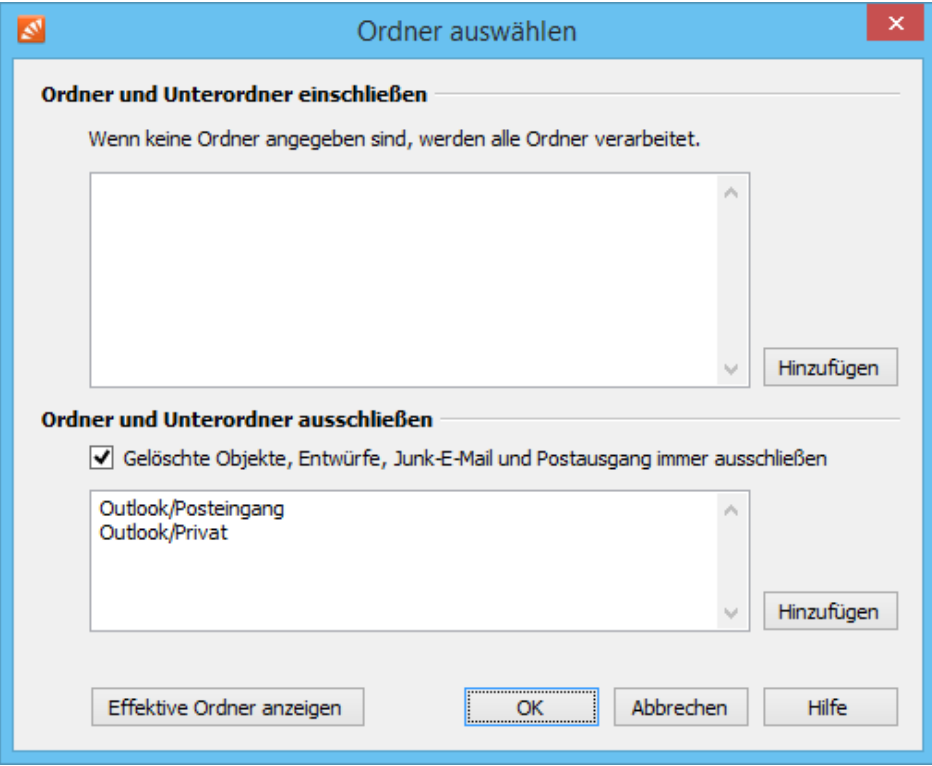

- Wählen Sie einen Ordner aus.
- Legen Sie über Inkl. Unterordner fest, ob auch Unterordner des ausgewählten Ordners ausgeschlossen werden sollen.
- Klicken Sie auf OK, um den Ordner der Liste hinzuzufügen.

**Beispiel 1:** Es sollen keine E-Mails archiviert werden, die sich noch im Posteingang befinden, da dort befindliche E-Mails entweder vom Mitarbeiter gelöscht werden oder in einen Projektordner einsortiert werden. Fügen Sie in diesem Fall den Posteingang-Ordner der Ausschlussliste hinzu.

**Beispiel 2:** Es sollen keine E-Mails archiviert werden, die in dem Ordner Privat abgelegt wurden. Fügen Sie in diesem Fall den Ordner Privat der Ausschlussliste hinzu.

**Hinweis:** Je nach System werden verschiedene Ordner (z.B. Gelöschte Objekte) standardmäßig immer ausgeschlossen. Sie können diesen automatischen Ausschluss unterbinden, indem Sie das Kontrollkästchen neben <Ordnernamen> immer ausschließen deaktivieren.

#### **Ordner mit Regulären Ausdrücken ein- oder ausschließen**

MailStore Server bietet die Möglichkeit, den Ein- oder Ausschluss von Ordnern durch Angabe von regulären Ausdrücken zu steuern. Die Syntax folgt dabei der Spezifikation regulärer Ausdrücke des .NET Frameworks 4.5 [\[1\]](http://msdn.microsoft.com/de-de/library/az24scfc(v=vs.110).aspx). Bei Angabe eines regulären Ausdrucks stellen Sie diesem einfach || voran um Groß-/Kleinschreibung zu beachten oder |i| um diese nicht zu beachten.

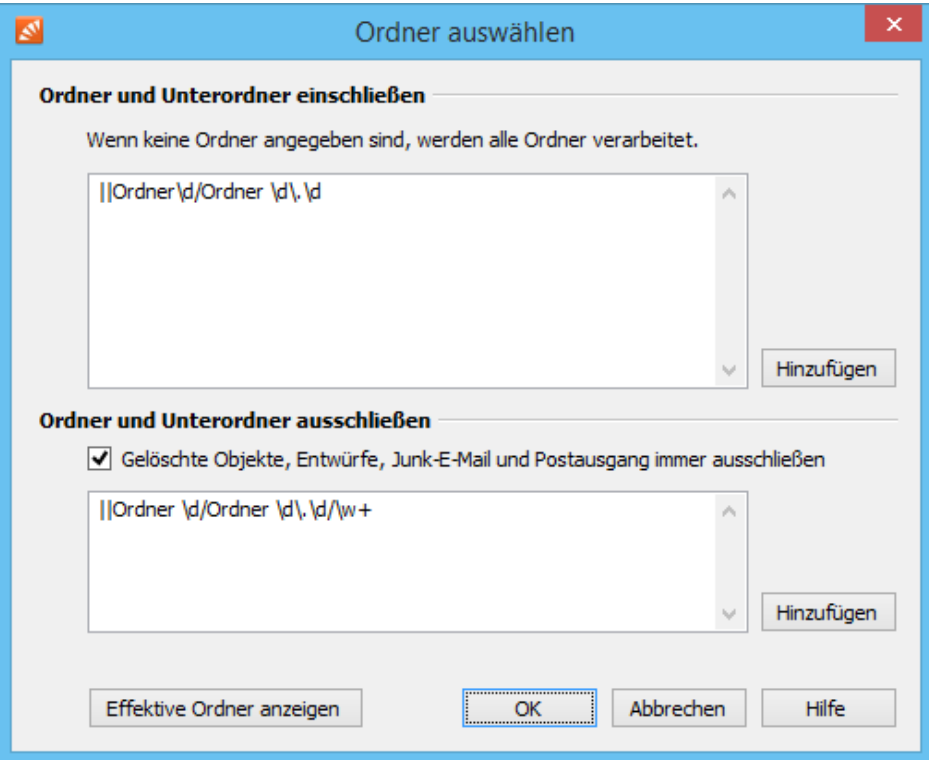

#### **Beispiele**

Der reguläre Ausdruck ||Ordner\d/Ordner\d\.\d würde z.B. Ordnernamen der Form Ordner1/Ordner1.1 in die Archivierung einschließen.

Der reguläre Ausdruck "||Ordner\d/Ordner\d\.\d/\w+" schließt weitere Unterordner der obigen Struktur von der Archivierung aus. Das Ergebnis könnte dann so aussehen:

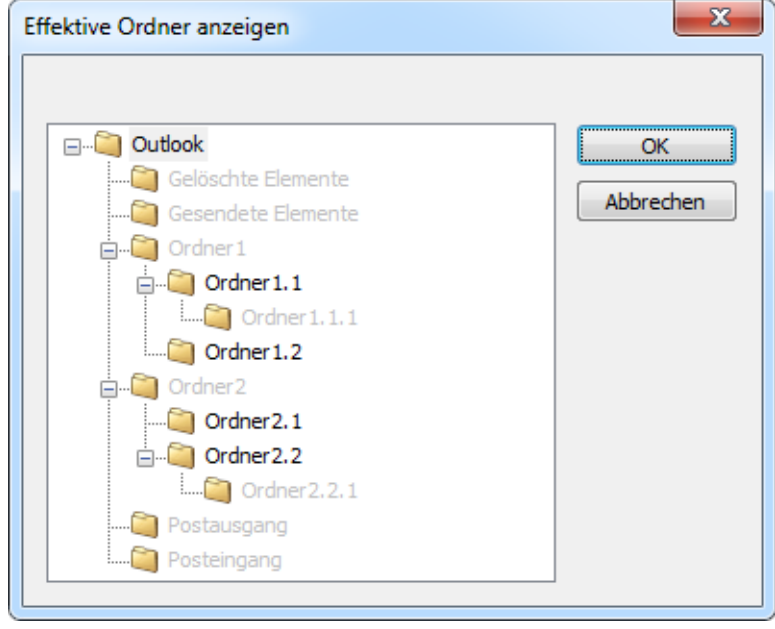

#### **Festlegen der Ordner für gesendete Objekte**

Im Archiv wird in der E-Mail Liste bei empfangenen E-Mails der Sender der E-Mail angezeigt, bei gesendeten E-Mails der Empfänger. So ist in der E-Mail Liste im Archiv immer der jeweils andere Kommunikationspartner sichtbar.

Das Erkennen von gesendeten E-Mails erfolgt bei einer Postfach-Archivierung über den Ordner, in dem sich die E-Mail befindet. Bei Exchange- und Outlook-Archivierungsprofilen wird dieser Ordner von MailStore automatisch erkannt. Bei IMAP-Servern, die die SPECIAL-USE-Capability unterstützen, kann dieser Ordner ebenfalls automatisch erkannt werden, wenn die entsprechende Option im Archivierungsprofil aktiviert ist. Da IMAP-Clients unter Umständen diese automatische Erkennung nicht implementieren, kann es vorkommen, dass unterschiedliche IMAP-Clients im Postfach mehrere Ordner angelegt haben, die gesendete E-Mails enthalten. Damit von MailStore alle Ordner erkannt werden, die gesendete E-Mails enthalten, kann die Liste der Ordner der gesendeten E-Mails bei IMAP-Archivierungsprofilen erweitert werden.

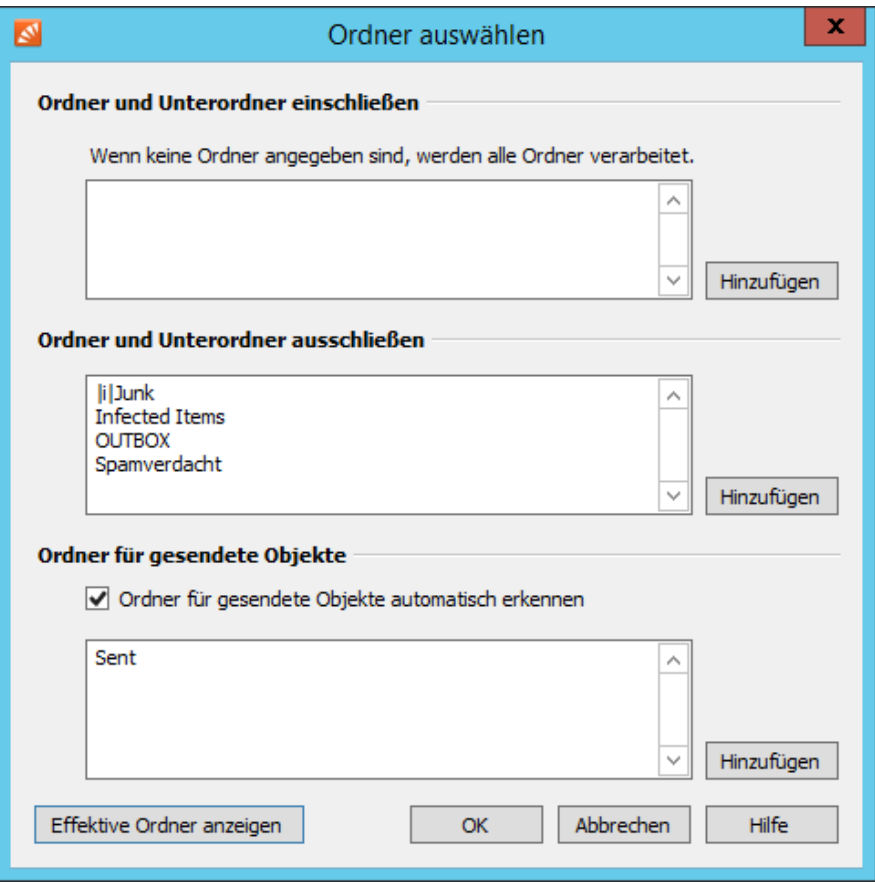

Sollte bei E-Mails dennoch der falsche Kommunikationspartner in der E-Mail Liste angezeigt werden, kann der E-Mail-Typ von einem Administrator im MailStore Client per Rechtsklick [nachträglich geändert w](https://help.mailstore.com/de/server/index.php?title=Zugriff_%C3%BCber_die_MailStore_Client-Software%23E-Mail-Typ_%C3%A4ndern)erden. Der Administrator benötigt dazu [Zugriff](https://help.mailstore.com/de/server/index.php?title=Compliance_Allgemein%23Archiv-Zugriff) auf die E-Mails der Benutzer. Das Archivierungsprofil sollte so konfiguriert werden, dass das nachträgliche Ändern möglichst nicht notwendig ist.

### **Anzeigen, welche Ordner MailStore Server archivieren würde**

Wenn Sie Ihre Einstellungen kontrollieren möchten, klicken Sie innerhalb der Ordnerauswahl auf Effektive Ordner anzeigen. Auf diese Weise werden alle Ordner angezeigt, die tatsächlich von MailStore Server archiviert werden. Ordner, die nicht archiviert werden, werden grau dargestellt. In IMAP-Archivierungsprofilen werden Ordner, die gesendete E-Mails enthalten, mit einem kleinen Umschlagsymbol versehen.

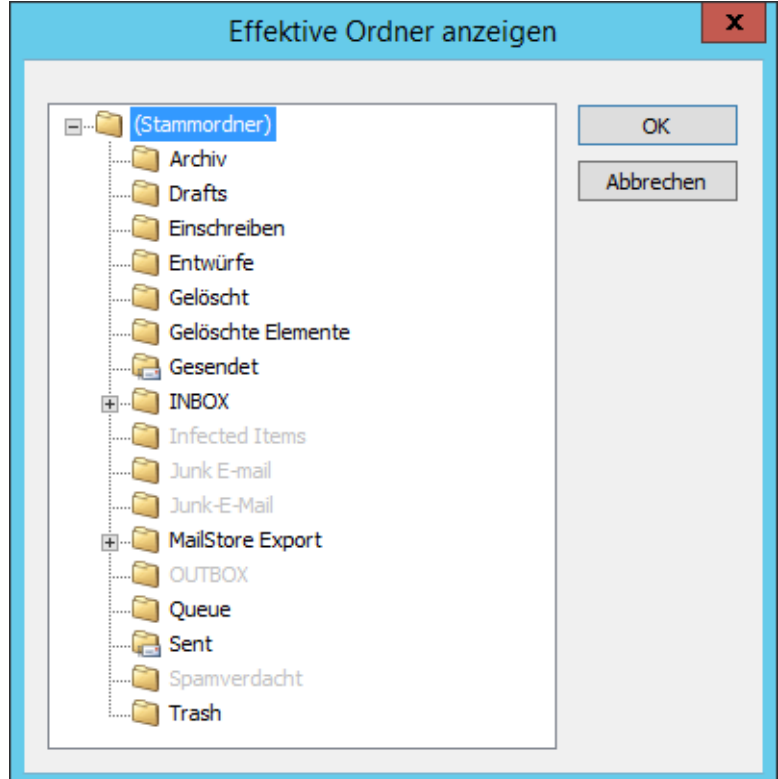

# **Filterkriterien für die Archivierung festlegen**

In MailStore Server kann die Archivierung in den meisten Archivierungsprofilen anhand von Filterkriterien auf bestimmte E-Mails beschränkt werden. Folgende Filtereinstellungen stehen zur Verfügung:

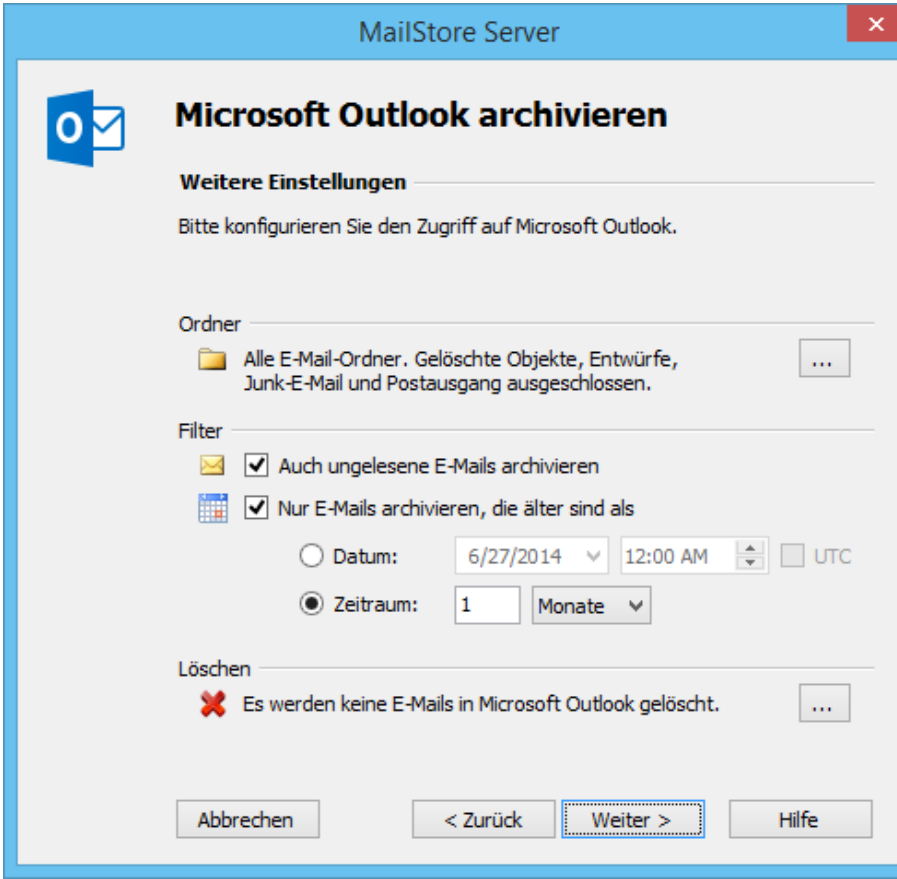

#### • **Auch ungelesene E-Mails archivieren**

Standardmäßig archiviert MailStore Server E-Mails unabhängig von ihrem gelesen/ungelesen-Status. Die Deaktivierung dieser Option beschränkt die Archivierung auf E-Mails mit dem Status gelesen.

#### • **Nur E-Mails archivieren, die älter sind als**

#### • **Datum**

Hier kann ein konkreter Zeitpunkt definiert werden, mit dem MailStore Server das Sende- oder Empfangsdatum der zu archivierenden E-Mails vergleicht. Nur vor diesem Zeitpunkt gesendete oder empfangene E-Mails werden archiviert. Die Option UTC gibt an, ob diese Zeitangabe in koordinierter Weltzeit (UTC) erfolgt oder die lokale Zeitzone des MailStore Servers berücksichtigt wird.

• **Zeitraum**

Mit dieser Option archiviert MailStore Server nur E-Mails, deren Sende- oder Empfangsdatum vor Beginn des angegebenen Zeitraums, gemessen vom Zeitpunkt der Archivierung, liegt.

# **E-Mails nach ihrer Archivierung löschen**

MailStore Server kann dazu eingesetzt werden, die Menge der E-Mails in einem Quellsystem zu reduzieren und dauerhaft gering zu halten. Bei dem Quellsystem kann es sich um E-Mail-Server, -Programme, aber auch um E-Mail-Dateien handeln. Beachten Sie, dass das Löschen von E-Mails in einigen Archivierungsprofilen aufgrund mangelnder Schnittstellen des Quellsystems nicht zur Verfügung steht.

Über die explizit zu aktivierende Löschfunktion kann MailStore Server archivierte E-Mails selbständig nach festlegbaren Regeln und Zeiträumen aus dem Quellsystem entfernen.

**Hinweis:** E-Mails, die zur Nachverfolgung markiert wurden, werden von MailStore Server grundsätzlich nicht gelöscht, um laufende Geschäftsprozesse nicht zu gefährden. Eventuell konfigurierte Löschregeln greifen bei solchen E-Mails nicht. Um diese E-Mails mit MailStore Server zu löschen, muss zunächst ihre Markierung zur Nachverfolgung direkt im Quellsystem gelöscht werden.

#### **Funktionsweise**

In der Standardeinstellung kopiert MailStore Server E-Mails nur aus dem Quellsystem in das Archiv, die E-Mails selbst bleiben im Quellsystem erhalten und werden nicht gelöscht.

Der Löschvorgang wird dabei nach der Archivierung aller E-Mails durch das Archivierungsprofil ausgeführt. Hierzu wird explizit überprüft, ob eine zu löschende E-Mail sich auch wirklich im Archiv befindet. Dadurch ist sichergestellt, dass nur E-Mails aus dem Quellsystem gelöscht werden, die zuvor ins Archiv geschrieben wurden.

**Hinweis:** E-Mails können nur nach einem Archivierungsvorgang aus einem Quellsystem gelöscht werden, was bedeutet, dass solche Löschvorgänge immer mit einem Archivierungsprofil verbunden sind. In diesem Profil müssen zudem, wie weiter unten beschrieben, entsprechende Löschregeln explizit definiert sein. Darüber hinaus existieren keine Automatismen für das Löschen von E-Mails in den Quellsystemen.

### **Konfiguration**

Die Löschfunktion kann direkt bei der Erstellung eines neuen Archivierungsprofils oder auch für ein bestehendes Profil unter Weitere Einstellungen > Löschen aktiviert werden.

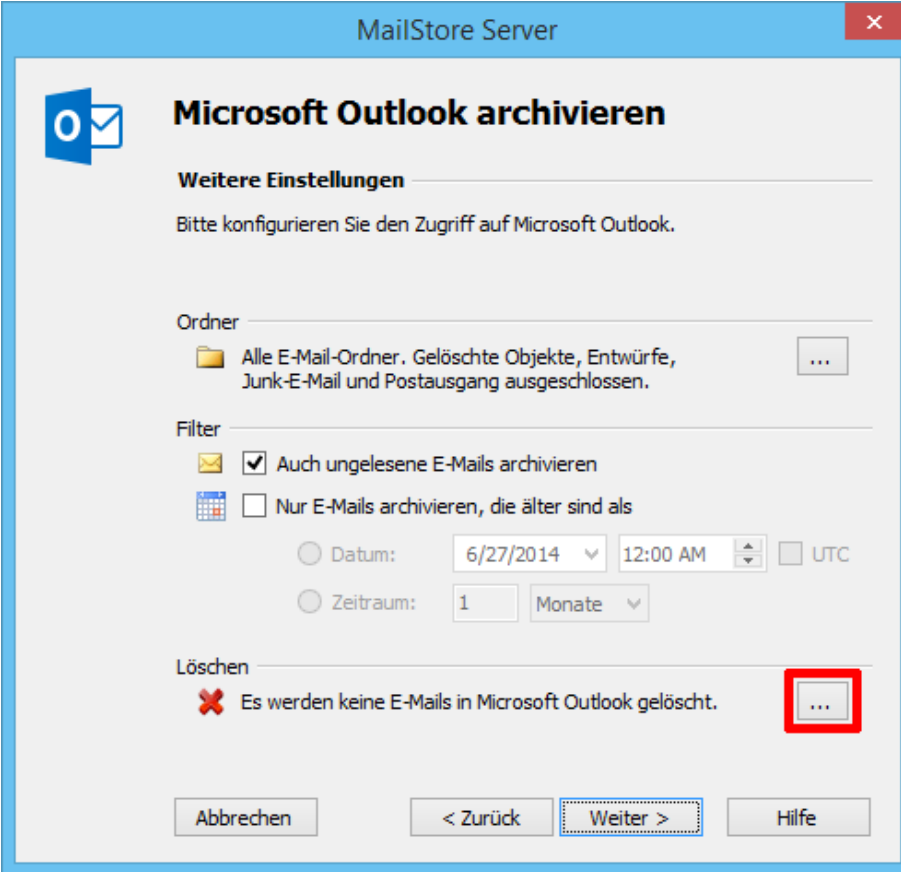

Es stehen folgende Optionen zur Verfügung:

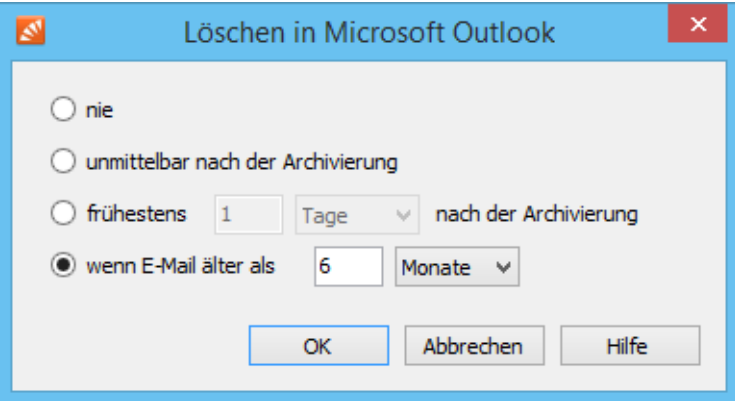

• **nie**

E-Mails werden nicht im Quellsystem gelöscht. Die E-Mails werden somit effektiv nur in das MailStore Server-Archiv kopiert. Dies ist die Standardeinstellung.

- **unmittelbar nach der Archivierung** E-Mails werden sofort nach ihrer erfolgreichen Archivierung im Quellsystem gelöscht. Die E-Mails werden somit effektiv in das MailStore Server-Archiv verschoben.
- **frühestens [Zeitraum] nach der Archivierung** E-Mails werden im Quellsystem gelöscht, wenn sie sich schon länger als der angegebene Zeitraum im

MailStore Server-Archiv befinden. Die E-Mails werden somit effektiv zunächst nur in das MailStore Server-Archiv kopiert und verbleiben noch mindestens für den angegebene Zeitraum im Quellsystem, bevor sie dort in einem nachfolgenden Durchlauf des Archivierungsprofils gelöscht werden.

• **wenn E-Mail älter als [Zeitraum]**

E-Mails werden im Quellsystem gelöscht, wenn ihr Sende- oder Empfangsdatum vor dem angegebenen Zeitraum, gemessen vom Zeitpunkt der Archivierung, liegt. E-Mails mit Sende- oder Empfangsdatum im angegebenen Zeitraum werden somit effektiv zunächst nur in das MailStore Server-Archiv kopiert, während solche mit Sende- oder Empfangsdatum vor dem angegebenen Zeitraum in das MailStore Server Archiv verschoben werden. In nachfolgenden Durchläufen des Archivierungsprofils werden dann auch zuvor archivierte E-Mails im Quellsystem gelöscht, sofern sie dann dem eingestellten Alterskriterium genügen.

**Hinweis:** Ist gleichzeitig mit der Löschoption wenn E-Mail älter als ein [Filter-Datum oder Zeitraum](https://help.mailstore.com/de/server/index.php?title=Grundlagen_der_E-Mail-Archivierung_mit_MailStore%23Filterkriterien_f.C3.BCr_die_Archivierung_festlegen) im Archivierungsprofil konfiguriert, wird auch für die Löschfunktion grundsätzlich der längere Zeitraum angewandt.

Sind beispielsweise der Filterzeitraum auf Nur E-Mails archivieren, die älter sind als 1 Monat und die Löschoption auf wenn E-Mail älter als 1 Tag eingestellt, werden dennoch nur E-Mails gelöscht, die älter sind als 1 Monat, da jüngere E-Mails noch nicht archiviert wurden.

Es ist mit MailStore Server nicht möglich, E-Mails in Quellsystemen zu löschen, die nicht zuvor archiviert wurden.

### **Die Archivierung automatisieren**

MailStore Server bietet die Möglichkeit, ein angelegtes Archivierungsprofil automatisch auszuführen. MailStore Server unterscheiden dabei primär zwischen zwei Arten von automatischen Ausführungen. Für Archivierungsprofile aus der Rubrik E-Mail-Server steht eine kontinuierliche, serverseitige Ausführung durch den MailStore Server zur Verfügung. Hingegeben lassen sich Profile aus der Rubrik E-Mail-Programme und E-Mail-Dateien ausschließlich clientseitig mit Hilfe des Windows Aufgabenplaners zeitgesteuert ausführen.

**Hinweis:** Bei der Archivierung von Benutzerpostfächern kann die automatischen Ausführung von Archivierungsprofilen nicht verhindern, dass Anwender E-Mails vor der Archivierung aus ihrem E-Mail-Programm oder Postfach löschen. Um eine vollständige Archivierung aller E-Mails sicherzustellen, sollten Sie auf die [automatische Archivierung aller ein- und ausgehenden E-Mails](https://help.mailstore.com/de/server/index.php?title=Auswahl_der_richtigen_Archivierungsstrategie%23Automatische_Archivierung_aller_E-Mails_sofort_bei_Ein-_und_Ausgang) zurückgreifen.

Durch das Löschen einer geplanten Aufgabe aus dem Windows-Aufgabenplaner werden weder das zugrunde liegende Archivierungsprofil noch die bereits darüber archivierten E-Mails gelöscht.

#### **E-Mail-Server-basierte Archivierungsprofile automatisieren**

Sofern Sie nicht bereits beim Erstellen des Archivierungsprofils die automatische Ausführung eingerichtet haben, gehen Sie bitte wie im Folgenden beschrieben vor, um nachträglich die Ausführung von Archivierungsprofilen aus der Rubrik E-Mail-Server (z.B. Microsoft Exchange Server, Alt-N MDaemon) zu automatisieren.

- Starten Sie den MailStore Client.
- Melden Sie sich am MailStore Server an.
- Klicken Sie auf E-Mails archivieren.
- Wählen Sie unter Gespeicherte Profile ein bereits angelegtes Archivierungsprofil und klicken Sie mit der rechten Maustaste darauf oder klicken Sie auf Befehle und wählen anschließend Automatisch....

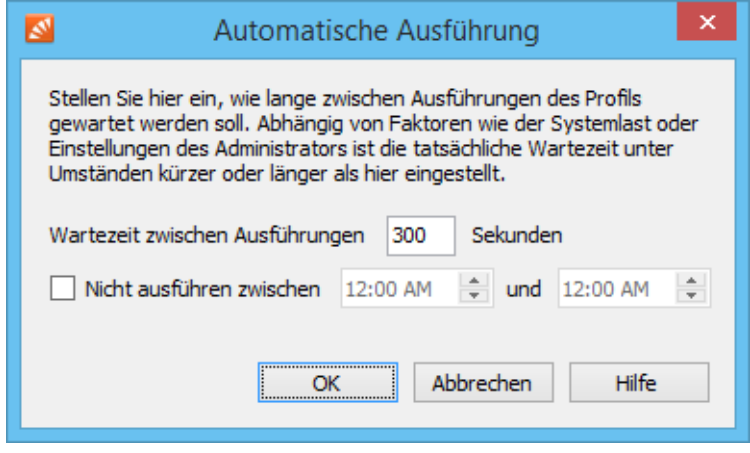

- Sie können nun im folgenden Fenster Automatische Ausführung die genauen Eigenschaften der kontinuierlichen Ausführung festlegen:
	- **Wartezeit zwischen Ausführungen** Legen Sie fest, wie lange MailStore Server bis zur erneuten Ausführung des Archivierungsprofils warten soll.
	- **Nicht Ausführen zwischen**

Diese Option ermöglicht das Festlegen eines Zeitfensters, in welchem das Archivierungsprofil nicht ausgeführt werden soll. Dies kann z.B. aufgrund nächtlicher Backups oder sonstiger Wartungsarbeiten empfehlen sein.

• Nachdem Sie alle Einstellungen festgelegt haben, klicken Sie OK.

MailStore beginnt sofort mit der kontinuierlichen Ausführung des Archivierungsprofils im Hintergrund. Im Abschnitt Aktueller Status lässt sich der momentane Status des ausgewählten Archivierungsprofils verfolgen. Das jeweils letzte Ausführungsergebnis kann durch klicken auf Details... angezeigt werden, eine Liste der vergangenen Ausführungen erscheint nach einem Klick auf Alle Ergebnisse....

#### **E-Mail-Programm oder E-Mail-Datei-basierte Archivierungsprofile automatisieren**

Archivierungsprofile aus der Rubrik E-Mail-Programme (z.B. Microsoft Outlook, Mozilla Thunderbird) und E-Mail-Dateien müssen im Kontext des Windows-Benutzers ausgeführt werden, dessen E-Mails archiviert werden sollen bzw. welcher Zugriff auf die zu archivierenden Dateien besitzt. Um die Archivierung dieser Profile zu automatisieren, gehen Sie bitte wie folgt vor:

**Hinweis:** Stellen Sie zuvor als MailStore-Administrator über die MailStore Server-Benutzerverwaltung sicher, dass der Anwender über das Recht zum Archivieren von E-Mails verfügt und das Schreibrecht auf sein Benutzerarchiv besitzt.

- Starten Sie den MailStore Client **auf dem Rechner des Anwenders**.
- Melden Sie sich mit den Zugangsdaten des Anwenders an den MailStore Server an.
- Klicken Sie auf *F-Mails archivieren*
- Klicken Sie mit der rechten Maustaste auf ein bereits angelegtes Profil oder klicken Sie auf Befehle und dann auf Task erstellen auf <COMPUTERNAME>.

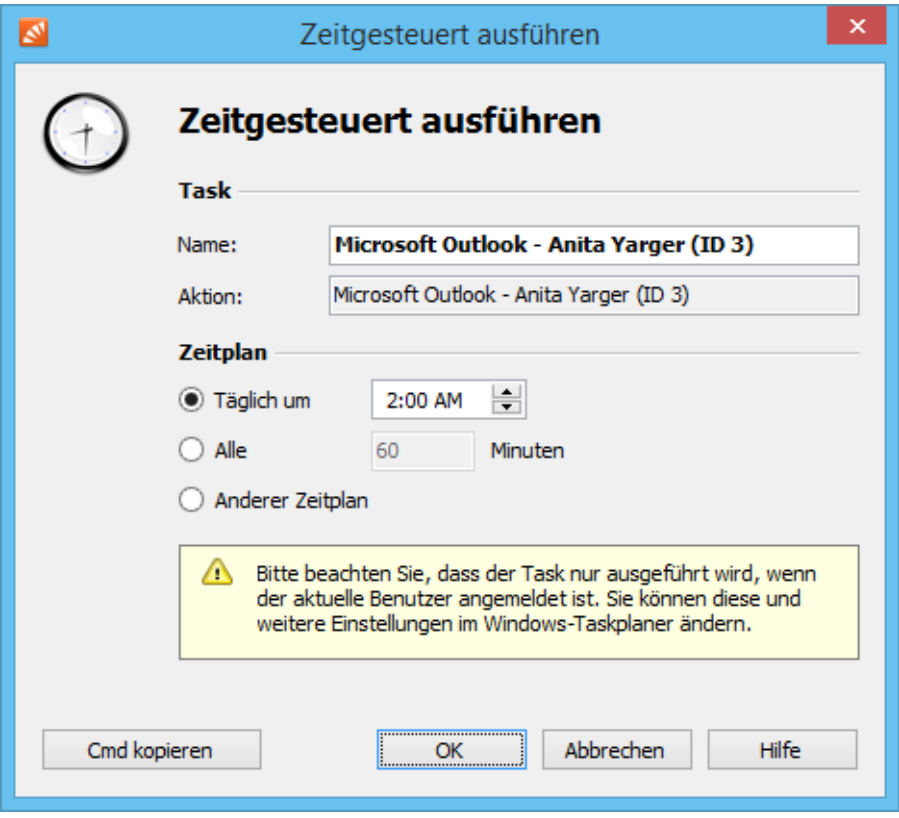

- Sie können nun im folgenden Fenster Zeitgesteuert ausführen die genauen Eigenschaften der geplanten Aufgabe festlegen:
	- **Task Name:**

Der Name des Tasks kann frei gewählt werden. Standardmäßig werden der Name des Archivierungsprofils und dessen interne Profil-ID eingetragen.

• **Zeitplan**

Es können folgende Zeitpläne festgelegt werden:

- Täglich um Sie können eine Uhrzeit für die tägliche Ausführung (Ausführung einmal pro Tag) angeben.
- Alle [xx] Minuten Sie können ein Minutenintervall festlegen (z.B. alle 60 Minuten).
- Anderer Zeitplan Hierbei wird die Archivierungsaufgabe zwar als Windows-Aufgabe angelegt, jedoch müssen die Ausführungszeitpunkte noch nachträglich bestimmt werden. Dies muss über die Aufgabenplanung von Windows erfolgen und wird in der Windows-Hilfe beschrieben. Sie können alle Möglichkeiten der Planung nutzen, die Ihre Windows-Version bietet.
- Nachdem alle Einstellungen festgelegt wurden, kann die geplante Aufgabe durch klicken auf OK erstellt werden. Bestätigen Sie die angezeigte Sicherheitswarnung.
- Bestätigen Sie wiederum mit OK.

**Hinweis:** Änderungen am Zeitplan zur Ausführung eines Archivierungsprofils aus der Rubrik E-Mail-Programme bzw. E-Mail-Dateien sind nach dem Erstellen der Aufgabe ausschließlich über den Windows-Aufgabenplaner möglich. Dieser kann aus dem MailStore Client durch Rechtsklick auf ein bestehenden Archivierungsprofil der oben genannten Rubrik und dem anschließendem Auswählen der Option Windows Task Scheduler geöffnet werden.

#### **Kommandozeile anzeigen**

Ist es gewünscht die Ausführung von Archivierungsprofilen der Rubrik E-Mail-Programme und E-Mail-Dateien z.B. aus einer Batch-Datei heraus anzustoßen, bietet MailStore Server im Fenster Zeitgesteuert ausführen (siehe oben) die Schaltfläche Cmd kopieren. Ein Klick darauf kopiert den Kommandozeilenbefehl in die Zwischenablage, welcher in den gewünschten Prozess aufgenommen werden kann. Beispiel:

```
"C:\Programme\MailStore\MailStore Server\MailStoreCmd.exe"
--h="localhost" --pkv3="A3774AD575BA6DE29844829697585EBE21B20B83"
--cred="admin@127.0.0.1" -c import-execute --id=4 --user="admin"
--verbose
```
Die Kommandozeile ist wie folgt zu lesen:

**"...\MailStoreCmd.exe"** - MailStoreCmd.exe ist die MailStore Management Shell. Sie wurde für die automatisierte Ausführung bestimmter Prozesse in MailStore Server entwickelt. Weitere Informationen zu MailStoreCmd finden Sie im Kapitel [MailStore Server Management Shell](#page-179-0).

**--h="localhost"** - Der Rechnername des MailStore Servers, mit welchem sich die MailStore Management Shell verbinden soll.

**--pkv3="..."** - Fingerabdruck (Public Key Fingerprint), der die Identität des MailStore Servers sicherstellt (optionales Sicherheitsfeature).

**--cred="admin@127.0.01"** - Das Kennwort des Benutzers admin des Servers 127.0.0.1 wird aus der Windows-Anmeldeinformationsverwaltung bezogen, welches von MailStore dort abgelegt worden ist.

**-c** - Es folgt der tatsächliche Befehl (nicht-interaktiver Modus)

**import-execute --id=4 --user="admin" --verbose** - Das Archivierungsprofil des Benutzers admin mit der internen Nummer 4 ausführen.

#### **Quellennachweise**

[1] [http://msdn.microsoft.com/de-de/library/az24scfc\(v=vs.110\).aspx](http://msdn.microsoft.com/de-de/library/az24scfc(v=vs.110).aspx)

# <span id="page-35-0"></span>**2.4 E-Mails aus Outlook, Thunderbird u.a. archivieren**

**Wichtig:** Im Gegensatz zu allen anderen Archivierungsfunktionen muss für die Archivierung von E-Mails aus Outlook, Thunderbird und anderen E-Mail-Programmen die MailStore Client Software zwingend auf dem Anwender-PC installiert werden.

Ist die Archivierungsaufgabe über den Mailstore Client des Anwenders einmal angelegt, kann Sie durch den Anwender selbst beliebig oft gestartet oder automatisch nach einem Zeitplan ausgeführt werden. Die E-Mails werden dabei durch den MailStore Client des Anwenders dem zentralen MailStore Server zur Archivierung übergeben.

**Hinweis:** Sollten die E-Mails der Anwender in Form einzelner PST-Dateien zentral für Sie als MailStore-Administrator erreichbar sein (z.B. auf einem Netzlaufwerk), können Sie diese direkt für die Anwender archivieren. Im Gegensatz zur Outlook-Archivierung kann dies völlig unabhängig vom Anwender und dessen PC erfolgen. Weitere Informationen dazu finden Sie im Kapitel [Outlook PST-Dateien direkt archivieren](#page-39-0).

# **Unterstützte E-Mail-Programme**

MailStore unterstützt die Archivierung von E-Mails aus einer Vielzahl von E-Mail-Programmen:

- Microsoft Outlook 2003, 2007, 2010, 2013, 2016 (Click-to-Run Versionen erst ab 2013)
- Microsoft Windows Mail (integriert in Windows Vista)
- Microsoft Windows Live Mail
- Mozilla Thunderbird
- Mozilla SeaMonkey

Auch hier nicht aufgelistete E-Mail-Programme können häufig mit dem Dateisystem- (EML) und MBOX-Import archiviert werden. Weitere Informationen dazu finden Sie im Kapitel [E-Mails aus Fremdsystemen archivieren](#page-45-0) [\(Dateiimport\).](#page-45-0)

**Wichtiger Hinweis:** MailStore unterstützt bei der Archivierung keine Microsoft Outlook-Profile, welche mittels Drittanbieterkomponenten auf einen E-Mail-Server zugreifen. Archivieren Sie in diesem Fall bitte das Postfach direkt vom E-Mails-Server.

# **Vorgehensweise**

Das Einrichten von Archivierungsvorgängen für Outlook, Thunderbird und anderer E-Mail-Programme erfolgt in Form von Archivierungsprofilen. Allgemeine Informationen zu Archivierungsprofilen finden Sie im Kapitel [Arbeiten mit Archivierungsprofilen.](https://help.mailstore.com/de/server/index.php?title=Grundlagen_der_E-Mail-Archivierung_mit_MailStore%23Arbeiten_mit_Archivierungsprofilen)

- Legen Sie für jeden Anwender, dessen E-Mails archiviert werden sollen, einen MailStore-Benutzer an (falls noch nicht erfolgt) und geben Sie diesem Benutzer das Recht, E-Mails zu archivieren um Archivierungsprofile erstellen, bearbeiten und löschen zu können. Weitere Informationen dazu finden Sie im Kapitel [Verwalten von Benutzern](https://help.mailstore.com/de/server/index.php?title=Benutzer%2C_Archive_und_Berechtigungen%23Verwalten_von_Benutzern).
- Installieren Sie auf den entsprechenden Anwender-Rechnern die MailStore Client-Software.
- Bitten Sie jeweils den Anwender, sich über den MailStore Client am MailStore Server anzumelden. Über E-Mails archivieren kann nun ein neues Archivierungsprofil für diesen Anwender angelegt werden. Wählen Sie im Bereich Profil erstellen' die Quelle aus, aus welche E-Mails archiviert werden sollen (z. B. Microsoft Outlook).
- Es öffnet sich ein Assistent. In den ersten Schritten des Assistenten können Sie unterschiedliche Einstellungen für das Archivierungsprofil festlegen. Dazu zählen zum Beispiel die Auswahl der Ordner (z.B. "Posteingang") oder Löschregeln (in der Standardeinstellung werden niemals E-Mails gelöscht). Die Erklärung dieser Eigenschaften finden Sie im unteren Teil dieses Kapitels unter [Einstellung der](https://help.mailstore.com/de/server/index.php?title=E-Mails_aus_Outlook%2C_Thunderbird_u.a._archivieren%23Einstellung_der_Archivierungsprofile) [Archivierungsprofile.](https://help.mailstore.com/de/server/index.php?title=E-Mails_aus_Outlook%2C_Thunderbird_u.a._archivieren%23Einstellung_der_Archivierungsprofile)
- Sollten Sie als MailStore-Administrator am MailStore Server angemeldet sein, können Sie im nächsten Schritt des Assistenten das Zielarchiv angeben. Wählen Sie hier das Archiv des Benutzers aus, an dessen
PC Sie zur Zeit arbeiten.

• Im letzten Schritt können Sie einen beliebigen Namen für das Archivierungsprofil festlegen. Nach einem Klick auf Fertigstellen wird das Archivierungsprofil unter diesem Namen in der Liste Gespeicherte Profile aufgeführt und kann auf Wunsch direkt gestartet werden.

### **Einstellung der Archivierungsprofile**

Beim Anlegen oder Bearbeiten eines Archivierungsprofils können verschiedene Einstellungen für die Archivierungsaufgabe vorgenommen werden. Je nach ausgewählter Profilart (z.B. Microsoft Outlook oder Mozilla Thunderbird) können unterschiedliche Einstellungen getroffen werden.

**Ordner -** Hier können Sie festlegen, welche Ordner (z.B. "Posteingang") archiviert werden sollen. Weitere Informationen dazu finden Sie im Kapitel [Festlegen der zur archivierenden Ordner](https://help.mailstore.com/de/server/index.php?title=Grundlagen_der_E-Mail-Archivierung_mit_MailStore%23Festlegen_der_zu_archivierenden_Ordner).

Filter - Auch ungelesene E-Mails kopieren: Standardmäßig archiviert MailStore sowohl gelesene als auch ungelesene E-Mails. Entfernen Sie das Häkchen neben diesem Text, um E-Mails von der Archivierung auszuschließen, die noch nicht gelesen wurden.

**Löschen -** MailStore kann E-Mails, nachdem diese erfolgreich archiviert wurden, auf Wunsch selbstständig aus der Quelle (z.B. Microsoft Outlook) löschen. Weitere Informationen dazu finden Sie im Kapitel [E-Mails nach ihrer](https://help.mailstore.com/de/server/index.php?title=Grundlagen_der_E-Mail-Archivierung_mit_MailStore%23E-Mails_nach_ihrer_Archivierung_l.C3.B6schen) [Archivierung löschen](https://help.mailstore.com/de/server/index.php?title=Grundlagen_der_E-Mail-Archivierung_mit_MailStore%23E-Mails_nach_ihrer_Archivierung_l.C3.B6schen).

#### **Einstellungen, die nur für Microsoft Outlook verfügbar sind**

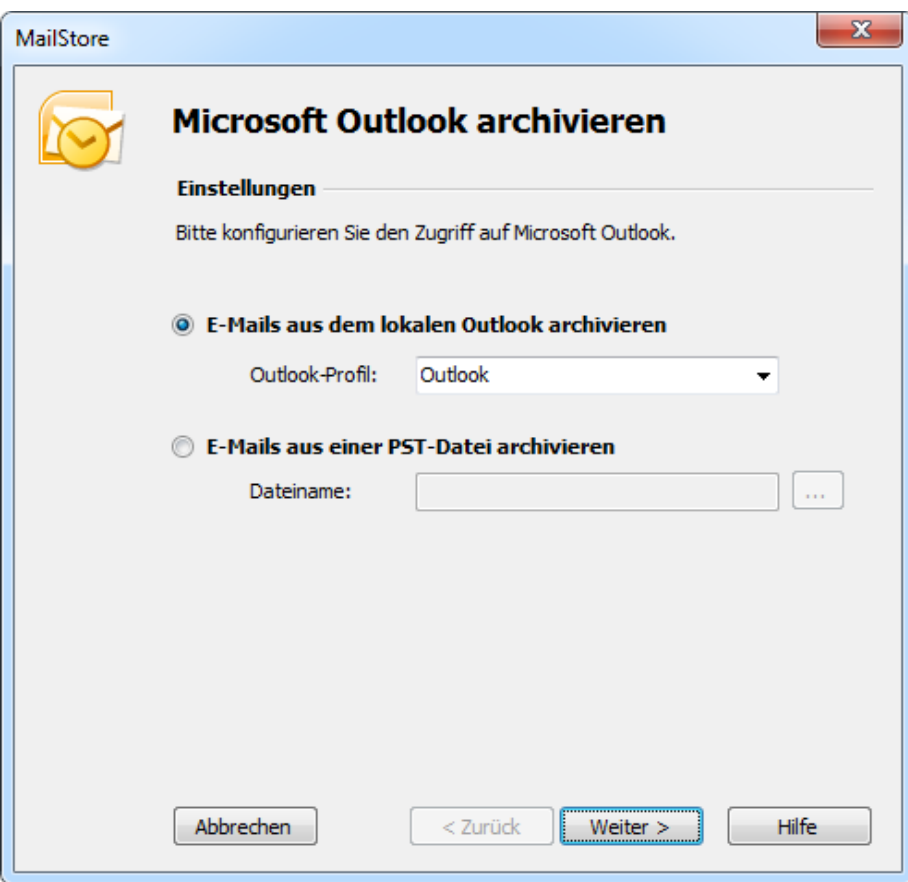

#### **E-Mails aus lokalem Outlook archivieren**

Falls mehrere Outlook-Profile existieren, an welchen sich der Anwender a'nmelden kann, können Sie hier das zu archivierende Outlook-Profil auswählen.

#### **E-Mails aus einer PST-Datei archivieren**

Wählen Sie diese Option, wenn MailStore direkt auf die PST-Datei zugreifen soll. Diese Option wird im Kapitel Outlook PST-Dateien direkt archivieren beschrieben.

### **Einstellungen, die nur für Mozilla Thunderbird verfügbar sind**

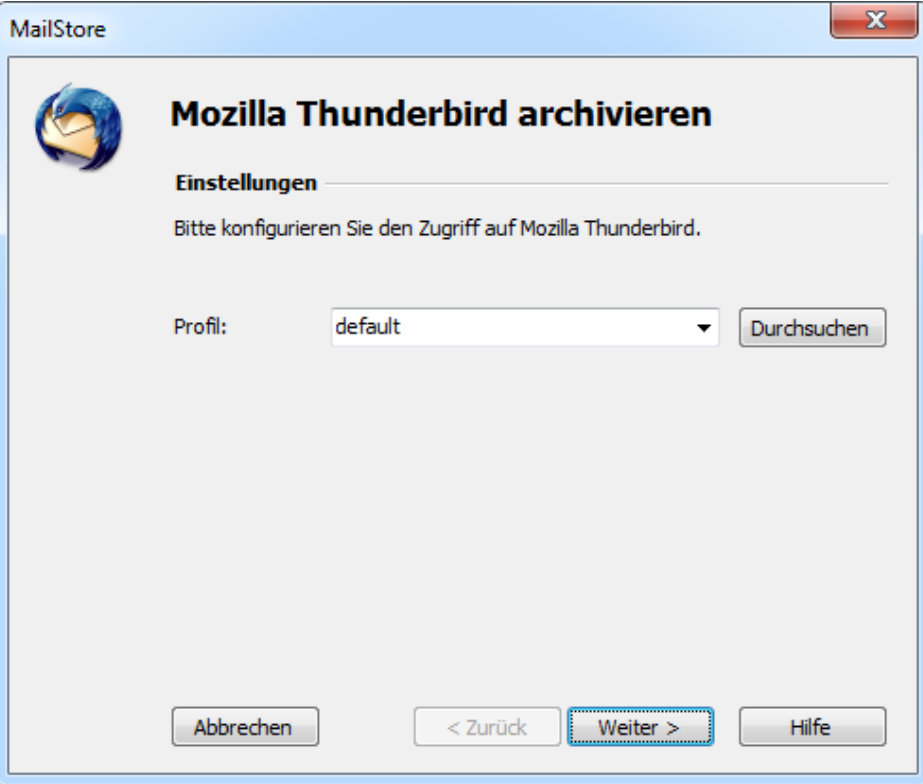

**Profil:** Falls mehrere Thunderbird-Profile existieren, an welchen sich der Anwender anmelden kann, können Sie hier das zu archivierende Thunderbird-Profil auswählen. Alternativ können Sie über die Schaltfläche Durchsuchen ein nicht gelistetes Verzeichnis angeben, in welchem Thunderbird-Daten gespeichert sind, z.B. von der Portable-Version. Wählen Sie das Verzeichnis aus, in welchem sich die Datei prefs.js befindet.

## $\overline{\mathbf{x}}$ MailStore Mozilla SeaMonkey archivieren **Einstellungen** Bitte konfigurieren Sie den Zugriff auf Mozilla SeaMonkey. default Profil: Durchsuchen  $\overline{\phantom{a}}$ Abbrechen < Zurück Weiter  $>$ Hilfe

### **Einstellungen, die nur für Mozilla SeaMonkey verfügbar sind**

**Profil:** Falls mehrere SeaMonkey-Profile existieren, an welchen sich der Anwender anmelden kann, können Sie hier das zu archivierende SeaMonkey-Profil auswählen. Alternativ können Sie über die Schaltfläche Durchsuchen ein nicht gelistetes Verzeichnis angeben, in welchem SeaMonkey-Daten gespeichert sind. Wählen Sie das Verzeichnis aus, in welchem sich die Datei prefs.js befindet.

### **Starten der Archivierung**

#### **Die Archivierung manuell starten**

Klicken Sie auf der Startseite des MailStore Clients auf E-Mails archivieren und wählen Sie in der Liste der Gespeicherten Profile das auszuführende Archivierungsprofil aus. Klicken Sie dann auf Starten. Nach erfolgter Archivierung erscheint ein Protokoll. In diesem finden Sie Informationen über die Menge der archivierten E-Mails sowie evtl. aufgetretene Fehler.

Das Archivierungsprofil kann beliebig oft ausgeführt werden. MailStore archiviert grundsätzlich nur die E-Mails, die noch nicht im Archiv vorhanden sind.

#### **Die Archivierung automatisieren**

## <span id="page-39-0"></span>**2.5 Outlook PST-Dateien direkt archivieren**

MailStore Server bietet die Möglichkeit, PST-Dateien direkt zu archivieren. Im Gegensatz zur Outlook-Archivierung können Sie hier Archivierungsaufgaben unabhängig von Anwendern und deren Rechnern anlegen und ausführen. Die einzelnen PST-Dateien der Anwender sollten zentral verfügbar sein, z.B. durch über eine Netzwerkfreigabe. Beachten Sie, dass die PST-Datei zum Zeitpunkt der Archivierung nicht in Benutzung sein darf.

**Hinweis:** Der Rechner, von dem aus die Archivierung einer PST-Datei über den MailStore Client ausgeführt wird, muss über eine Outlook-Installation verfügen, die zu der ausgewählten PST-Datei kompatibel ist. So benötigen Sie zur Archivierung einer Outlook 2007 PST-Datei eine entsprechend aktuelle Version von Outlook.

Das Einrichten von Archivierungsvorgängen für PST-Dateien erfolgt in Form von Archivierungsprofilen. Allgemeine Informationen zu Archivierungsprofilen finden Sie im Kapitel [Arbeiten mit Archivierungsprofilen.](https://help.mailstore.com/de/server/index.php?title=Grundlagen_der_E-Mail-Archivierung_mit_MailStore%23Arbeiten_mit_Archivierungsprofilen)

### **Archivierung einer PST-Datei, die E-Mails eines Benutzers enthält**

**Hinweis**: Falls Sie nicht nur Ihre eigene PST-Datei in Ihr persönliches Benutzerarchiv archivieren wollen, müssen Sie sich als MailStore Server-Administrator über den MailStore Client anmelden. Nur ein MailStore Server-Administrator kann E-Mails für andere Anwender archivieren.

Bitte gehen Sie für jede PST-Datei wie folgt vor:

- Klicken Sie in MailStore Server auf E-Mails archivieren.
- Wählen Sie im Bereich Profil erstellen aus der Rubrik E-Mail-Dateien den Eintrag Microsoft Outlook PST-Datei aus, um ein neues Archivierungsprofil zu erstellen.
- Der Assistent zum Festlegen der Archivierungseinstellungen öffnet sich.

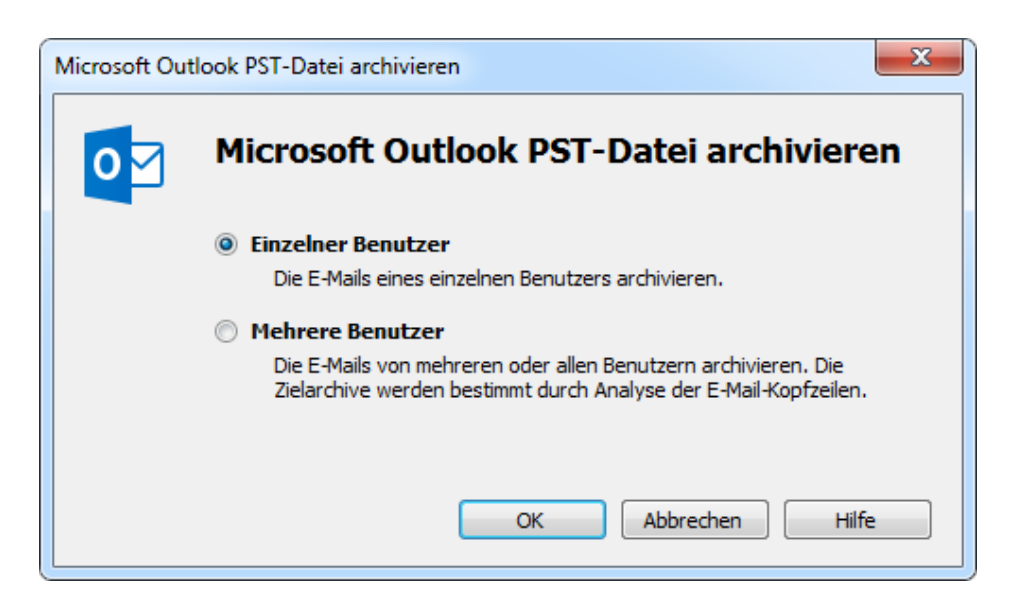

- Wählen Sie Einzelner Benutzer aus.
- Das Dialogfenster Microsoft Outlook archivieren erscheint.

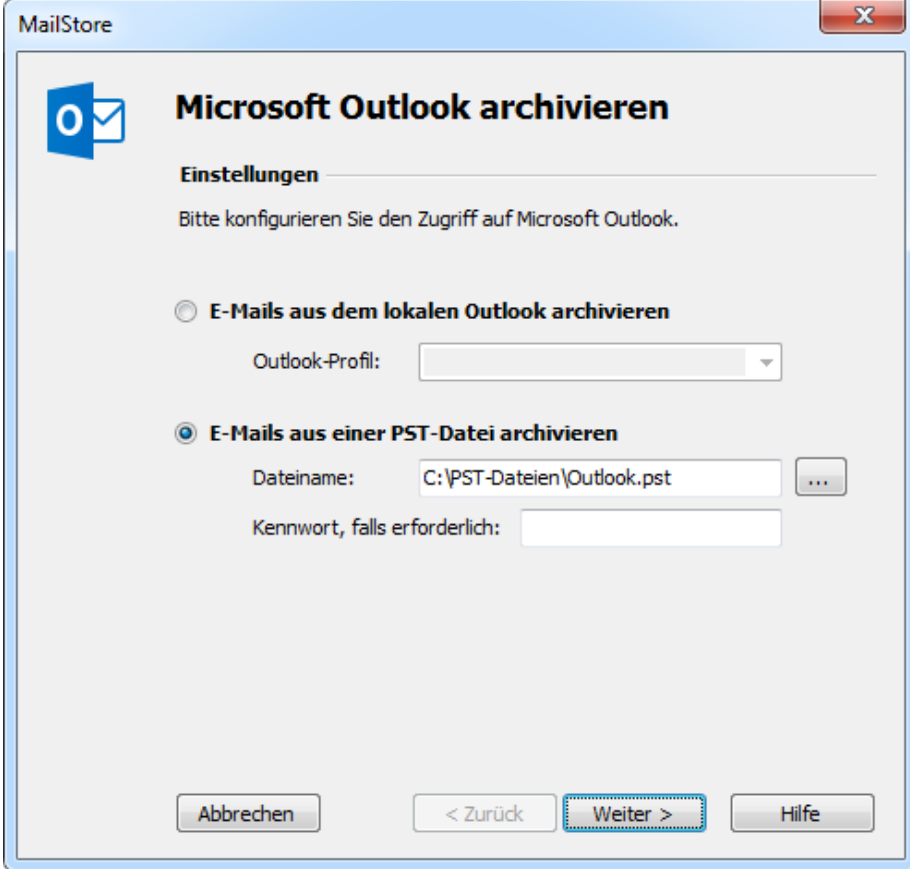

- Wählen Sie PST-Datei als E-Mail-Quelle und wählen Sie die zu archivierende PST-Datei aus. Klicken Sie dann auf Weiter.
	- **Hinweis**: Wenn Sie in einer Outlook/Exchange Umgebung arbeiten, sollten Sie vorhandene PST-Dateien zunächst in Outlook öffnen und über die Option E-Mails im lokalen Outlook archivieren verwenden. Nur so ist sichergestellt, dass alle vorhandenen Sender- und Empfängeradressen korrekt in das Archiv übernommen werden.
- Passen Sie bei Bedarf die [Liste der zu archivierenden Ordner,](https://help.mailstore.com/de/server/index.php?title=Grundlagen_der_E-Mail-Archivierung_mit_MailStore%23Festlegen_der_zu_archivierenden_Ordner) den [Filter](https://help.mailstore.com/de/server/index.php?title=Grundlagen_der_E-Mail-Archivierung_mit_MailStore%23Filterkriterien_f.C3.BCr_die_Archivierung_festlegen) und die [Löschoptionen](https://help.mailstore.com/de/server/index.php?title=Grundlagen_der_E-Mail-Archivierung_mit_MailStore%23E-Mails_nach_ihrer_Archivierung_l.C3.B6schen) an.

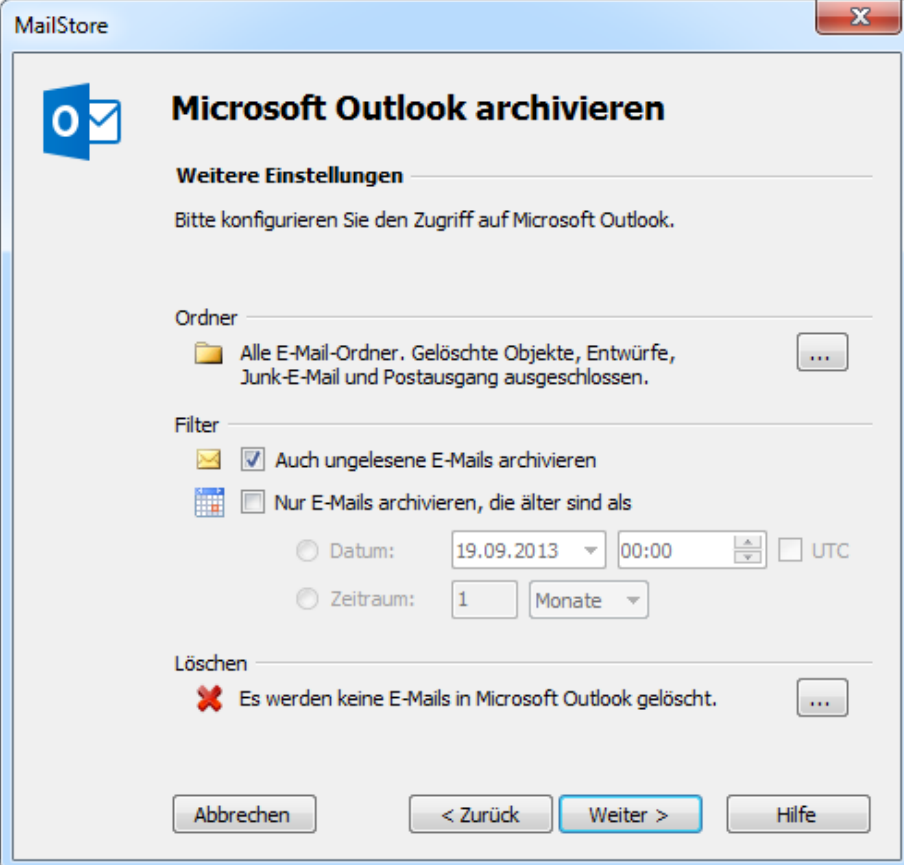

• Sollten Sie als MailStore Server-Administrator am MailStore Server angemeldet sein, können Sie im nächsten Schritt des Assistenten das Zielarchiv angeben. Wählen Sie hier das Archiv des Benutzers aus, für den die ausgewählte PST-Datei archiviert werden soll.

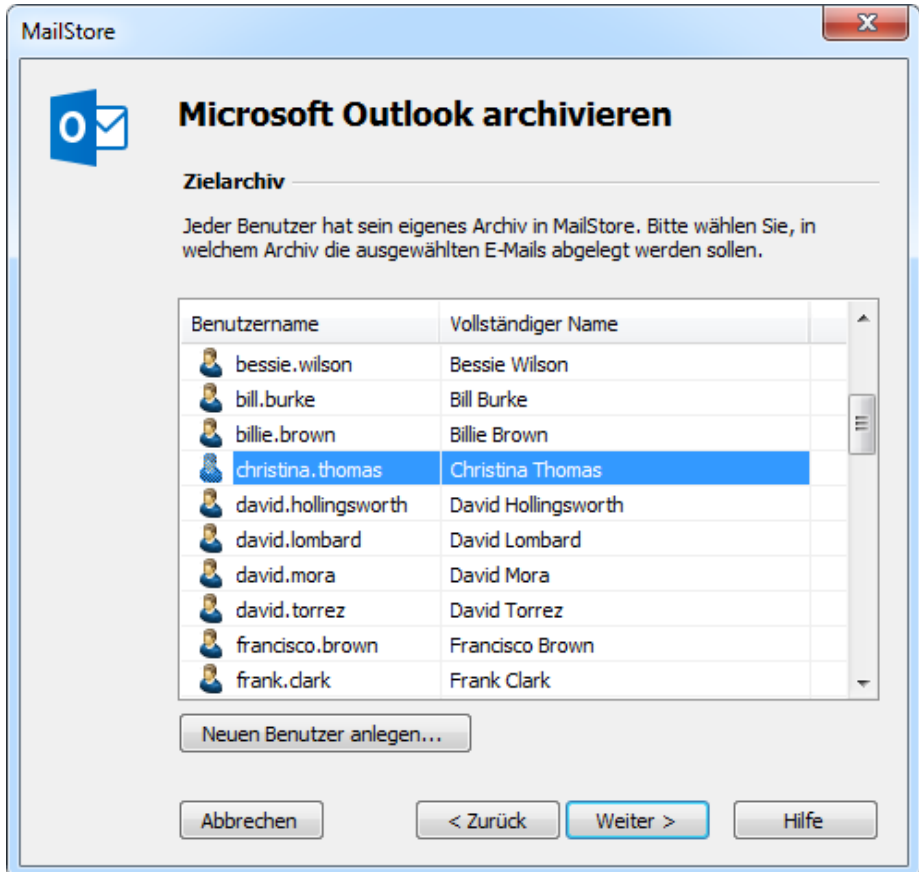

• Im letzten Schritt können Sie einen beliebigen Namen für das Archivierungsprofil festlegen. Nach einem Klick auf Fertigstellen wird das Archivierungsprofil unter diesem Namen in der Liste Gespeicherte Profile aufgeführt und kann auf Wunsch direkt gestartet werden.

### **Archivierung einer PST-Datei, die E-Mails mehrerer Benutzer enthält**

**Hinweis**: Für diese Art der Archivierung müssen Sie sich als MailStore Server-Administrator über den MailStore Client anmelden. Nur ein MailStore Server-Administrator kann E-Mails für andere Anwender archivieren.

Neben der Archivierung von E-Mails eines einzelnen Benutzers in einer PST-Datei erlaubt es MailStore Server, PST-Dateien zu archivieren, welche die E-Mails mehrerer Benutzer enthalten, z.B. aus einem Sammelpostfachexport.

Für solche PST-Dateien gehen Sie bitte wie folgt vor:

- Klicken Sie in MailStore Server auf E-Mails archivieren.
- Wählen Sie im Bereich Profil erstellen aus der Rubrik E-Mail-Dateien den Eintrag Microsoft Outlook PST-Datei aus, um ein neues Archivierungsprofil zu erstellen.
- Der Assistent zum Festlegen der Archivierungseinstellungen öffnet sich.

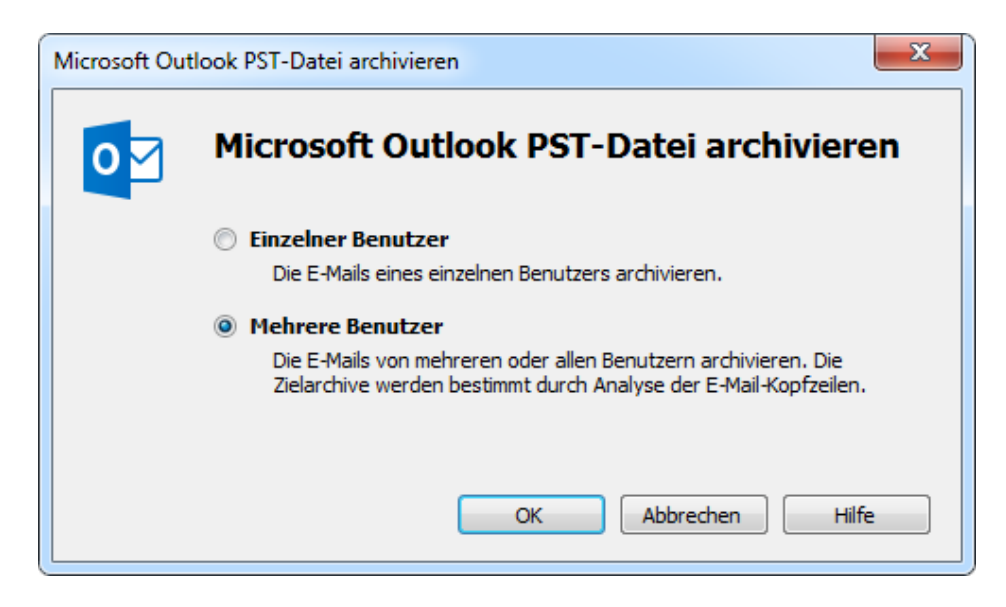

- Wählen Sie Mehrere Benutzer aus.
- Das Dialogfenster Sammelpostfach (Dateisystem) archivieren erscheint.

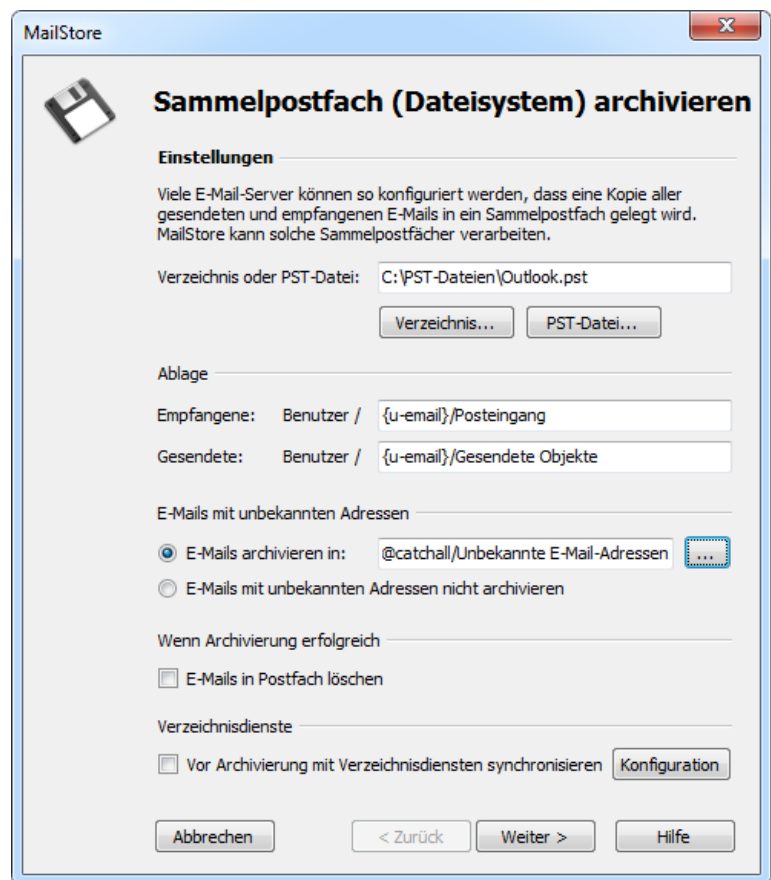

- Wählen Sie die zu archivierende PST-Datei aus.
- Passen Sie evtl. weitere Ablageoptionen sowie das Verhalten bei E-Mails mit unbekannten Adressen an oder ob die E-Mails nach dem Archivieren automatisch von MailStore Server gelöscht werden sollen.
- Klicken sie auf Weiter.
- Im letzten Schritt können Sie einen beliebigen Namen für das Archivierungsprofil festlegen. Nach einem Klick auf Fertigstellen wird das Archivierungsprofil unter diesem Namen in der Liste Gespeicherte Profile aufgeführt und kann auf Wunsch direkt gestartet werden.

### **Starten der Archivierung**

#### **Die Archivierung manuell starten**

Klicken Sie auf der Startseite des MailStore Clients auf E-Mails archivieren und wählen Sie in der Liste der Gespeicherten Profile das auszuführende Archivierungsprofil aus. Klicken Sie dann auf Starten. Nach erfolgter Archivierung erscheint ein Protokoll. In diesem finden Sie Informationen über die Menge der archivierten E-Mails sowie evtl. aufgetretene Fehler.

Das Archivierungsprofil kann beliebig oft ausgeführt werden. MailStore archiviert grundsätzlich nur die E-Mails, die noch nicht im Archiv vorhanden sind.

#### **Die Archivierung automatisieren**

## **2.6 E-Mails aus Fremdsystemen archivieren (Dateiimport)**

MailStore Server kann auch E-Mails aus Programmen archivieren, die nicht direkt unterstützt werden. Dazu müssen die E-Mails in einem standardisierten Format vorliegen. Bei vielen Programmen ist es notwendig, die E-Mails zunächst in eines dieser Formate zu exportieren.

MailStore Server kann E-Mails in folgenden Formaten über den Dateiimport archivieren:

- **EML**  Eine Datei pro E-Mail. Häufig auch RFC 822 oder MIME-Format genannt.
- **MSG**  Eine Datei pro E-Mail. Microsoft Outlook E-Mail-Dateien.
- **PST**  Microsoft Outlook Persönliche Ordner-Dateien.
- **MBOX**  Das Dateiformat wird beispielsweise von Mozilla Thunderbird verwendet, allerdings wird dort die Dateiendung weggelassen. Das MBOX-Dateiformat wird aber auch von vielen Unix-Mailservern verwendet.

### **Vorgehensweise für die Archivierung von PST-Dateien**

Die Archivierung von PST-Dateien wird im Kapitel [Outlook PST-Dateien direkt archivieren](#page-39-0) gesondert beschrieben.

### **Vorgehensweise für die Archivierung von EML- und MSG-Dateien**

Das Einrichten von Archivierungsvorgängen für Dateien aus dem Dateisystem erfolgt in Form von Archivierungsprofilen. Allgemeine Informationen zu Archivierungsprofilen finden Sie im Kapitel [Arbeiten mit](https://help.mailstore.com/de/server/index.php?title=Grundlagen_der_E-Mail-Archivierung_mit_MailStore%23Arbeiten_mit_Archivierungsprofilen) [Archivierungsprofilen.](https://help.mailstore.com/de/server/index.php?title=Grundlagen_der_E-Mail-Archivierung_mit_MailStore%23Arbeiten_mit_Archivierungsprofilen)

#### **Archivierung von E-Mails eines Benutzers**

**Hinweis:** Falls Sie die E-Mail-Dateien nicht nur für Ihr persönliches Benutzerarchiv archivieren wollen, müssen Sie sich als MailStore Server-Administrator über den MailStore Client anmelden. Nur ein MailStore Server-Administrator kann E-Mails für andere Anwender archivieren.

Bitte gehen Sie wie folgt vor:

- Klicken Sie in MailStore Server auf E-Mails archivieren.
- Wählen Sie im Bereich Profil erstellen aus der Rubrik E-Mail-Dateien den Eintrag EML- und MSG-Dateien aus, um ein neues Archivierungsprofil zu erstellen.
- Der Assistent zum Festlegen der Archivierungseinstellungen öffnet sich.

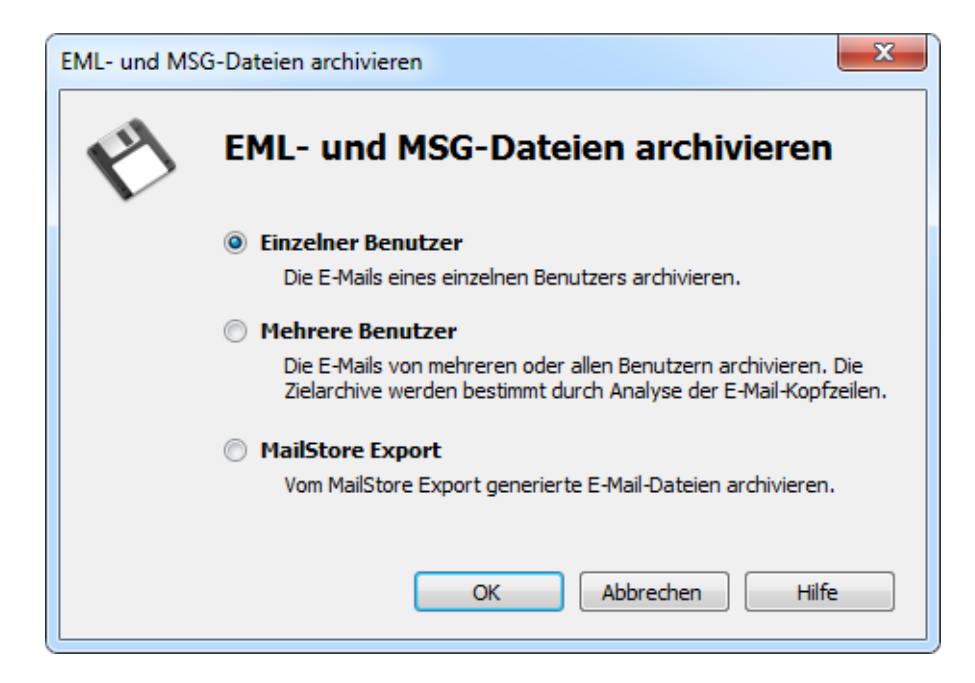

- Wählen Sie Einzelner Benutzer aus und klicken Sie auf OK.
- Das Dialogfenster EML- und MSG-Dateien archivieren erscheint.

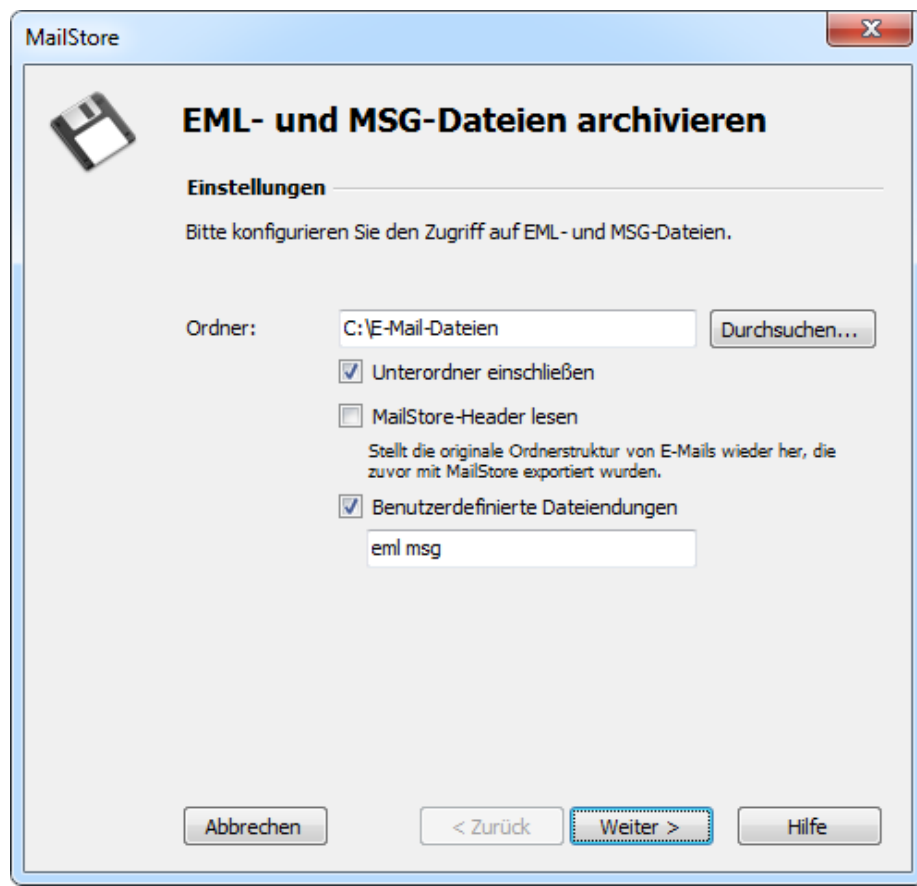

- Wählen Sie den zu archivierenden Ordner aus. Alle E-Mail-Dateien in dem ausgewählten Ordner werden archiviert.
- Je nach Wunsch können Sie die erweiterten Einstellungen anpassen oder direkt auf Weiter klicken.
	- **Unterordner einschließen** Es werden nicht nur im angegebenen Ordner enthaltene Dateien archiviert, sondern zusätzlich

solche, die in Unterordnern enthalten sind.

• **MailStore-Header lesen**

Durch den MailStore Server-eigenen Export erzeugte EML-Dateien nach RFC 822 enthalten zusätzliche Informationen wie zum Beispiel den Ursprungsordner. Setzen Sie das Häkchen, wenn Sie möchten, dass diese Informationen beachtet werden.

- **Benutzerdefinierte Dateiendungen** Hier können Sie entsprechende Einträge vornehmen, falls die zu archivierenden Dateien zwar dem EML- oder MSG-Format entsprechen, jedoch eine andere Dateiendung besitzen.
- Passen Sie bei Bedarf die [Liste der zu archivierenden Ordner,](https://help.mailstore.com/de/server/index.php?title=Grundlagen_der_E-Mail-Archivierung_mit_MailStore%23Festlegen_der_zu_archivierenden_Ordner) den [Filter](https://help.mailstore.com/de/server/index.php?title=Grundlagen_der_E-Mail-Archivierung_mit_MailStore%23Filterkriterien_f.C3.BCr_die_Archivierung_festlegen) und die [Löschoptionen](https://help.mailstore.com/de/server/index.php?title=Grundlagen_der_E-Mail-Archivierung_mit_MailStore%23E-Mails_nach_ihrer_Archivierung_l.C3.B6schen) an.

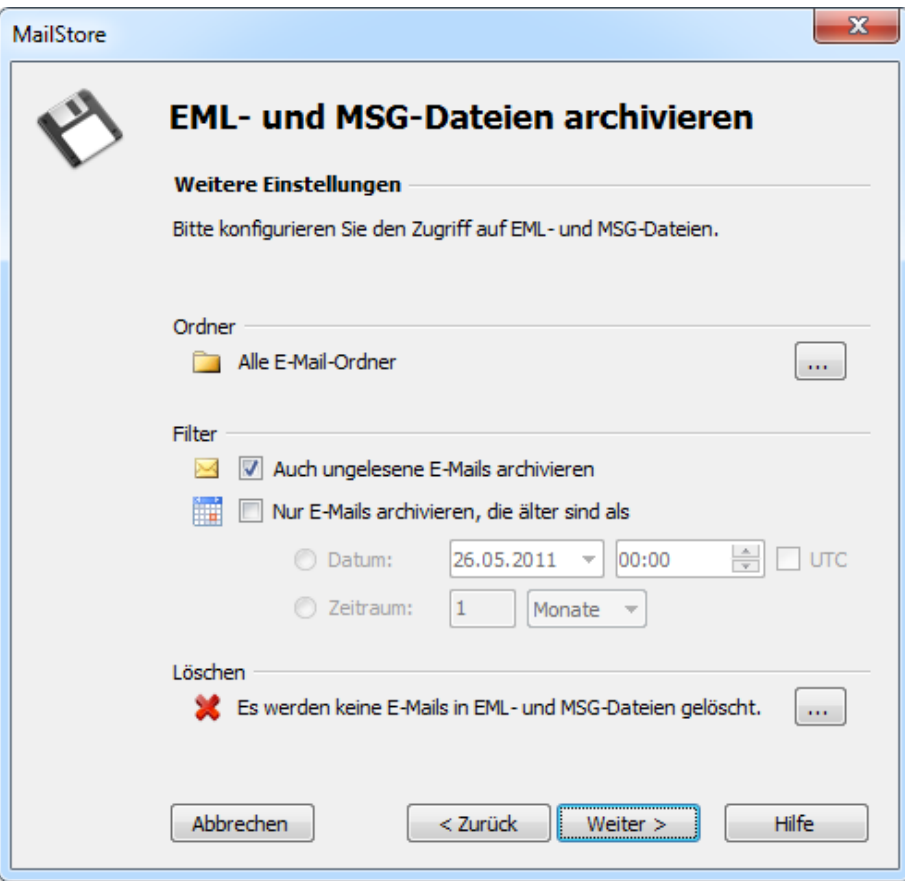

• Sollten Sie als MailStore Server-Administrator am MailStore Server angemeldet sein, können Sie im nächsten Schritt des Assistenten das Zielarchiv angeben. Wählen Sie hier das Archiv des Benutzers aus, für den die ausgewählten Dateien archiviert werden sollen.

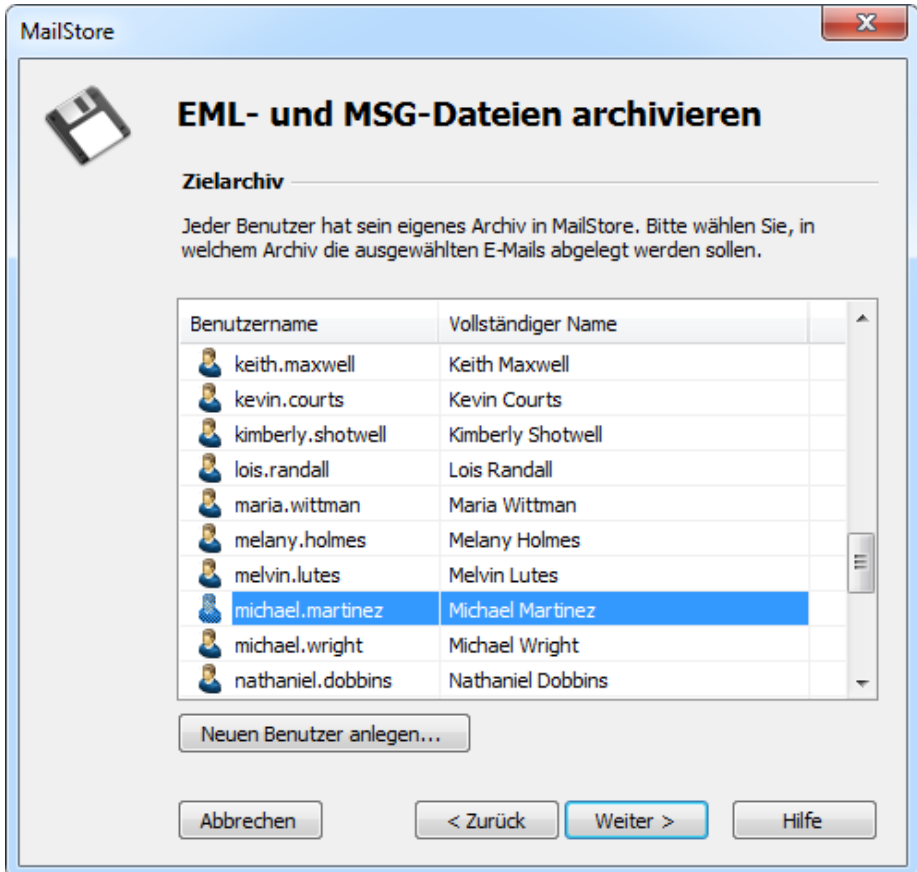

• Im letzten Schritt können Sie einen beliebigen Namen für das Archivierungsprofil festlegen. Nach einem Klick auf Fertigstellen wird das Archivierungsprofil unter diesem Namen in der Liste Gespeicherte Profile aufgeführt und kann auf Wunsch direkt gestartet werden.

#### **Archivierung von E-Mails mehrerer Benutzer**

**Hinweis**: Für diese Art der Archivierung müssen Sie sich als MailStore Server-Administrator über den MailStore Client anmelden. Nur ein MailStore Server-Administrator kann E-Mails für andere Anwender archivieren.

Neben der Archivierung von E-Mail-Dateien eines einzelnen Benutzers erlaubt es MailStore Server, E-Mail-Dateien mehrerer Benutzer aus einem Verzeichnis heraus zu archivieren, welche z.B. aus einem Sammelpostfachexport stammen.

Für solche E-Mail-Dateien gehen Sie bitte wie folgt vor:

- Klicken Sie in MailStore Server auf E-Mails archivieren.
- Wählen Sie im Bereich Profil erstellen aus der Rubrik E-Mail-Dateien den Eintrag EML- und MSG-Dateien aus, um ein neues Archivierungsprofil zu erstellen.
- Der Assistent zum Festlegen der Archivierungseinstellungen öffnet sich.

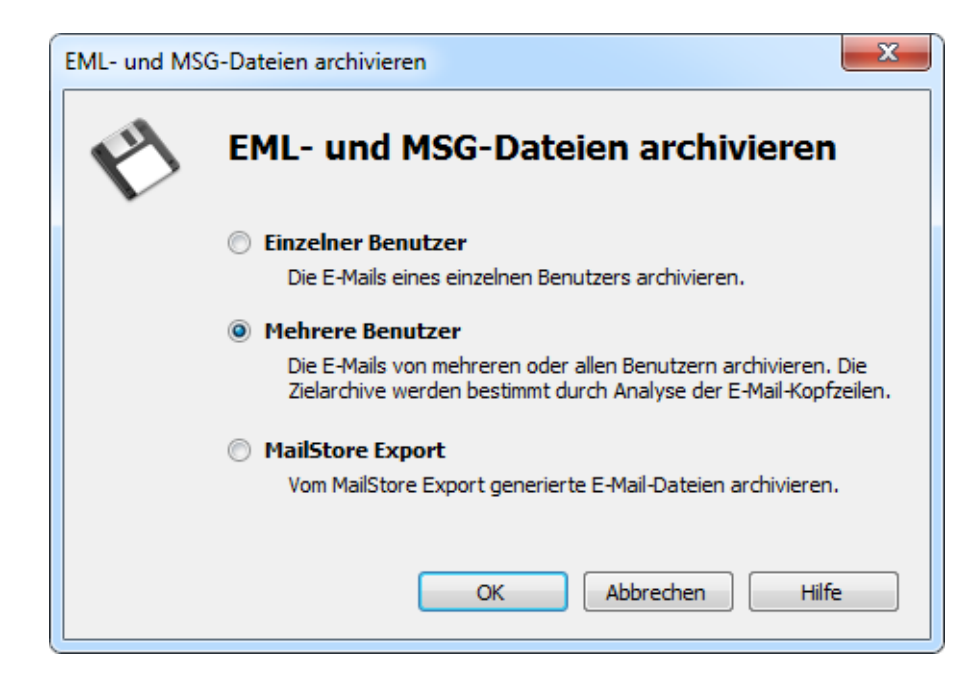

- Wählen Sie Mehrere Benutzer aus und klicken Sie auf OK.
- Das Dialogfenster Sammelpostfach (Dateisystem) archivieren erscheint.

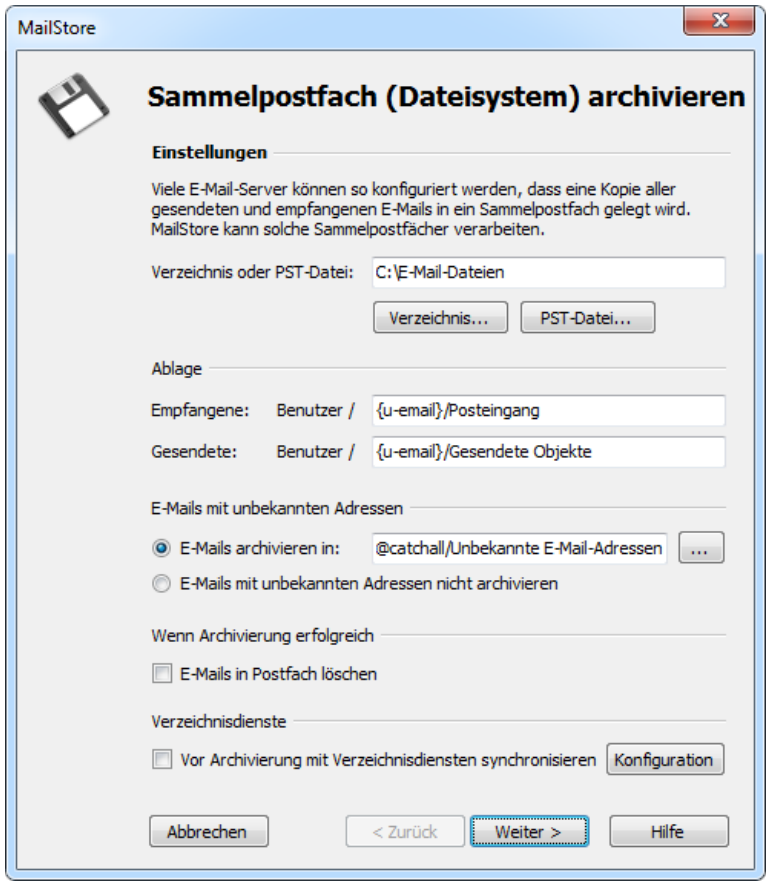

- Wählen Sie das Verzeichnis mit den zu archivierenden E-Mail-Dateien aus.
- Passen Sie evtl. weitere Ablageoptionen sowie das Verhalten bei E-Mails mit unbekannten Adressen an oder ob die E-Mail-Dateien nach dem Archivieren automatisch von MailStore Server gelöscht werden sollen.
- Klicken sie auf Weiter.

• Im letzten Schritt können Sie einen beliebigen Namen für das Archivierungsprofil festlegen. Nach einem Klick auf Fertigstellen wird das Archivierungsprofil unter diesem Namen in der Liste Gespeicherte Profile aufgeführt und kann auf Wunsch direkt gestartet werden.

### **Archivierung von E-Mails aus einem MailStore Export**

**Hinweis**: Für diese Art der Archivierung müssen Sie sich als MailStore Server-Administrator über den MailStore Client anmelden. Nur ein MailStore Server-Administrator kann E-Mails für andere Anwender archivieren.

Für die Archivierung von EML-Dateien, die aus einem MailStore Export stammen, werden die zur korrekten Neuarchivierung empfohlenen Optionen voreingestellt. Hierdurch ist es sehr einfach möglich, aus MailStore Server exportierte E-Mails wieder den richtigen Benutzerarchiven und -ordnern zuzuordnen. Bitte gehen Sie wie folgt vor:

- Klicken Sie in MailStore Server auf E-Mails archivieren.
- Wählen Sie im Bereich Profil erstellen aus der Rubrik E-Mail-Dateien den Eintrag EML- und MSG-Dateien aus, um ein neues Archivierungsprofil zu erstellen.
- Der Assistent zum Festlegen der Archivierungseinstellungen öffnet sich.

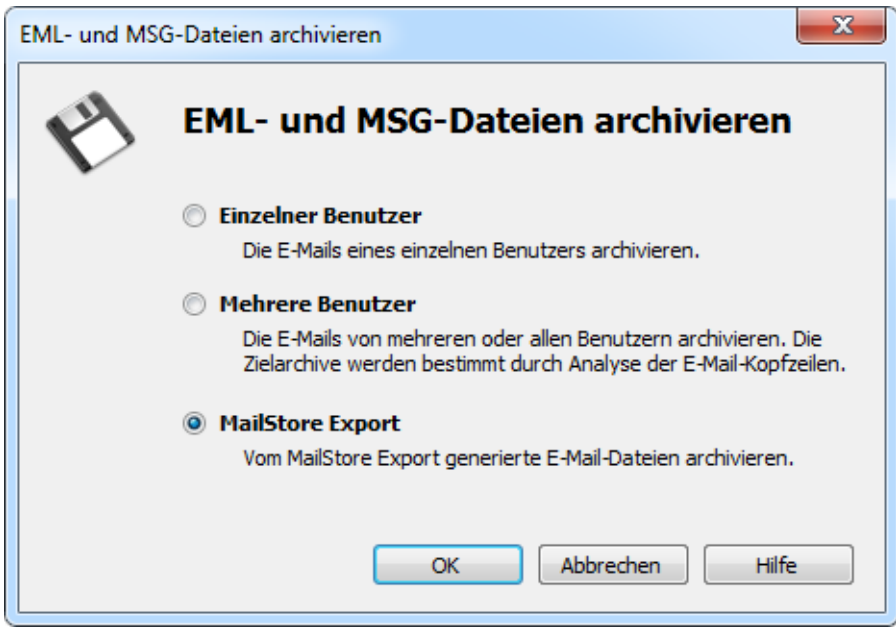

- Wählen Sie MailStore Export aus und klicken Sie auf OK.
- Das Dialogfenster EML- und MSG-Dateien archivieren erscheint.

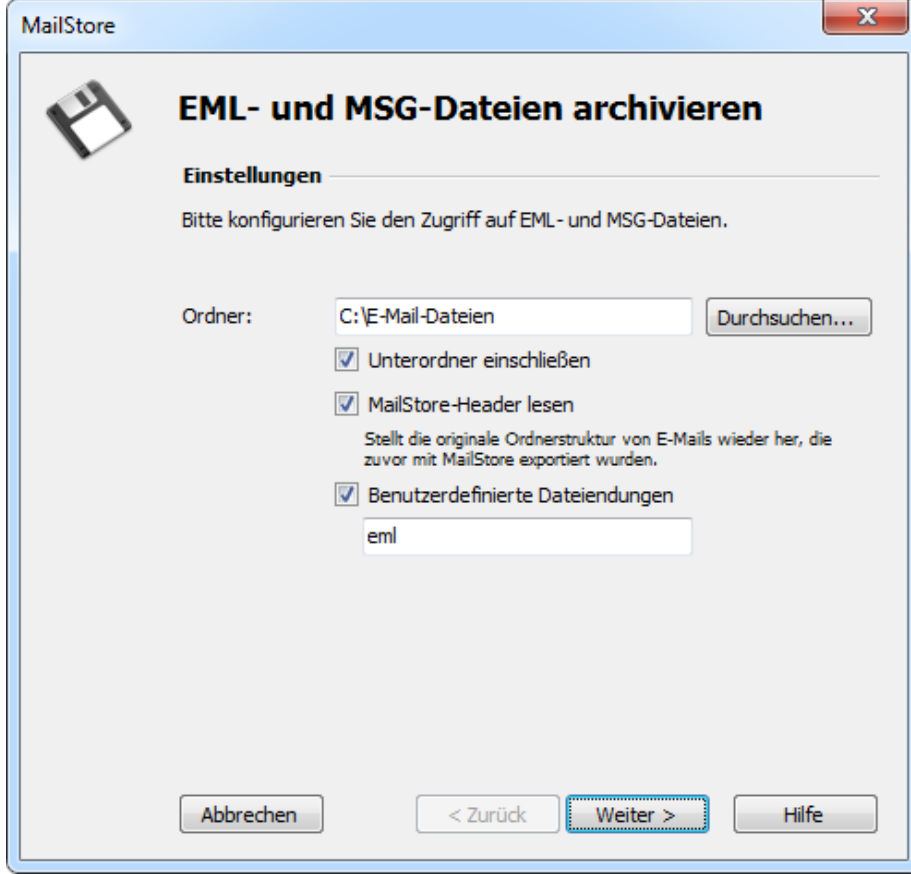

- Wählen Sie den zu archivierenden Ordner aus. Alle E-Mail-Dateien in dem ausgewählten Ordner werden archiviert.
- Je nach Wunsch können Sie die erweiterten Einstellungen anpassen oder direkt auf Weiter klicken.
	- **Unterordner einschließen**

Es werden nicht nur im angegebenen Ordner enthaltene Dateien archiviert, sondern zusätzlich solche, die in Unterordnern enthalten sind.

• **MailStore-Header lesen**

Durch den MailStore Server-eigenen Export erzeugte EML-Dateien nach RFC 822 enthalten zusätzliche Informationen über Ursprungsarchiv und -ordner. Hierdurch können aus MailStore Server exportierte E-Mails bei erneuter Archivierung wieder den richtigen Benutzerarchiven und -ordnern zugeordnet werden. Nicht vorhandene Archive und Ordner werden dabei automatisch neu angelegt.

• **Benutzerdefinierte Dateiendungen**

Hier können Sie entsprechende Einträge vornehmen, falls die zu archivierenden Dateien zwar dem EML-Format entsprechen, jedoch eine andere Dateiendung besitzen.

• Passen Sie bei Bedarf die [Liste der zu archivierenden Ordner,](https://help.mailstore.com/de/server/index.php?title=Grundlagen_der_E-Mail-Archivierung_mit_MailStore%23Festlegen_der_zu_archivierenden_Ordner) den [Filter](https://help.mailstore.com/de/server/index.php?title=Grundlagen_der_E-Mail-Archivierung_mit_MailStore%23Filterkriterien_f.C3.BCr_die_Archivierung_festlegen) und die [Löschoptionen](https://help.mailstore.com/de/server/index.php?title=Grundlagen_der_E-Mail-Archivierung_mit_MailStore%23E-Mails_nach_ihrer_Archivierung_l.C3.B6schen) an.

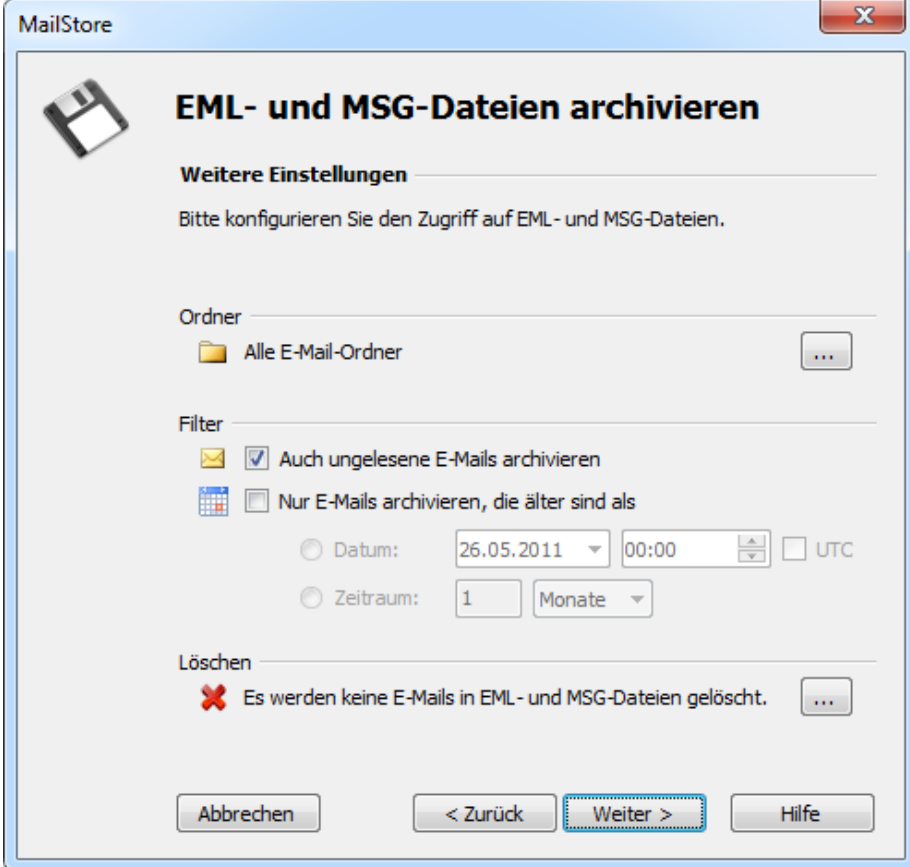

• Im nächsten Schritt des Assistenten können Sie ein Zielarchiv angeben. Wählen Sie hier das Archiv des Benutzers aus, für den die ausgewählten Dateien archiviert werden sollen. Diese Auswahl wird bei Aktivierung der Option MailStore-Header lesen (s.o.) ignoriert, falls die zu archivierende E-Mail MailStore Header enthält.

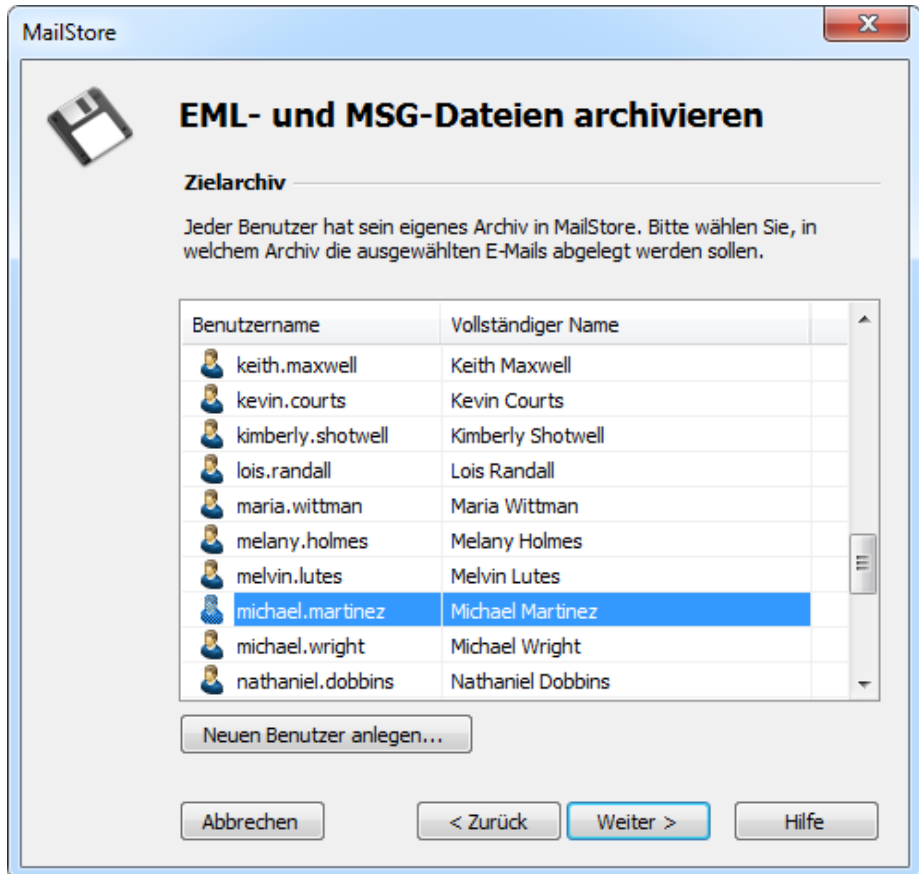

• Im letzten Schritt können Sie einen beliebigen Namen für das Archivierungsprofil festlegen. Nach einem Klick auf Fertigstellen wird das Archivierungsprofil unter diesem Namen in der Liste Gespeicherte Profile aufgeführt und kann auf Wunsch direkt gestartet werden.

### **Vorgehensweise für die Archivierung von MBOX-Dateien**

Das Einrichten von Archivierungsvorgängen für Dateien aus dem Dateisystem erfolgt in Form von Archivierungsprofilen. Allgemeine Informationen zu Archivierungsprofilen finden Sie im Kapitel [Arbeiten mit](https://help.mailstore.com/de/server/index.php?title=Grundlagen_der_E-Mail-Archivierung_mit_MailStore%23Arbeiten_mit_Archivierungsprofilen) [Archivierungsprofilen.](https://help.mailstore.com/de/server/index.php?title=Grundlagen_der_E-Mail-Archivierung_mit_MailStore%23Arbeiten_mit_Archivierungsprofilen)

**Hinweis:** Falls Sie die E-Mail-Dateien nicht nur für Ihr persönliches Benutzerarchiv archivieren wollen, müssen Sie sich als MailStore Server-Administrator über den MailStore Client anmelden. Nur ein MailStore Server-Administrator kann E-Mails für andere Anwender archivieren.

Bitte gehen Sie wie folgt vor:

- Klicken Sie in MailStore Server auf E-Mails archivieren.
- Wählen Sie im Bereich Profil erstellen aus der Rubrik E-Mail-Dateien den Eintrag MBOX-Datei aus, um ein neues Archivierungsprofil zu erstellen.
- Der Assistent zum Festlegen der Archivierungseinstellungen öffnet sich.
- Wählen Sie die zu archivierende MBOX-Datei aus.

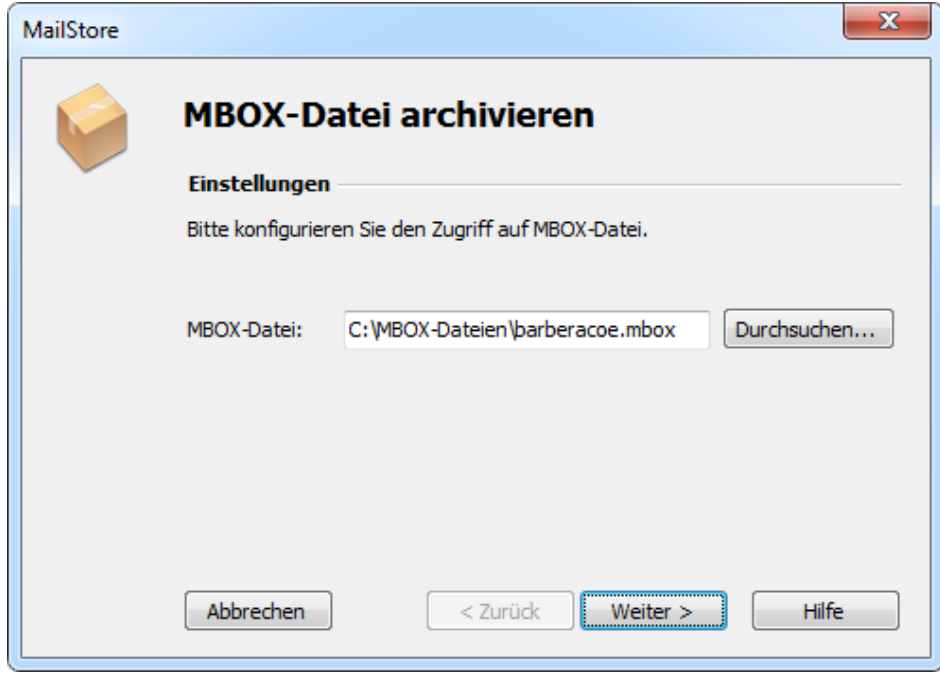

• Sollten Sie als MailStore Server-Administrator am MailStore Server angemeldet sein, können Sie im nächsten Schritt des Assistenten das Zielarchiv angeben. Wählen Sie hier das Archiv des Benutzers aus, für den die ausgewählte Datei archiviert werden soll.

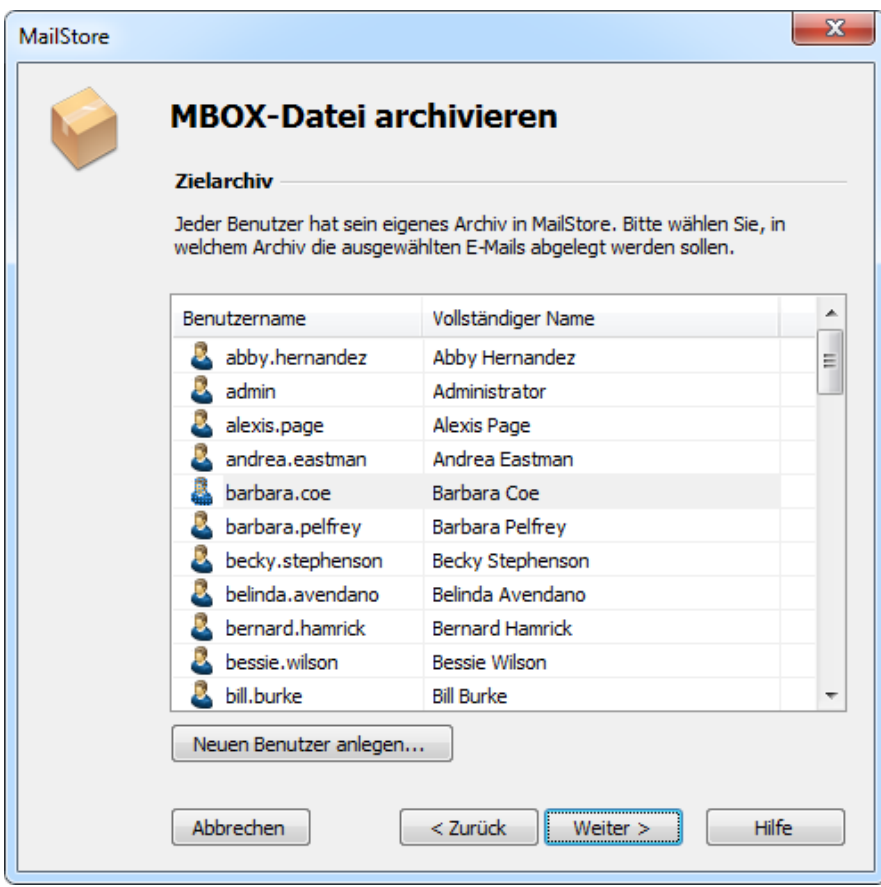

• Im letzten Schritt können Sie einen beliebigen Namen für das Archivierungsprofil festlegen. Nach einem Klick auf Fertigstellen wird das Archivierungsprofil unter diesem Namen in der Liste Gespeicherte Profile aufgeführt und kann auf Wunsch direkt gestartet werden.

### **Archivieren per Drag&Drop**

Sie können auch per Drag&Drop archivieren. Ziehen Sie dazu den entsprechenden Ordner mit EML-Dateien bzw. die entsprechende MBOX-Datei einfach in die Liste Gespeicherte Profile, um direkt ein Archivierungsprofil für diesen Vorgang anzulegen.

### **Starten der Archivierung**

#### **Die Archivierung manuell starten**

Klicken Sie auf der Startseite des MailStore Clients auf E-Mails archivieren und wählen Sie in der Liste der Gespeicherten Profile das auszuführende Archivierungsprofil aus. Klicken Sie dann auf Starten. Nach erfolgter Archivierung erscheint ein Protokoll. In diesem finden Sie Informationen über die Menge der archivierten E-Mails sowie evtl. aufgetretene Fehler.

Das Archivierungsprofil kann beliebig oft ausgeführt werden. MailStore archiviert grundsätzlich nur die E-Mails, die noch nicht im Archiv vorhanden sind.

#### **Die Archivierung automatisieren**

## **2.7 Serverpostfächer archivieren**

In diesem Kapitel wird beschrieben, wie Sie ein einzelnes Postfach auf einem beliebigen E-Mail-Server über die Protokolle IMAP oder POP3 archivieren können. Zur Archivierung mehrer Postfächer in einem Schritt kann die [Stapelarchivierung von IMAP-Postfächern](#page-60-0) verwendet werden. Handelt es sich bei dem Postfach um ein Sammelpostfach, lesen Sie bitte den Abschnitt [IMAP- und POP3-Sammelpostfächer archivieren.](#page-68-0)

**Wichtiger Hinweis:** Dieser Artikel beschreibt die allgemeine Vorgehensweise unabhängig vom eingesetzten E-Mail-Server. Konkrete Hinweise zu einer großen Anzahl von E-Mail-Servern finden Sie in unseren [Implementation Guides.](https://help.mailstore.com/de/server/index.php?title=Implementation_Guides)

### **Benötigte Informationen**

MailStore benötigt für die Archivierung eines Server-Postfaches die folgenden Angaben:

- Den Servernamen (z.B. imap.meinserver.com)
- Das verwendete Protokoll (z.B. IMAP-TLS)
- Den Benutzernamen. Häufig ist entspricht dieser der vollständigen E-Mail-Adresse, oder dem lokalen Teil (links vom @)
- Das Kennwort

### **IMAP oder POP3?**

Wenn Sie die Wahl haben zwischen IMAP und POP3, empfehlen wir Ihnen unbedingt die Verwendung von IMAP. IMAP bietet die Möglichkeit, alle oder bestimmte Ordner des Postfaches zu archivieren. POP3 "kennt" keine Ordner und wird bei den meisten Anbietern dazu führen, dass nur der Posteingang archiviert wird.

### **Die Archivierung einrichten**

Über die hier beschriebene Vorgehensweise können Sie ein einzelnes Postfach für einen bestimmten MailStore-Benutzer archivieren. Die Durchführung der Archivierung kann manuell oder automatisch erfolgen.

Das Einrichten von Archivierungsvorgängen für IMAP- oder POP3-Postfächer erfolgt in Form von Archivierungsprofilen. Allgemeine Informationen zu Archivierungsprofilen finden Sie im Kapitel [Arbeiten mit](https://help.mailstore.com/de/server/index.php?title=Grundlagen_der_E-Mail-Archivierung_mit_MailStore%23Arbeiten_mit_Archivierungsprofilen) [Archivierungsprofilen.](https://help.mailstore.com/de/server/index.php?title=Grundlagen_der_E-Mail-Archivierung_mit_MailStore%23Arbeiten_mit_Archivierungsprofilen)

Bitte gehen Sie für jedes Postfach wie folgt vor:

- Falls Sie nicht Ihr eigenes Postfach in Ihr persönliches Benutzerarchiv archivieren wollen, müssen Sie sich als MailStore-Administrator anmelden. Nur ein MailStore-Administrator kann E-Mails für andere Anwender archivieren.
- Klicken Sie auf E-Mails archivieren.
- Wählen Sie aus der Liste E-Mail-Server im Bereich Profil erstellen des Fensters Andere Server via IMAP/POP3 aus, um ein neues Archivierungsprofil zu erstellen.
- Der Assistent zum Festlegen der Archivierungseinstellungen öffnet sich.

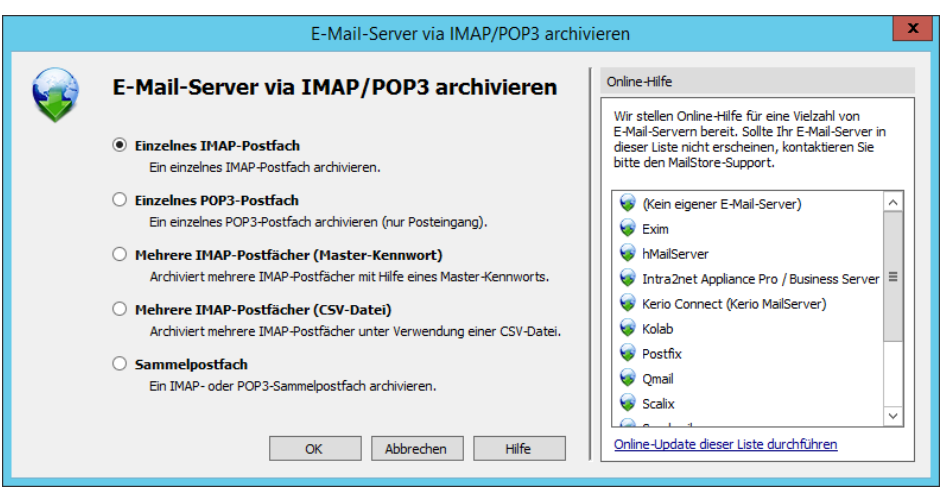

- Wählen Sie Einzelnes Postfach aus.
- Füllen Sie die Felder E-Mail-Adresse, Servername, Zugriff via, Benutzername und Kennwort aus. Sie können die Angaben über die Schaltfläche Test überprüfen.

**Nur bei IMAP-TLS und IMAP-SSL:** Aktivieren Sie die zusätzliche Option SSL-Warnungen ignorieren, wenn auf dem E-Mail-Server ein nicht-offizielles Zertifikat zum Einsatz kommt.

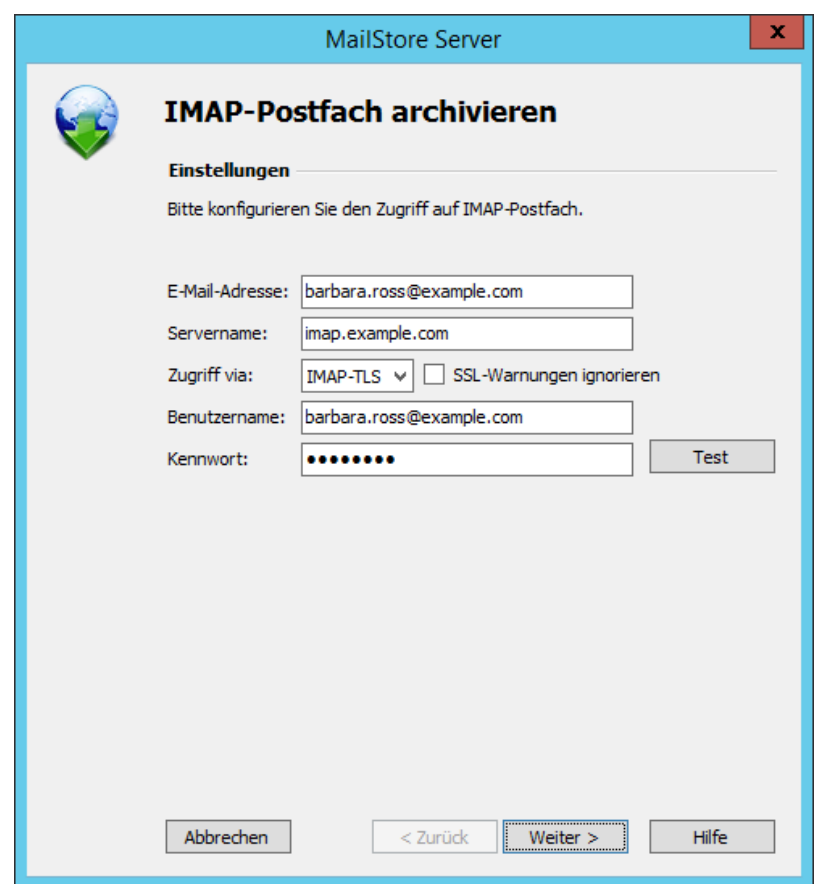

- Klicken Sie auf Weiter.
- Passen Sie bei Bedarf die [Liste der zu archivierenden Ordner \(](https://help.mailstore.com/de/server/index.php?title=Grundlagen_der_E-Mail-Archivierung_mit_MailStore%23Festlegen_der_zu_archivierenden_Ordner)nur bei IMAP möglich), den [Filter \(](https://help.mailstore.com/de/server/index.php?title=Grundlagen_der_E-Mail-Archivierung_mit_MailStore%23Filterkriterien_f.C3.BCr_die_Archivierung_festlegen)nur bei IMAP möglich) und die [Löschoptionen](https://help.mailstore.com/de/server/index.php?title=Grundlagen_der_E-Mail-Archivierung_mit_MailStore%23E-Mails_nach_ihrer_Archivierung_l.C3.B6schen) an. Standardmäßig werden keine E-Mails aus einem Postfach gelöscht. Der Timeout-Wert muss nur im konkreten Bedarfsfall (z.B. bei sehr langsam reagierenden Servern) angepasst werden.

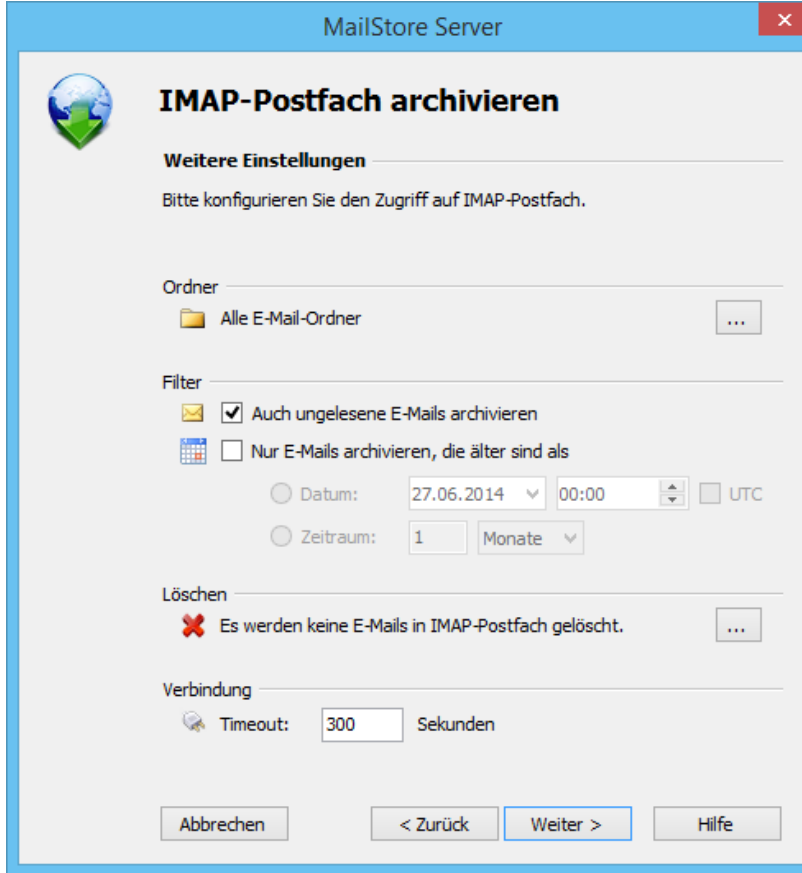

- Klicken Sie auf Weiter.
- Sollten Sie als MailStore-Administrator am MailStore Server angemeldet sein, können Sie im nächsten Schritt des Assistenten das Zielarchiv angeben. Wählen Sie hier das Archiv des Benutzers aus, für den das ausgewählte Postfach archiviert werden soll.

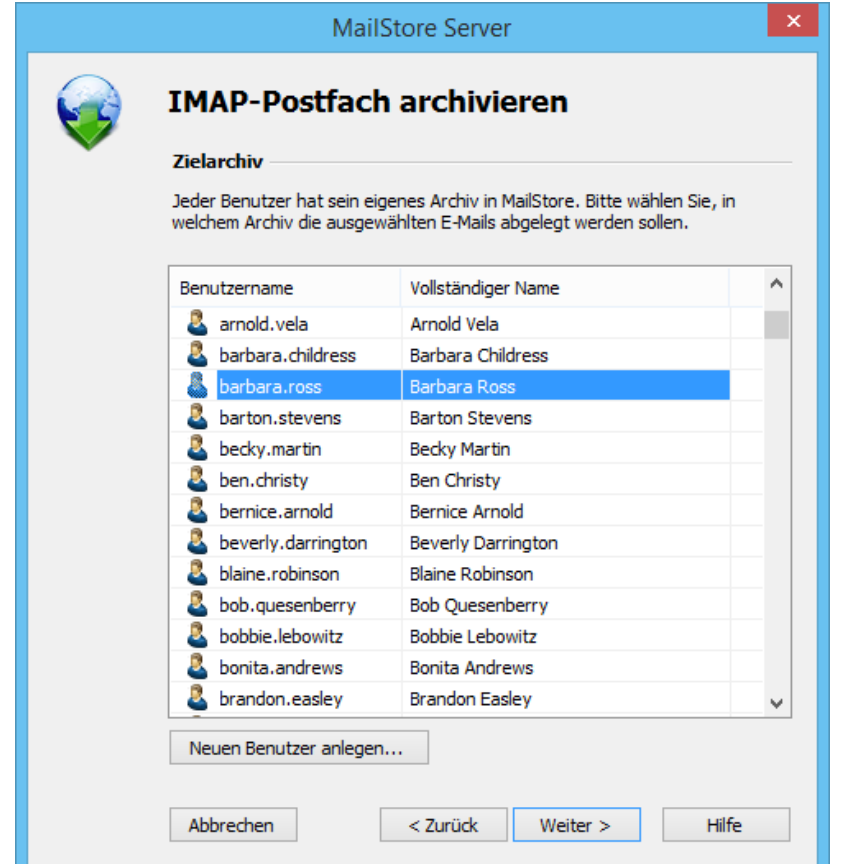

• Im letzten Schritt können Sie einen beliebigen Namen für das Archivierungsprofil festlegen. Nach einem Klick auf Fertigstellen wird das Archivierungsprofil unter diesem Namen in der Liste Gespeicherte Profile aufgeführt und kann auf Wunsch direkt gestartet oder automatisch ausgeführt werden.

### **Starten der Archivierung**

#### **Die Archivierung manuell starten**

Klicken Sie auf der Startseite des MailStore Clients auf E-Mails archivieren und wählen Sie in der Liste der Gespeicherten Profile das auszuführende Archivierungsprofil aus. Klicken Sie dann auf Starten. Nach erfolgter Archivierung erscheint ein Protokoll. In diesem finden Sie Informationen über die Menge der archivierten E-Mails sowie evtl. aufgetretene Fehler.

Das Archivierungsprofil kann beliebig oft ausgeführt werden. MailStore archiviert grundsätzlich nur die E-Mails, die noch nicht im Archiv vorhanden sind.

### **Die Archivierung automatisieren**

## <span id="page-60-0"></span>**2.8 Stapelarchivierung von IMAP-Postfächern**

In diesem Kapitel wird beschrieben, wie Sie mehrere IMAP-Postfächer in einem Schritt archivieren können.

**Wichtiger Hinweis:** Dieser Artikel beschreibt die allgemeine Vorgehensweise unabhängig vom eingesetzten E-Mail-Server. Konkrete Hinweise zu einer großen Anzahl von E-Mail-Servern finden Sie in unseren [Implementation Guides.](https://help.mailstore.com/de/server/index.php?title=Implementation_Guides)

### **Mehrere IMAP-Postfächer (Master-Kennwort)**

MailStore unterstützt die Archivierung mehrere IMAP-Postfächer mit Hilfe eines privilegierten Benutzer und dem in RFC 4616 - The PLAIN SASL Mechanism spezifizierten Verfahren zur Anmeldung an einem IMAP-Server. Dabei wird neben dem Benutzernamen und dem Passwort des privilegierten Benutzers auch die primäre E-Mail-Adresse (als Postfachname) des Benutzers übergeben, dessen E-Mails archiviert werden sollen.

Ob Ihr E-Mail-Server diese Art der Anmeldung unterstützt und welche Vorbereitungen notwendig sind erfahren Sie vom Hersteller des E-Mail-Servers.

#### **Die Archivierung einrichten**

Das Einrichten von Archivierungsvorgängen für IMAP- oder POP3-Postfächer erfolgt in Form von Archivierungsprofilen. Allgemeine Informationen zu Archivierungsprofilen finden Sie im Kapitel [Arbeiten mit](https://help.mailstore.com/de/server/index.php?title=Grundlagen_der_E-Mail-Archivierung_mit_MailStore%23Arbeiten_mit_Archivierungsprofilen) [Archivierungsprofilen.](https://help.mailstore.com/de/server/index.php?title=Grundlagen_der_E-Mail-Archivierung_mit_MailStore%23Arbeiten_mit_Archivierungsprofilen)

Bitte gehen Sie wie folgt vor:

- Melden Sie sich als MailStore-Administrator über den MailStore Client an.
- Klicken Sie in MailStore auf E-Mails archivieren.
- Wählen Sie aus der Liste E-Mail-Server im Bereich Profil erstellen des Fensters Anderer Server via IMAP/POP3 aus, um ein neues Archivierungsprofil zu erstellen.
- Der Assistent zum Festlegen der Archivierungseinstellungen öffnet sich.

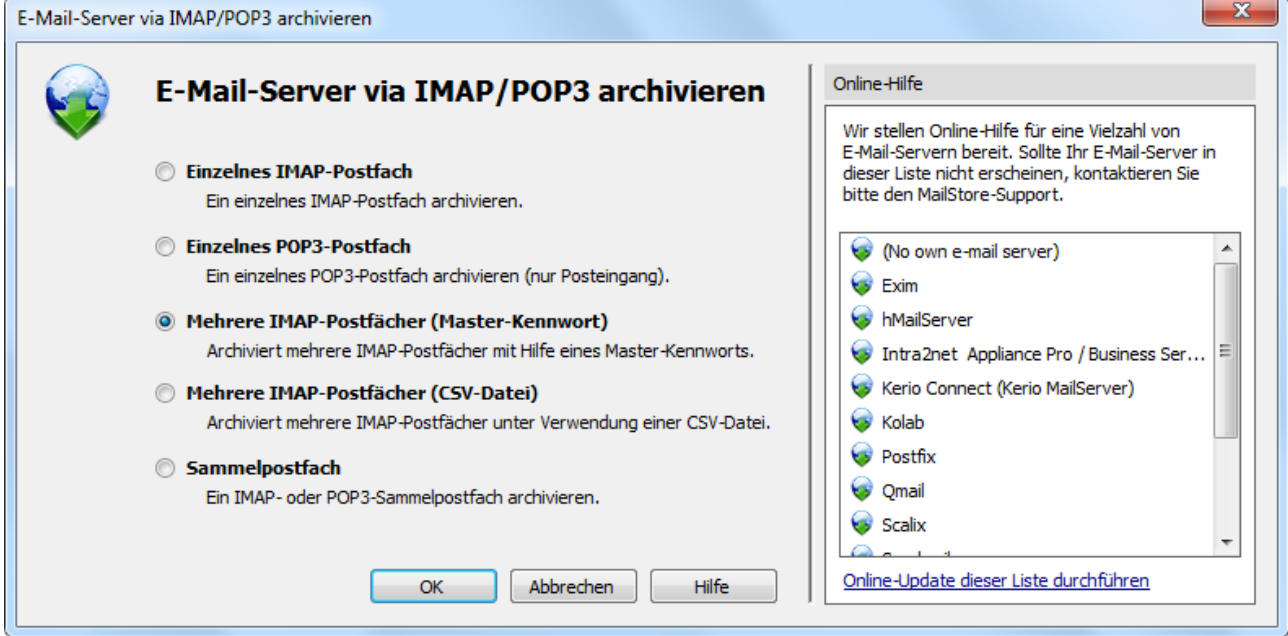

**Tipp:** Über den Bereich Online Hilfe haben Sie die Möglichkeit direkt zu den entsprechenden [Implementation Guides z](https://help.mailstore.com/de/server/index.php?title=Implementation_Guides)u gelangen.

• Wählen Sie Mehrere IMAP-Postfächer (Master-Kennwort) und klicken Sie auf OK.

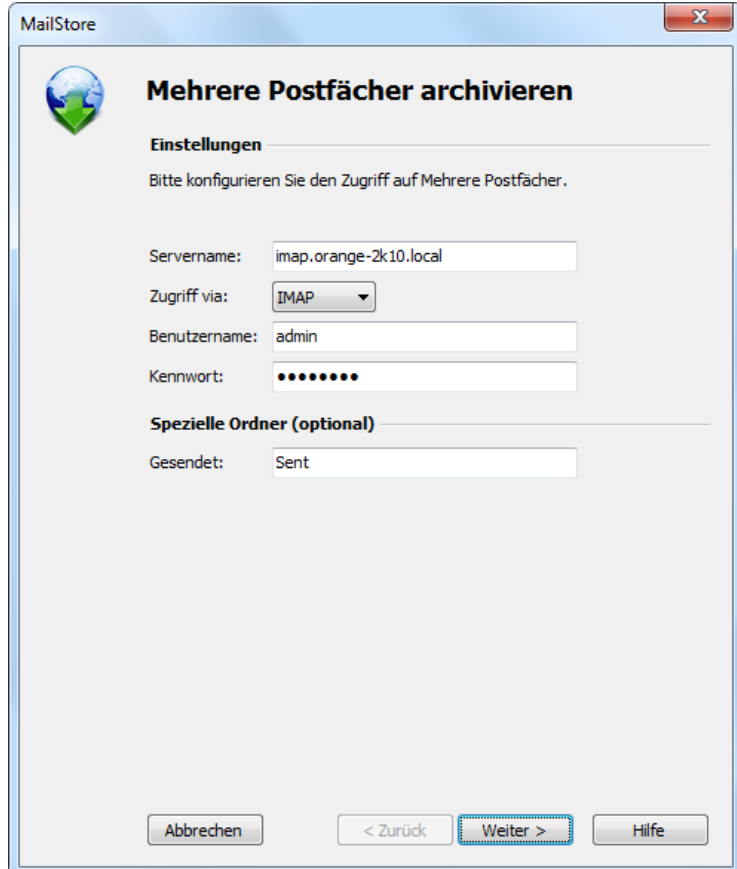

• Füllen Sie die Felder Servername und Zugrif via aus und geben Sie unter Benutzername und Kennwort die Anmeldedaten des privilegierten Benutzers ein. **Nur bei IMAP-TLS und IMAP-SSL:** Aktivieren Sie die zusätzliche Option SSL-Warnungen ignorieren, wenn

auf dem E-Mail-Server ein nicht-offizielles Zertifikat zum Einsatz kommt.

- Im Feld Gesendet können Sie optional den Namen des Ordners für gesendete E-Mails eintragen.
- Klicken Sie auf Weiter.

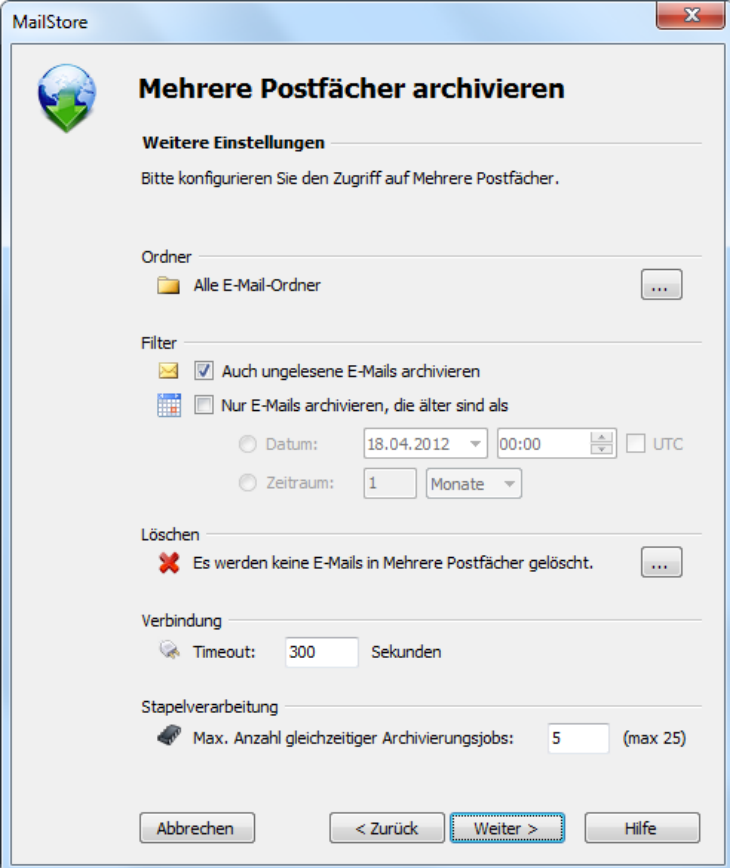

- Passen Sie bei Bedarf die Liste der zu archivierenden Ordner, die Löschoptionen, die Filter, den Timeout-Wert in Sekunden und die maximale Anzahl gleichzeitiger Archivierungsjobs an. Der Timeout-Wert muss nur im konkreten Bedarfsfall (z.B. bei sehr langsam reagierenden Servern) angepasst werden.
- Klicken Sie auf Weiter.
- Sie haben nun die Möglichkeit, die Benutzer auszuwählen, deren Postfächer archiviert werden sollen.

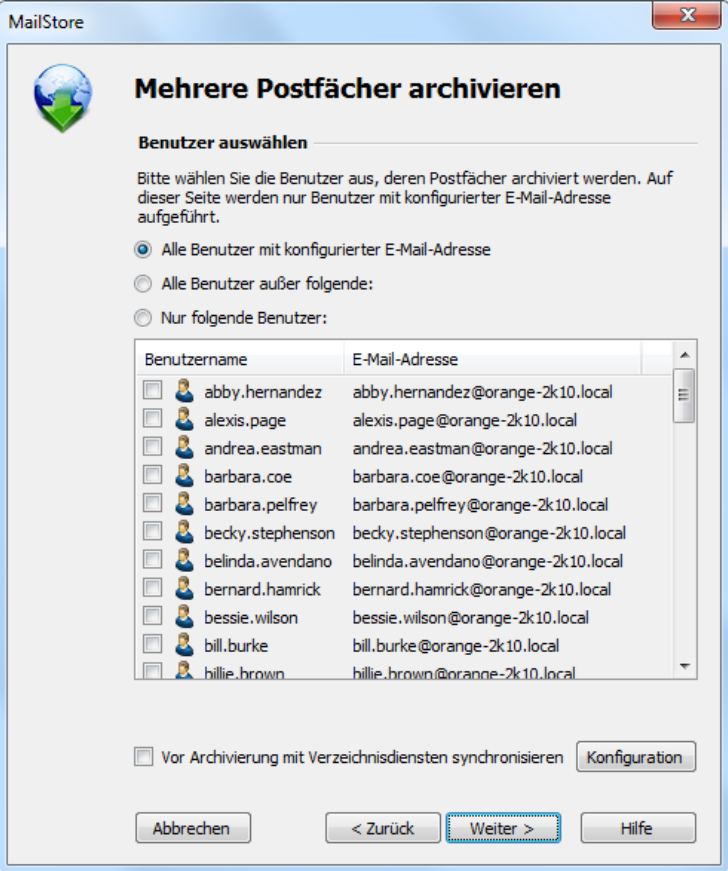

Folgende Optionen stehen zur Auswahl

• **Alle Benutzer mit konfigurierter E-Mail-Adresse**

Wählen Sie diese Option, um die Postfächer aller Benutzer zu archivieren, die in der MailStore-Benutzerverwaltung mitsamt einer hinterlegten E-Mail-Adresse eingerichtet sind.

#### • **Alle Benutzer außer folgende**

Über diese Funktion können Sie über die untenstehende Liste einzelne Benutzer (und somit deren IMAP-Postfächer) von der Archivierung ausschließen.

• **Nur folgende Benutzer**

Über diese Funktion können Sie über die untenstehende Liste einzelne Benutzer (und somit deren IMAP-Postfächer) in die Archivierung einschließen. Es werden nur die Postfächer der Benutzer archiviert, die explizit angegeben sind.

• **Vor der Archivierung mit Verzeichnisdienst synchronisieren**

Wenn Sie diese Option aktivieren, wird vor jedem Archivierungsvorgang die MailStore-Benutzerliste mit dem konfigurierten Verzeichnisdienst synchronisiert. Dies hat den Vorteil, dass zum Beispiel ein neuer Mitarbeiter im Unternehmen vor der Archivierung automatisch als MailStore-Benutzer angelegt wird und MailStore somit auch sein IMAP-Postfach automatisch archiviert. Diese Option ist gerade dann empfehlenswert, wenn Sie die Archivierung der Postfächer automatisch durchführen lassen wollen.

- Klicken Sie danach auf Weiter.
- Im letzten Schritt können Sie einen beliebigen Namen für das Archivierungsprofil festlegen und gegebenenfalls eine sofortige und/oder automatische Archivierung konfigurieren. Nach einem Klick auf Fertigstellen wird das Archivierungsprofil unter dem gewählten Namen in der Liste Gespeicherte Profile aufgeführt.

### **Mehrere IMAP-Postfächer (CSV-Datei)**

Im Folgenden ist die Archivierung mehrere IMAP-Postfächer auf Basis einer CSV-Datei beschrieben. Verwenden Sie diese Methode, wenn Ihr IMAP-Server das unter Mehrere IMAP-Postfächer (Master-Kennwort) beschriebene Authentifizierungsverfahren nicht unterstützt.

#### **Vorbereitung: Erstellung einer CSV-Datei**

Für die Einrichtung der Stapelarchivierung mehrerer IMAP-Postfächer muss zunächst eine CSV-Datei erstellt werden. Sie können dazu zum Beispiel die Tabellenkalkulation Microsoft Excel verwenden:

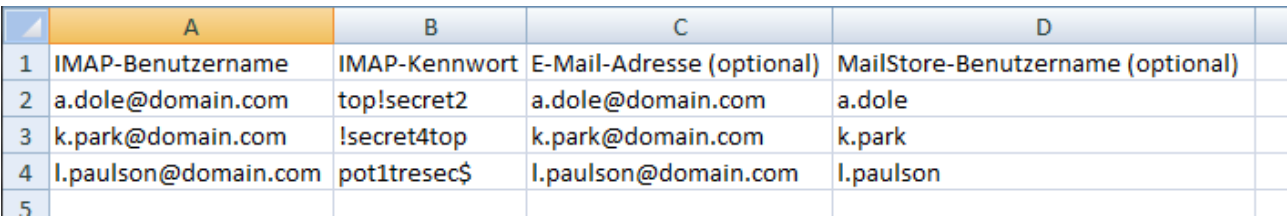

Legen Sie die Spalten wie im Beispiel an. Bitte beachten Sie, dass die Überschriften (z.B. "IMAP-Benutzername") vorhanden sein müssen, jedoch in der Schreibweise vom gezeigten Beispiel abweichen können. Darunter folgt für jedes zu archivierende Postfach eine separate Zeile:

#### **IMAP-Benutzername und IMAP-Kennwort**

Diese Angaben sind zwingend für den Zugriff auf das Postfach durch MailStore erforderlich.

#### **E-Mail-Adresse (optional)**

Falls angegeben, wird MailStore den Ordner in der Baumstruktur des Archivs für das jeweilige Postfach mit der angegebenen E-Mail-Adresse benennen.

#### **MailStore-Benutzername (optional)**

Falls angegeben, wird MailStore das jeweilige Postfach für den angegebenen MailStore-Benutzer archivieren (die E-Mails in dessen Benutzerarchiv ablegen). Existiert dieser Benutzer noch nicht, so wird er automatisch angelegt. Wird hier keine Angabe gemacht, wird automatisch ein neuer MailStore-Benutzer angelegt und mit dem angegebenen IMAP-Benutzernamen benannt.

Sie können auf diese Weise beliebig viele zu archivierende Postfächer eines E-Mail-Servers angeben. Speichern Sie die Datei danach im .csv-Format ab (im Fall von Microsoft Excel über Speichern unter).

### **Die Archivierung einrichten**

Das Einrichten von Archivierungsvorgängen für IMAP- oder POP3-Postfächer erfolgt in Form von Archivierungsprofilen. Allgemeine Informationen zu Archivierungsprofilen finden Sie im Kapitel [Arbeiten mit](https://help.mailstore.com/de/server/index.php?title=Grundlagen_der_E-Mail-Archivierung_mit_MailStore%23Arbeiten_mit_Archivierungsprofilen) [Archivierungsprofilen.](https://help.mailstore.com/de/server/index.php?title=Grundlagen_der_E-Mail-Archivierung_mit_MailStore%23Arbeiten_mit_Archivierungsprofilen)

Bitte gehen Sie wie folgt vor:

- Melden Sie sich als MailStore-Administrator über den MailStore Client an.
- Klicken Sie in MailStore auf E-Mails archivieren.
- Wählen Sie aus der Liste E-Mail-Server im Bereich Profil erstellen des Fensters Andere Server via IMAP/POP3 aus, um ein neues Archivierungsprofil zu erstellen.
- Der Assistent zum Festlegen der Archivierungseinstellungen öffnet sich.

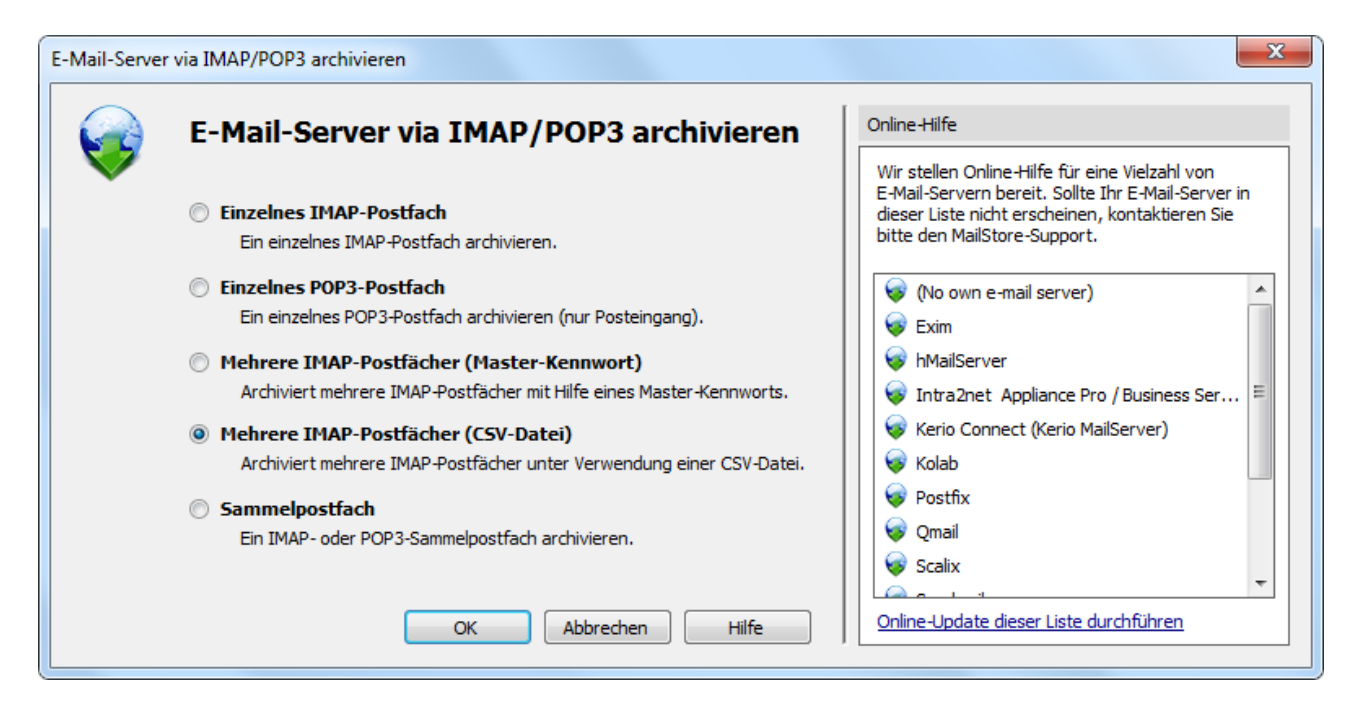

**Tipp:** Über den Bereich Online Hilfe haben Sie die Möglichkeit direkt zu den entsprechenden [Implementation Guides z](https://help.mailstore.com/de/server/index.php?title=Implementation_Guides)u gelangen.

- Wählen Sie Mehrere Postfächer (CSV-Datei) und klicken Sie auf OK.
- Füllen Sie die Felder Servername und Zugrif via aus und geben Sie unter CSV-Datei den Pfad zur zuvor erstellen CSV-Datei an. Diese enthält die Zugangsinformationen für die zu archivierenden Postfächer. Unter Spezielle Ordner (optional) können Sie den Ordnernamen für gesendete E-Mails angeben.

**Nur bei IMAP-TLS und IMAP-SSL:** Aktivieren Sie die zusätzliche Option SSL-Warnungen ignorieren, wenn auf dem E-Mail-Server ein nicht-offizielles Zertifikat zum Einsatz kommt.

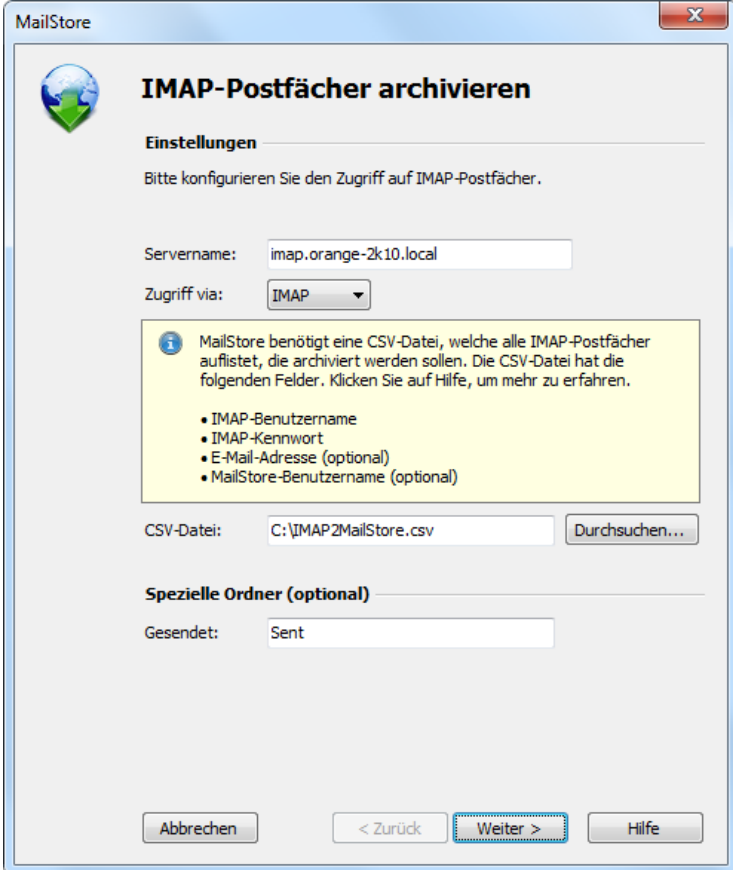

- Klicken Sie auf Weiter.
- Passen Sie bei Bedarf die Liste der zu archivierenden Ordner, die Löschoptionen, die Filter, den Timeout-Wert in Sekunden und die maximale Anzahl gleichzeitiger Archivierungsjobs an. Der Timeout-Wert muss nur im konkreten Bedarfsfall (z.B. bei sehr langsam reagierenden Servern) angepasst werden.

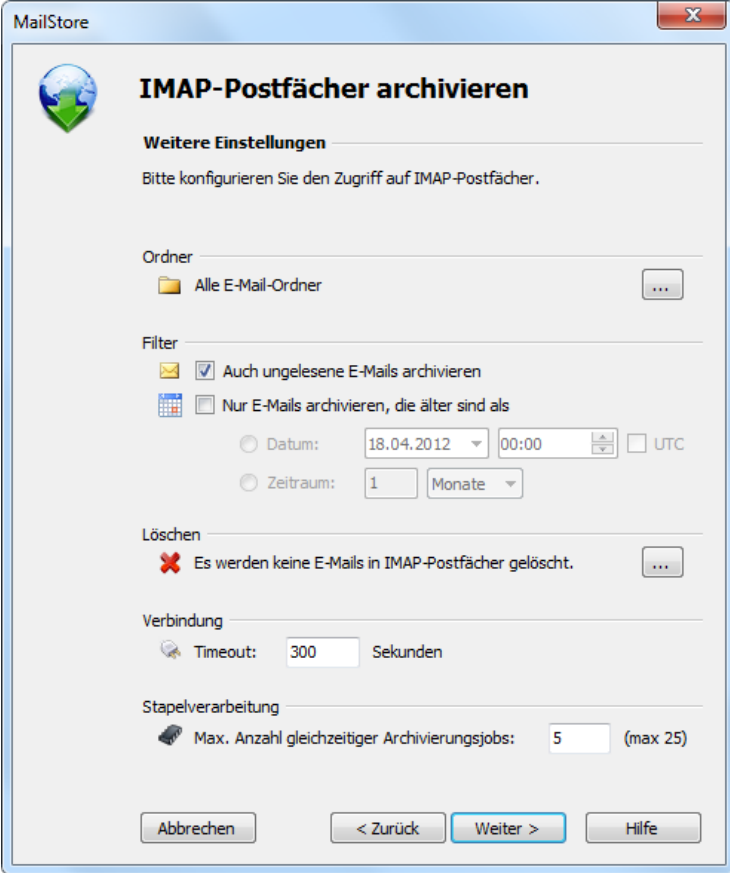

- Klicken Sie auf Weiter.
- Im letzten Schritt können Sie einen beliebigen Namen für das Archivierungsprofil festlegen. Nach einem Klick auf Fertigstellen wird das Archivierungsprofil unter diesem Namen in der Liste Gespeicherte Profile aufgeführt und kann auf Wunsch direkt gestartet werden.

### **Starten der Archivierung**

#### **Die Archivierung manuell starten**

Klicken Sie auf der Startseite des MailStore Clients auf E-Mails archivieren und wählen Sie in der Liste der Gespeicherten Profile das auszuführende Archivierungsprofil aus. Klicken Sie dann auf Starten. Nach erfolgter Archivierung erscheint ein Protokoll. In diesem finden Sie Informationen über die Menge der archivierten E-Mails sowie evtl. aufgetretene Fehler.

Das Archivierungsprofil kann beliebig oft ausgeführt werden. MailStore archiviert grundsätzlich nur die E-Mails, die noch nicht im Archiv vorhanden sind.

#### **Die Archivierung automatisieren**

## <span id="page-68-0"></span>**2.9 IMAP- und POP3-Sammelpostfächer archivieren**

In diesem Kapitel wird beschrieben, wie Sie Sammelpostfächer archivieren können. Sammelpostfächer, auch Kopie-, Multidrop- oder Catchall-Postfächer genannt, beinhalten E-Mails für mehr als eine Person. Meist werden darin alle E-Mails für eine Domain beim Internet Provider gesammelt und von einem firmeninternen Mailserver abgeholt und in die Postfächer der Benutzer weiter verteilt. Ein weiterer Anwendungsfall ist die Zustellung aller E-Mails in Kopie an ein einziges weiteres Postfach auf dem E-Mail Server. MailStore wertet beim Einlesen eines Sammelpostfachs die Absender- und Empfängerinformationen in den Kopfzeilen der E-Mail aus, um diese den entsprechenden Benutzern zuzuordnen. Mit Hilfe dieser Art von Postfächern ist es möglich, den gesamten einund ausgehenden E-Mail-Verkehr zu archivieren.

**Wichtiger Hinweis:** Dieser Artikel beschreibt die allgemeine Vorgehensweise unabhängig vom eingesetzten E-Mail-Server. Konkrete Hinweise zu einer großen Anzahl von E-Mail-Servern finden Sie in unseren [Implementation Guides.](https://help.mailstore.com/de/server/index.php?title=Implementation_Guides)

### **Archivierung von Sammelpostfächern**

Über die hier beschriebene Vorgehensweise können Sie ein IMAP- oder POP3-Sammelpostfach archivieren. Die Durchführung der Archivierung kann manuell oder automatisch erfolgen.

Das Einrichten von Archivierungsvorgängen für Sammelpostfächer erfolgt in Form von Archivierungsprofilen. Allgemeine Informationen zu Archivierungsprofilen finden Sie im Kapitel [Arbeiten mit Archivierungsprofilen.](https://help.mailstore.com/de/server/index.php?title=Grundlagen_der_E-Mail-Archivierung_mit_MailStore%23Arbeiten_mit_Archivierungsprofilen)

Bitte gehen Sie zum Archivieren eines Sammelpostfachs wie folgt vor:

- Melden Sie sich als MailStore-Administrator über den MailStore Client an.
- Klicken Sie in MailStore auf E-Mails archivieren.
- Wählen Sie aus der Liste E-Mail-Server im Bereich Profil erstellen des Fensters Andere Server via IMAP/POP3 aus, um ein neues Archivierungsprofil zu erstellen.
- Der Assistent zum Festlegen der Archivierungseinstellungen öffnet sich.

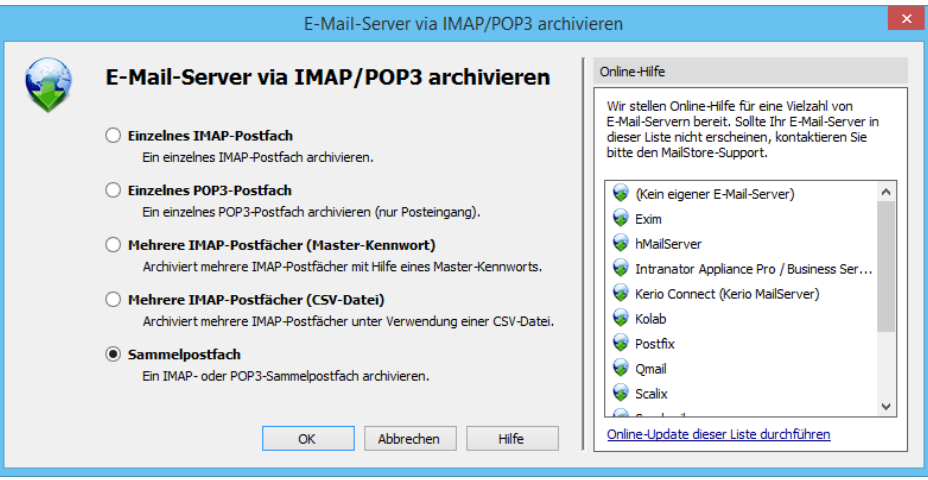

- Wählen Sie Sammelpostfach und klicken Sie auf OK.
- Füllen Sie die Felder Zugriff via, Servername, Benutzername und Kennwort aus. Sie können die Angaben über die Schaltfläche Test überprüfen.

**Nur bei IMAP-TLS und IMAP-SSL:** Aktivieren Sie die zusätzliche Option SSL-Warnungen ignorieren, wenn auf dem E-Mail-Server ein nicht-offizielles Zertifikat zum Einsatz kommt.

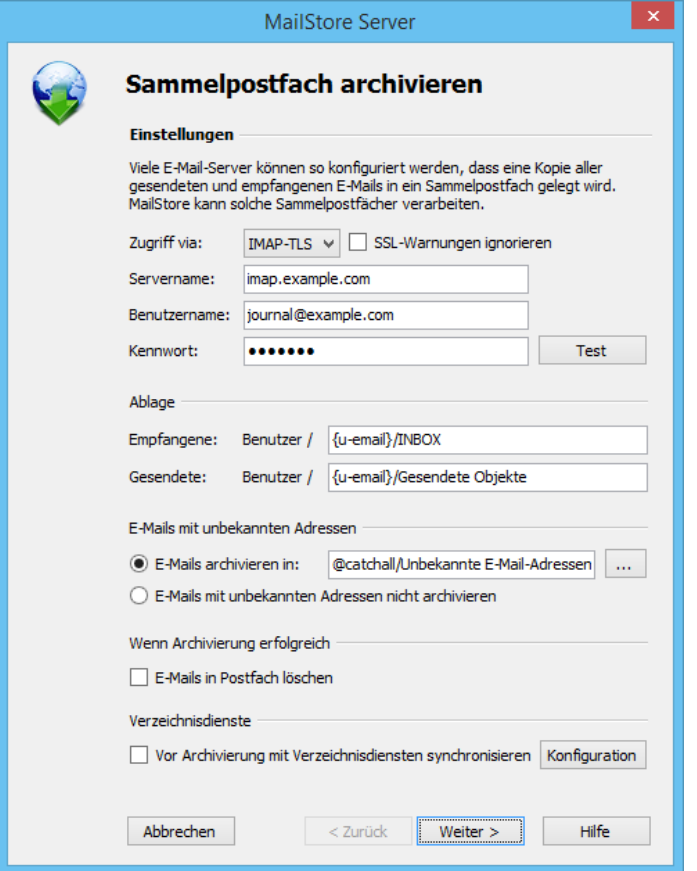

• Passen Sie evtl. weitere Ablageoptionen sowie das Verhalten bei E-Mails mit unbekannten Adressen an oder ob die E-Mails nach dem Archivieren automatisch von MailStore gelöscht werden sollen. Letzteres macht vor allem dann Sinn, wenn es sich bei dem Postfach um ein Kopiepostfach handelt, welches lediglich dem Zweck der Archivierung dient.

**Hinweis:** Wenn Sie zusätzlich zur Sammelpostfacharchivierung eine Benutzerpostfacharchivierung betreiben, passen Sie die Ablageorder hier so an, dass sie den Ordnern aus der Benutzerpostfacharchivierung entsprechen. Andernfalls könnten zusätzliche oder ähnliche Ordner im Archiv angezeigt werden. Die Groß- und Kleinschreibung der Ordner ist dabei zu beachten.

- Wenn Sie die Option Vor der Archivierung mit Verzeichnisdiensten synchronisieren aktivieren, wird vor jedem Archivierungsvorgang die MailStore-Benutzerliste mit dem konfigurierten Verzeichnisdienst synchronisiert. Dies hat den Vorteil, dass zum Beispiel ein neuer Mitarbeiter im Unternehmen vor der Archivierung automatisch als MailStore-Benutzer angelegt wird und MailStore somit seine E-Mails in das korrekte Benutzerarchiv einsortieren kann.
- Klicken sie auf Weiter
- Der Timeout-Wert muss nur im konkreten Bedarfsfall (z.B. bei sehr langsam reagierenden Servern) angepasst werden.
- Klicken sie auf Weiter
- Im letzten Schritt können Sie einen beliebigen Namen für das Archivierungsprofil festlegen. Nach einem Klick auf Fertigstellen wird das Archivierungsprofil unter diesem Namen in der Liste Gespeicherte Profile aufgeführt und kann auf Wunsch direkt gestartet oder automatisch ausgeführt werden.

### **Starten der Archivierung**

#### **Die Archivierung manuell starten**

Klicken Sie auf der Startseite des MailStore Clients auf E-Mails archivieren und wählen Sie in der Liste der Gespeicherten Profile das auszuführende Archivierungsprofil aus. Klicken Sie dann auf Starten. Nach erfolgter Archivierung erscheint ein Protokoll. In diesem finden Sie Informationen über die Menge der archivierten E-Mails sowie evtl. aufgetretene Fehler.

Das Archivierungsprofil kann beliebig oft ausgeführt werden. MailStore archiviert grundsätzlich nur die E-Mails, die noch nicht im Archiv vorhanden sind.

### **Die Archivierung automatisieren**

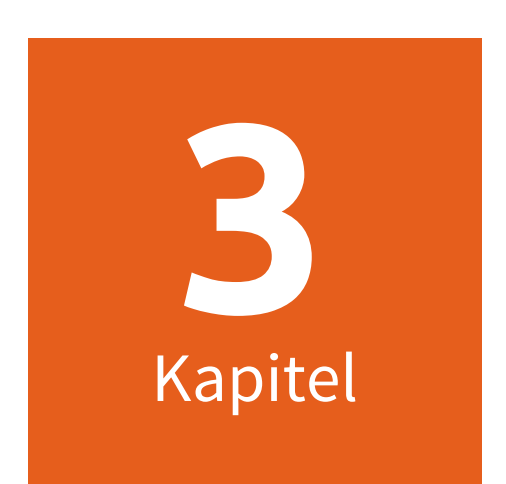

# **Zugriff auf das Archiv**
# **3.1 Zugriff auf das Archiv**

MailStore bietet unterschiedliche Optionen zum Zugriff auf die archivierten E-Mails:

## **Zugriff über die MailStore Client-Software**

Der MailStore Client ist eine Windows-Anwendung, die auf beliebig vielen Anwender-Rechnern installiert werden kann (abhängig von der erworbenen Lizenz). Der MailStore Client bietet von allen Optionen zum Zugriff auf das Archiv den größten Funktionsumfang. So können mit diesem nicht nur E-Mails durchsucht und betrachtet werden. Abhängig von den Rechten des jeweiligen MailStore-Benutzers können z.B. auch Archivierungs- und Exportaufgaben eingerichtet und ausgeführt werden.

[zum MailStore Client-Handbuch](#page-74-0)

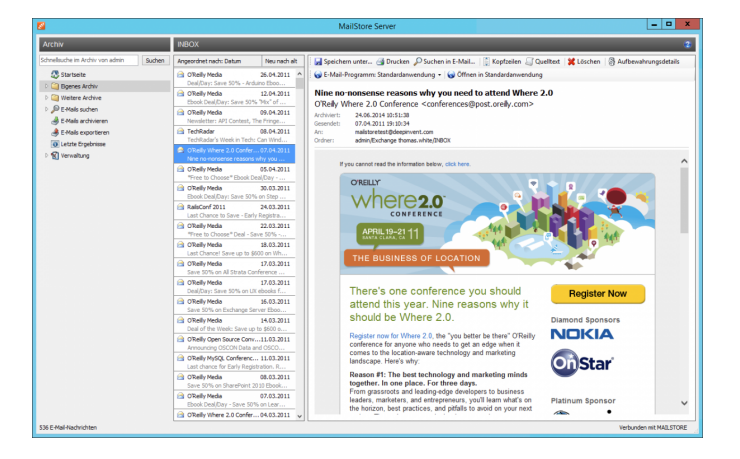

## **Zugriff über MailStore Web Access**

Der MailStore Web Access ermöglicht den Zugriff auf das Archiv über einen Internet-Browser. Dies hat den Vorteil, dass auf den Anwender-Rechnern keine zusätzliche Software installiert werden muss. Der Web Access bietet neben der Suche und Anzeige archivierter E-Mails auch den Zugriff über die Ordnerstruktur und Funktionen zur Wiederherstellung von E-Mails aus dem Archiv.

[zum MailStore Web Access-Handbuch](#page-84-0)

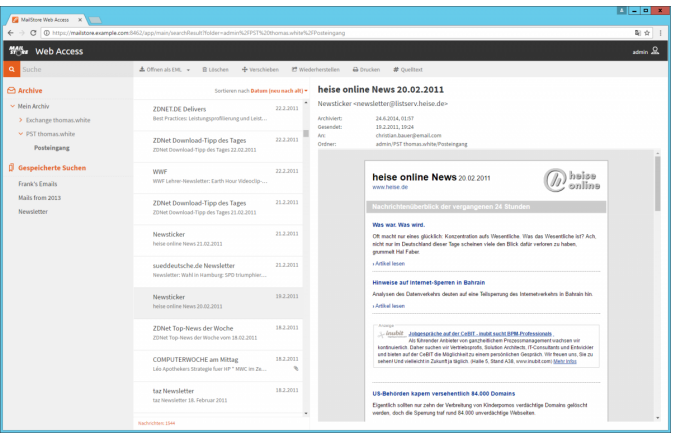

## **Zugriff über die Microsoft Outlook-Integration**

MailStore-Benutzer können über ein komfortables Add-in für Microsoft Outlook auf ihr Archiv zugreifen. Das Add-in ist für alle gängigen Versionen für Microsoft Outlook verfügbar.

[zum MailStore Outlook Add-in-Handbuch](#page-88-0)

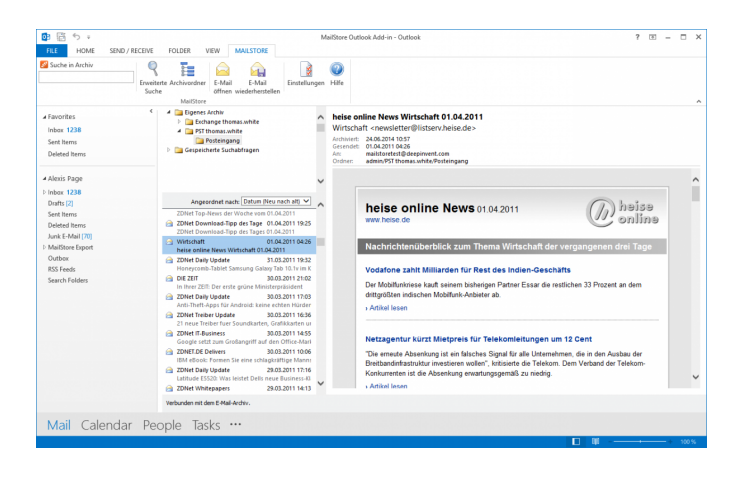

## **Zugriff über andere E-Mail-Clients**

Der MailStore Server besitzt einen integrierten IMAP-Server, der es ermöglicht mit einem beliebigen IMAP-fähigen E-Mail-Client lesend auf das MailStore Archiv zuzugreifen. Dies stellt sowohl für viele alternative E-Mail-Clients (z.B. Mozilla Thunderbird) unter beliebigen Betriebssystemen (z.B. MacOS oder Linux), sowie für mobile Plattformen wie zum Beispiel Android, IPhone oder Symbian eine komfortable Zugriffsmöglichkeit auf das E-Mailarchiv dar.

[zum Handbuch des MailStore integrierten](https://help.mailstore.com/de/server/index.php?title=Zugriff_%C3%BCber_MailStore_integrierten_IMAP-Server) [IMAP-Servers](https://help.mailstore.com/de/server/index.php?title=Zugriff_%C3%BCber_MailStore_integrierten_IMAP-Server)

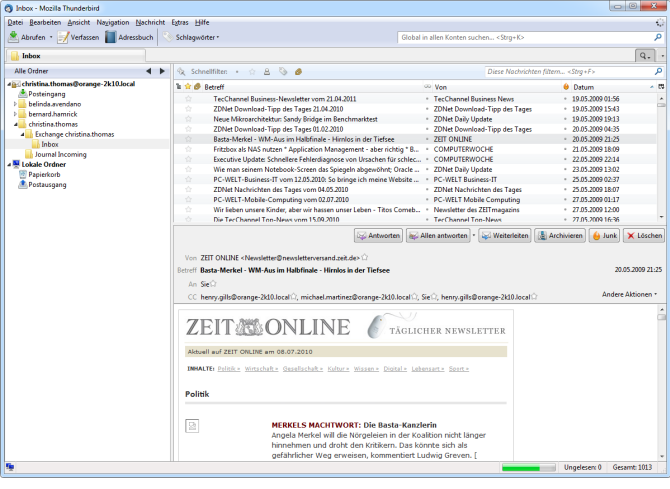

# <span id="page-74-0"></span>**3.2 Zugriff über die MailStore Client-Software**

## **Installation & Update**

Die zum MailStore Server passende MailStore Client-Installationsdatei befindet sich auf dem MailStore Server-Computer. Folgen Sie der Desktopverknüpfung MailStore Client auf weiteren Rechnern installieren und kopieren Sie die entsprechende Installationsdatei auf den Client-Computer.

Es handelt sich um ein normales Windows-Installationsprogramm, das durch einen Doppelklick auf den entsprechenden Anwender-Rechnern ausgeführt werden kann. Befolgen Sie einfach die Anweisungen auf dem Bildschirm.

**Hinweis:** Neben der manuellen Installation des MailStore Clients kann dieser auch über das Active Directory an alle Anwenderrechner verteilt werden. Weitere Informationen dazu finden Sie im Artikel [MailStore Client](https://help.mailstore.com/de/server/index.php?title=MailStore_Client_Deployment) [Deployment](https://help.mailstore.com/de/server/index.php?title=MailStore_Client_Deployment).

Wird auf dem MailStore Server ein Update eingespielt, aktualisiert sich MailStore Client beim Anmelden automatisch um mit dem MailStore Server kompatibel zu blieben. Eine erneute Installation des MailStore Client ist daher in der Regel nicht erforderlich.

## **Starten und anmelden**

Starten Sie MailStore Client über das entsprechende Programmsymbol auf dem Desktop. Das Fenster Verbinden mit E-Mail-Archiv erscheint.

Tragen Sie bei Servername den Namen oder die IP-Adresse des Rechners ein, auf dem der MailStore Server Dienst installiert ist. Bitte beachten Sie, dass der voreingestellte Eintrag localhost nur dann funktioniert, wenn Sie den MailStore Client auf dem PC gestartet haben, auf dem auch der MailStore Server Dienst installiert ist. Klicken Sie auf OK um die Verbindung mit dem MailStore Server Dienst herzustellen. Evtl. werden Sie gefragt,

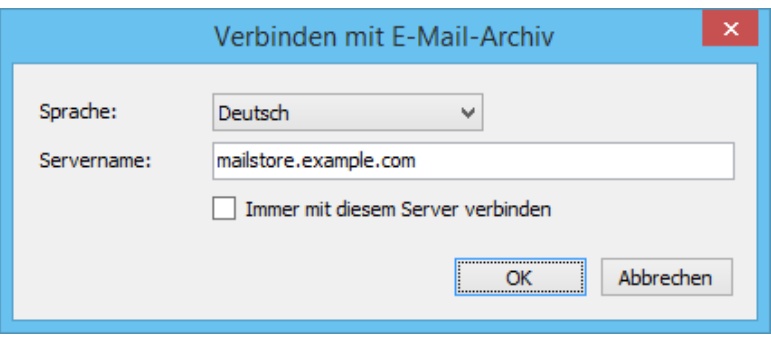

ob Sie dem MailStore Server vertrauen möchten - klicken Sie hier auf OK.

**Tipp:** Haben Sie die Option Immer mit diesem Server verbinden aktiviert und wollen nachträglich den Zielserver ändern, starten Sie den MailStore Client und halten dabei die Shift-Taste gedrückt.

#### Das Anmeldefenster erscheint.

Tragen Sie den Benutzernamen und das Kennwort des Administrators (admin) oder eines in MailStore angelegten Benutzers in die zugehörigen Eingabefelder ein und klicken Sie auf OK.

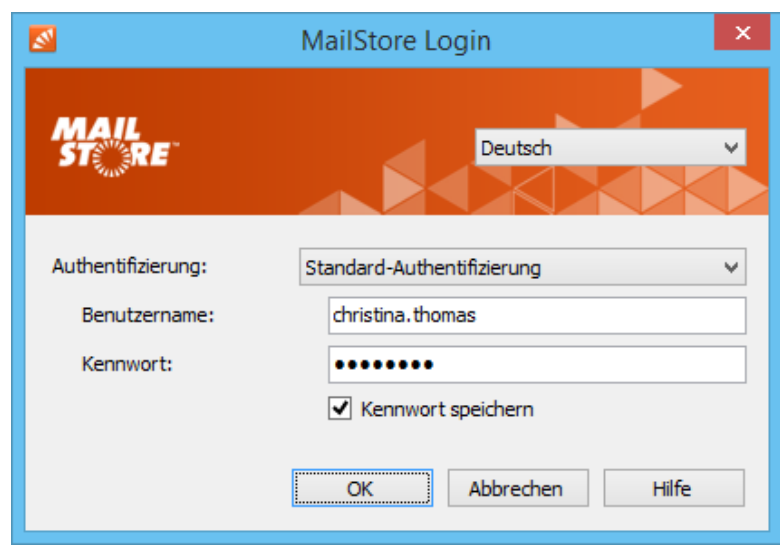

## **Die MailStore-Ordnerstruktur**

Für jeden Benutzer legt MailStore einen Ordner auf der obersten Ebene an. Dieser Ordner entspricht dem Benutzerarchiv des Anwenders und enthält alle E-Mails, die für diesen Anwender archiviert wurden. Dieser Ordner ist mit Eigenes Archiv beschriftet.

Hat der angemeldete MailStore-Benutzer Zugriff auf die Archive anderer Benutzer, so werden diese im Ordner Weitere Archive unter dem Namen Archiv von <Benutzername> zusätzlich aufgeführt.

Unterhalb dieser Hauptordner werden die einzelnen E-Mail-Quellen (z.B. Microsoft Outlook oder Exchange Postfächer) des Benutzers und deren Ordnerstruktur (z.B. Posteingang) aufgelistet.

**Hinweis:** Der Zugriff für MailStore-Administratoren auf die Archive anderer Benutzer über die Ordnerstruktur ist standardmäßig blockiert, dies kann in den [Compliance-Einstellungen g](#page-142-0)eändert werden. Darüber hinaus steht MailStore-Administratoren für die Archivverwaltung die Seite [Archive z](#page-108-0)ur Verfügung.

## **Löschen von Ordnern**

Grundsätzlich können Ordner und die darin enthaltenen E-Mails nur bei entsprechenden Benutzerrechten gelöscht werden. Über diese Rechte verfügt ein Benutzer erst dann, wenn diese ihm explizit von einem MailStore-Administrator zugewiesen wurden. Enthält ein zu löschender Ordner Unterordner, so werden diese ebenfalls gelöscht.

#### **Ordner verschieben, umbenennen und manuell anlegen**

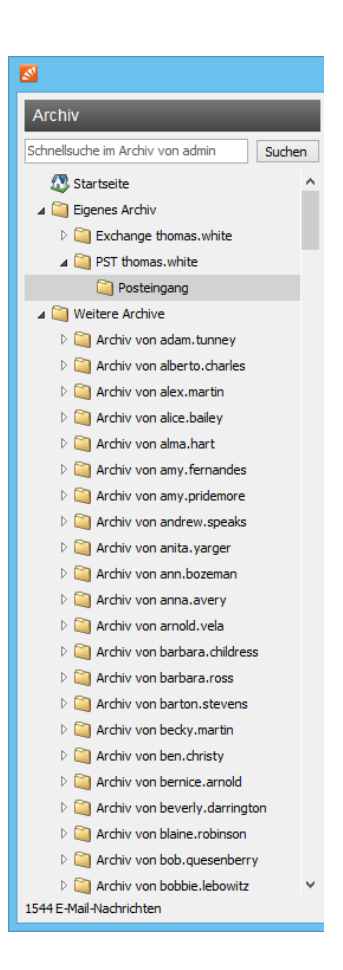

Ordner können innerhalb von MailStore verschoben, umbenannt oder neu erstellt werden. Normale Anwender können dies ausschließlich in ihrem eigenen Benutzerarchiv, wo hingegen MailStore-Administratoren Ordner auch über Benutzerarchivgrenzen hinweg verschieben und beliebig umbenennen können. Während der Archivierung übernimmt MailStore die Ordnerstruktur und Ordnernamen der Quelle (z.B. von Microsoft Outlook).

MailStore ordnet alle archivierten E-Mails in eine MailStore-eigene Ordnerstruktur ein. Die Ordnerstruktur der E-Mail-Quelle wird dabei in MailStore abgebildet. Das heißt in der Praxis, dass Sie beispielsweise in Microsoft Outlook angelegte Ordner nach der Archivierung unverändert in MailStore wiederfinden werden.

#### **Anzeigen der E-Mails in einem Ordner**

Um die in einem Ordner befindlichen E-Mails anzuzeigen, klicken Sie einfach auf den Ordnernamen. Die E-Mails werden in der Spalte zur Rechten des Ordnerbaumes aufgelistet.

Klicken Sie auf Angeordnet nach: <Wert>, um die Sortierung der E-Mails zu ändern. Eine Sortierung ist möglich nach:

- Datum
- Von/An (Absender bzw. Empfänger der E-Mail)
- Betreff

Klicken Sie auf das Feld rechts neben Angeordnet am (auf dem Bildschirmfoto Neu nach alt), um die Sortierreihenfolge umzukehren. Standardmäßig wird z.B. die neuste E-Mail oben angezeigt. Durch einen Klick wird die älteste E-Mail oben angezeigt.

### **Aktualisierung der Ansicht**

Um die Ordneransicht zu aktualisieren, klicken Sie auf einen Ordner und betätigen Sie die Taste F5 auf Ihrer Tastatur.

Um die E-Mail-Liste zu aktualisieren, klicken Sie erneut auf den entsprechenden Ordner.

#### **Erweiterte Suche in einem Ordner starten**

Über einen Rechtsklick auf einen Ordner und der Auswahl von Hier suchen... wird die Erweiterte Suche geöffnet und der ausgewählte Ordner ist in der Ordnerauswahl voreingestellt.

Mit Hilfe der Schnellsuche können Sie alle E-Mails in den von Ihnen lesbaren Archiven direkt durchsuchen. Die Schnellsuche eignet sich besonders für einfache Suchabfragen. Alternativ kann auch die Erweiterte Suche verwendet werden.

#### **Schnellsuche verwenden**

Das Schnellsuche-Eingabefeld befindet sich im MailStore Client oben links. Geben Sie einfach in das Eingabefeld die gewünschten Suchbegriffe ein und betätigen Sie die ENTER-Taste. Die Suchergebnisse werden daraufhin angezeigt. Sollte sich einer der Suchbegriffe im Sender/Empfänger oder im Betreff befinden, wird dieser farblich hervorgehoben.

#### **Nach Wortbestandteilen suchen**

Um alle E-Mails anzuzeigen, die ein Wort mit einem bestimmten Bestandteil beinhalten, verwenden Sie das Wildcard-Zeichen (\*). Beispiele:

Auto\*

findet Auto, Automatisch, Autoreparatur usw.

\*example.com

findet alle E-Mail-Adressen und Domains von example.com.

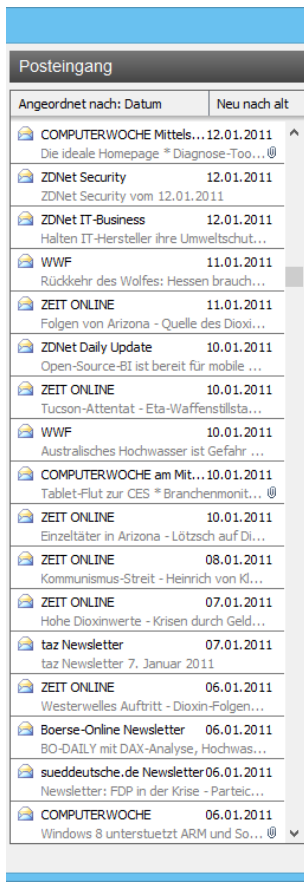

vorname.nachname\*

findet alle E-Mail-Adressen von vorname.nachname.

#### **Nach Wörtern suchen, deren Schreibweise nicht genau bekannt ist**

Um nach Wörtern zu suchen, deren Schreibweise nicht genau bekannt ist, verwenden Sie das Fragezeichen (?). Beispiel:

Me?er

würde Meier und Meyer finden, aber nicht Maier.

Das Fragezeichen (?) kann nicht am Wortanfang oder am Wortende verwendet werden. Verwenden Sie dann das Wildcard-Zeichen (\*).

#### **Nach Phrasen suchen**

Um nach Wörtern zu suchen, die zusammenhängend und in einer festgelegten Reihenfolge auftauchen, verwenden Sie doppelte Anführungszeichen. Beispiel:

"Microsoft Windows"

würde den Text Microsoft Windows finden, nicht jedoch Microsoft Works oder Windows 95.

#### **Einschränken nach Feldern**

Sie können die Suche nach bestimmten Wörtern und Phrasen auf Felder beschränken. Beispiele:

```
subject:Nachrichten nur im Betreff
from:john@mailstore.com nur in Von
to:michael@mailstore.com nur in An<br>cc:lisa@mailstore.com nur in Cc
cc:lisa@mailstore.com nur in Cc
bcc:customers@mailstore.com<br>bcontent:Rechnung
bcontent:Rechnung nur im Body der E-Mail<br>acontent:Rechnung nur in Anhängen der E-
                                    nur in Anhängen der E-Mail
```
#### **Wörter ausschließen**

Um das Suchergebnis einzuschränken, ist es häufig gewünscht, Wörter anzugeben, die in den im Suchergebnis dargestellten E-Mails nicht enthalten sein dürfen. Stellen Sie diesen Wörtern einfach ein Minuszeichen voran. Beispiel:

```
ZDNet -Download-Tipp
```
findet alle E-Mails vom ZDNet, jedoch keine Download-Tipps.

#### **Kombination**

Es ist auch möglich, oben genannte Suchmöglichkeiten zu kombinieren. Beispiel:

ZDNET -"Daily Update"

findet alle E-Mails, die in einem beliebigen Feld das Wort ZDNet beinhalten, aber in keinem Feld die Phrase Daily Update.

from:ZDNET bcontent:MailStore

findet alle E-Mails von ZDNet, in deren Body das Wort MailStore vorkommt.

from:versand@example.com acontent:Rechnung

findet alle E-Mails von versand@example.com, in deren Anhang das Wort Rechnung vorkommt.

```
to:bewerbung@example.com -Bewerbung
```
findet alle E-Mails an bewerbung@example.com, die nirgends das Wort Bewerbung enthalten.

from:versand@example.com to:meineadresse@company.tld acontent:Rechnung -subject:Mahnung

findet alle E-Mails von versand@example.com an meineadresse@company.tld, in deren Anhang das Wort Rechnung, im Betreff allerdings nicht das Wort Mahnung vorkommt.

#### **Hinweise zu Sonderzeichen**

Wörter in indexierten Emails oder Anhängen, die aus einer Kombination von alphanumerischen (Buchstaben, Zahlen) und nicht-alphanumerischen Zeichen (Leerzeichen, Zeilenumbrüche, Trennzeichen oder sonstigen Steuerzeichen) bestehen, können bei der Suche nach dem alphanumerischen Anteil des Wortes dennoch als Suchergebnis aufgelistet werden.

Beispielsweise führt eine Suche nach vorname, vorname.nachname oder nachname zu Treffern bei E-Mails, die das Wort vorname.nachname enthalten.

Trenn- und Steuerzeichen, die zu diesem Verhalten führen:

- Punkt (.)
- Komma (,)
- Semikolon (;)
- Bindestrich (-)
- Unterstrich (\_)
- AT-Zeichen (@)
- Slash & Backslash  $\langle / , \rangle$
- Nullzeichen (NUL)

## **Erweiterte Suche**

Mit Hilfe der in MailStore integrierten Erweiterten Suche können Sie komplexe Suchvorgänge durchführen, die sich nicht nur auf den E-Mail-Inhalt beziehen, sondern auch auf Felder wie das Datum oder die E-Mail-Größe.

#### **Verwenden der Erweiterten Suche**

Klicken Sie im MailStore Client auf E-Mails suchen. Legen Sie die Kriterien für E-Mails fest, die Sie im Suchergebnis erhalten möchten. Die Kriterien werden UND-verknüpft, d.h. es werden nur die E-Mails angezeigt, für die alle festgelegten Kriterien zutreffen. Klicken Sie auf Suchen, um die Suche zu starten.

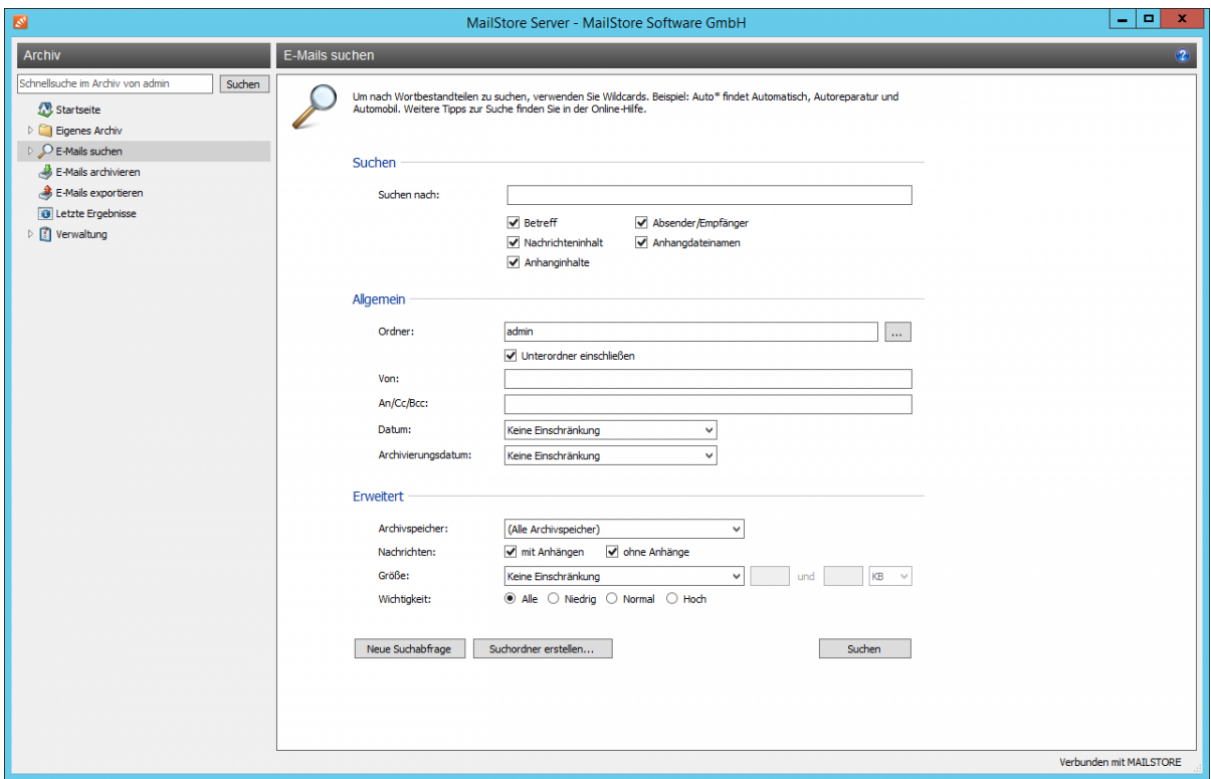

#### **Suchkriterien im Bereich "Erweiterte Suchen"**

Legen Sie hier einen Suchtext fest, und stellen Sie ein, worin dieser gesucht werden soll. Zur Auswahl stehen:

- **Betreff**  Es wird im Betreff der E-Mail gesucht.
- **Absender/Empfänger**  MailStore sucht in den Feldern Von, An, CC und BCC.
- **Nachrichteninhalt**  Die Suche erfolgt im Nur-Text oder HTML-Teil der E-Mail (je nach Verfügbarkeit).
- **Anhangdateinamen**  Es wird in den Dateinamen der Anhänge gesucht.
- **Anhanginhalte**  Es wird im Inhalt der Anhänge gesucht. Ob und inwieweit im Anhang gesucht werden kann, hängt von den festgelegten Indexoptionen ab (Verwaltung > Storage > Suchindizes).

Im Feld Suchen nach können Sie alle Möglichkeiten nutzen, die auch schon im Abschnitt Schnellsuche beschrieben wurden, zum Beispiel Phrasen und Wildcards.

#### **Suchkriterien im Bereich "Allgemein"**

Im Bereich Allgemein finden Sie folgende Suchfelder:

- **Ordner**  Legen Sie hier fest, in welchem Ordner MailStore suchen soll. Standardmäßig sind dies alle lesbaren Ordner. Über die Schaltfläche rechts im Feld können Sie den Ordner aus der Ordnerstruktur heraussuchen.
- **Unterordner einschließen**  Ist diese Option aktiviert, sucht MailStore nicht nur im festgelegten Ordner (z.B. Posteingang), sondern auch in allen Unterordnern (z.B. Posteingang/Projekte 2017/Gewinnoptimierung).
- **Von**  In dieses Feld eingegebene Wörter bzw. E-Mail-Adressen werden ausschließlich im Absenderfeld der E-Mail gesucht.
- **An/Cc/Bcc**  In dieses Feld eingegebene Wörter bzw. E-Mail-Adressen werden ausschließlich in den Empfängerfeldern An, Cc und Bcc der E-Mail gesucht.
- **Datum**  Legen Sie hier fest, über welchen Datumsbereich sich die Suche erstrecken soll. Sie können entweder einen automatischen Datumsbereich auswählen, z.B. Gestern oder Dieses Jahr, oder nach der Auswahl von Benutzerdefiniert einen Datumsbereich manuell auswählen. Das angegebene Start- und Enddatum gilt jeweils als eingeschlossen (inklusive).
- **Archivierungsdatum**  Legen Sie hier fest, über welchen Datumsbereich der Archivierung sich die Suche erstrecken soll. Sie können entweder einen automatischen Datumsbereich auswählen, z.B. Gestern oder Dieses Jahr, oder nach der Auswahl von Benutzerdefiniert einen Datumsbereich manuell auswählen. Das angegebene Start- und Enddatum gilt jeweils als eingeschlossen (inklusive).

In den Feldern Von und An/Cc/Bcc können Sie alle Möglichkeiten nutzen, die auch schon im Abschnitt Schnellsuche beschrieben wurden, zum Beispiel Phrasen und Wildcards.

#### **Suchkriterien im Bereich "Erweitert"**

Im Bereich Erweitert finden Sie folgende Suchfelder:

- **Archivspeicher**  Besteht das Archiv aus mehr als einem Archivspeicher, kann hier der Archivspeicher ausgewählt werden, auf den die Suche eingeschränkt werden soll. Standardmäßig ist Alle Archivspeicher eingestellt. Diese Option steht nur Administratoren zur Verfügung.
- **Nachrichten mit / ohne Anhänge**  In der Standardeinstellung wird über alle Nachrichten gesucht, unabhängig davon, ob ein Anhang vorhanden ist oder nicht. Entfernen Sie eines der beiden Häkchen, um bestimmte E-Mails (z.B. die ohne Anhang) aus der Suche herauszunehmen. **Wichtig:** Eine Suche über dieses Kriterium ist unter Umständen ungenau. Zum Beispiel könnte auch das Hintergrundbild einer E-Mail als Anhang angesehen werden.
- **Größe**  Standardmäßig wird über alle Nachrichten unabhängig von ihrer Größe gesucht. Über das Suchkriterium Größe können Sie eine Einschränkung nach E-Mail-Größe vornehmen, z.B. mindestens 5 MB oder zwischen 400 und 600 KB.
- **Wichtigkeit**  Schränkt nach der vom Absender der E-Mail festgelegten Wichtigkeit der E-Mail ein. Niedrig sucht dabei nach jeder Wichtigkeit, die niedriger als Normal ist, und Hoch nach jeder Wichtigkeit, die höher als Normal ist. Enthält eine E-Mail keine derartige Information, wird eine Wichtigkeit von Normal angenommen.

### **Die Suche starten**

Klicken Sie auf Suchen, um die Suche zu starten. Das Ergebnis wird in Form einer Liste angezeigt.

#### **Das Suchergebnis weiter einschränken**

Um das Suchergebnis nach bereits erfolgter Suche einzuschränken, klicken Sie erneut auf E-Mails suchen, legen Sie zusätzliche Suchkriterien fest und klicken Sie wiederum auf Suchen.

#### **Eine neue Suche starten**

Um eine neue Suche zu starten, klicken Sie auf Neue Suche. Alle festgelegten Suchkriterien werden damit auf ihre Standardeinstellung (d.h. keine Einschränkungen; Suche über die Ordner des aktuellen Benutzers) zurückgesetzt.

#### **Suchkriterien zur erneuten Verwendung speichern**

Suchkriterien, die häufiger verwendet werden (zum Beispiel alle Rechnungen des jeweils letzten Monats), können Sie speichern und später wiederverwenden. Klicken Sie hierzu auf Suchordner erstellen und legen Sie einen sinnvollen Namen fest.

Die Suchabfrage wird unter dem angegebenen Namen als Unterordner von E-Mails suchen auf der linken Seite des Programmfensters angezeigt.

Über das Kontextmenü können Sie die gespeicherten Suchkriterien eines Suchordners aufrufen (Neue Suchabfrage), bzw. diesen umbenennen oder löschen.

#### **Hinweise zu Sonderzeichen**

Wörter in indexierten Emails oder Anhängen, die aus einer Kombination von alphanumerischen (Buchstaben, Zahlen) und nicht-alphanumerischen Zeichen (Leerzeichen, Zeilenumbrüche, Trennzeichen oder sonstigen Steuerzeichen) bestehen, können bei der Suche nach dem alphanumerischen Anteil des Wortes dennoch als Suchergebnis aufgelistet werden.

Beispielsweise führt eine Suche nach vorname, vorname.nachname oder nachname zu Treffern bei E-Mails, die das Wort vorname.nachname enthalten.

Trenn- und Steuerzeichen, die zu diesem Verhalten führen:

- $\bullet$  Punkt $(.)$
- Komma (,)
- Semikolon (;)
- Bindestrich (-)
- Unterstrich ()
- AT-Zeichen (@)
- Slash & Backslash (/,\)
- Nullzeichen (NUL)

## **E-Mail-Vorschau**

MailStore verfügt über eine integrierte E-Mail-Vorschau, die in der Lage ist, E-Mails wie von Standard-E-Mail-Programmen gewohnt darzustellen. Zur Aktivierung der E-Mail-Vorschau genügt es, eine E-Mail in der Liste anzuklicken, bzw. diese mit den Pfeiltasten auf der Tastatur anzusteuern.

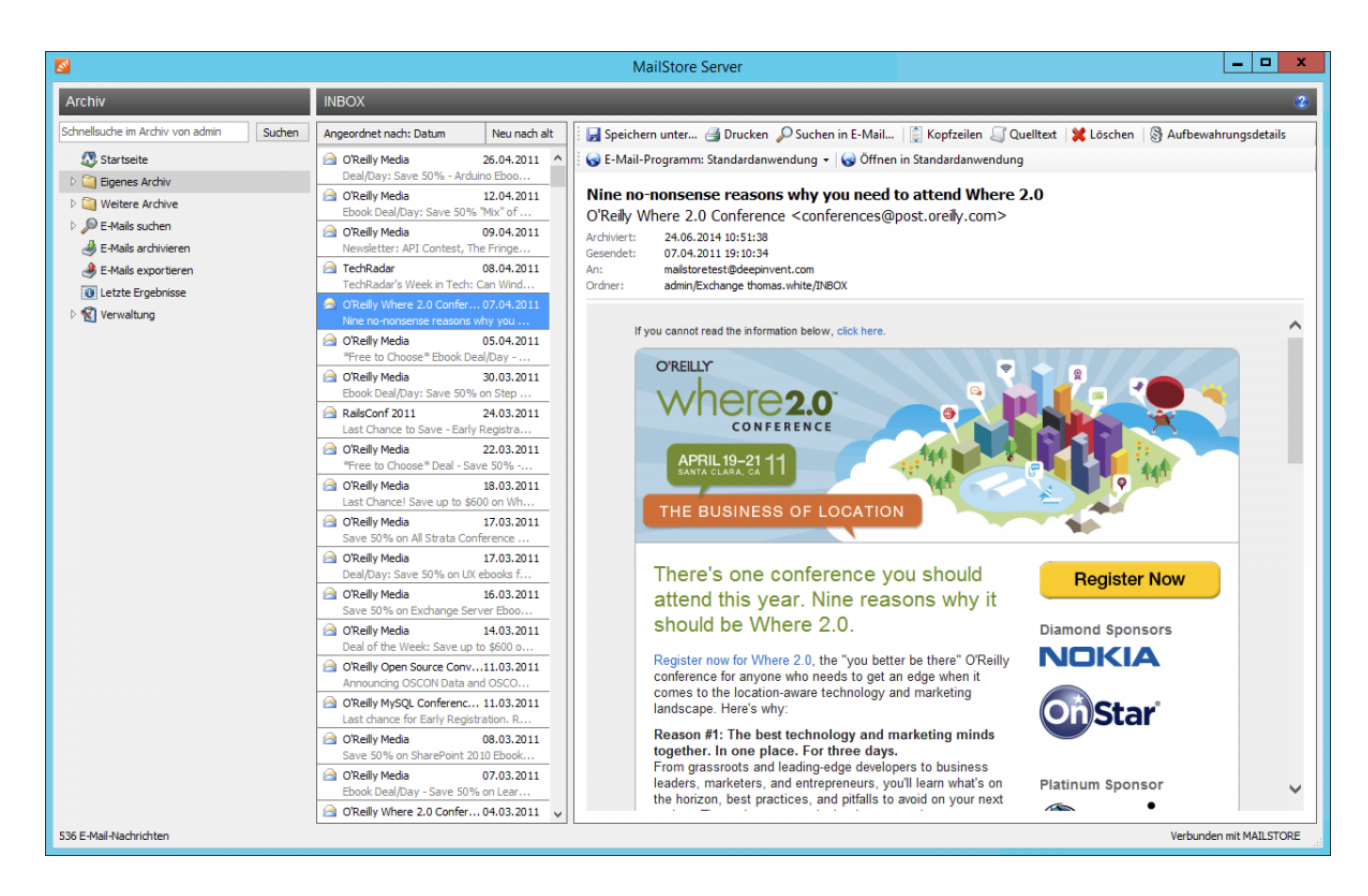

In der Menüleiste oberhalb der E-Mail-Vorschau stehen alle Funktionen bereit, die im Zusammenhang mit der angezeigten E-Mail verfügbar sind.

#### **Speichern unter ...**

Verwenden Sie die Funktion Speichern unter..., um die angezeigte E-Mail in einem Dateisystem-Ordner Ihrer Wahl zu speichern. Sie können die E-Mails unter folgenden Dateiformaten speichern:

- **RFC822 EML-Datei**  Diese Dateien können Sie unabhängig von MailStore per Doppelklick öffnen, und per Drag&Drop in Programme wie Mozilla Thunderbird hineinziehen.
- **Outlook MSG-Datei**  Diese Dateien können direkt von allen Microsoft Outlook Versionen geöffnet oder importiert werden.

#### **Drucken**

Über diese Funktion wird die aktuell angezeigte E-Mail inklusive ihrer Kopfzeileninformationen wie Datum und Betreff ausgedruckt.

## **Suchen in E-Mail...**

Klicken Sie auf Suchen in E-Mail..., um den Nachrichtentext der aktuelle angezeigten E-Mail zu durchsuchen.

## **Kopfzeilen**

Klicken Sie auf Kopfzeilen, um die Kopfzeilen der aktuellen E-Mail inkl. aller MIME-Parts anzuzeigen.

## **Quelltext**

Klicken Sie auf Quelltext, um den gesamten Nachrichtenquelltext anzuzeigen.

## **Löschen (nur mit entsprechender Berechtigung)**

Klicken Sie auf Löschen, um die die aktuelle E-Mail aus dem Archiv zu löschen. Bitte beachten Sie, dass Sie die entsprechende Berechtigung zum Löschen besitzen müssen, damit diese Funktion benutzen können.

## **Aufbewahrungsdetails (nur Administratoren)**

Diese Schaltfläche wird nur angezeigt, wenn [Aufbewahrungsrichtlinien](#page-146-0) konfiguriert und aktiviert sind.

Klicken Sie auf Aufbewahrungsdetails, um, sofern festgelegt, das minimale und das maximale Aufbewahrungsdatum der aktuellen E-Mail sowie die dafür jeweils verantwortliche

Aufbewahrungsrichtlinie anzuzeigen.

Durch Klicken auf eine Aufbewahrungsrichtlinie können Sie sich deren Konfiguration direkt ansehen.

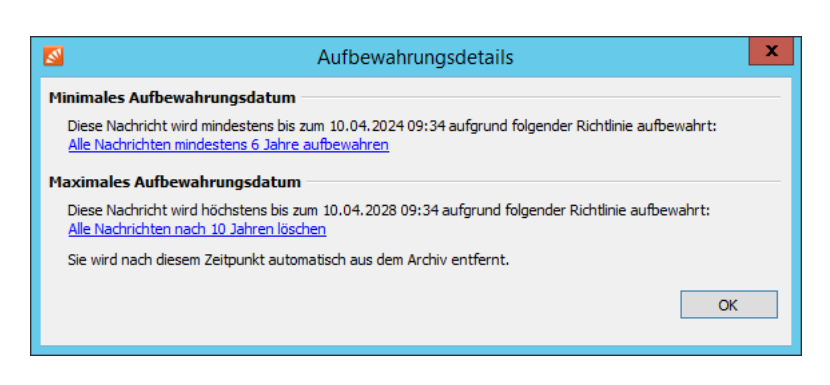

## **Öffnen von E-Mails im E-Mail-Programm**

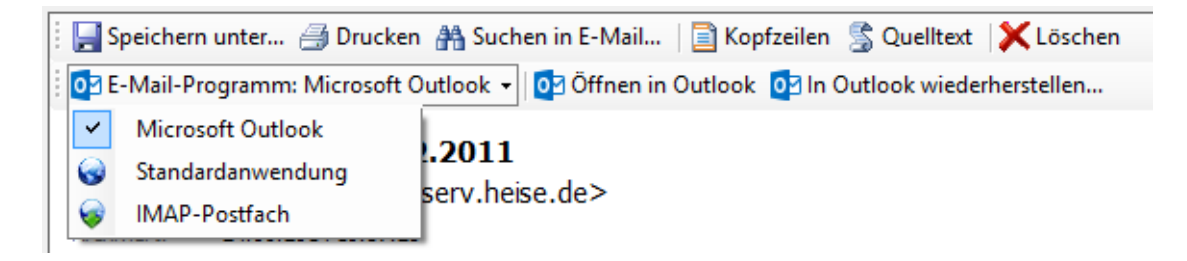

Je nach Auswahl des E-Mail-Programms stehen weitere Schaltflächen zur Verfügung:

- **Öffnen in <E-Mail-Programm>**  Öffnen der E-Mail im ausgewählten E-Mail-Programm. Bitte beachten Sie, dass die E-Mail hiermit nur im E-Mail-Programm geöffnet wird. Sie wird nicht darin gespeichert. Um E-Mails ins E-Mail-Programm zurückzukopieren, verwenden Sie die Exportfunktionalität von MailStore.
- **In <E-Mail-Programm> wiederherstellen...**  Wiederherstellen der E-Mail im ausgewählten E-Mail-Programm. Sollten dazu weitere Einstellungen erforderlich sein, wird die Schaltfläche Einstellungen... eingeblendet.

## <span id="page-84-0"></span>**3.3 Zugriff über MailStore Web Access**

Der responsive Web Access ermöglicht den Zugriff auf das Archiv über aktuelle Internet-Browser auf beliebigen Geräten. Auf diese Weise können wichtige Funktionen wie das Durchsuchen und die Anzeige archivierter E-Mails systemunabhängig und ohne die Installation zusätzlicher Software bereitgestellt werden.

**Hinweis:** Diese Seite beschreibt den neuen responsive Web Access, der seit Version 10.2 verfügbar ist. Informationen über den bisherigen Web Access finden Sie unter [Zugriff über MailStore Web Access \(Legacy\)](https://help.mailstore.com/de/server/index.php?title=Zugriff_%C3%BCber_MailStore_Web_Access_%28Legacy%29).

## **Voraussetzung für die Nutzung des Web Access**

Die Aktivierung und Konfiguration des Web Access wird über die [MailStore Server Dienst-Konfiguration](#page-184-0) vorgenommen. Eine Liste der unterstützten Internet-Browser finden Sie unter [Systemanforderungen](https://help.mailstore.com/de/server/index.php?title=Systemanforderungen).

Um die Funktion Wiederherstellen verwenden zu können, müssen die SMTP-Einstellungen einmalig vom einem Administrator unter Verwaltung > Verschiedenes > SMTP-Einstellungen festgelegt werden.

## **Auf Web Access zugreifen**

Aus Sicherheitsgründen steht der Web Access ausschließlich über eine gesicherte HTTPS-Verbindung zur Verfügung. Wenn nicht anders eingerichtet, können Anwender über die folgende URL auf den Web Access zugreifen:

https://<servername>:8462

Bitte ersetzen Sie <servername> durch den tatsächlichen Namen des Rechners, auf dem der MailStore Server Dienst läuft.

Füllen Sie zum Anmelden am Web Access die Felder Benutzername und Kennwort aus und klicken Sie anschließend auf Anmelden.

## **Suchen im Archiv**

### **Nach Wortbestandteilen suchen**

Um alle E-Mails anzuzeigen, die ein Wort mit einem bestimmten Bestandteil beinhalten, verwenden Sie das Wildcard-Zeichen (\*). Beispiele:

 $\text{Aut} \circ \text{*}$ 

findet Auto, Automatisch, Autoreparatur usw.

\*example.com

findet alle E-Mail-Adressen und Domains von example.com.

vorname.nachname\*

findet alle E-Mail-Adressen von vorname.nachname.

#### **Nach Wörtern suchen, deren Schreibweise nicht genau bekannt ist**

Um nach Wörtern zu suchen, deren Schreibweise nicht genau bekannt ist, verwenden Sie das Fragezeichen (?). Beispiel:

Me?er

würde Meier und Meyer finden, aber nicht Maier.

Das Fragezeichen (?) kann nicht am Wortanfang oder am Wortende verwendet werden. Verwenden Sie dann das Wildcard-Zeichen (\*).

#### **Nach Phrasen suchen**

Um nach Wörtern zu suchen, die zusammenhängend und in einer festgelegten Reihenfolge auftauchen, verwenden Sie doppelte Anführungszeichen. Beispiel:

"Microsoft Windows"

würde den Text Microsoft Windows finden, nicht jedoch Microsoft Works oder Windows 95.

#### **Einschränken nach Feldern**

Sie können die Suche nach bestimmten Wörtern und Phrasen auf Felder beschränken. Beispiele:

```
subject:Nachrichten nur im Betreff
from:john@example.com nur in Von
to:michael@example.com nur in An
cc:lisa@example.com nur in Cc<br>bcc:customers@example.com nur in Bcc
bcc:customers@example.com<br>bcontent:Rechnung
bcontent:Rechnung nur im Body der E-Mail<br>acontent:Rechnung nur in Anhängen der E-
                                    nur in Anhängen der E-Mail
```
#### **Wörter ausschließen**

Um das Suchergebnis einzuschränken, ist es häufig gewünscht, Wörter anzugeben, die in den im Suchergebnis dargestellten E-Mails nicht enthalten sein dürfen. Stellen Sie diesen Wörtern einfach ein Minuszeichen voran. Beispiel:

ZDNet -Download-Tipp

findet alle E-Mails vom ZDNet, jedoch keine Download-Tipps.

#### **Kombination**

Es ist auch möglich, oben genannte Suchmöglichkeiten zu kombinieren. Beispiel:

ZDNET -"Daily Update"

findet alle E-Mails, die in einem beliebigen Feld das Wort ZDNet beinhalten, aber in keinem Feld die Phrase Daily Update.

from:ZDNET bcontent:Mustermann

findet alle E-Mails von ZDNet, in deren Body das Wort Mustermann vorkommt.

from:versand@example.com acontent:Rechnung

findet alle E-Mails von versand@example.com, in deren Anhang das Wort Rechnung vorkommt.

to:bewerbung@example.com -Bewerbung

findet alle E-Mails an bewerbung@example.com, die nirgends das Wort Bewerbung enthalten.

from:versand@example.com to:meineadresse@company.tld acontent:Rechnung -subject:Mahnung

findet alle E-Mails von versand@example.com an meineadresse@company.tld, in deren Anhang das Wort Rechnung, im Betreff allerdings nicht das Wort Mahnung vorkommt.

#### **Hinweise zu Sonderzeichen**

Wörter in indexierten Emails oder Anhängen, die aus einer Kombination von alphanumerischen (Buchstaben, Zahlen) und nicht-alphanumerischen Zeichen (Leerzeichen, Zeilenumbrüche, Trennzeichen oder sonstigen Steuerzeichen) bestehen, können bei der Suche nach dem alphanumerischen Anteil des Wortes dennoch als Suchergebnis aufgelistet werden.

Beispielsweise führt eine Suche nach vorname, vorname.nachname oder nachname zu Treffern bei E-Mails, die das Wort vorname.nachname enthalten.

Trenn- und Steuerzeichen, die zu diesem Verhalten führen:

- $\bullet$  Punkt $(.)$
- Komma (,)
- Semikolon (;)
- Bindestrich (-)
- Unterstrich ()
- AT-Zeichen (@)
- Slash & Backslash  $(\langle \cdot, \rangle)$
- Nullzeichen (NUL)

## **Browsen im Archiv**

Im Ordner Eigenes Archiv finden Sie alle E-Mails, die aus Ihren Postfächern archiviert wurden. Falls Sie über Lesezugriff auf weitere Archive in Ihrem Unternehmen verfügen, finden Sie deren E-Mails in Ordnern, die mit Archiv von beginnen.

Um E-Mails eines Archivordners anzuzeigen, klicken Sie einfach auf den entsprechenden Ordner.

## **E-Mail-Vorschau**

In der E-Mail-Vorschau werden die E-Mails im Originalformat angezeigt. Extern referenzierte Inhalte wie Bilder werden aus Sicherheitsgründen erst nach Aufforderung heruntergeladen und angezeigt.

#### **Öffnen von E-Mails in einer E-Mail-Anwendung**

Über den Toolbar-Eintrag Öffnen stehen die Funktionen Öffnen als MSG und Öffnen als EML bereit, um die angezeigte Nachricht in einer externen Anwendung wie Microsoft Outlook (MSG), Mozilla Thunderbird (EML) oder andere zu öffnen. Dies ist zum Beispiel zum Beantworten oder Weiterleiten einer archivierten E-Mail erforderlich.

#### **Wiederherstellen einer E-Mail**

Über den Toolbar-Eintrag Wiederherstellen kann die aktuell angezeigte E-Mail an eine beliebige E-Mail-Adresse versendet und so aus dem Archiv wiederhergestellt werden.

**Hinweis:** Zur Nutzung dieser Funktion müssen Vorbereitungen getroffen werden. Lesen Sie dazu weiter im Kapitel [SMTP-Einstellungen.](#page-174-0)

#### **Drucken einer E-Mail**

Über den Toolbar-Eintrag Drucken kann die aktuell angezeigte E-Mail ausgedruckt werden.

#### **Anzeigen von Internetkopfzeilen**

Über den Toolbar-Eintrag Internetkopfzeilen ist es möglich, die Kopfzeilen der aktuell angezeigten E-Mail inkl. aller MIME-Parts anzuzeigen.

## **Benutzermenü**

## **Einstellungen**

Die Regionaleinstellungen im Web Access werden automatisch anhand der Sprache Ihres Webbrowsers bestimmt. Unter Einstellungen können Sie diese Werte manuell überschreiben.

### **Hilfe**

Öffnet diese Hilfeseite.

## **Über**

Zeigt rechtliche Informationen wie zum Beispiel Lizenzbestimmungen, Lizenzen von Drittherstellern, sowie Datenschutzrichtlinien an.

#### **Abmelden**

Meldet den aktuellen Benutzer vom Web Access ab.

# <span id="page-88-0"></span>**3.4 Zugriff über die Microsoft Outlook-Integration**

MailStore-Benutzer können über ein komfortables Add-In für Microsoft Outlook auf ihr Archiv zugreifen. Eine Liste der unterstützten Microsoft Outlook Versionen finden Sie unter [Systemanforderungen](https://help.mailstore.com/de/server/index.php?title=Systemanforderungen).

## **Voraussetzungen**

Diese Anleitung setzt voraus, dass MailStore Server in Ihrem Unternehmen eingesetzt wird und dass das MailStore Outlook Add-In auf Ihrem Rechner installiert wurde. Sie können dies daran erkennen, dass in Microsoft Outlook eine Symbolleiste (bis Outlook 2007) oder ein Registerreiter (ab Outlook 2010) mit der Beschriftung "MailStore" erscheint.

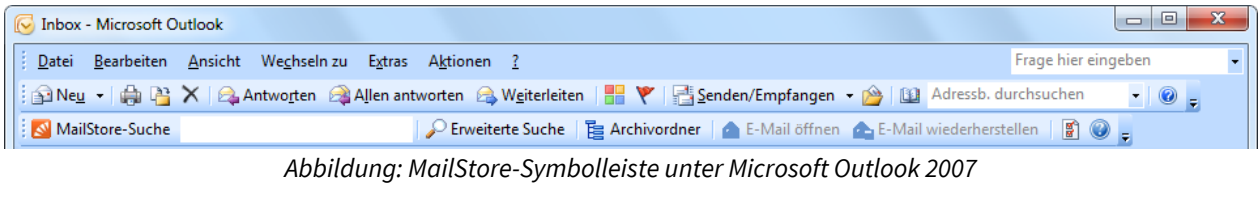

| $\Omega$   語 り   マ               |                 | Inbox - Alexis.Page@orange-2k10.local - Microsoft Outlook |        |         |                                   |                     |  |  |  | $\qquad \qquad \Box$ | $\mathbf{x}$ |
|----------------------------------|-----------------|-----------------------------------------------------------|--------|---------|-----------------------------------|---------------------|--|--|--|----------------------|--------------|
| Datei                            | Start           | Senden/Empfangen                                          | Ordner | Ansicht | MailStore                         |                     |  |  |  |                      | $\infty$     |
|                                  | MailStore-Suche |                                                           | 誯      |         | ≻e                                |                     |  |  |  |                      |              |
| Erweiterte Archivordner<br>Suche |                 |                                                           |        | E-Mail  | E-Mail<br>öffnen wiederherstellen | Einstellungen Hilfe |  |  |  |                      |              |
| MailStore-Archiv                 |                 |                                                           |        |         |                                   |                     |  |  |  |                      |              |

Abbildung: MailStore-Registerreiter unter Microsoft Outlook 2010

## **Installation & Update**

Die zum MailStore Server passende MailStore Outlook Add-In-Installationsdatei befindet sich auf dem MailStore Server-Computer. Folgen Sie der Desktopverknüpfung MailStore Client auf weiteren Rechnern installieren und kopieren Sie die entsprechende Installationsdatei auf den Client-Computer.

Es handelt sich um ein normales Windows-Installationsprogramm, dass durch einen Doppelklick auf den entsprechenden Anwender-Rechnern ausgeführt werden kann. Befolgen Sie einfach die Anweisungen auf dem Bildschirm.

**Hinweis:** Neben der manuellen Installation des MailStore Outlook Add-Ins kann dieses auch über das Active Directory an alle Anwenderrechner verteilt werden. Weitere Informationen dazu finden Sie im Artikel [MailStore](https://help.mailstore.com/de/server/index.php?title=MailStore_Outlook_Add-In_Deployment) [Outlook Add-In Deployment.](https://help.mailstore.com/de/server/index.php?title=MailStore_Outlook_Add-In_Deployment)

Wird auf dem MailStore Server ein Update eingespielt, bleibt das MailStore Outlook Add-In üblicherweise kompatibel. Eine erneute Installation des MailStore Outlook Add-Ins ist daher in der Regel nicht erforderlich.

## **Anmelden am MailStore Server**

In dem Fall, dass das MailStore Outlook Add-in auf Ihrem Rechner nicht vorkonfiguriert ist, werden Sie beim ersten Klick einer Schaltfläche auf der MailStore-Symbolleiste dazu aufgefordert, sich am MailStore Server anzumelden. Bitte erfragen Sie den Servernamen und Ihre Zugangsdaten bei Ihrem Systemadministrator.

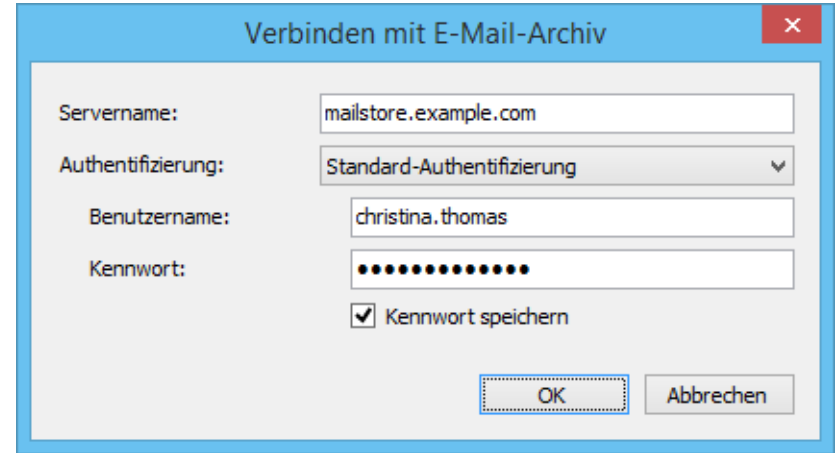

#### **Gespeicherte Zugangsdaten entfernen**

Falls Sie sich an einen anderen Server anmelden möchten oder andere Zugangsdaten verwenden möchten, müssen Sie ggf. die in Microsoft Outlook gespeicherten Zugangsdaten entfernen. Bitte gehen Sie hierzu wie folgt vor:

- Klicken Sie innerhalb des MailStore Outlook Add-In auf Einstellungen.
- Klicken Sie auf Gespeicherte Zugangsdaten entfernen.
- Klicken Sie auf OK.
- Betätigen Sie eine beliebige Schaltfläche innerhalb der MailStore-Symbolleiste, um das Anmeldefenster wieder anzuzeigen.

## **Technische Hinweise**

- Das MailStore Outlook Add-in greift über den in MailStore Server integrierten HTTP-Server auf das Archiv zu.
- Falls Sie ein gültiges SSL-Zertifikat innerhalb der MailStore Server Dienst-Konfiguration ausgewählt haben, können Sie in den Einstellungen des MailStore Outlook Add-in das Kontrollkästchen Sichere Verbindung aktivieren, um HTTPS anstelle von HTTP verwenden zu können.
- Falls Sie die Konfiguration der HTTP/HTTPS-Ports innerhalb der MailStore Server Dienst-Konfiguration verändert haben (die Standard-Ports sind 8461 für HTTP bzw. 8462 für HTTPS), müssen Sie den jeweiligen Port bei der Anmeldung mit angeben. Hängen Sie ihn einfach getrennt mit einem Doppelpunkt an den Servernamen an (Beispiel: mailstore:443)

## **Suchen über die Archivordner**

#### **Anzeigen der Archivordner**

Klicken Sie innerhalb des MailStore Outlook Add-In auf Archivordner. Der für Sie sichtbare Teil des MailStore-Archivs wird daraufhin angezeigt.

#### **Benutzerarchive**

Im Ordner Eigenes Archiv finden Sie alle E-Mails, die aus Ihren Postfächern archiviert wurden. Falls Sie über Lesezugriff auf die Archive weiterer Personen in Ihrem Unternehmen verfügen, finden Sie deren E-Mails in Ordnern, die mit Archiv von beginnen.

#### **Anzeigen der E-Mails in einem Ordner**

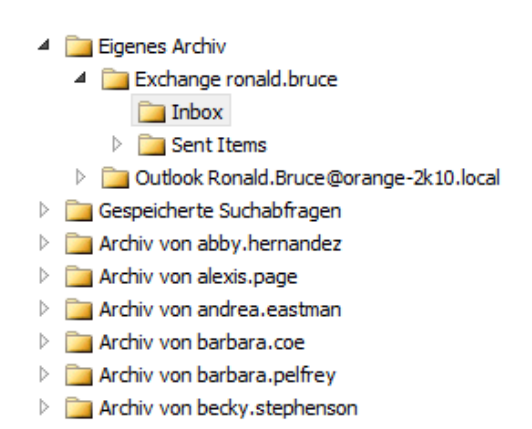

Um die in einem Ordner befindlichen E-Mails anzuzeigen, klicken Sie einfach auf den Ordnernamen. Die E-Mails werden unterhalb des Ordnerbaumes aufgelistet.

Mit Hilfe der Schnellsuche können Sie alle E-Mails in den von Ihnen lesbaren Archiven direkt durchsuchen. Die Schnellsuche eignet sich besonders für einfache Suchabfragen. Alternativ kann auch die Erweiterte Suche verwendet werden.

#### **Schnellsuche verwenden**

Das Schnellsuche-Eingabefeld befindet sich im MailStore Outlook Add-In links. Geben Sie einfach in das Eingabefeld die gewünschten Suchbegriffe ein und betätigen Sie die ENTER-Taste. Die Suchergebnisse werden daraufhin angezeigt. Sollte sich einer der Suchbegriffe im Sender/Empfänger oder im Betreff befinden, wird dieser farblich hervorgehoben.

#### **Nach Wortbestandteilen suchen**

Um alle E-Mails anzuzeigen, die ein Wort mit einem bestimmten Bestandteil beinhalten, verwenden Sie das Wildcard-Zeichen (\*). Beispiele:

Auto\*

findet Auto, Automatisch, Autoreparatur usw.

\*example.com

findet alle E-Mail-Adressen und Domains von example.com.

vorname.nachname\*

findet alle E-Mail-Adressen von vorname.nachname.

#### **Nach Wörtern suchen, deren Schreibweise nicht genau bekannt ist**

Um nach Wörtern zu suchen, deren Schreibweise nicht genau bekannt ist, verwenden Sie das Fragezeichen (?). Beispiel:

Me?er

würde Meier und Meyer finden, aber nicht Maier.

Das Fragezeichen (?) kann nicht am Wortanfang oder am Wortende verwendet werden. Verwenden Sie dann das Wildcard-Zeichen (\*).

#### **Nach Phrasen suchen**

Um nach Wörtern zu suchen, die zusammenhängend und in einer festgelegten Reihenfolge auftauchen, verwenden Sie doppelte Anführungszeichen. Beispiel:

"Microsoft Windows"

würde den Text Microsoft Windows finden, nicht jedoch Microsoft Works oder Windows 95.

#### **Einschränken nach Feldern**

Sie können die Suche nach bestimmten Wörtern und Phrasen auf Felder beschränken. Beispiele:

```
subject:Nachrichten nur im Betreff
from:john@mailstore.com nur in Von
to:michael@mailstore.com nur in An
cc:lisa@mailstore.com nur in Cc<br>bcc:customers@mailstore.com nur in Bcc
bcc:customers@mailstore.com<br>bcontent:Rechnung
bcontent:Rechnung nur im Body der E-Mail<br>acontent:Rechnung nur in Anhängen der E-
                                     nur in Anhängen der E-Mail
```
#### **Wörter ausschließen**

Um das Suchergebnis einzuschränken, ist es häufig gewünscht, Wörter anzugeben, die in den im Suchergebnis dargestellten E-Mails nicht enthalten sein dürfen. Stellen Sie diesen Wörtern einfach ein Minuszeichen voran. Beispiel:

ZDNet -Download-Tipp

findet alle E-Mails vom ZDNet, jedoch keine Download-Tipps.

#### **Kombination**

Es ist auch möglich, oben genannte Suchmöglichkeiten zu kombinieren. Beispiel:

ZDNET -"Daily Update"

findet alle E-Mails, die in einem beliebigen Feld das Wort ZDNet beinhalten, aber in keinem Feld die Phrase Daily Update.

from:ZDNET bcontent:MailStore

findet alle E-Mails von ZDNet, in deren Body das Wort MailStore vorkommt.

from:versand@example.com acontent:Rechnung

findet alle E-Mails von versand@example.com, in deren Anhang das Wort Rechnung vorkommt.

to:bewerbung@example.com -Bewerbung

findet alle E-Mails an bewerbung@example.com, die nirgends das Wort Bewerbung enthalten.

from:versand@example.com to:meineadresse@company.tld acontent:Rechnung -subject:Mahnung

findet alle E-Mails von versand@example.com an meineadresse@company.tld, in deren Anhang das Wort Rechnung, im Betreff allerdings nicht das Wort Mahnung vorkommt.

#### **Hinweise zu Sonderzeichen**

Wörter in indexierten Emails oder Anhängen, die aus einer Kombination von alphanumerischen (Buchstaben, Zahlen) und nicht-alphanumerischen Zeichen (Leerzeichen, Zeilenumbrüche, Trennzeichen oder sonstigen Steuerzeichen) bestehen, können bei der Suche nach dem alphanumerischen Anteil des Wortes dennoch als Suchergebnis aufgelistet werden.

Beispielsweise führt eine Suche nach vorname, vorname.nachname oder nachname zu Treffern bei E-Mails, die das Wort vorname.nachname enthalten.

Trenn- und Steuerzeichen, die zu diesem Verhalten führen:

- Punkt $(.)$
- Komma (,)
- Semikolon (;)
- Bindestrich (-)
- Unterstrich ()
- AT-Zeichen (@)
- Slash & Backslash  $(\langle, \rangle)$
- Nullzeichen (NUL)

## **Erweiterte Suche**

Mit Hilfe der in MailStore integrierten Erweiterten Suche können Sie komplexe Suchvorgänge durchführen, die sich nicht nur auf den E-Mail-Inhalt beziehen, sondern auch auf Felder wie das Datum oder die E-Mail-Größe.

#### **Verwenden der Erweiterten Suche**

Klicken Sie im MailStore "Outlook Add-In" auf Erweiterte Suche. Legen Sie die Kriterien für E-Mails fest, die Sie im Suchergebnis erhalten möchten. Die Kriterien werden UND-verknüpft, d.h. es werden nur die E-Mails angezeigt, für die alle festgelegten Kriterien zutreffen. Klicken Sie auf Suchen, um die Suche zu starten.

#### **E-Mails suchen**

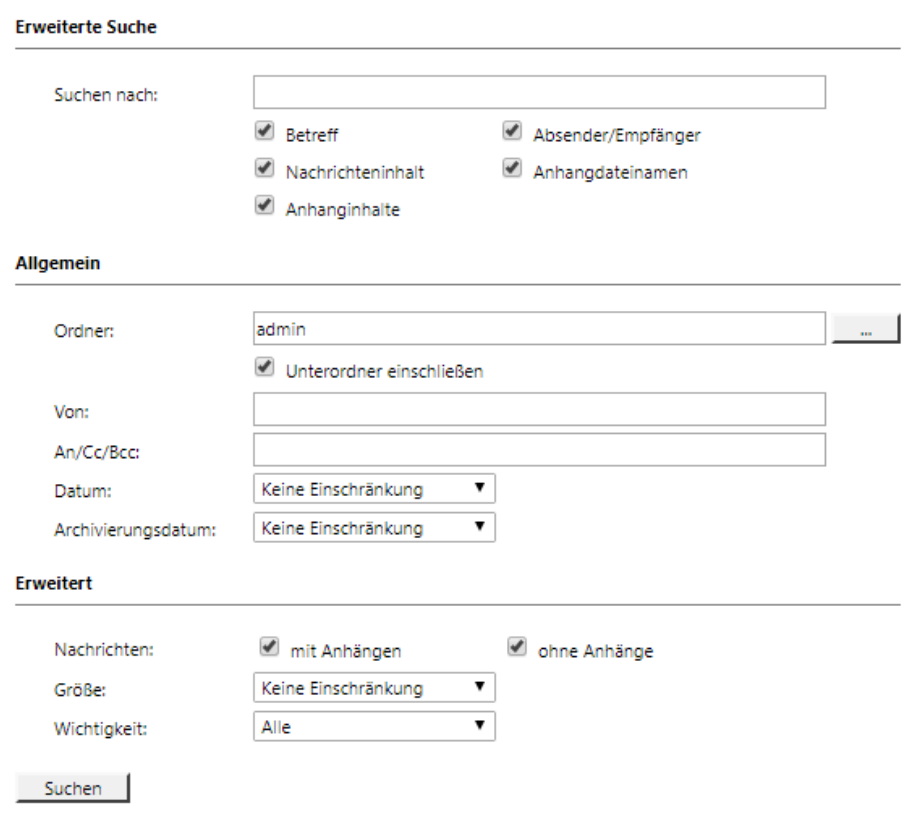

#### **Suchkriterien im Bereich "Erweiterte Suchen"**

Legen Sie hier einen Suchtext fest, und stellen Sie ein, worin dieser gesucht werden soll. Zur Auswahl stehen:

- **Betreff**  Es wird im Betreff der E-Mail gesucht.
- **Absender/Empfänger**  MailStore sucht in den Feldern Von, An, CC und BCC.
- **Nachrichteninhalt**  Die Suche erfolgt im Nur-Text oder HTML-Teil der E-Mail (je nach Verfügbarkeit).
- **Anhangdateinamen**  Es wird in den Dateinamen der Anhänge gesucht.
- **Anhanginhalte**  Es wird im Inhalt der Anhänge gesucht. Ob und inwieweit im Anhang gesucht werden kann, hängt von den festgelegten Indexoptionen ab (Verwaltung > Storage > Suchindizes).

Im Feld Suchen nach können Sie alle Möglichkeiten nutzen, die auch schon im Abschnitt Schnellsuche beschrieben wurden, zum Beispiel Phrasen und Wildcards.

#### **Suchkriterien im Bereich "Allgemein"**

Im Bereich Allgemein finden Sie folgende Suchfelder:

- **Ordner**  Legen Sie hier fest, in welchem Ordner MailStore suchen soll. Standardmäßig sind dies alle lesbaren Ordner. Über die Schaltfläche rechts im Feld können Sie den Ordner aus der Ordnerstruktur heraussuchen.
- **Unterordner einschließen**  Ist diese Option aktiviert, sucht MailStore nicht nur im festgelegten Ordner (z.B. Posteingang), sondern auch in allen Unterordnern (z.B. Posteingang/Projekte 2017/Gewinnoptimierung).
- **Von**  In dieses Feld eingegebene Wörter bzw. E-Mail-Adressen werden ausschließlich im Absenderfeld der E-Mail gesucht.
- **An/Cc/Bcc**  In dieses Feld eingegebene Wörter bzw. E-Mail-Adressen werden ausschließlich in den Empfängerfeldern An, Cc und Bcc der E-Mail gesucht.
- **Datum**  Legen Sie hier fest, über welchen Datumsbereich sich die Suche erstrecken soll. Sie können entweder einen automatischen Datumsbereich auswählen, z.B. Gestern oder Dieses Jahr, oder nach der Auswahl von Benutzerdefiniert einen Datumsbereich manuell auswählen. Das angegebene Start- und Enddatum gilt jeweils als eingeschlossen (inklusive).
- **Archivierungsdatum**  Legen Sie hier fest, über welchen Datumsbereich der Archivierung sich die Suche erstrecken soll. Sie können entweder einen automatischen Datumsbereich auswählen, z.B. Gestern oder Dieses Jahr, oder nach der Auswahl von Benutzerdefiniert einen Datumsbereich manuell auswählen. Das angegebene Start- und Enddatum gilt jeweils als eingeschlossen (inklusive).

In den Feldern Von und An/Cc/Bcc können Sie alle Möglichkeiten nutzen, die auch schon im Abschnitt Schnellsuche beschrieben wurden, zum Beispiel Phrasen und Wildcards.

#### **Suchkriterien im Bereich "Erweitert"**

Im Bereich Erweitert finden Sie folgende Suchfelder:

- **Nachrichten mit / ohne Anhänge**  In der Standardeinstellung wird über alle Nachrichten gesucht, unabhängig davon, ob ein Anhang vorhanden ist oder nicht. Entfernen Sie eines der beiden Häkchen, um bestimmte E-Mails (z.B. die ohne Anhang) aus der Suche herauszunehmen. **Wichtig:** Eine Suche über dieses Kriterium ist unter Umständen ungenau. Zum Beispiel könnte auch das Hintergrundbild einer E-Mail als Anhang angesehen werden.
- **Größe**  Standardmäßig wird über alle Nachrichten unabhängig von ihrer Größe gesucht. Über das Suchkriterium Größe können Sie eine Einschränkung nach E-Mail-Größe vornehmen, z.B. mindestens 5 MB oder zwischen 400 und 600 KB.
- **Wichtigkeit**  Schränkt nach der vom Absender der E-Mail festgelegten Wichtigkeit der E-Mail ein. Niedrig sucht dabei nach jeder Wichtigkeit, die niedriger als Normal ist, und Hoch nach jeder Wichtigkeit, die höher als Normal ist. Enthält eine E-Mail keine derartige Information, wird eine Wichtigkeit von Normal angenommen.

#### **Die Suche starten**

Klicken Sie auf Suchen, um die Suche zu starten. Das Ergebnis wird in Form einer Liste angezeigt.

#### **Das Suchergebnis weiter einschränken**

Um das Suchergebnis nach bereits erfolgter Suche einzuschränken, klicken Sie erneut auf Erweiterte Suche, legen Sie zusätzliche Suchkriterien fest und klicken Sie wiederum auf Suchen.

#### **Eine neue Suche starten**

Um eine neue Suche zu starten, klicken Sie auf Neue Suche. Alle festgelegten Suchkriterien werden damit auf ihre Standardeinstellung (d.h. keine Einschränkungen; Suche über die Ordner des aktuellen Benutzers) zurückgesetzt.

#### **Suchkriterien zur erneuten Verwendung speichern**

Suchkriterien, die häufiger verwendet werden (zum Beispiel alle Rechnungen des jeweils letzten Monats), können Sie speichern und später wiederverwenden. Klicken Sie hierzu auf Speichern unter... und legen Sie einen sinnvollen Namen fest. Über die Schaltfläche Öffnen können Sie die gespeicherten Kriterien später wieder

abrufen, auf Wunsch modifizieren und die Suche erneut starten.

#### **Hinweise zu Sonderzeichen**

Wörter in indexierten Emails oder Anhängen, die aus einer Kombination von alphanumerischen (Buchstaben, Zahlen) und nicht-alphanumerischen Zeichen (Leerzeichen, Zeilenumbrüche, Trennzeichen oder sonstigen Steuerzeichen) bestehen, können bei der Suche nach dem alphanumerischen Anteil des Wortes dennoch als Suchergebnis aufgelistet werden.

Beispielsweise führt eine Suche nach vorname, vorname.nachname oder nachname zu Treffern bei E-Mails, die das Wort vorname.nachname enthalten.

Trenn- und Steuerzeichen, die zu diesem Verhalten führen:

- Punkt (.)
- Komma (,)
- Semikolon (;)
- Bindestrich (-)
- Unterstrich ()
- AT-Zeichen (@)
- Slash & Backslash (/,\)
- Nullzeichen (NUL)

## **Anzeigen von E-Mails**

Um E-Mails anzuzeigen, die Sie über die oben genannten Suchfunktionen im Archiv gefunden haben, klicken Sie diese einfach an. Es erscheint eine E-Mail-Vorschau im rechten Bereich des Bildschirms.

Um alle Funktionen von Microsoft Outlook wie Drucken, Antworten und Weiterleiten nutzen zu können, klicken Sie innerhalb des MailStore Outlook Add-In auf E-Mail öffnen. Die E-Mail wird daraufhin aus dem Archiv geladen und angezeigt. Je nach Größe der E-Mail erscheint diese sofort oder nach wenigen Sekunden.

## **Wiederherstellen von E-Mails**

Falls Sie eine E-Mail, die sich nicht mehr in Ihrem Postfach befindet, aus dem Archiv wiederherstellen möchten, gehen Sie bitte wie folgt vor:

- Suchen Sie die E-Mail innerhalb des Archivs und wählen Sie diese aus.
- Klicken Sie im MailStore Outlook Add-In auf E-Mail wiederherstellen.
- Ziehen Sie das jetzt im Fenster angezeigte Umschlagsymbol auf einen E-Mail-Ordner in Outlook oder einen Dateisystem-Ordner im Windows Explorer.
- Je nach Größe der E-Mail wird die Wiederherstellung sofort oder nach wenigen Sekunden abgeschlossen.

## **Regionaleinstellungen ändern**

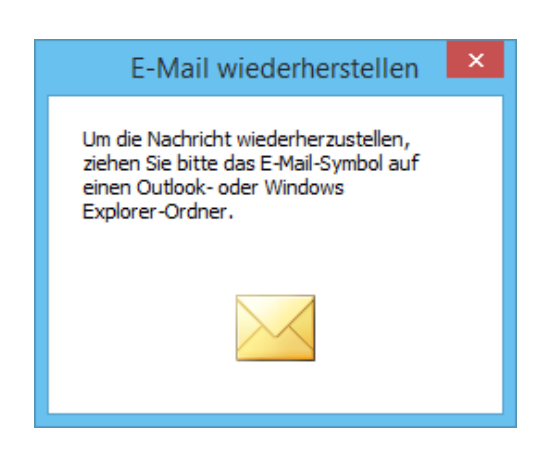

Das MailStore Outlook Add-In wird standardmäßig mit den gleichen Regionaleinstellungen wie Microsoft Outlook angezeigt. Diese Einstellungen können unter Einstellungen im MailStore Outlook Add-In manuell angepasst werden.

# **3.5 Zugriff über andere E-Mail-Clients**

Der MailStore Server besitzt einen integrierten IMAP-Server, der es ermöglicht mit einem beliebigen IMAP-fähigen E-Mail-Client lesend auf das MailStore Archiv zuzugreifen. Dies stellt sowohl für viele alternative E-Mail-Clients unter beliebigen Betriebssystemen (z.B. MacOS oder Linux), sowie für mobile Plattformen wie zum Beispiel Android oder IPhone eine komfortable Zugriffsmöglichkeit auf das E-Mail-Archiv dar. Eine Installation des MailStore Clients auf den Anwender-Rechnern ist nicht erforderlich.

#### **Voraussetzung für die Nutzung des MailStore integrierten IMAP-Servers**

Die Aktivierung und Konfiguration des integrierten IMAP-Servers wird über die [MailStore Serve](#page-184-0)r [Dienst-Konfiguration](#page-184-0) vorgenommen. Es wird jeder IMAP-fähige E-Mail-Client unterstützt, der verschlüsselte Verbindungen aufbauen kann, da der integrierte IMAP-Server das Anmelden über unverschlüsselte Verbindungen nicht zulässt.

## **Auf integrierten IMAP-Server zugreifen**

Wenn der integrierte IMAP-Server nicht anders eingerichtet wird, können Anwender mit folgenden Einstellungen auf den MailStore Server zugreifen:

- **Posteingangsserver**  Hostname oder IP-Adresse des MailStore Server
- **Port**  Für STARTTLS-verschlüsselte Verbindungen (explizites TLS) wird der Standard-IMAP-Port 143 verwendet. Für implizit TLS-verschlüsselte Verbindungen wird der Standard-IMAP-Port 993 verwendet.
- **Benutzername**  Namen des MailStore-Benutzers.
- **Kennwort**  Kennwort welches zum Zugriff auf den MailStore Server erforderlich ist.

**Hinweis:** Häufig verlangen E-Mail-Clients neben der Konfiguration eines Posteingangsserver auch die Konfiguration eines Postausgangsserver. Verwenden Sie in dem Fall die gleichen Daten wie für ein bereits eingerichtetes E-Mail-Konto. Dies erleichtert das weiterverarbeiten von E-Mails aus dem E-Mail-Achiv.

## **Einrichtung von mobilen Geräten**

Neben dem Zugriff von alternativen E-Mail-Client oder von nicht-Windows Betriebssystem bietet sich die Nutzung von des integrierten IMAP-Server besonders für mobile Geräte an. In folgenden Artikeln finden Sie detaillierte Informationen zur Einrichtung eines E-Mail-Kontos zum Zugriff auf den integrierten IMAP-Server:

- [Zugriff von iOS basierten Geräten auf das Archiv](https://help.mailstore.com/de/server/index.php?title=Zugriff_per_iOS-Ger%C3%A4t)
- [Zugriff von Android basierten Geräten auf das Archiv](https://help.mailstore.com/de/server/index.php?title=Zugriff_von_Android_basierten_Ger%C3%A4ten_auf_das_Archiv)

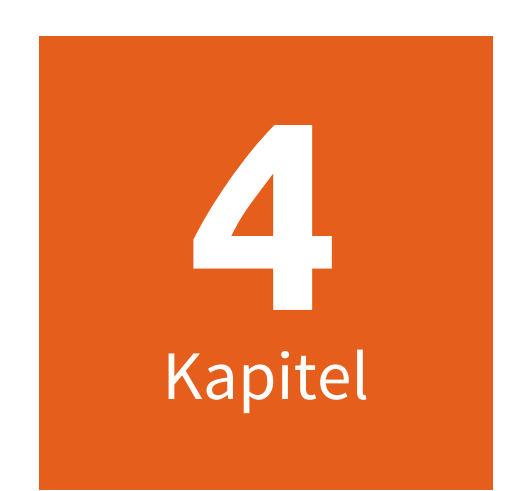

# **E-Mails Exportieren**

# <span id="page-98-0"></span>**4.1 E-Mails exportieren**

MailStore bietet verschiedene Funktionen zum Export der archivierten E-Mails. So können E-Mails zum Beispiel direkt in Server-Postfächer hinein oder als einzelne E-Mail-Dateien (EML- oder MSG-Format) zum Dateisystem exportiert werden.

**Hinweis:** Strategien zur Datensicherung (Backup des gesamten Archivs) werden im Artikel [Datensicherung und](#page-169-0) [Wiederherstellung g](#page-169-0)esondert behandelt.

## **Mögliche Exportziele**

#### **E-Mail-Server**

- **Exchange-Postfach**  Erstellt einen Ordner mit dem Namen MailStore Export im Exchange-Postfach und kopiert die ausgewählten E-Mails dort hinein.
- **Google Apps**  Erstellt einen Ordner mit dem Namen MailStore Export in einem Google Apps-Postfach und kopiert E-Mails dort hinein.
- **Gmail**  Erstellt einen Ordner mit dem Namen MailStore Export in einem Gmail-Postfach und kopiert E-Mails dort hinein.
- **IMAP-Postfach**  Erstellt einen Ordner mit dem Namen MailStore Export in einem IMAP-Postfach und kopiert E-Mails dort hinein.

### **E-Mail-Programme**

- **Microsoft Outlook**  Erstellt einen Ordner mit dem Namen MailStore Export in Microsoft Outlook und kopiert die ausgewählten E-Mails dort hinein.
- **Windows Mail**  Erstellt einen Ordner mit dem Namen MailStore Export in Windows Mail und kopiert die ausgewählten E-Mails dort hinein.
- **Mozilla Thunderbird**  Erstellt einen Ordner mit dem Namen MailStore Export in Mozilla Thunderbird und kopiert die ausgewählten E-Mails dort hinein.
- **Mozilla SeaMonkey**  Erstellt einen Ordner mit dem Namen MailStore Export in Mozilla SeaMonkey und kopiert die ausgewählten E-Mails dort hinein.

## **E-Mail-Dateien**

- **Verzeichnis (Dateisystem)**  Erzeugt wahlweise EML- oder MSG-Dateien (eine pro E-Mail). Die Option Export signieren ermöglicht es, die Integrität der exportieren E-Mails außerhalb des Archivs sicherzustellen. In [Verifizieren eines signierten Exports](https://help.mailstore.com/de/server/index.php?title=Verifizieren_eines_signierten_Exports) finden Sie weitere Informationen dazu, wie die Integrität geprüft werden kann.
- **Outlook PST-Datei**  Erstellt einen Ordner mit dem Namen MailStore Export in einer Microsoft Outlook PST-Datei und kopiert die ausgewählten E-Mails dort hinein.

**Hinweis:** EML-Dateien können Sie unabhängig von MailStore per Doppelklick öffnen, und per Drag&Drop in Programme wie Mozilla Thunderbird hineinziehen. Outlook MSG-Dateien können direkt von allen Microsoft Outlook Versionen geöffnet werden.

## **Aufruf der Exportfunktion**

Abhängig von den Benutzerrechten ermöglicht MailStore den Export mehrere E-Mails in einem Schritt. Ein Export bzw. das Öffnen einzelner E-Mails ist auch ohne besondere Rechte jederzeit möglich.

## **Über die E-Mail-Vorschau**

Exportieren Sie die gerade in der E-Mail-Vorschau angezeigte E-Mail, indem Sie in der Menüleiste oberhalb der E-Mail-Vorschau auf Exportieren klicken, und dann auf das gewünschte Exportziel. Es erscheint ein Fenster, in dem ggf. weitere Einstellungen vorgenommen werden müssen.

## **Über die E-Mail-Liste (Ordnerinhalt oder Suchergebnis)**

Markieren Sie die zu exportierenden E-Mails in der E-Mail-Liste durch Festhalten der Strg+Taste (Strg+A markiert alle E-Mails) und klicken Sie mit der rechten Maustaste auf die Markierung. Klicken Sie dann auf Exportieren und dann auf das gewünschte Exportziel. Es erscheint ein Fenster, in dem ggf. weitere Einstellungen vorgenommen werden müssen.

## **Über die Seite "E-Mails exportieren"**

Auf der Seite E-Mails exportieren können Exportaufgaben als Exportprofile angelegt und ausgeführt werden (wie auch die Archivierungsprofile). In einem solchen Profil wird festgelegt, welche archivierten E-Mails wohin exportiert werden sollen. Die Ausführung des Profils (der Exportaufgabe) kann manuell oder automatisiert erfolgen. Bitte lesen Sie dazu im nächsten Abschnitt weiter.

## **Arbeiten mit Exportprofilen**

Jede Exportaufgabe wird in MailStore in Form eines Exportprofils gespeichert. Durch die Ausführung eines Exportprofils wird der Exportvorgang gestartet.

Ein Exportprofil könnte zum Beispiel die folgenden Informationen enthalten:

- WAS: Postfach p.berten@firma.de
- WOHIN: Exchange Server EXCHANGE01
- UMFANG: Alle Ordner

Existierende Exportprofile können genau wie Archivierungsprofil im Nachhinein ausgeführt, bearbeitet, gelöscht oder sogar automatisiert ausgeführt werden. Weitere Informationen dazu finden Sie im Kapitel [Arbeiten mit](https://help.mailstore.com/de/server/index.php?title=Grundlagen_der_E-Mail-Archivierung_mit_MailStore%23Arbeiten_mit_Archivierungsprofilen) [Archivierungsprofilen b](https://help.mailstore.com/de/server/index.php?title=Grundlagen_der_E-Mail-Archivierung_mit_MailStore%23Arbeiten_mit_Archivierungsprofilen)zw. [Die Archivierung automatisieren .](https://help.mailstore.com/de/server/index.php?title=Grundlagen_der_E-Mail-Archivierung_mit_MailStore%23Die_Archivierung_automatisieren)

**Wichtiger Hinweis:** Beachten Sie, dass beim Export keine Überprüfung durchgeführt wird, ob sich die E-Mails bereits im Exportziel befinden. Wiederholtes starten von Exportprofilen führt daher zu Duplikaten im entsprechenden Exportziel. Daher ist eine automatisierte Ausführung in der Regel nicht empfehlenswert. Ausgenommen hiervon ist lediglich der Export von Typ Verzeichnis (Dateisystem), bei welchem MailStore einen Abgleich anhand der Dateinamen durchführt.

#### **Erstellen eines Exportprofils**

Bitte gehen Sie wie folgt vor, um ein neues Exportprofil zu erstellen:

- Starten Sie den MailStore Client auf dem Rechner, auf dem die Exportaufgabe ausgeführt werden soll. Falls Sie nicht nur Ihre eigenen E-Mails exportieren wollen, müssen Sie sich als MailStore-Administrator über den MailStore Client anmelden. Nur ein MailStore-Administrator kann auch die E-Mails anderer Anwender exportieren.
- Klicken Sie in MailStore auf E-Mails exportieren.

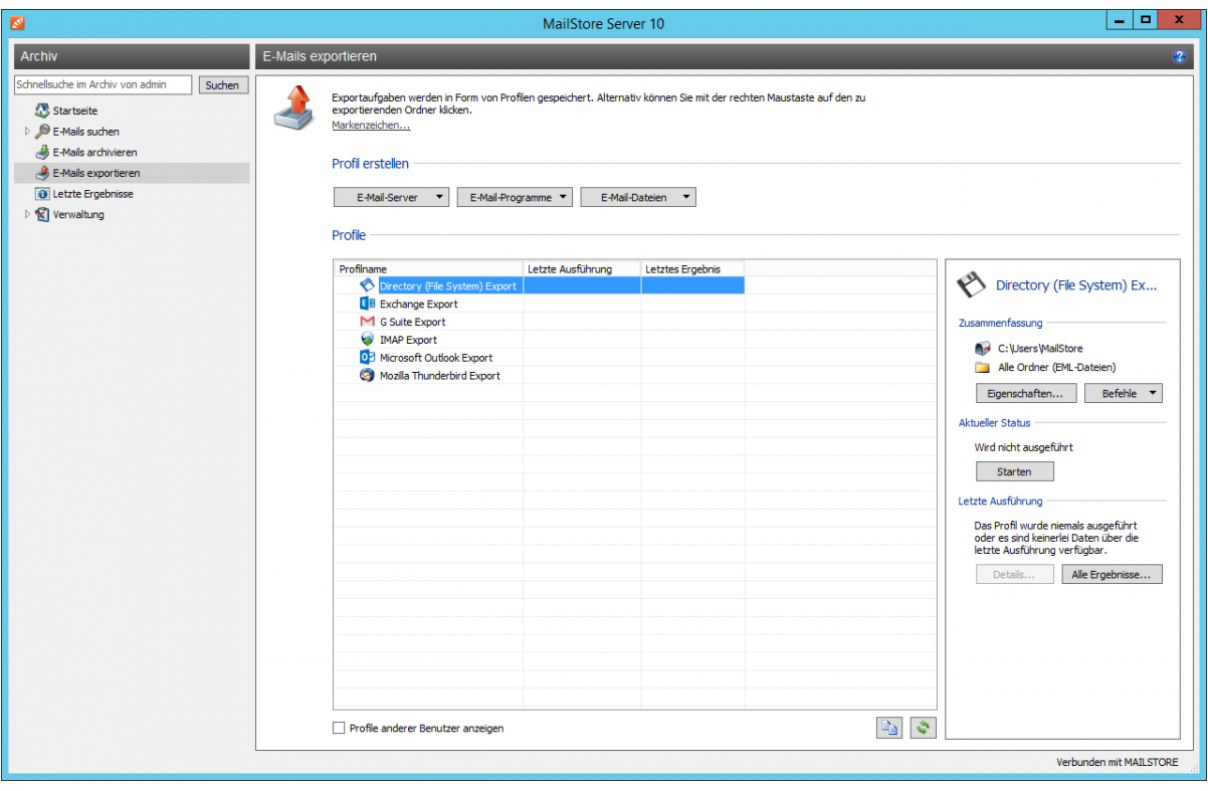

- Wählen Sie aus der Liste im Bereich Profil erstellen das Ziel aus, an das Sie E-Mails exportieren möchten.
- Der Assistent zum Festlegen der Exporteinstellungen öffnet sich.
- Im ersten Schritt des Assistenten können Sie festlegen, welcher Ordner im Archiv (Unterordner werden immer eingeschlossen) exportiert werden soll. Je nach ausgewähltem Exportziel können Sie auch das Dateiformat (z.B. EML, MSG oder Datenbanksicherung) bestimmen, in dem exportiert werden soll. Klicken Sie danach auf Weiter.

**Hinweis:** Sie können im unteren Teil der Ordnerliste auch eine zuvor gespeicherte Suchabfrage auswählen. Diese Suchabfrage wird vor dem eigentlichen Exportvorgang von Mailstore ausgeführt und alle E-Mails im Suchergebnis werden exportiert.

- Im zweiten Schritt können Sie angeben, wohin genau exportiert werden soll. Haben Sie zum Beispiel zuvor als Exportziel Exchange Postfach ausgewählt, können sie hier die Zugangsdaten für das Zielpostfach festlegen und deren Gültigkeit über Test prüfen. Klicken Sie danach auf Weiter.
- Je nach ausgewähltem Exportziel können in einem dritten Schritt weitere Einstellungen getroffen werden. Haben Sie als Ziel z.B. IMAP-Postfach angegeben, kann bei Bedarf ein Timeout-Wert frei eingestellt werden.
- Im letzten Schritt können Sie einen beliebigen Namen für das Exportprofil festlegen. Nach einem Klick auf Fertigstellen wird das Profil unter diesem Namen in der Liste Gespeicherte Profile aufgeführt und kann auf Wunsch direkt gestartet werden.

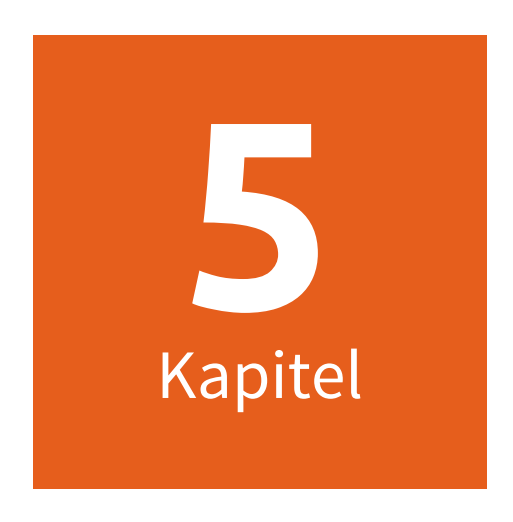

# **Verwaltung**

# **5.1 Benutzer, Archive und Berechtigungen**

## **Verwalten von Benutzern**

E-Mails werden bei der Archivierung immer einzelnen Benutzern (ihren ursprünglichen Besitzern) zugeordnet. Jeder MailStore-Benutzer verfügt über ein eigenes Benutzerarchiv, das automatisch beim ersten Anlegen des Benutzers erstellt wird. Aus diesem Grund müssen vor der Archivierung von E-Mails zunächst die entsprechenden MailStore-Benutzer angelegt werden.

### **Möglichkeiten zum Anlegen von Benutzern**

- Benutzer manuell anlegen (hier beschrieben)
- Abgleich der Benutzerkonten mit dem [Active Directory](#page-109-0)
- Abgleich der Benutzerkonten mit einem [Application Integration Server](#page-113-0)
- Abgleich der Benutzerkonten mit einem [IceWarp Server](#page-121-0)
- Abgleich der Benutzerkonten mit einem [Kerio Connect Server](#page-124-0)
- Abgleich der Benutzerkonten mit einem [generischen LDAP-Server](#page-127-0)
- Abgleich der Benutzerkonten mit einer [MDaemon USERLIST.DAT](#page-135-0)

#### **Benutzerverwaltung öffnen**

Melden Sie sich als MailStore-Administrator über den MailStore Client an. Klicken Sie auf Verwaltung > Benutzer und Archive und dann auf Benutzer.

### **Einen neuen Benutzer anlegen**

Klicken Sie auf Neuer Benutzer... und geben Sie einen beliebigen MailStore-Benutzernamen für den neuen Benutzer ein. Dies kann zum Beispiel eine Kombination aus Vor- und Nachname sein. Bestätigen Sie mit OK. Im folgenden Fenster können Sie die Benutzereigenschaften auf Wunsch weiter anpassen und mit OK bestätigen.

Der Benutzer wird nun in der Benutzerliste aufgeführt und kann wie im nächsten Absatz beschrieben jederzeit bearbeitet werden.

**Hinweis:** Sie können für einen neu angelegten Benutzer sofort E-Mails archivieren. Dazu sind keine weiteren Anpassungen in den Eigenschaften des Benutzers erforderlich. Damit sich der Benutzer jedoch selbst über den MailStore Client anmelden kann, muss für ihn ein Kennwort festgelegt werden (im Fall von MailStore-integrierter Authentifizierung).

Für Benutzerkennwörter gelten folgende Bedingungen. Sie

- müssen mindestens 10 Zeichen lang sein
- dürfen nicht den Benutzernamen beinhalten
- dürfen nicht den Produktnamen MailStore beinhalten, die Groß- und Kleinschreibung wird dabei nicht beachtet
- dürfen das gleiche Zeichen maximal zweimal hintereinander enthalten
- müssen aus mindestens 3 von 5 Zeichenklassen Zeichen enthalten. Die 5 Zeichenklassen sind:
	- die Großbuchstaben A-Z
	- die Kleinbuchstaben a-z
	- die Ziffern 0-9
	- die Sonderzeichen !"#\$%&'()\*+,-./:;<=>?\[]@^\_`{|}~ sowie das Leerzeichen
	- Buchstaben die weder Groß- noch Kleinbuchstaben sind, darunter fallen u.A. chinesische und japanische Schriftzeichen

#### **Einen vorhandenen Benutzer bearbeiten**

Wählen Sie den Benutzer in der Benutzerliste aus und klicken Sie dann auf Eigenschaften.

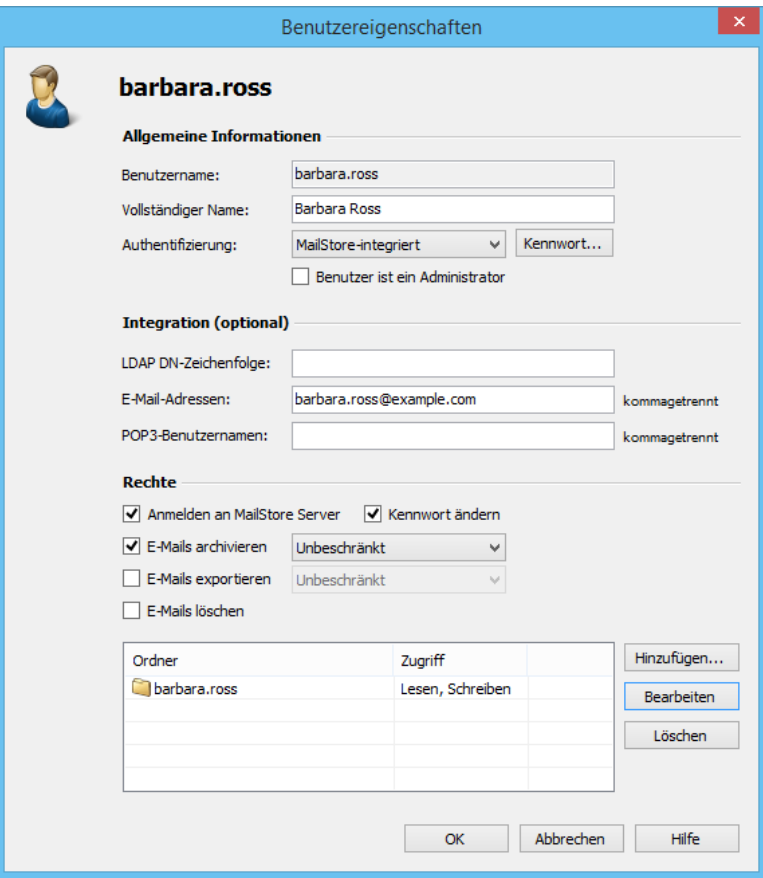

• Im folgenden Fenster können Sie alle Eigenschaften des ausgewählten Benutzers festlegen.

#### **Allgemeine Informationen**

- **Vollständiger Name:** Tragen Sie hier den Vor- und Nachnamen des Benutzers ein.
- **Authentifizierung:** Bei der Einstellung MailStore-integriert muss der Benutzer bei der Anmeldung über den MailStore Client das in der MailStore-Benutzerverwaltung festgelegte Kennwort verwenden. Sie können dieses Kennwort über Kennwort... festlegen. Der Benutzer kann das Kennwort zu einem späteren Zeitpunkt über die Verwaltung seines MailStore Clients ändern. Alternativ können Sie auch die Authentifizierung Verzeichnisdienste verwenden. In diesem Fall kann sich der Benutzer mit seinen Verzeichnisdienste-Zugangsdaten (z.B. Active-Directory) an MailStore anmelden.
- **Benutzer ist ein Administrator:** Nur Administratoren stehen über den MailStore Client die administrativen Funktionen der Verwaltung und der Admin-Konsole zur Verfügung.

#### **Integration (optional)**

- **LDAP DN-Zeichenfolge:** Diese Angabe wird benötigt, wenn der Benutzer gegen einen LDAP-basierten Verzeichnisdienst wie Active Directory oder andere generische LDAP-Server authentifiziert werden soll.
- **E-Mail-Adressen:** Diese Angabe wird nur für Archivierungsfunktionen benötigt, bei denen MailStore anhand von Absender- oder Empfängerinformationen den entsprechenden MailStore-Benutzer ermitteln muss. Dies ist z.B. bei der Archivierung aus einem Exchange Journal-Postfach, einem IMAP-Sammelpostfach oder dem MailStore Proxy nötig.
- **POP3-Benutzernamen:** Diese Angabe wird nur für die Archivierung über den MailStore Proxy Server benötigt. Unterscheidet sich der POP3-Benutzername des Anwenders von dessen E-Mail-Adresse, müssen Sie diesen hier zusätzlich angeben.

#### **Rechte**

Die einstellbaren Berechtigungen werden im Abschnitt [Festlegen von Berechtigungen s](https://help.mailstore.com/de/server/index.php?title=Benutzer%2C_Archive_und_Berechtigungen%23Festlegen_von_Berechtigungen)eparat beschrieben. Solange die Rechte nicht angepasst werden, kann ein Benutzer keine E-Mails aus dem Archiv löschen (auch nicht seine eigenen).

• Klicken Sie auf OK, um die Einstellungen zu übernehmen.

#### **Benutzer umbenennen**

Wählen Sie in der Benutzerliste den umzubenennenden Benutzer aus und klicken Sie auf Umbenennen. Geben Sie im erscheinenden Dialog den neuen Benutzernamen ein und bestätigen Sie diesen mit OK.

Bitte beachten Sie, dass das Benutzerarchiv manuell umbenannt werden muss. Dasselbe gilt ggf. für Benutzerberechtigungen, Archivierungsprofile, Geplante Tasks, etc.

#### **Benutzer löschen**

Wählen Sie in der Benutzerliste einen oder mehrere zu löschende Benutzer aus, klicken Sie auf Löschen und bestätigen Sie den anschließenden Dialog mit OK.

Das Löschen eines Benutzers hat folgende Auswirkungen:

- E-Mails, die für diesen Benutzer archiviert wurden, werden nicht gelöscht. Das zugehörige Benutzerarchiv steht nach wie vor in MailStore zur Verfügung und kann zum Beispiel von einem Administrator eingesehen oder mittels der Rechteverwaltung (s.u.) anderen Benutzern zur Verfügung gestellt werden.
- Archivierungs- und Exportprofile, die diesem Benutzer gehören, werden gelöscht. Sollen diese erhalten bleiben, müssen sie vor der Löschung des Benutzers einem anderen Benutzern zugeordnet werden.
- Die Benutzerlizenz dieses Benutzers wird wieder freigegeben. Diese Lizenz kann wieder genutzt werden, um einen neuen Benutzer anzulegen.

## **Festlegen von Berechtigungen**

Um die Berechtigungen für einen Benutzer festzulegen, klicken Sie auf Verwaltung > Benutzer und Archive und dann auf Benutzer. Wählen Sie in der Benutzerliste den entsprechenden Benutzer aus und klicken Sie auf Eigenschaften.

**Hinweis:** Markieren Sie mehrere Benutzer und klicken Sie auf dann Eigenschaften, haben Sie die Möglichkeit die Berechtigung für alle ausgewählten Benutzer in einem Schritt zu ändern.

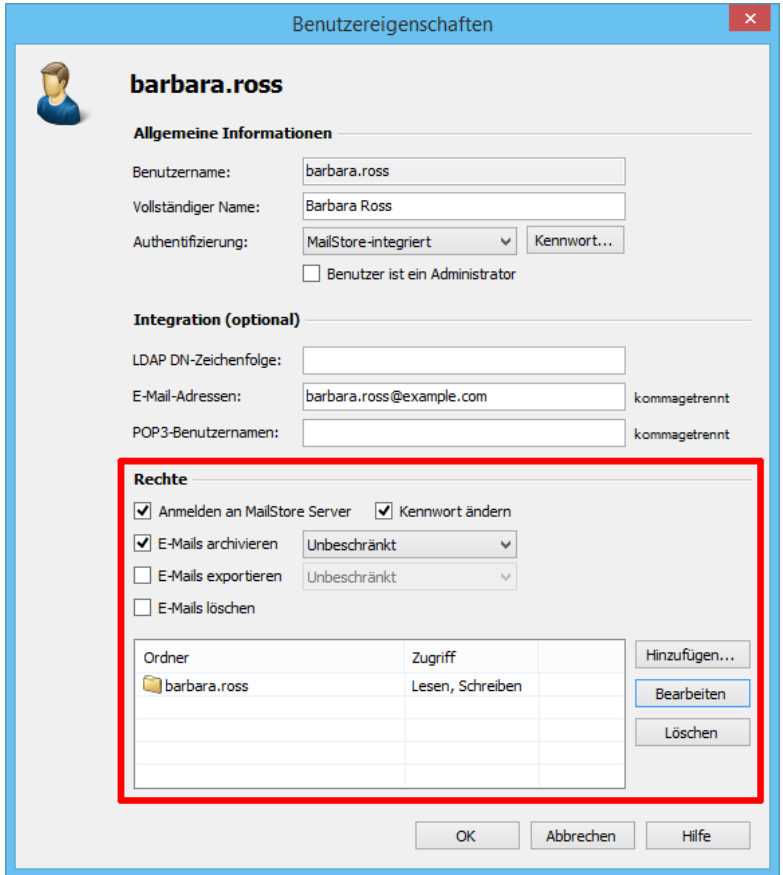

#### **Folgende Rechte können vergeben werden:**

#### **Anmelden am Server**

Nur wenn Sie dieses Recht gestatten, kann sich der Benutzer über den MailStore Client am MailStore Server anmelden. Hinweis: Wenn dieses Recht nicht gestattet ist, können dennoch E-Mails für den Benutzer archiviert werden.

#### **Kennwort ändern**

Nur wenn Sie dieses Recht gestatten, kann der Benutzer sein Kennwort über die Startseite eigenständig ändern. Gestatten Sie dieses Recht nicht, so muss der Benutzer dass vom Administrator in der Benutzerverwaltung angegebene Kennwort verwenden (relevant bei MailStore-integrierter Authentifizierung).

#### **E-Mails archivieren**

Nur wenn Sie dieses Recht gestatten, kann der Benutzer selbstständig Archivierunsprofile ausführen und so E-Mails zum MailStore Server hin archivieren. Hinweis: Unabhängig von dieser Einstellung kann ein Administrator immer E-Mails für diesen Anwender archivieren. Bitte beachten Sie, dass ein Benutzer nur dann E-Mails archivieren kann, wenn er über Schreibzugriff auf seinen MailStore-Benutzerordner verfügt. Diese Einstellung kann unter dem Recht Ordnerzugriff (siehe unten) festgelegt werden. Folgende Unterberechtigungen können für diese Funktion vergeben werden:

**Unbeschränkt** - Wenn Sie dieses Recht gestatten, kann der Benutzer eigenständig Archivierungsprofile erstellen und bearbeiten.

**Nur bestehende Profile ausführen** - Wenn Sie dieses Recht gestatten, kann der Benutzer nur bereits vorhandene Archivierungsprofile ausführen, jedoch keine bestehenden bearbeiten noch neue erstellen.

**Nur Profile verwalten** - Wenn Sie dieses Recht gestatten, kann der Benutzer bereits vorhandene Archivierungsprofile bearbeiten oder neu erstellen, jedoch keine Profile ausführen.

Im Kapitel [Arbeiten mit Archivierungsprofilen](https://help.mailstore.com/de/server/index.php?title=Grundlagen_der_E-Mail-Archivierung_mit_MailStore%23Arbeiten_mit_Archivierungsprofilen) finden Sie weitere Informationen zu diesem Thema.

#### **E-Mails exportieren**

Nur wenn Sie dieses Recht gestatten, kann der Benutzer E-Mails aus MailStore heraus exportieren. Im Kapitel [E-Mails exportieren](#page-98-0) werden die zahlreichen Exportmöglichkeiten von MailStore beschrieben. Folgende Unterberechtigungen können für diese Funktion vergeben werden:

**Unbeschränkt** - Wenn Sie dieses Recht gestatten, kann der Benutzer eigenständig Exportprofile erstellen und bearbeiten.

**Nur bestehende Profile ausführen** - Wenn Sie dieses Recht gestatten, kann der Benutzer nur bereits vorhandene Exportprofile ausführen, jedoch keine bestehenden bearbeiten noch neue erstellen.

**Nur Profile verwalten** - Wenn Sie dieses Recht gestatten, kann der Benutzer nur bereits vorhandene Exportprofile bearbeiten und neue erstellen, jedoch keine Profile ausführen.

Im Kapitel [Arbeiten mit Exportprofilen f](https://help.mailstore.com/de/server/index.php?title=E-Mails_exportieren%23Arbeiten_mit_Exportprofilen)inden Sie weitere Informationen zu diesem Thema.

#### **E-Mails löschen**

Nur wenn Sie dieses Recht gestatten, kann der Benutzer E-Mails aus seinem Benutzerarchiv löschen. Bitte beachten Sie, dass diese Option nur mit großer Vorsicht verwendet werden sollte. Rechtliche Anforderungen zur Aufbewahrung von E-Mails können so nur schwer oder nicht eingehalten werden. Gelöschte E-Mails können nur durch die Wiederherstellung von MailStore Datensicherungen wiederhergestellt werden.

#### **Ordnerzugriff (z.B. Zugriff auf die E-Mails anderer Benutzer)**

In dieser Liste werden alle Hauptordner aufgelistet, auf die der Benutzer Zugriff hat. Ein Hauptordner entspricht dem Archiv eines einzelnen MailStore Benutzers und enthält dessen archivierte E-Mails. Im Standardfall hat ein Benutzer lediglich Zugriff (Lesen und Schreiben, aber nicht Löschen) auf sein eigenes Archiv. Über die Schaltfläche Hinzufügen... können Sie den Hauptordner eines weiteren Benutzers auswählen, auf den der aktuelle Benutzer Zugriff haben soll. Danach werden Sie aufgefordert, die Art der Zugriffsberechtigung festzulegen.

Dabei stehen folgende Optionen zur Auswahl:

- Vollzugriff
- Lesen
- Schreiben
- Löschen

Die für den Zugriff ausgewählten Order erscheinen aus Sicht des jeweiligen Benutzers als Eintrag in der Ordnerstruktur Weitere Archive im MailStore Client. Lesen Sie mehr zu diesem Thema im Kapitel [Die](https://help.mailstore.com/de/server/index.php?title=Benutzer%2C_Archive_und_Berechtigungen%23Die_MailStore-Ordnerstruktur) [MailStore-Ordnerstruktur](https://help.mailstore.com/de/server/index.php?title=Benutzer%2C_Archive_und_Berechtigungen%23Die_MailStore-Ordnerstruktur).

Bitte beachten Sie, dass ein Benutzer nur dann selbstständig E-Mails archivieren kann, wenn er über Schreibzugriff auf seinen eigenen Benutzer-Ordner verfügt.

## **Übersicht aller Berechtigungen zum Ordnerzugriff**

Um die Übersicht aller vergebenen Berechtigungen zum Ordnerzugriff einzusehen, klicken Sie auf Verwaltung > Benutzer und Archive und dann auf Berechtigungen.

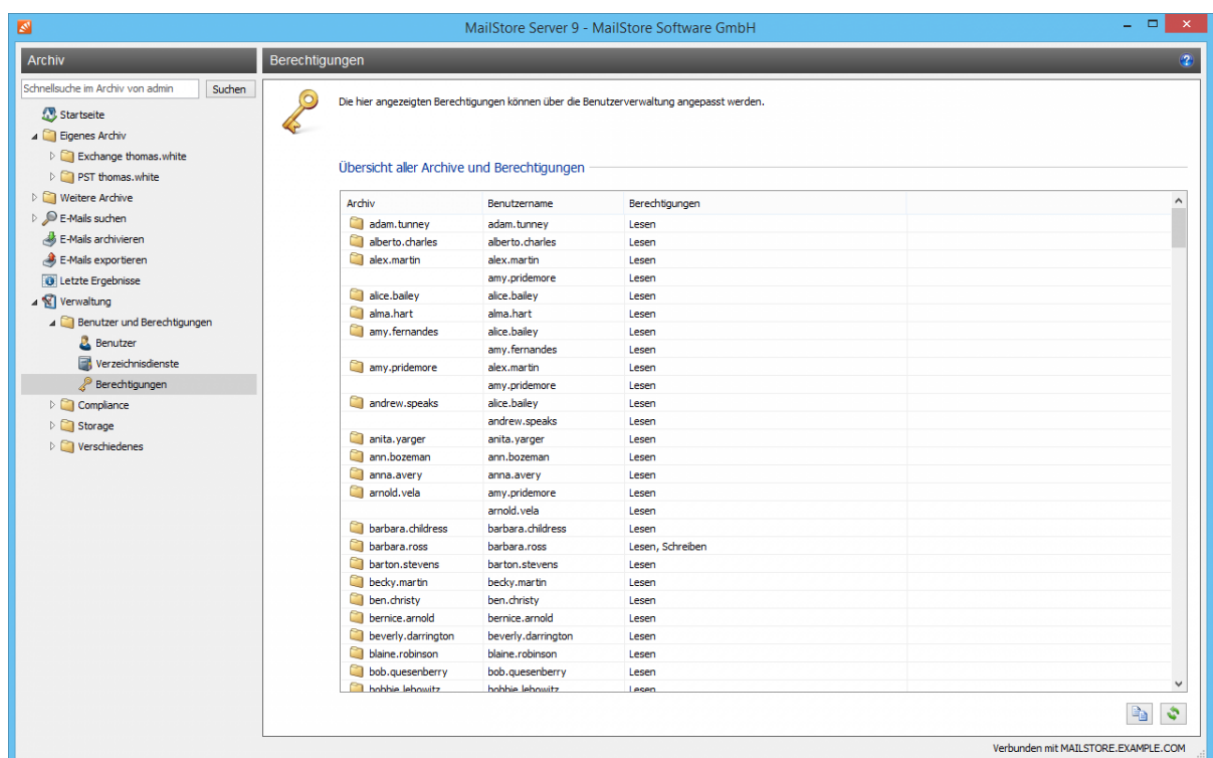

In der ersten Spalte werden alle Benutzerarchive dargestellt, in der zweiten Spalte die MailStore-Benutzer, die Zugriff auf das jeweilige Benutzerarchiv besitzen. Die dritte Spalte beschreibt die Art der Zugriffsberechtigung (z.B. Lesen, Schreiben).
# <span id="page-108-0"></span>**5.2 Archive**

Unter Verwaltung > Benutzer und Archive > Archive können Sie bestimmte Archivoperationen durchführen, sowie statistische Informationen abrufen.

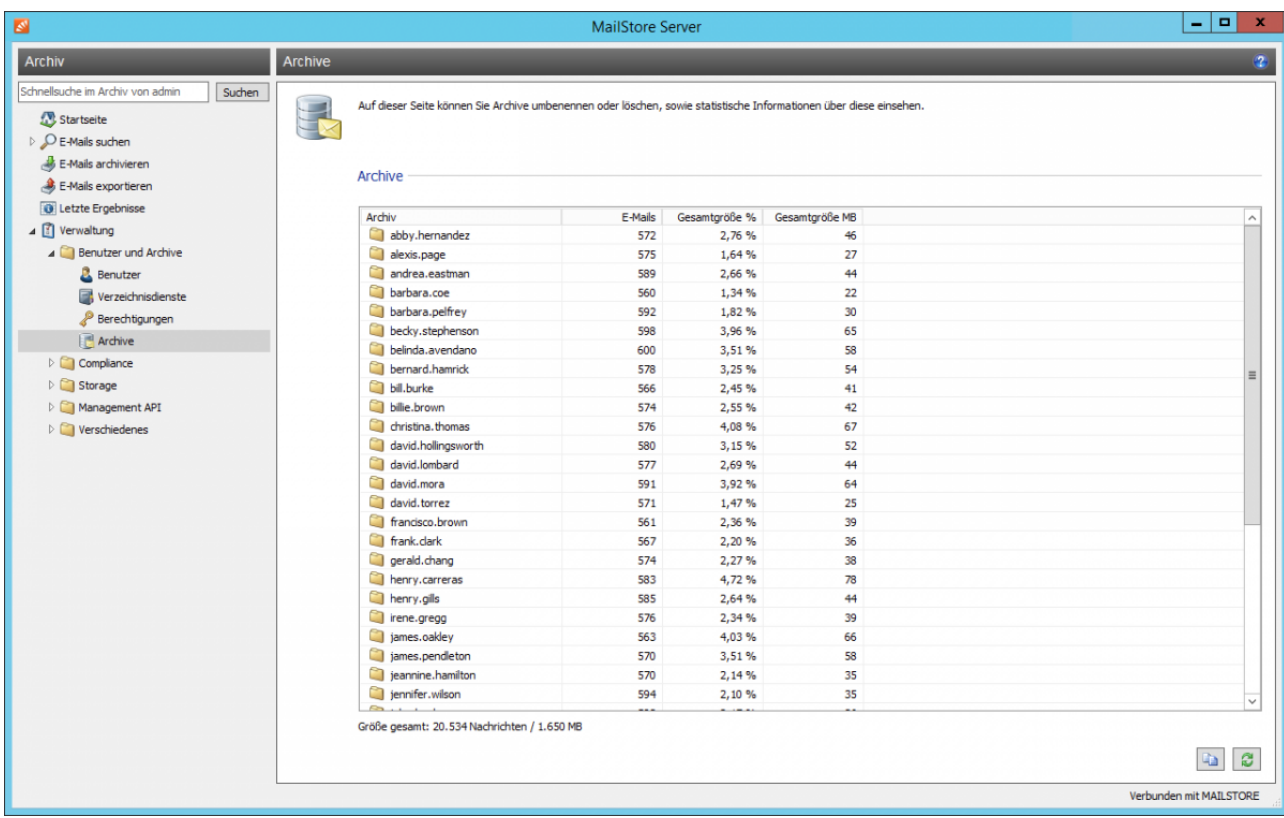

Mittels Kontextmenü können Archive umbenannt oder gelöscht werden. Für alle Benutzerarchive werden folgende Daten angezeigt:

- Name des Archivs
- Anzahl der E-Mails pro Benutzerarchiv
- Prozentualer Anteil eines Benutzerarchivs am Gesamtvolumen basierend auf der Größe der E-Mails im MIME-Format.
- Gesamtgröße der E-Mails pro Benutzerarchiv in Megabyte.

Unterhalb der Tabelle wird die Anzahl der Archive und die Summen über die Spalten E-Mails und Gesamtgröße in MB angezeigt.

Die angezeigten Informationen können zur Verwendung in anderen Programmen über die Kopieren-Funktion im unteren Fensterbereich in die Zwischenablage kopiert werden. Auf diese Weise können die Statistiken zum Beispiel in Microsoft Excel eingefügt werden.

# <span id="page-109-0"></span>**5.3 Active Directory-Integration**

Neben der manuellen Anlage von Benutzern (diese wird im Kapitel [Verwalten von Benutzern](https://help.mailstore.com/de/server/index.php?title=Benutzer%2C_Archive_und_Berechtigungen%23Verwalten_von_Benutzern) beschrieben), kann MailStore Server seine interne Benutzerdatenbank auch mit dem Active Directory Ihres Unternehmens abgleichen.

Bei der Synchronisierung werden aus dem Active Directory Benutzerinformationen, wie z.B. der Benutzername und die E-Mail-Adressen, ausgelesen und in die MailStore Server Benutzerdatenbank übertragen. Es werden von MailStore Server keine Änderungen am Active Directory selbst vorgenommen. Der Umfang der Synchronisierung lässt sich über Filter einschränken.

**Hinweis:** Bitte beachten Sie, dass MailStore Server keine Subdomänen und Vertrauensstellungen unterstützt. Der MailStore Server Dienst muss unter dem 'Lokalem Systemkonto' laufen und der Server muss Mitglied der Domäne sein, damit die Windows Authentifizierung bei der Anmeldung von Benutzers am MailStore Server funktioniert.

## **Aufruf der Verzeichnisdienste-Integration**

- Melden Sie sich als MailStore Server-Administrator über den MailStore Client an.
- Klicken Sie auf Verwaltung > Benutzer und Berechtigungen und dann auf Verzeichnisdienste.
- Wählen Sie im Bereich Integration den Verzeichnisdienste-Typ Active Directory.

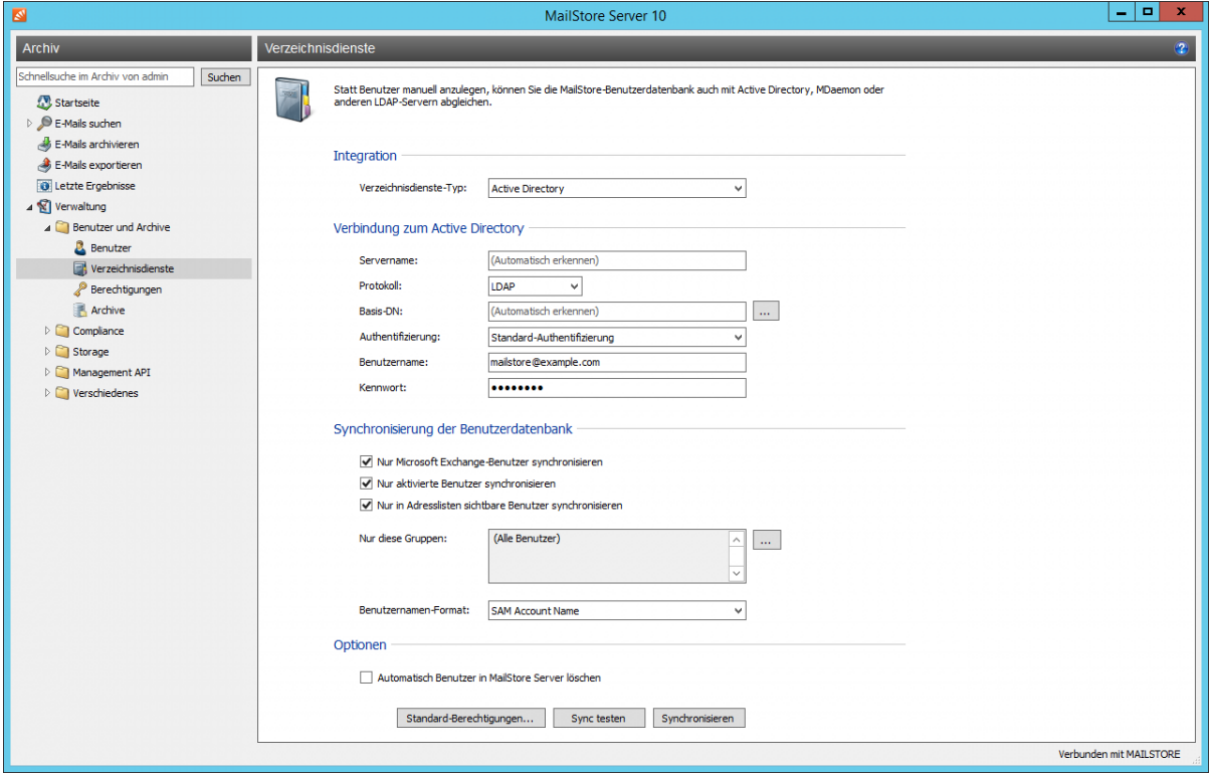

### **Verbindung zum Active Directory**

Für die Synchronisierung benötigt MailStore Server Informationen darüber, wie das Active Directory angesprochen werden kann.

• **Servername**

Der Hostname oder die IP-Adresse eines Active Directory-Domänencontrollers. Ist der MailStore Server-Computer Mitglied in einem Active Directory, wird diese Einstellung automatisch erkannt.

• **Protokoll**

Das zu verwendende Protokoll zur Kommunikation mit dem Active Directory-Domänencontroller. Folgende Protokolle stehen zur Auswahl:

• LDAP

Das Standardprotokoll zum Zugriff auf das Active Directory. Auch wenn Teile der Verbindung unverschlüsselt sind, werden die eigentlichen Nutzdaten verschlüsselt.

• LDAPS

Die zusätzlich mit SSL-gesicherte Variante. Beachten Sie, dass dies eine funktionierende Zertifikatsinfrastruktur benötigt, bei welcher der MailStore Server-Computer das SSL-Zertifikat der Domänencontrollers als vertrauenswürdig einstufen muss.

• **Basis-DN**

Der Basis-DN Ihres Active Directories. Dieser lässt sich häufig vom Namen Ihrer Active Directory-Domäne ableiten. Ist der Name Ihrer Active Directory-Domäne beispielsweise meinefirma.local lautet der Basis-DN in der Regel dc=meinefima, dc=local. Der Basis-DN kann auch über die Schaltfläche neben dem Eingabefeld ausgewählt werden, sofern ein Zugriff auf einen Active Directory-Domänencontroller möglich ist. Ist der MailStore Server-Computer Mitglied in einem Active Directory, wird diese Einstellung automatisch erkannt.

• **Authentifizierung**

Legen Sie fest, wie der MailStore Server Dienst gegenüber dem Active Directory authentifiziert werden soll:

• Standard-Authentifizierung

Sofern Sie den MailStore Server nicht direkt auf einem Active Directory-Domänencontroller oder Microsoft Exchange Server installiert haben, ist meist die Nutzung der Standard-Authentifizierung erforderlich. Füllen Sie in diesem Fall die Felder Benutzername und Kennwort aus. Geben Sie den Benutzernamen in der UPN-Notation an, z.B. Administrator@meinefirma.local.

• Windows-Authentifizierung

Wurde MailStore Server direkt auf einem Active Directory-Domänencontroller oder Microsoft Exchange Server installiert, besitzt der MailStore Server-Dienst genügend Rechte, um sich per Windows-Authentifizierung am Active Directory anzumelden.

#### **Synchronisierung der Benutzerdatenbank**

Nachdem Sie die Verbindungseinstellungen wie oben beschrieben angegeben haben, können Sie in diesem Abschnitt Filterkriterien für den Abgleich mit dem Active Directory festlegen.

• **Nur Microsoft Exchange-Benutzer synchronisieren**

Hierdurch werden bei der Synchronisierung nur Benutzerkonten mit im Active Directory hinterlegten E-Mail-Adressen berücksichtigt. Nehmen Sie dieses Häkchen nur dann heraus, wenn Sie wirklich alle im Active Directory angelegten Benutzer auch als MailStore Server-Benutzer anlegen lassen wollen.

#### • **Nur aktivierte Benutzer synchronisieren**

Hierdurch werden bei der Synchronisierung nur aktive Active Directory Benutzerkonten berücksichtigt. Das Deaktivieren dieser Option kann sinnvoll sein, wenn z.B. bestimmte Exchange-Postfächer archiviert werden sollen, deren zugehörige Active Directory Benutzerkonten standardmäßig deaktiviert sind.

• **Nur in Adresslisten sichtbare Benutzer synchronisieren**

Hierdurch werden bei der Synchronisierung nur Active Directory Benutzerkonten berücksichtigt, deren Exchange-Postfächer in den Exchange Adresslisten nicht ausgeblendet sind.

• **Nur diese Gruppen:**

Wählen Sie eine oder mehrere Active Directory-Sicherheitsgruppen aus, wenn Sie nur deren Mitglieder als MailStore Server-Benutzer anlegen wollen. Dadurch lässt sich z.B. verhindern, dass System-Konten nach MailStore Server synchronisiert werden.

• **Benutzernamen-Format**

Legen Sie fest, wie die MailStore Benutzernamen gebildet werden sollen:

- SAM Account Name Der Prä-Windows 2000 Benutzername.
- User Principal Name (UPN) Der Windows Benutzername einschließlich der Domäne, z.B. max.mustermann@example.com
- User Principal Name (UPN) Local Part Der Windows Benutzername nach entfernen der Domäne, z.B. max.mustermann

#### **Optionen**

• **Automatisch Benutzer in MailStore Server löschen**

Hier kann gewählt werden, ob Benutzer, die im Active Directory gelöscht wurden, durch die Synchronisierung auch in der MailStore-Benutzerdatenbank automatisch gelöscht werden sollen. Enthält der Archivordner eines solchen Benutzers bereits archivierte E-Mails, wird nur der Benutzereintrag, nicht aber sein Archivordner in MailStore gelöscht. Des Weiteren werden nur MailStore-Benutzer gelöscht, deren Authentifizierungsmethode auf Verzeichnisdienste eingestellt ist.

# **Standard-Berechtigungen festlegen**

Benutzer, die aus einem Active Directory nach MailStore Server synchronisiert wurden, besitzen standardmäßig das Recht zum Anmelden am MailStore Server und haben lesenden Zugriff auf ihr eigenes Benutzerarchiv.

Sie haben die Möglichkeit, die Standard-Berechtigungen vor der Synchronisierung anzupassen, um z.B. allen neuen Benutzern das Recht E-Mails archivieren zu geben. Klicken Sie dazu auf die Schaltfläche Standard-Berechtigungen....

Weitere Informationen über die Verwaltung von Benutzerrechten und deren Auswirkungen finden Sie im Kapitel [Benutzer, Archive und Berechtigungen.](#page-102-0) Dort finden Sie auch Hinweise zum Anpassen existierender Berechtigungen.

### **Die Synchronisierung durchführen**

Mit Klick auf Sync testen können Sie die Synchronisierungseinstellungen und das vom Active Directory zurückgelieferte Ergebnis überprüfen, ohne dass Änderungen an der MailStore Server-Benutzerdatenbank durchgeführt werden.

Um die Synchronisierung letztendlich durchzuführen, klicken Sie auf Synchronisieren. Das Ergebnis wird dann mit allen an der MailStore Server-Benutzerdatenbank vollzogenen Änderungen angezeigt.

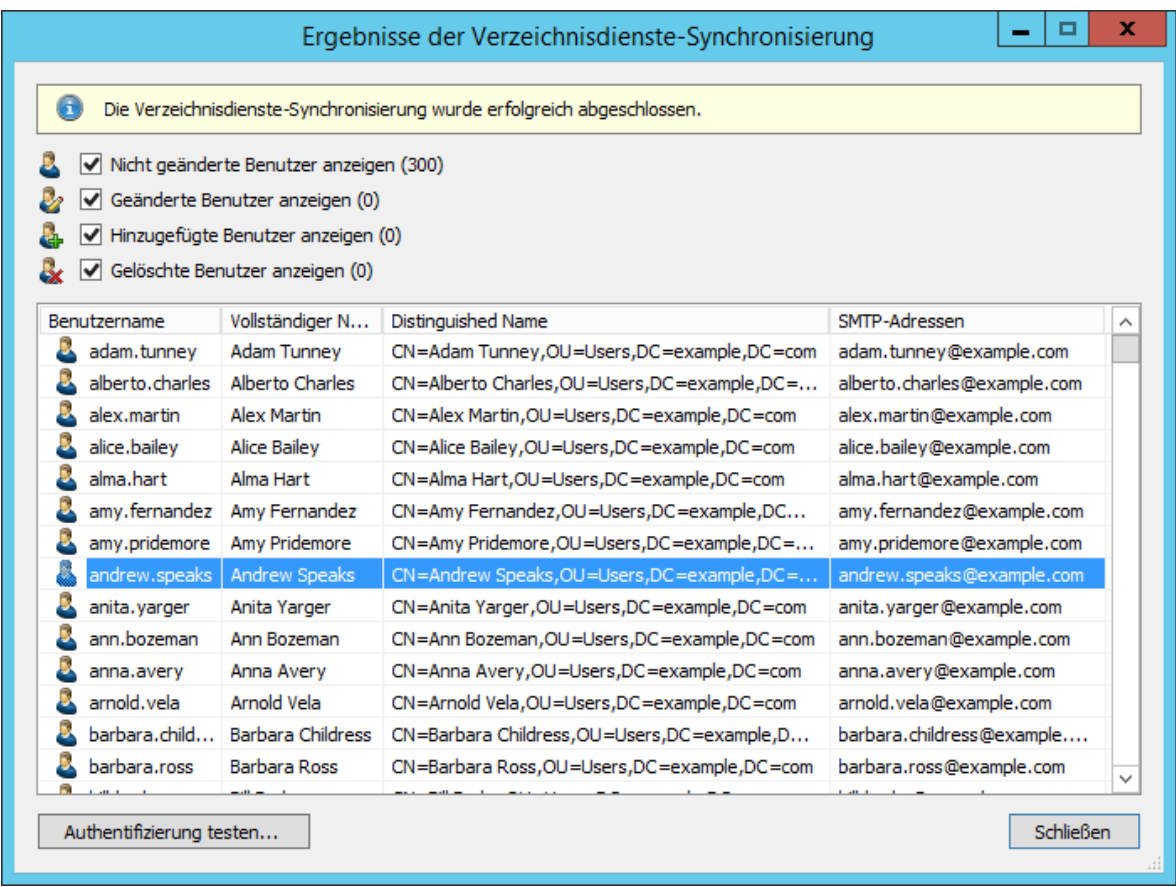

Sie können die Authentifizierung für einen bestimmten Benutzer testen, indem Sie diesen in der Liste auswählen und dann auf die entsprechende Schaltfläche links unten klicken. Geben Sie anschließend das Kennwort dieses Benutzers ein. Sie erhalten eine Rückmeldung, ob die Authentifizierung erfolgreich war.

### **Anmeldung mit Active Directory-Zugangsdaten**

Nach der Synchronisierung können sich MailStore-Benutzer mittels Standard-Authentifizierung unter Verwendung ihres Active Directory-Benutzernamens und ihres Active Directory-Kennworts an MailStore Server anmelden.

Zur Verwendung von Windows-Authentifizierung ist es erforderlich das der Client und der MailStore Server Computer Mitglied der gleichen Domänen sind und der Client über den Domänencontroller authentifiziert worden ist.

Zur Verwendung von Single-Sign-On sind weitere Konfigurationsschritte notwendig, die in den Artikeln [MailStore](https://help.mailstore.com/de/server/index.php?title=MailStore_Client_Deployment) [Client Deployment u](https://help.mailstore.com/de/server/index.php?title=MailStore_Client_Deployment)nd [MailStore Outlook Add-In Deployment](https://help.mailstore.com/de/server/index.php?title=MailStore_Outlook_Add-In_Deployment) beschrieben sind.

# **5.4 Application Integration**

Neben der manuellen Anlage von Benutzern (diese wird im Kapitel [Verwalten von Benutzern](https://help.mailstore.com/de/server/index.php?title=Benutzer%2C_Archive_und_Berechtigungen%23Verwalten_von_Benutzern) beschrieben), kann MailStore Server seine interne Benutzerdatenbank auch mit dem Application Integration Server Ihres Unternehmens abgleichen.

Bei der Synchronisierung werden aus dem Application Integration Server Benutzerinformationen, wie z.B. der Benutzername und die E-Mail-Adressen, ausgelesen und in die MailStore Server Benutzerdatenbank übertragen. Es werden von MailStore Server keine Änderungen am Application Integration Server selbst vorgenommen. Der Umfang der Synchronisierung lässt sich über Filter einschränken.

## **Aufruf der Verzeichnisdienste-Integration**

- Melden Sie sich als MailStore Server-Administrator über den MailStore Client an.
- Klicken Sie auf Verwaltung > Benutzer und Berechtigungen und dann auf Verzeichnisdienste.
- Wählen Sie im Bereich Integration den Verzeichnisdienste-Typ Application Integration.

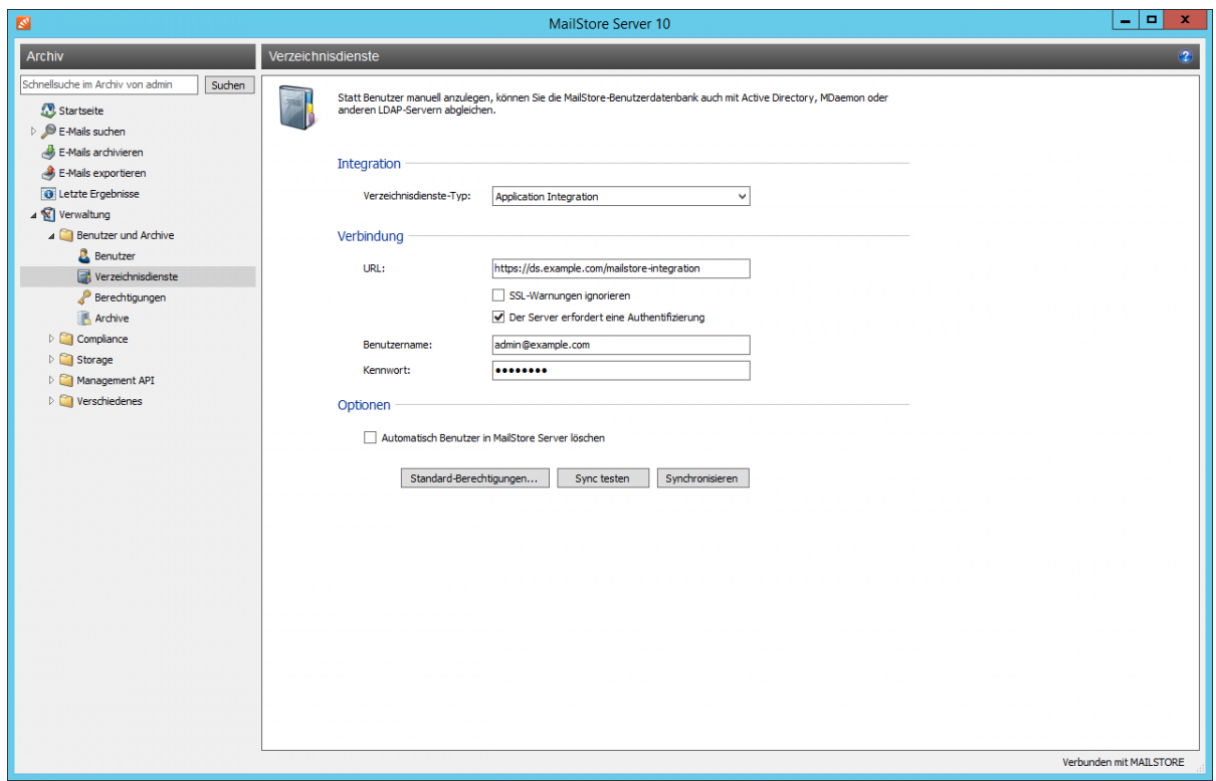

### **Verbindung zum Application Integration Server**

Für die Synchronisierung benötigt MailStore Server Informationen darüber, wie der Application Integration Server angesprochen werden kann.

• **URL**

Die URL unter welcher der Application Integration Server Anfragen entgegennimmt. Verwenden Sie ein selbst signiertes oder nicht öffentliches SSL-Zertifikat auf dem Application Integration Server, setzen Sie bitte den Haken bei SSL-Warnungen ignorieren. Ist zum Zugriff auf den Application Integration Server eine Anmeldung erforderlich, setzen Sie den Haken bei Der Server erfordert eine Authentifizierung und füllen Sie die beiden folgenden Felder aus.

#### • **Benutzername**

Ein Benutzername welcher Zugriff auf den Application Integration Server hat.

#### • **Kennwort**

Das Kennwort des Benutzers mit Zugriff auf den Application Integration Server.

#### **Optionen**

#### • **Automatisch Benutzer in MailStore Server löschen**

Hier kann gewählt werden, ob Benutzer, die im Application Integration Server gelöscht wurden, durch die Synchronisierung auch in der MailStore-Benutzerdatenbank automatisch gelöscht werden sollen. Enthält der Archivordner eines solchen Benutzers bereits archivierte E-Mails, wird nur der Benutzereintrag, nicht aber sein Archivordner in MailStore gelöscht. Des Weiteren werden nur MailStore-Benutzer gelöscht, deren Authentifizierungsmethode auf Verzeichnisdienste eingestellt ist.

#### **Standard-Berechtigungen festlegen**

Benutzer, die aus einem Application Integration Server nach MailStore Server synchronisiert wurden, besitzen standardmäßig das Recht zum Anmelden am MailStore Server und haben lesenden Zugriff auf ihr eigenes Benutzerarchiv.

Sie haben die Möglichkeit, die Standard-Berechtigungen vor der Synchronisierung anzupassen, um z.B. allen neuen Benutzern das Recht E-Mails archivieren zu geben. Klicken Sie dazu auf die Schaltfläche Standard-Berechtigungen....

Weitere Informationen über die Verwaltung von Benutzerrechten und deren Auswirkungen finden Sie im Kapitel [Benutzer, Archive und Berechtigungen.](#page-102-0) Dort finden Sie auch Hinweise zum Anpassen existierender Berechtigungen.

# **Die Synchronisierung durchführen**

Mit Klick auf Sync testen können Sie die Synchronisierungseinstellungen und das vom Application Integration Server zurückgelieferte Ergebnis überprüfen, ohne dass Änderungen an der MailStore Server-Benutzerdatenbank durchgeführt werden.

Um die Synchronisierung letztendlich durchzuführen, klicken Sie auf Synchronisieren. Das Ergebnis wird dann mit allen an der MailStore Server-Benutzerdatenbank vollzogenen Änderungen angezeigt.

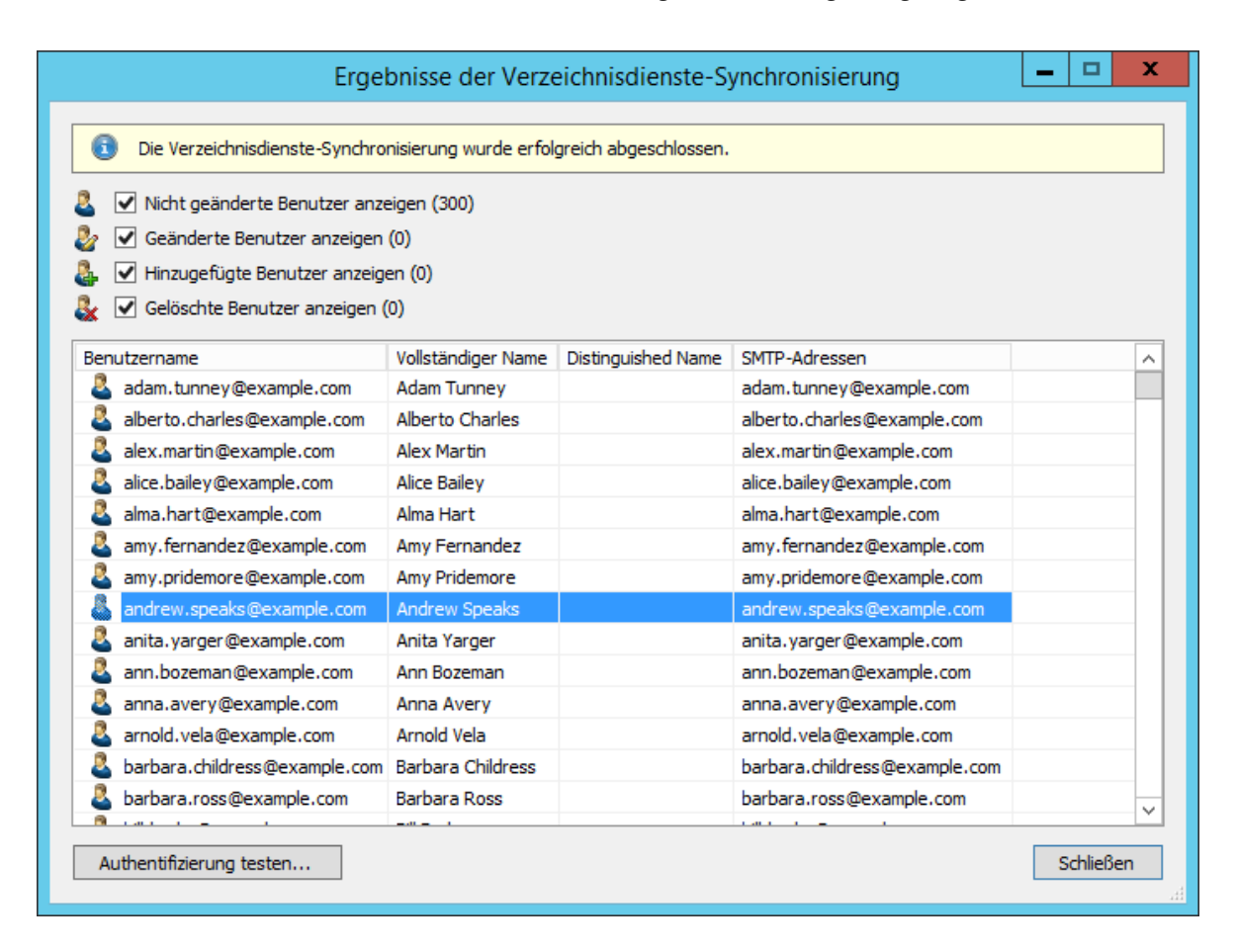

Sie können die Authentifizierung für einen bestimmten Benutzer testen, indem Sie diesen in der Liste auswählen und dann auf die entsprechende Schaltfläche links unten klicken. Geben Sie anschließend das Kennwort dieses Benutzers ein. Sie erhalten eine Rückmeldung, ob die Authentifizierung erfolgreich war.

# **Anmeldung mit Application Integration Server-Zugangsdaten**

Nach der Synchronisierung können sich MailStore-Benutzer mittels Standard-Authentifizierung unter Verwendung ihres Application Integration Server-Benutzernamens und ihres Application Integration Server-Kennworts an MailStore Server anmelden.

# **5.5 G Suite-Integration**

Neben der manuellen Anlage von Benutzern (diese wird im Kapitel [Verwalten von Benutzern](https://help.mailstore.com/de/server/index.php?title=Benutzer%2C_Archive_und_Berechtigungen%23Verwalten_von_Benutzern) beschrieben), kann MailStore Server seine interne Benutzerdatenbank auch mit dem G Suite-Konto Ihres Unternehmens abgleichen.

Bei der Synchronisierung werden aus dem G Suite-Konto Benutzerinformationen, wie z.B. der Benutzername und die E-Mail-Adressen, ausgelesen und in die MailStore Server Benutzerdatenbank übertragen. Es werden von MailStore Server keine Änderungen am G Suite-Konto selbst vorgenommen. Der Umfang der Synchronisierung lässt sich über Filter einschränken.

### **Vorbereiten des G Suite-Kontos**

Um Benutzerinformationen aus G Suite zu synchronisieren, benötigt MailStore ein Dienstkonto, welches das Recht besitzt, auf Ihr G Suite-Konto zuzugreifen. Das gleiche Dienstkonto wird später auch für die Archivierung von E-Mails verwendet.

#### **Projekt erstellen**

Um MailStore Zugriff auf G Suite zu geben, muss zunächst ein Projekt angelegt werden. Unter "Projekt" versteht Google alle Einstellungen, Zugangsdaten und Metadaten von Anwendungen, welche die Google Developer APIs oder Google Cloud Ressourcen verwenden.

- Öffnen Sie die Google Developers Console  $^{[1]}$  $^{[1]}$  $^{[1]}$ .
- Falls erforderlich, melden Sie sich mit einem administrativen G Suite Benutzer an.
- Wählen Sie Projekt erstellen in der Projekt-Dropdown-Liste.
- Geben Sie dem Projekt einen Namen, z.B. MailStore API Access, und klicken Sie auf Erstellen.
- Nachdem das Projekt erstellt wurde, wird die Google APIs Bibliothek, angezeigt.
- Aktivieren Sie in der Bibliothek das Admin SDK und die Gmail API.
- Deaktivieren Sie im Dashboard alle anderen APIs, welche u.U. bei der Projekterstellung automatisch aktiviert worden sind.
- Wählen Sie unter Zugangsdaten den Eintrag Dienstkontoschlüssel in der Anmeldedaten erstellen-Dropdown-Liste.
- Wählen Sie Neues Dienstkonto in der Dienstkonto-Dropdown-Liste.
- Geben Sie einen Namen für das Dienstkonto ein. Das Dienstkonto benötigt keine Rechte auf Projektebene, wählen Sie daher keine Rolle aus.
- Belassen Sie den Schlüsseltyp auf JSON und klicken Sie auf Erstellen.
- Bestätigen Sie ggf. den Hinweisdialog mit Ohne Rolle erstellen.
- Speichern Sie die JSON-Datei (z.B. MailStore API Access-e035d2ad4f35.json) in einem Verzeichnis auf dem MailStore Server.
- Schließen Sie den Dienstkonto erstellt Dialog.
- Klicken Sie auf Dienstkonten verwalten.
- Klicken Sie auf die 3-Punkte-Dropdown-Liste des Dienstkontos und wählen Sie Bearbeiten.
- Haken Sie die Checkbox Domain-weite G Suite-Delegation aktivieren im Dialog Dienstkonto bearbeiten an.
- Geben Sie, falls erforderlich, MailStore als Produktname für den Zustimmmungsbildschirm ein.
- Klicken Sie auf Speichern.
- Klicken Sie auf Client-ID aufrufen und notieren Sie sich die Client-ID und die unter Dienstkonto gelistete E-Mail-Adresse zur späteren Verwendung.

#### **Zugriff auf APIs erteilen**

Nachdem das Projekt erfolgreich angelegt wurde, muss diesem Zugriff auf die APIs erteilt werden, welche MailStore zur Verzeichnisdienstsynchronisierung und Archivierung verwendet.

- Öffnen Sie die G Suite Admin-Konsole<sup>[\[2\]](https://admin.google.com/)</sup>
- Klicken Sie auf das Widget Sicherheit. Ist dieses nicht sichtbar, klicken Sie auf Mehr Widgets in der grauen Leiste am Fuß der Seite und wählen Sie anschließend Sicherheit aus. Sollte Sicherheit immer noch nicht nicht sichtbar sein, stellen Sie sicher, dass Sie als Administrator der G Suite-Domäne angemeldet sind.
- Klicken Sie auf Grundlegende Einstellungen.
- Stellen Sie sicher, dass die Einstellung unter Weniger sichere Apps **nicht** auf Zugriff auf weniger sichere Apps für alle Nutzer deaktivieren (empfohlen) steht. Wählen Sie anderfalls eine der beiden anderen Optionen und speichern Sie die Änderungen.
- Navigieren Sie zurück zu Sicherheit.
- Klicken Sie auf API-Referenz.
- Aktivieren Sie ggf. den API-Zugriff und speichern Sie die Änderungen.
- Klicken Sie auf Erweiterte Einstellungen. Sollte dieser Abschnitt nicht sichtbar sein, klicken Sie zunächst auf Mehr anzeigen.
- Klicken Sie im Abschnitt Authentifizierung auf API-Client-Zugriff verwalten.
- Geben Sie im Feld Client-Name die Client-ID des Dienstkontos ein (z.B. 108878593494909748351).
- Tragen Sie in das Ein oder mehrere API-Bereiche Feld folgende Bereiche ein:

```
https://mail.google.com/,
https://www.googleapis.com/auth/admin.directory.group.readonly,
https://www.googleapis.com/auth/admin.directory.user.readonly
```
• Klicken Sie auf Autorisieren.

## **Aufruf der Verzeichnisdienste-Integration**

- Melden Sie sich als MailStore Server-Administrator über den MailStore Client an.
- Klicken Sie auf Verwaltung > Benutzer und Berechtigungen und dann auf Verzeichnisdienste.
- Wählen Sie im Bereich Integration den Verzeichnisdienste-Typ G Suite.

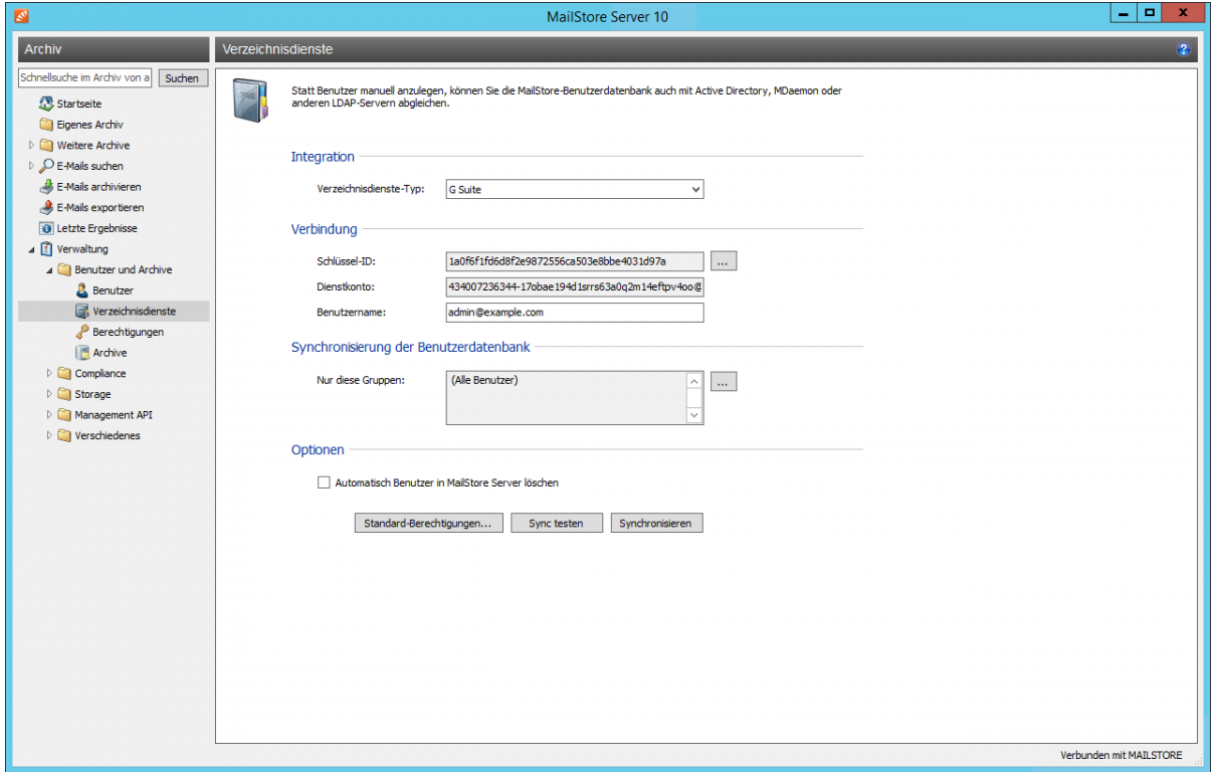

## **Verbindung zu G Suite**

Für die Synchronisierung benötigt MailStore Server Informationen darüber, wie das G Suite-Konto angesprochen werden kann.

• **Schlüssel-ID**

Wählen Sie zum Import des privaten Schlüssels die von Google für das Dienstkonto erzeugte JSON-Datei (z.B. MailStore API Access-e035d2ad4f35.json) aus.

- **Dienstkonto** Das Dienstkonto wird automatisch aus der JSON-Datei ermittelt.
- **Benutzername**

Die E-Mail-Adresse des G Suite-Administrators (z.B. admin@example.com).

#### **Synchronisierung der Benutzerdatenbank**

Nachdem Sie die Verbindungseinstellungen wie oben beschrieben angegeben haben, können Sie in diesem Abschnitt Filterkriterien für den Abgleich mit G Suite festlegen.

#### • **Nur diese Gruppen:**

Wählen Sie eine oder mehrere G Suite-Gruppen aus, wenn Sie nur deren Mitglieder als MailStore Server-Benutzer anlegen wollen. Dadurch lässt sich verhindern, dass bestimmte Benutzer nach MailStore Server synchronisiert werden.

#### **Optionen**

#### • **Automatisch Benutzer in MailStore Server löschen**

Hier kann gewählt werden, ob Benutzer, die im G Suite-Konto gelöscht wurden, durch die Synchronisierung auch in der MailStore-Benutzerdatenbank automatisch gelöscht werden sollen. Enthält der Archivordner eines solchen Benutzers bereits archivierte E-Mails, wird nur der Benutzereintrag, nicht aber sein Archivordner in MailStore gelöscht. Des Weiteren werden nur MailStore-Benutzer gelöscht, deren Authentifizierungsmethode auf Verzeichnisdienste eingestellt ist.

### **Standard-Berechtigungen festlegen**

Benutzer, die aus einem G Suite-Konto nach MailStore Server synchronisiert wurden, besitzen standardmäßig das Recht zum Anmelden am MailStore Server und haben lesenden Zugriff auf ihr eigenes Benutzerarchiv.

Sie haben die Möglichkeit, die Standard-Berechtigungen vor der Synchronisierung anzupassen, um z.B. allen neuen Benutzern das Recht E-Mails archivieren zu geben. Klicken Sie dazu auf die Schaltfläche Standard-Berechtigungen....

Weitere Informationen über die Verwaltung von Benutzerrechten und deren Auswirkungen finden Sie im Kapitel [Benutzer, Archive und Berechtigungen.](#page-102-0) Dort finden Sie auch Hinweise zum Anpassen existierender Berechtigungen.

### **Die Synchronisierung durchführen**

Mit Klick auf Sync testen können Sie die Synchronisierungseinstellungen und das vom G Suite-Konto zurückgelieferte Ergebnis überprüfen, ohne dass Änderungen an der MailStore Server-Benutzerdatenbank durchgeführt werden.

Um die Synchronisierung letztendlich durchzuführen, klicken Sie auf Synchronisieren. Das Ergebnis wird dann mit allen an der MailStore Server-Benutzerdatenbank vollzogenen Änderungen angezeigt.

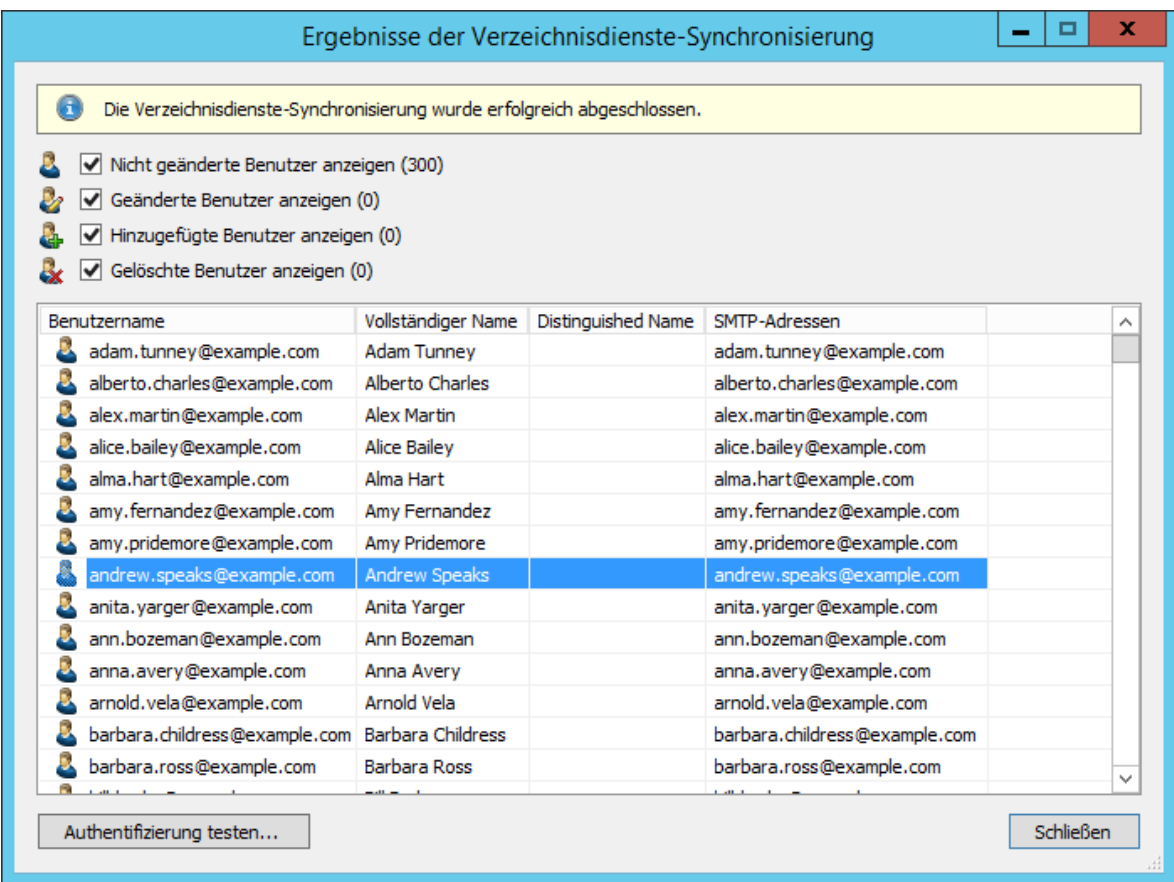

Sie können die Authentifizierung für einen bestimmten Benutzer testen, indem Sie diesen in der Liste auswählen und dann auf die entsprechende Schaltfläche links unten klicken. Geben Sie anschließend das Kennwort dieses Benutzers ein. Sie erhalten eine Rückmeldung, ob die Authentifizierung erfolgreich war.

**Wichtiger Hinweis:** Damit die Authentifizierung über G Suite funktioniert, muss in den Einstellungen des jeweiligen G Suite-Benutzerkontos die Einstellung Weniger sichere Apps zulassen eingeschaltet sein, falls dies nicht für alle Nutzer erzwungen wurde (s.o).

### **Anmeldung mit G Suite-Konto-Zugangsdaten**

Nach der Synchronisierung können sich MailStore-Benutzer mittels Standard-Authentifizierung unter Verwendung ihres G Suite-Konto-Benutzernamens und ihres G Suite-Konto-Kennworts an MailStore Server anmelden.

### **Quellennachweise**

- [1] <https://console.developers.google.com/>
- [2] <https://admin.google.com/>

# **5.6 IceWarp Server-Integration**

Neben der manuellen Anlage von Benutzern (diese wird im Kapitel [Verwalten von Benutzern](https://help.mailstore.com/de/server/index.php?title=Benutzer%2C_Archive_und_Berechtigungen%23Verwalten_von_Benutzern) beschrieben), kann MailStore Server seine interne Benutzerdatenbank auch mit dem IceWarp Server Ihres Unternehmens abgleichen.

Bei der Synchronisierung werden aus dem IceWarp Server Benutzerinformationen, wie z.B. der Benutzername und die E-Mail-Adressen, ausgelesen und in die MailStore Server Benutzerdatenbank übertragen. Es werden von MailStore Server keine Änderungen am IceWarp Server selbst vorgenommen. Der Umfang der Synchronisierung lässt sich über Filter einschränken.

Hinweis: Voraussetzung für die Nutzung dieser Funktion ist die IceWarp Server API ab Version 10.4.

## **Aufruf der Verzeichnisdienste-Integration**

- Melden Sie sich als MailStore Server-Administrator über den MailStore Client an.
- Klicken Sie auf Verwaltung > Benutzer und Berechtigungen und dann auf Verzeichnisdienste.
- Wählen Sie im Bereich Integration den Verzeichnisdienste-Typ IceWarp Server.

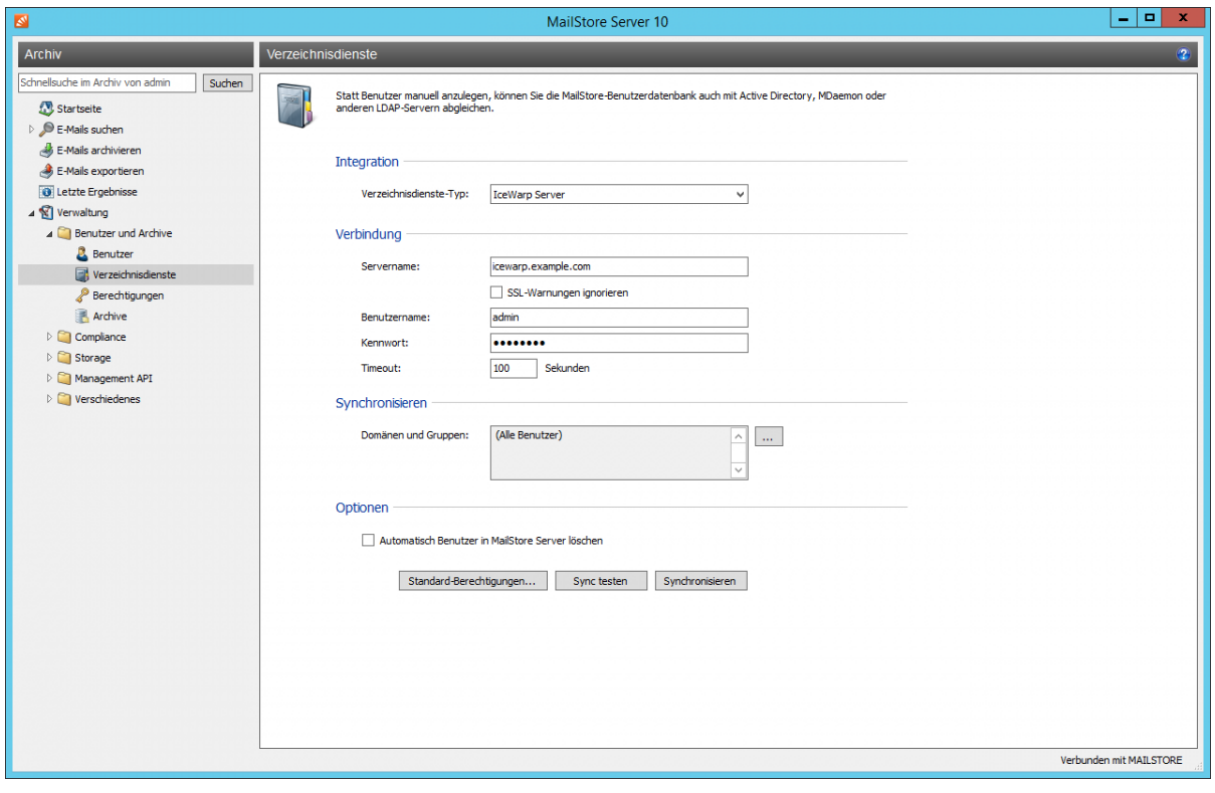

### **Verbindung zum IceWarp Server**

Für die Synchronisierung benötigt MailStore Server Informationen darüber, wie der IceWarp Server angesprochen werden kann.

• **Servername**

Der DNS-Name oder die IP-Adresse des IceWarp Servers. Verwenden Sie ein selbst signiertes oder nicht öffentliches SSL-Zertifikat auf dem IceWarp Server, setzen Sie bitte den Haken bei SSL-Warnungen ignorieren.

• **Benutzername**

Ein Benutzername mit administrativen Rechten auf dem IceWarp Server.

• **Kennwort**

Das Kennwort dieses Benutzers.

• **Timeout**

Der Timeout für IceWarp API-Anforderungen. Bei großen IceWarp-Benutzerdatenbanken kann es u.U. erforderlich sein, diesen Wert zu erhöhen.

#### **Synchronisieren**

Nachdem Sie die Verbindungseinstellungen wie oben beschrieben angegeben haben, können Sie in diesem Abschnitt Filterkriterien für den Abgleich mit der IceWarp Server-Benutzerdatenbank festlegen.

#### • **Domänen und Gruppen**

Wählen Sie eine oder mehrere Domänen oder Gruppen aus, wenn Sie nur deren Mitglieder als MailStore Server-Benutzer anlegen wollen. Sind keine Domänen oder Gruppen ausgewählt, werden alle Benutzer synchronisiert.

#### **Optionen**

#### • **Automatisch Benutzer in MailStore Server löschen**

Hier kann gewählt werden, ob Benutzer, die im IceWarp Server gelöscht wurden, durch die Synchronisierung auch in der MailStore-Benutzerdatenbank automatisch gelöscht werden sollen. Enthält der Archivordner eines solchen Benutzers bereits archivierte E-Mails, wird nur der Benutzereintrag, nicht aber sein Archivordner in MailStore gelöscht. Des Weiteren werden nur MailStore-Benutzer gelöscht, deren Authentifizierungsmethode auf Verzeichnisdienste eingestellt ist.

## **Standard-Berechtigungen festlegen**

Benutzer, die aus einem IceWarp Server nach MailStore Server synchronisiert wurden, besitzen standardmäßig das Recht zum Anmelden am MailStore Server und haben lesenden Zugriff auf ihr eigenes Benutzerarchiv.

Sie haben die Möglichkeit, die Standard-Berechtigungen vor der Synchronisierung anzupassen, um z.B. allen neuen Benutzern das Recht E-Mails archivieren zu geben. Klicken Sie dazu auf die Schaltfläche Standard-Berechtigungen....

Weitere Informationen über die Verwaltung von Benutzerrechten und deren Auswirkungen finden Sie im Kapitel [Benutzer, Archive und Berechtigungen.](#page-102-0) Dort finden Sie auch Hinweise zum Anpassen existierender Berechtigungen.

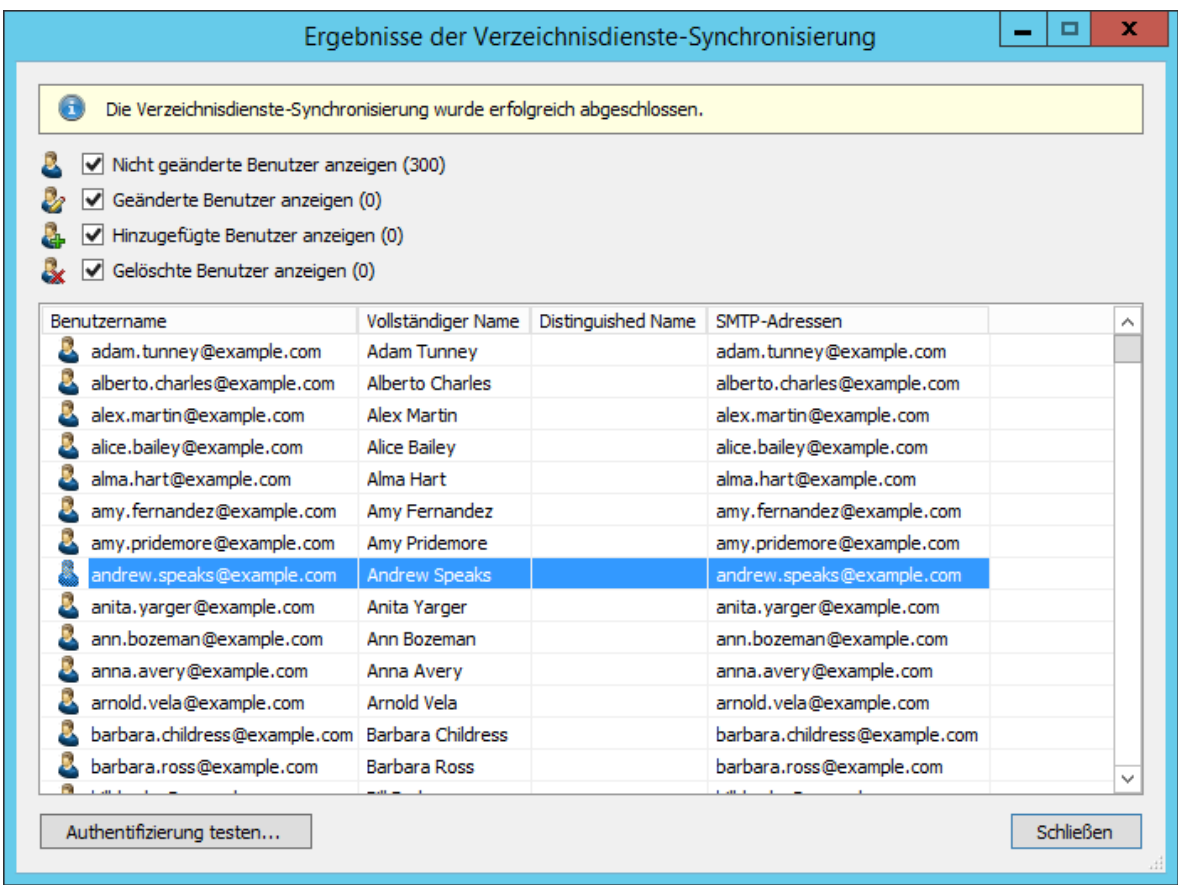

Sie können die Authentifizierung für einen bestimmten Benutzer testen, indem Sie diesen in der Liste auswählen und dann auf die entsprechende Schaltfläche links unten klicken. Geben Sie anschließend das Kennwort dieses Benutzers ein. Sie erhalten eine Rückmeldung, ob die Authentifizierung erfolgreich war.

**Wichtiger Hinweis:** Damit die Authentifizierung über den IceWarp Server funktioniert, muss sich der jeweilige MailStore Client in einem vom IceWarp Server vertrauten Netzwerk befinden.

### **Anmeldung mit IceWarp Server-Zugangsdaten**

Nach der Synchronisierung können sich MailStore-Benutzer mittels Standard-Authentifizierung unter Verwendung ihres IceWarp Server-Benutzernamens und ihres IceWarp Server-Kennworts an MailStore Server anmelden.

# **5.7 Kerio Connect-Integration**

Neben der manuellen Anlage von Benutzern (diese wird im Kapitel [Verwalten von Benutzern](https://help.mailstore.com/de/server/index.php?title=Benutzer%2C_Archive_und_Berechtigungen%23Verwalten_von_Benutzern) beschrieben), kann MailStore Server seine interne Benutzerdatenbank auch mit dem Kerio Connect Server Ihres Unternehmens abgleichen.

Bei der Synchronisierung werden aus dem Kerio Connect Server Benutzerinformationen, wie z.B. der Benutzername und die E-Mail-Adressen, ausgelesen und in die MailStore Server Benutzerdatenbank übertragen. Es werden von MailStore Server keine Änderungen am Kerio Connect Server selbst vorgenommen. Der Umfang der Synchronisierung lässt sich über Filter einschränken.

### **Aufruf der Verzeichnisdienste-Integration**

- Melden Sie sich als MailStore Server-Administrator über den MailStore Client an.
- Klicken Sie auf Verwaltung > Benutzer und Berechtigungen und dann auf Verzeichnisdienste.
- Wählen Sie im Bereich Integration den Verzeichnisdienste-Typ Kerio Connect.

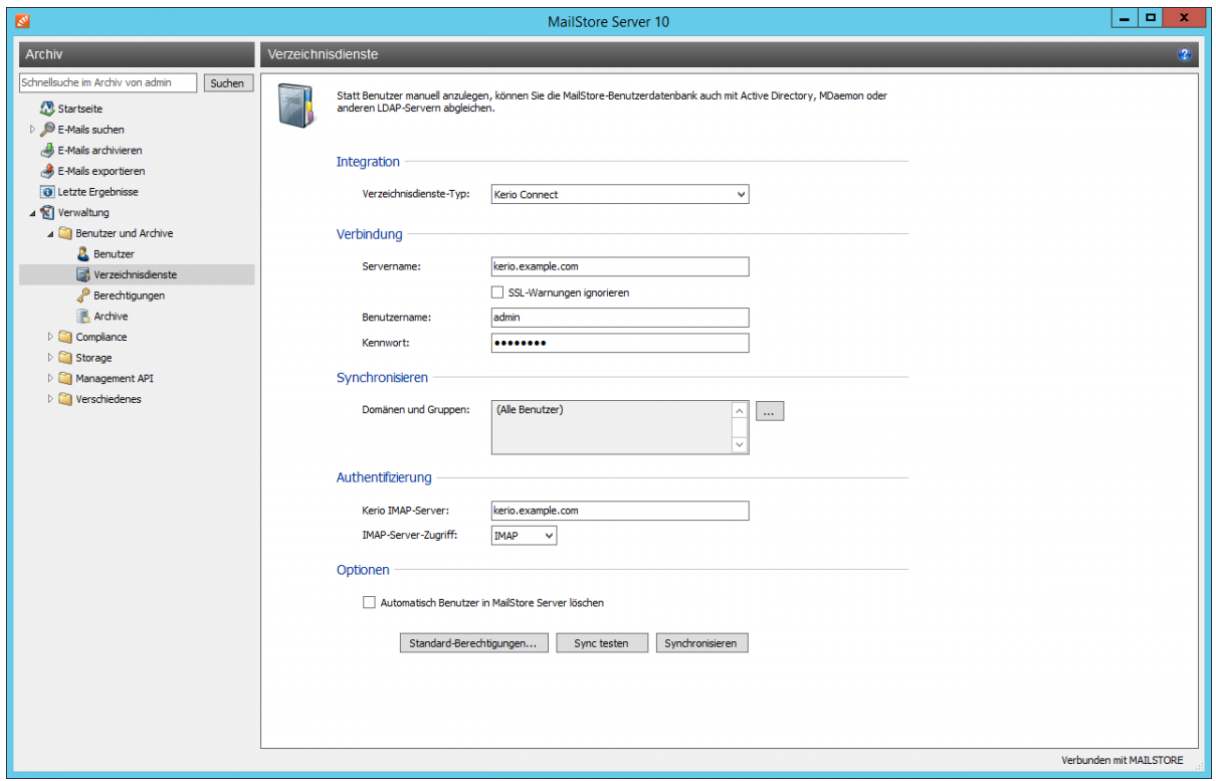

#### **Verbindung zum Kerio Connect-Server**

Für die Synchronisierung benötigt MailStore Informationen darüber, wie der Kerio Connect-Server angesprochen werden kann.

• **Servername**

Der DNS-Name oder die IP-Adresse des Kerio Connect-Servers. Verwenden Sie ein selbst signiertes oder nicht öffentliches SSL-Zertifikat auf dem Kerio Connect-Server, setzten Sie bitte den Haken bei SSL-Warnungen ignorieren. Ist der Kerio-Server über einen Nicht-Standard Port (der Standard-Port ist 4040) zu erreichen, kann der Port per Doppelpunkt an den Servernamen angehangen werden.

- **Benutzername** Ein Benutzername mit administrativen Rechten auf dem Kerio Connect-Server.
- **Kennwort**

Das Kennwort dieses Benutzers.

#### **Synchronisieren**

Nachdem Sie die Verbindungseinstellungen wie oben beschrieben angegeben haben, können Sie in diesem Abschnitt Filterkriterien für den Abgleich mit der Kerio Connect-Benutzerdatenbank festlegen.

#### • **Domänen und Gruppen**

Wählen Sie eine oder mehrere Domänen oder Gruppen aus, wenn Sie nur deren Mitglieder als MailStore Server-Benutzer anlegen wollen. Sind keine Domänen oder Gruppen ausgewählt, werden alle Benutzer synchronisiert.

#### **Optionen**

• **Automatisch Benutzer in MailStore Server löschen**

Hier kann gewählt werden, ob Benutzer, die im Kerio Connect gelöscht wurden, durch die Synchronisierung auch in der MailStore-Benutzerdatenbank automatisch gelöscht werden sollen. Enthält der Archivordner eines solchen Benutzers bereits archivierte E-Mails, wird nur der Benutzereintrag, nicht aber sein Archivordner in MailStore gelöscht. Des Weiteren werden nur MailStore-Benutzer gelöscht, deren Authentifizierungsmethode auf Verzeichnisdienste eingestellt ist.

#### **Authentifizierung**

Da die Kerio Connect API lediglich das Synchronisieren, jedoch nicht das Authentifizieren von Benutzern ermöglicht, bietet MailStore die Möglichkeit den Benutzernamen und Kennwort per IMAP-Anmeldung zu verifizieren. Dazu muss MailStore mitgeteilt werden, gegen welchen IMAP-Server die Authentifizierung stattfinden soll.

• **Kerio IMAP-Server**

Der Hostname oder die IP-Adresse des Kerio Connect IMAP-Servers. Dies ist in der Regel identisch mit dem oben angegebenen Servernamen.

• **IMAP-Server-Zugriff**

Legen Sie das zu verwendende Zugriffsprotokoll fest. Beachten Sie, dass IMAP-Server häufig verschlüsselte Verbindungen (IMAP-TLS, IMAP-SSL) zur Anmeldung voraussetzen. Aktivieren Sie die zusätzliche Option SSL-Warnungen ignorieren, wenn auf dem E-Mail-Server ein nicht-offizielles SSL-Zertifikat zum Einsatz kommt.

**Wichtiger Hinweis:** Werden Ihre Kerio Connect-Benutzer gegen ein Active Directory authentifiziert oder speichern Sie die Passwörter als SHA-Hash, müssen in Ihrem Kerio Connect-Server unter Sicherheit > Sicherheitsrichtlinien > Aktivierte Authentifizierungsmethoden die Authentifizierungsmethoden CRAM-MD5 und DIGEST-MD5 deaktiviert werden. Andernfalls können sich diese Benutzer nicht mit der oben beschriebenen Konfiguration am MailStore Server anmelden.

### **Standard-Berechtigungen festlegen**

Benutzer, die aus einem Kerio Connect nach MailStore Server synchronisiert wurden, besitzen standardmäßig das Recht zum Anmelden am MailStore Server und haben lesenden Zugriff auf ihr eigenes Benutzerarchiv.

Sie haben die Möglichkeit, die Standard-Berechtigungen vor der Synchronisierung anzupassen, um z.B. allen neuen Benutzern das Recht E-Mails archivieren zu geben. Klicken Sie dazu auf die Schaltfläche Standard-Berechtigungen....

Weitere Informationen über die Verwaltung von Benutzerrechten und deren Auswirkungen finden Sie im Kapitel [Benutzer, Archive und Berechtigungen.](#page-102-0) Dort finden Sie auch Hinweise zum Anpassen existierender Berechtigungen.

# **Die Synchronisierung durchführen**

Mit Klick auf Sync testen können Sie die Synchronisierungseinstellungen und das vom Kerio Connect zurückgelieferte Ergebnis überprüfen, ohne dass Änderungen an der MailStore Server-Benutzerdatenbank durchgeführt werden.

Um die Synchronisierung letztendlich durchzuführen, klicken Sie auf Synchronisieren. Das Ergebnis wird dann mit allen an der MailStore Server-Benutzerdatenbank vollzogenen Änderungen angezeigt.

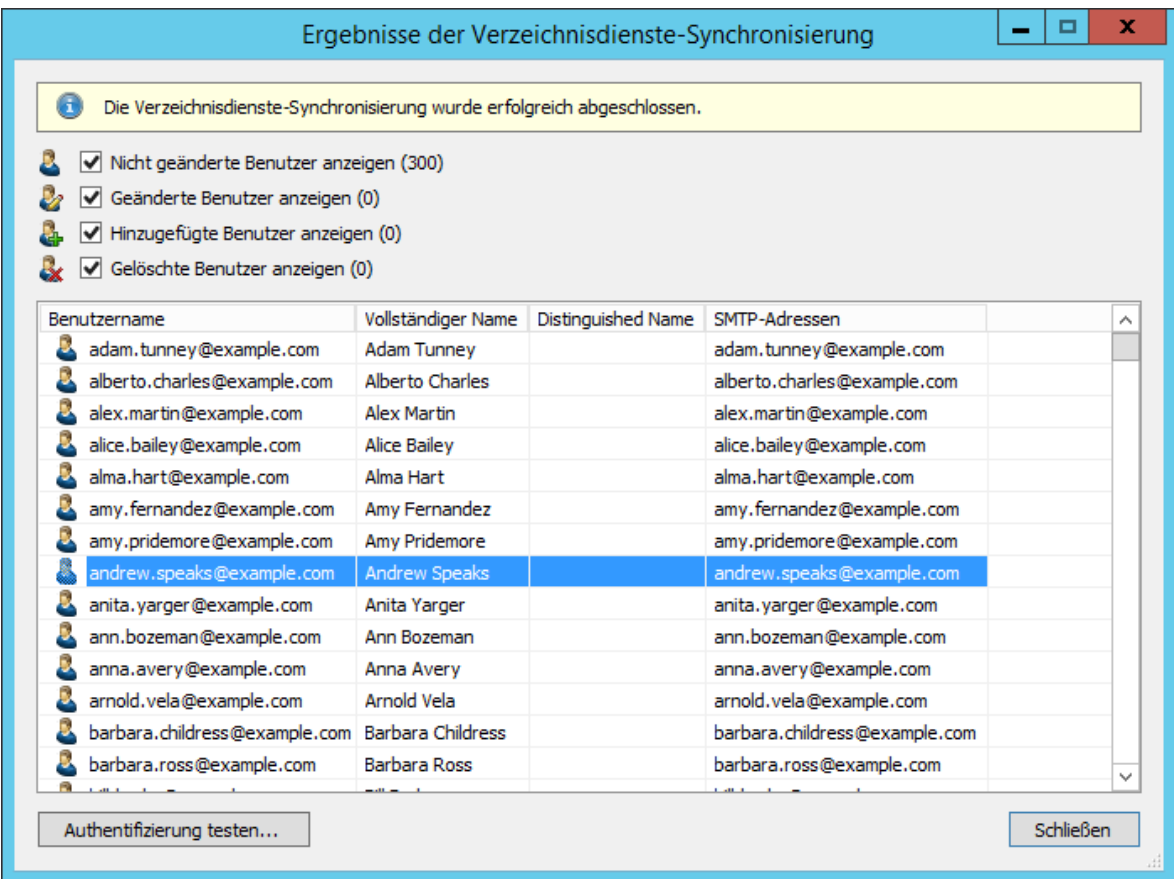

Sie können die Authentifizierung für einen bestimmten Benutzer testen, indem Sie diesen in der Liste auswählen und dann auf die entsprechende Schaltfläche links unten klicken. Geben Sie anschließend das Kennwort dieses Benutzers ein. Sie erhalten eine Rückmeldung, ob die Authentifizierung erfolgreich war.

### **Anmeldung mit Kerio Connect-Zugangsdaten**

Nach der Synchronisierung können sich MailStore-Benutzer mittels Standard-Authentifizierung unter Verwendung ihres Kerio Connect-Benutzernamens und ihres Kerio Connect-Kennworts an MailStore Server anmelden.

# **5.8 Generische LDAP-Integration**

Neben der manuellen Anlage von Benutzern (diese wird im Kapitel [Verwalten von Benutzern](https://help.mailstore.com/de/server/index.php?title=Benutzer%2C_Archive_und_Berechtigungen%23Verwalten_von_Benutzern) beschrieben), kann MailStore Server seine interne Benutzerdatenbank auch mit dem LDAP-Server Ihres Unternehmens abgleichen.

Bei der Synchronisierung werden aus dem LDAP-Server Benutzerinformationen, wie z.B. der Benutzername und die E-Mail-Adressen, ausgelesen und in die MailStore Server Benutzerdatenbank übertragen. Es werden von MailStore Server keine Änderungen am LDAP-Server selbst vorgenommen. Der Umfang der Synchronisierung lässt sich über Filter einschränken.

### **Aufruf der Verzeichnisdienste-Integration**

- Melden Sie sich als MailStore Server-Administrator über den MailStore Client an.
- Klicken Sie auf Verwaltung > Benutzer und Berechtigungen und dann auf Verzeichnisdienste.
- Wählen Sie im Bereich Integration den Verzeichnisdienste-Typ LDAP-Generic.

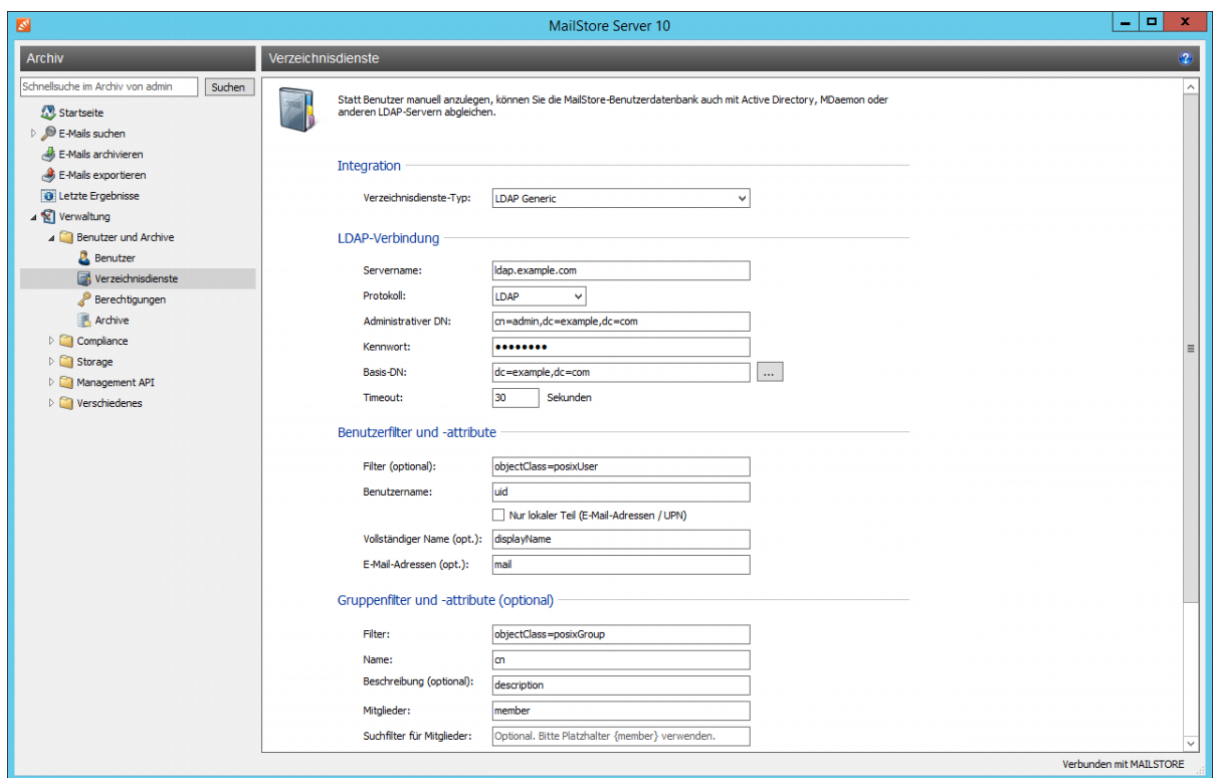

### **Einrichten der Synchronisierung**

Für die Synchronisierung benötigt MailStore Informationen darüber, wie der LDAP-Verzeichnisdienst angesprochen werden kann und wie die benötigten Informationen ausgelesen werden können.

#### **LDAP Verbindung**

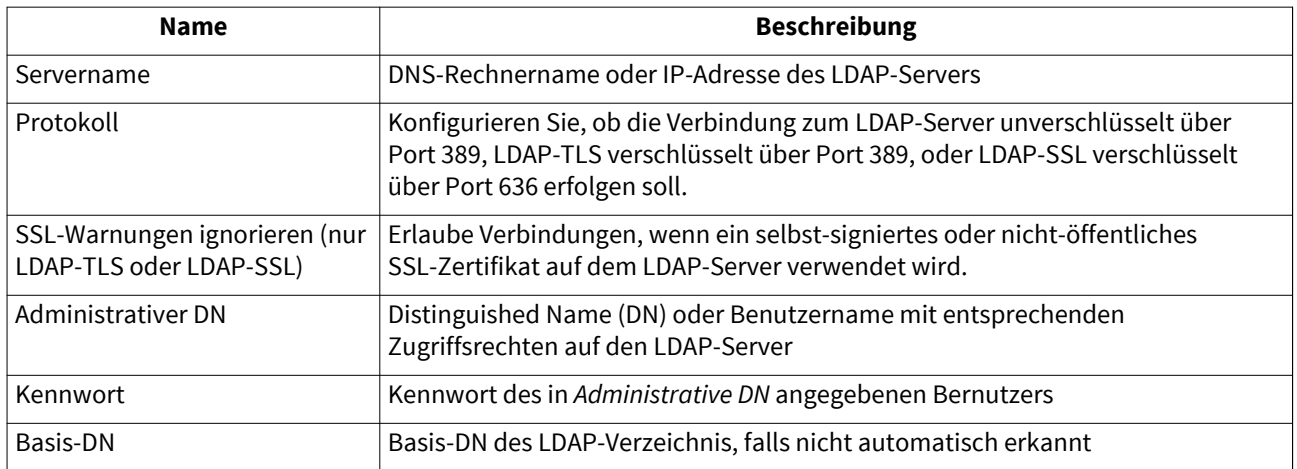

# **Benutzerfilter und -attribute**

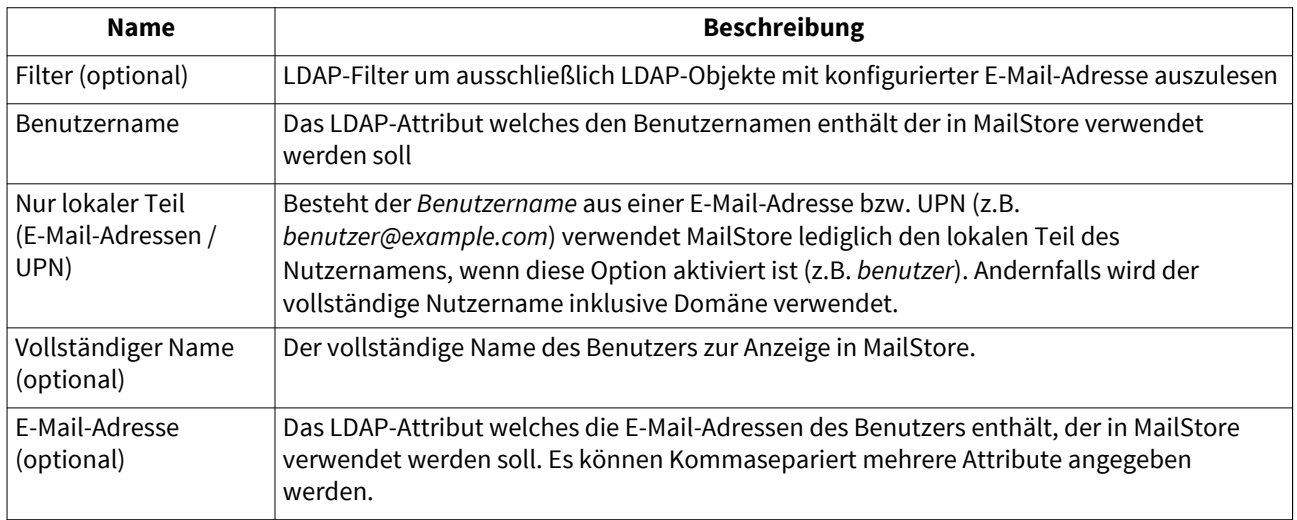

# **Gruppenfilter und -attribute**

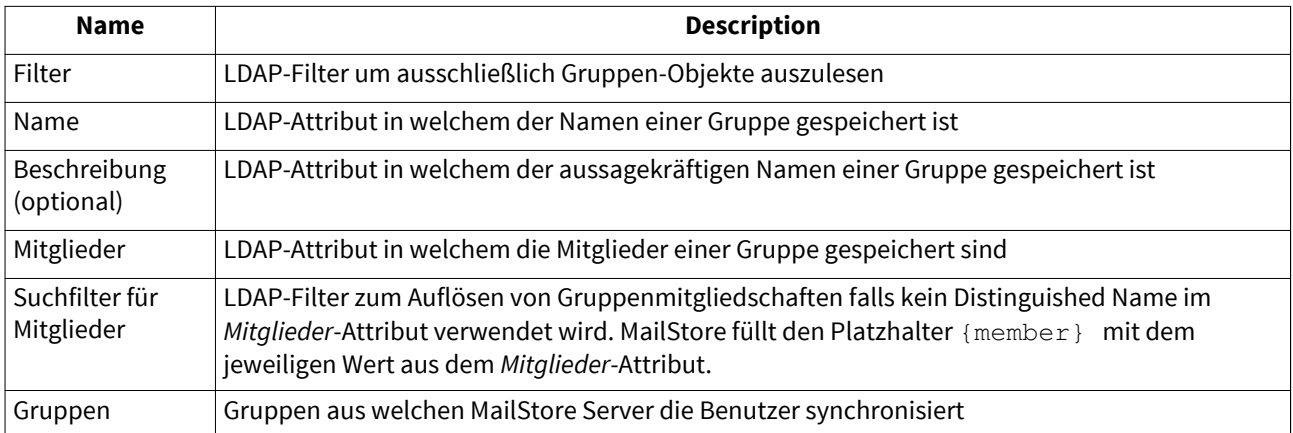

#### **Optionen**

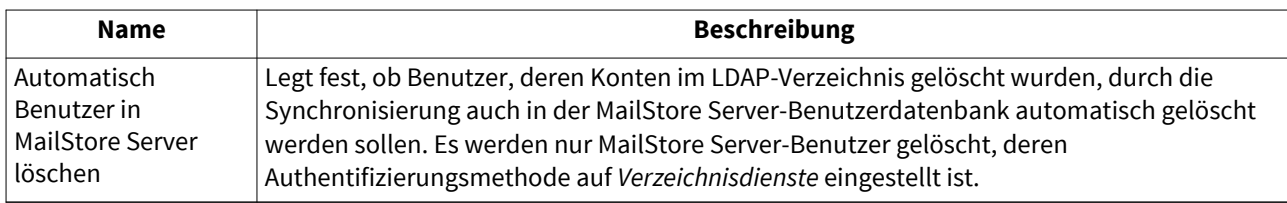

## **Standard-Berechtigungen festlegen**

Benutzer, die aus einem LDAP-Verzeichnisdienst nach MailStore Server synchronisiert wurden, besitzen standardmäßig das Recht zum Anmelden am MailStore Server und haben lesenden Zugriff auf ihr eigenes Benutzerarchiv.

Sie haben die Möglichkeit, die Standard-Berechtigungen vor der Synchronisierung anzupassen, um z.B. allen neuen Benutzern das Recht E-Mails archivieren zu geben. Klicken Sie dazu auf die Schaltfläche Standard-Berechtigungen....

Weitere Informationen über die Verwaltung von Benutzerrechten und deren Auswirkungen finden Sie im Kapitel [Benutzer, Archive und Berechtigungen.](#page-102-0) Dort finden Sie auch Hinweise zum Anpassen existierender Berechtigungen.

# **Beispielkonfigurationen**

#### **Active Directory**

Mit Hilfe der generische LDAP-Integration ist es auch möglich Benutzer mit einem Active Directory zu synchronisieren. Dies bietet unter Umständen größere Flexibilität und mehr Kontrolle als die [Active](#page-109-0) [Directory-Integration](#page-109-0) in MailStore, erfordert jedoch detailliertes Wissen über den internen Aufbau des Active Directory. Die generische LDAP-Integration ermöglicht im Vergleich zur [Active Directory-Integration d](#page-109-0)as Ignorieren von SSL-Warnungen bei der Verwendung von LDAP-SSL, benutzerdefinierte Filter oder die Verwendung andere LDAP-Attribute bei der Synchronisierung.

Für das folgende Beispiel wird vorausgesetzt, dass der Active Directory LDAP-Dienst vom MailStore Server auf TCP Port 389 (LDAP, LDAP-TLS) oder 636 (LDAP-SSL) erreichbar ist. Da sich die meisten Active Directory-Konfigurationen ähneln, ist es möglich einen Großteil des folgenden Beispiels durch Kopieren und Einfügen zu übernehmen.

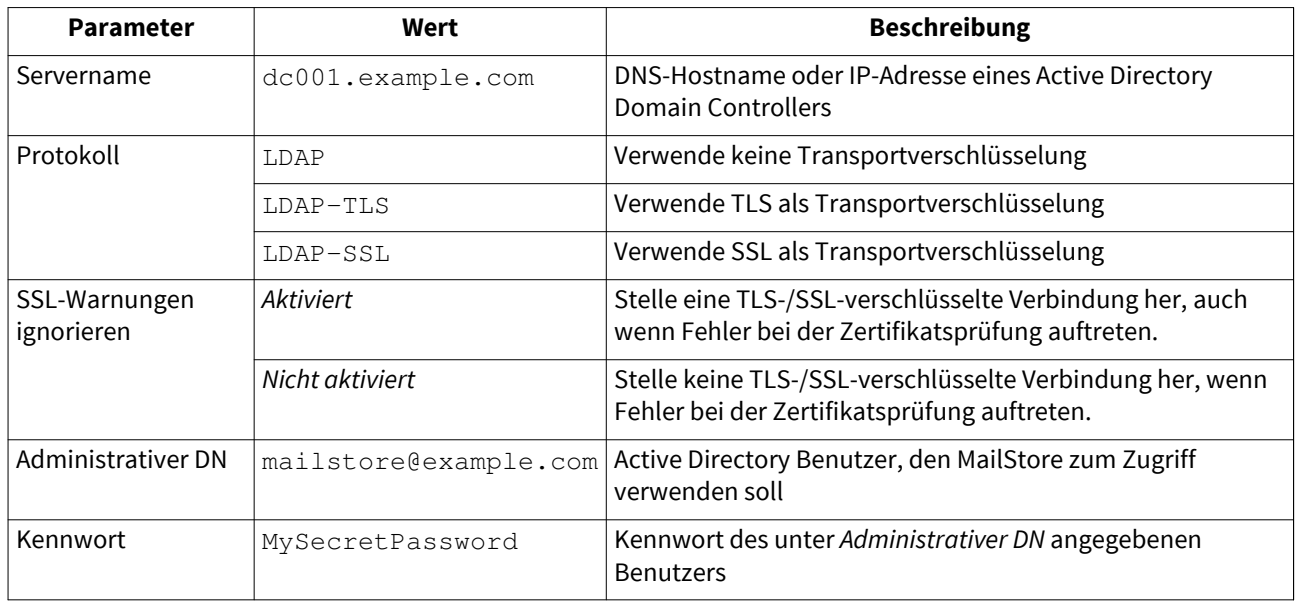

#### **LDAP-Verbindung**

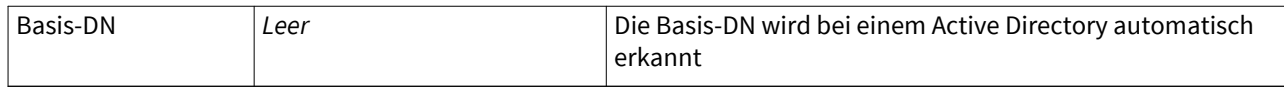

#### **Benutzerfilter und -attribute**

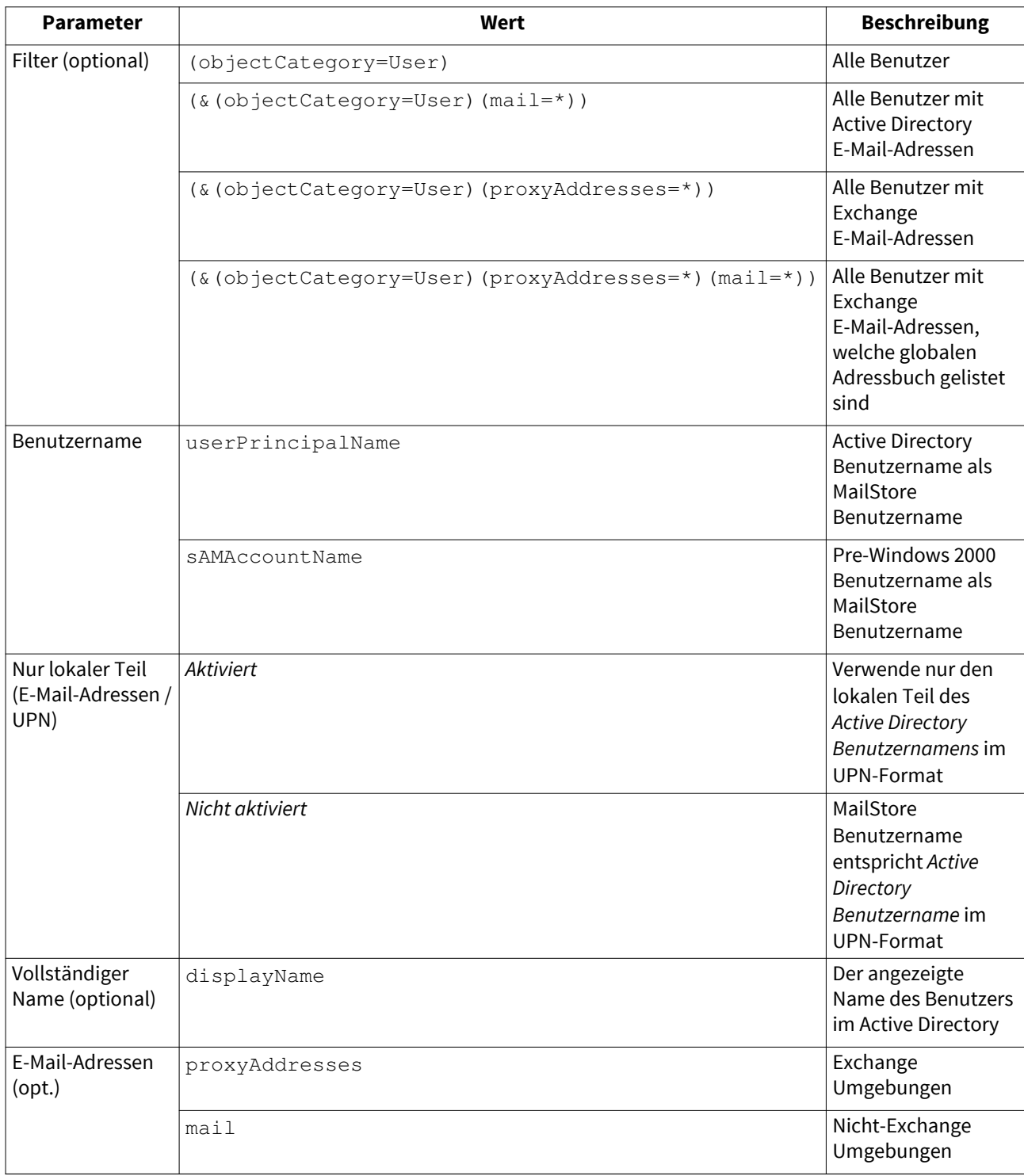

#### **Gruppenfilter und -attribute**

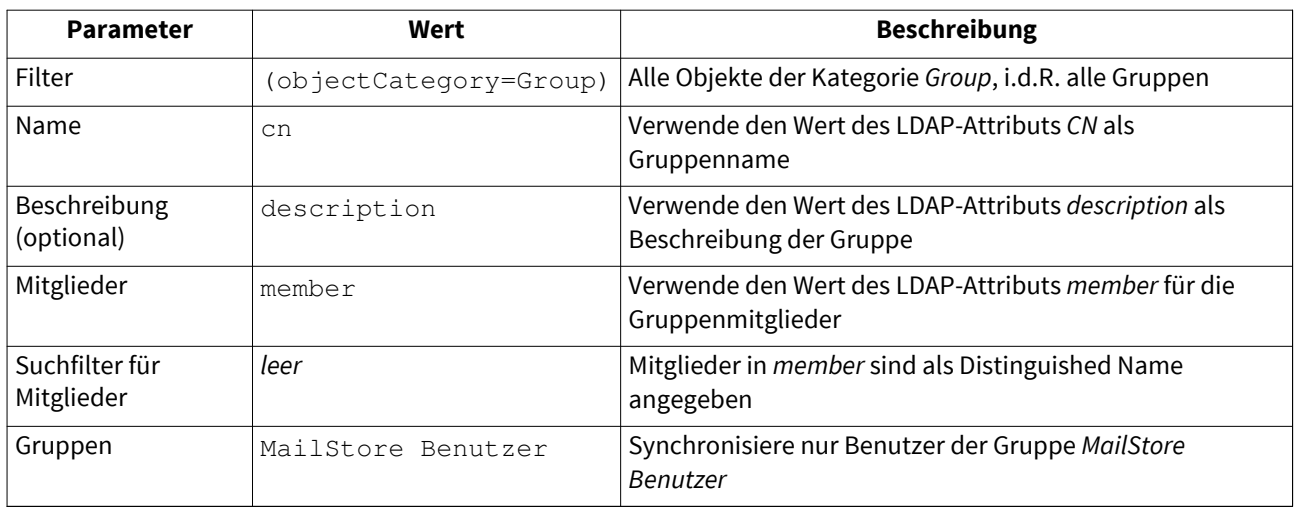

#### **OpenLDAP**

OpenLDAP ist ein weit verbreiteter Open Source LDAP-Server. Dessen Konfiguration und Struktur wird in der Regel durch die darunterliegende Linux-Distribution oder durch die Anwendungen, welche den LDAP-Server verwendet, vorgegeben.

Für das folgende Beispiel wird vorausgesetzt, dass der Active Directory LDAP-Dienst vom MailStore Server auf TCP Port 389 oder 636 erreichbar ist.

Für die Einrichtung der generischen LDAP-Integration ist genaues Wissen über die verwendete Struktur auf dem LDAP-Server notwendig, von welchem synchronisiert werden soll. Daher stellt das folgende Beispiel nur eine von vielen Möglichkeiten dar, Benutzer mit einem OpenLDAP-Server zu synchronisieren.

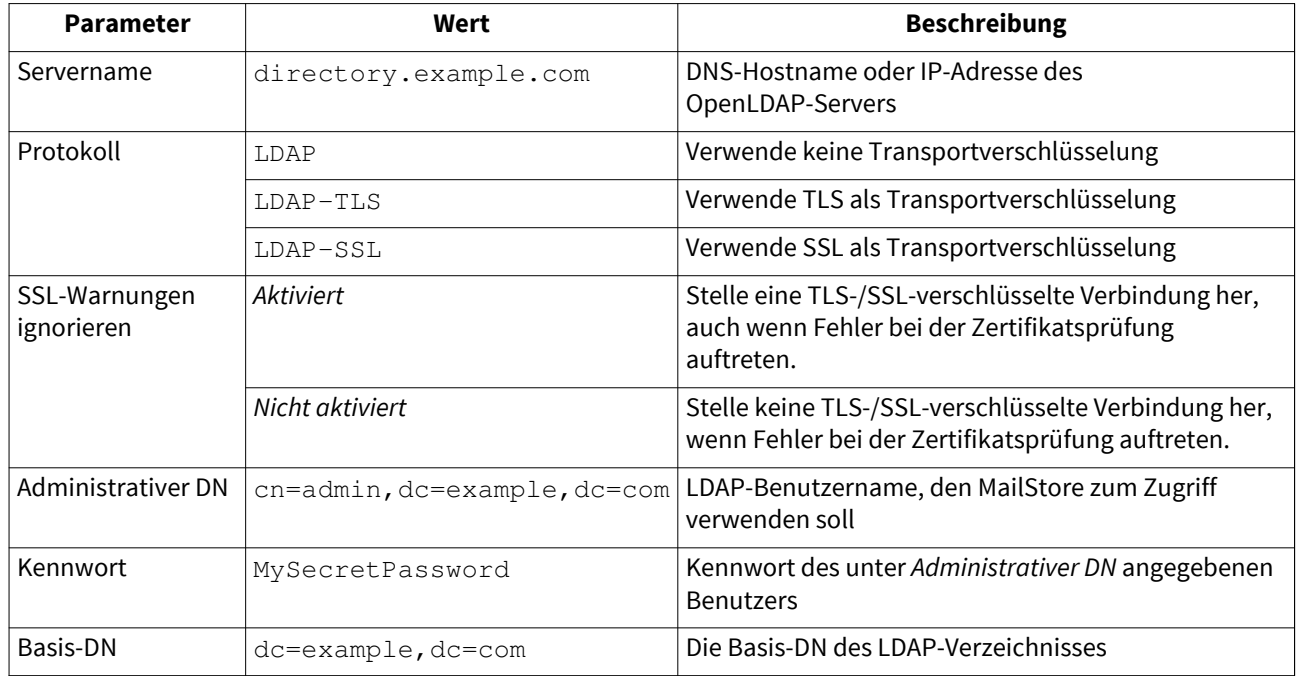

#### **LDAP Connection**

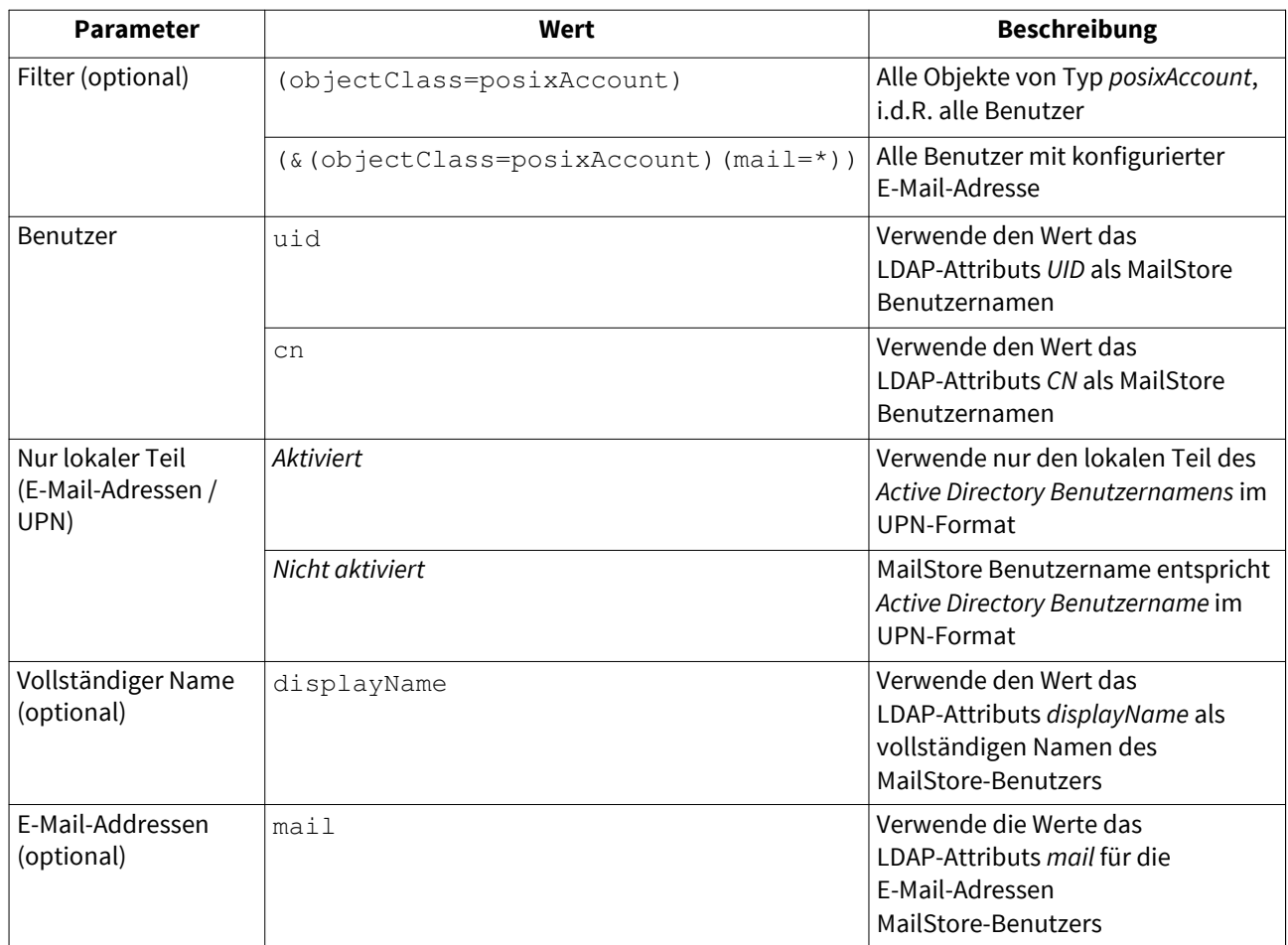

#### **Benutzerfilter und -attribute**

#### **Gruppenfilter und -attribute**

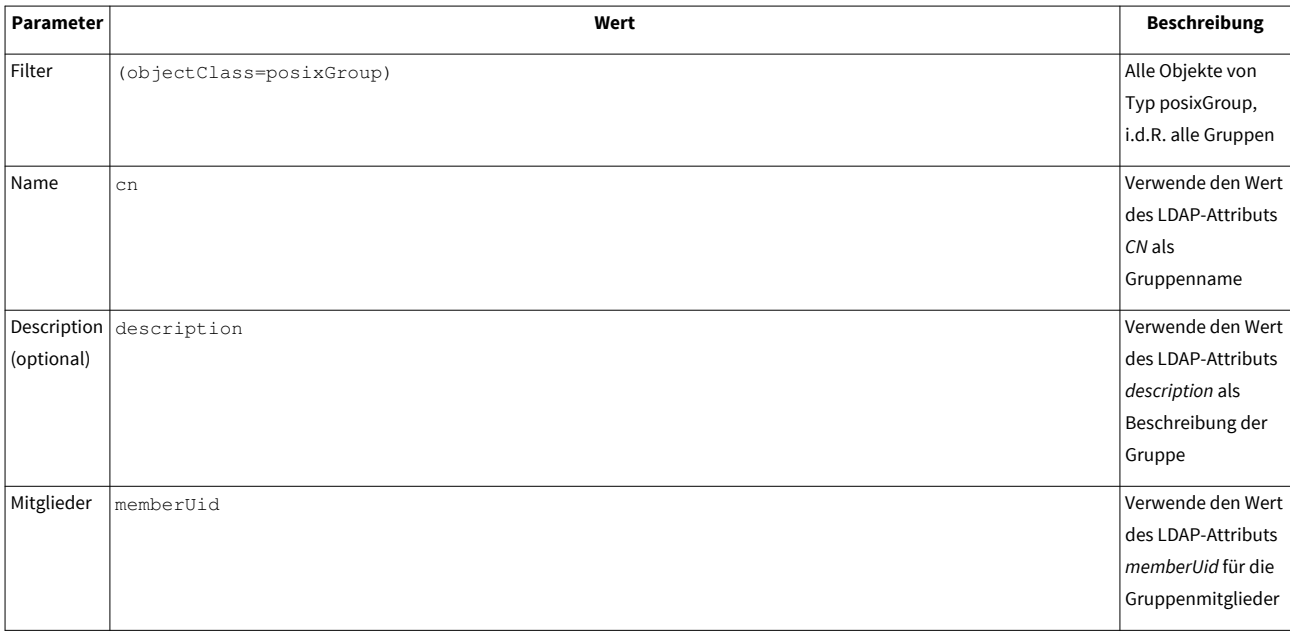

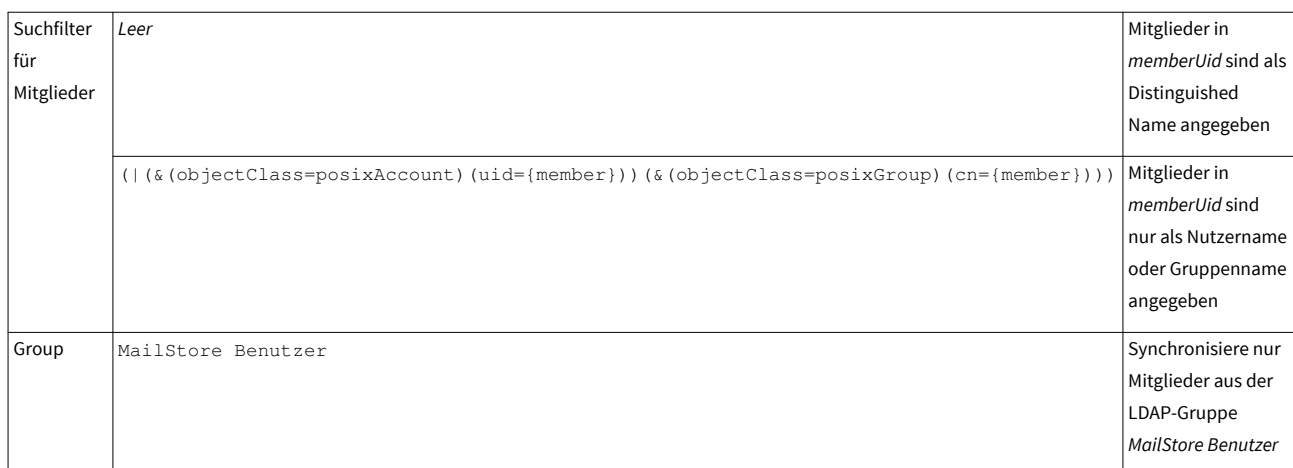

# **Die Synchronisierung durchführen**

Mit Klick auf Sync testen können Sie die Synchronisierungseinstellungen und das vom LDAP-Verzeichnisdienst zurückgelieferte Ergebnis überprüfen, ohne dass Änderungen an der MailStore Server-Benutzerdatenbank durchgeführt werden.

Um die Synchronisierung letztendlich durchzuführen, klicken Sie auf Synchronisieren. Das Ergebnis wird dann mit allen an der MailStore Server-Benutzerdatenbank vollzogenen Änderungen angezeigt.

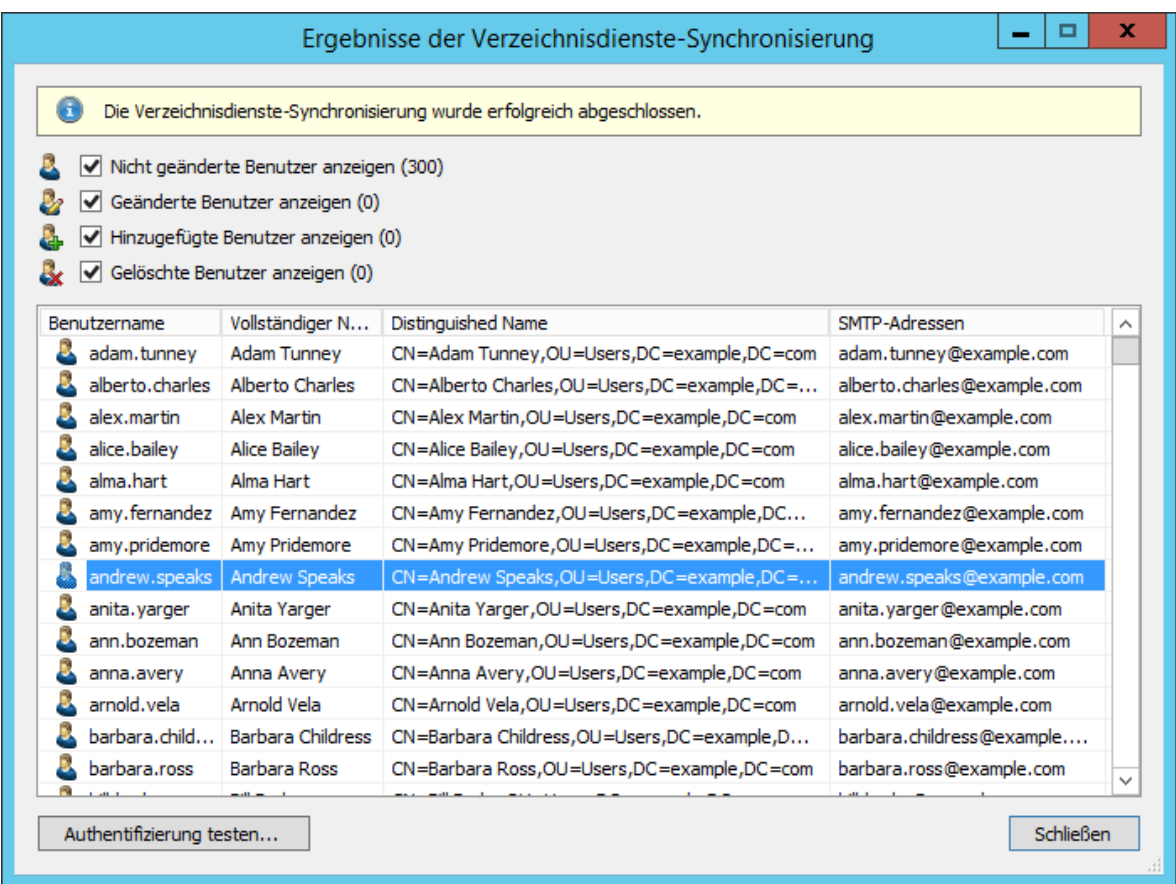

Sie können die Authentifizierung für einen bestimmten Benutzer testen, indem Sie diesen in der Liste auswählen und dann auf die entsprechende Schaltfläche links unten klicken. Geben Sie anschließend das Kennwort dieses Benutzers ein. Sie erhalten eine Rückmeldung, ob die Authentifizierung erfolgreich war.

# **Anmeldung mit LDAP-Zugangsdaten**

Nach der Synchronisierung können sich MailStore-Benutzer mittels Standard-Authentifizierung unter Verwendung ihres LDAP-Benutzernamens und ihres LDAP-Kennworts an MailStore Server anmelden.

# **5.9 MDaemon-Integration**

Neben der manuellen Anlage von Benutzern (diese wird im Kapitel [Verwalten von Benutzern](https://help.mailstore.com/de/server/index.php?title=Benutzer%2C_Archive_und_Berechtigungen%23Verwalten_von_Benutzern) beschrieben), kann MailStore Server seine interne Benutzerdatenbank auch mit dem MDaemon Email Server Ihres Unternehmens abgleichen.

Bei der Synchronisierung werden aus dem MDaemon Email Server Benutzerinformationen, wie z.B. der Benutzername und die E-Mail-Adressen, ausgelesen und in die MailStore Server Benutzerdatenbank übertragen. Es werden von MailStore Server keine Änderungen am MDaemon Email Server selbst vorgenommen. Der Umfang der Synchronisierung lässt sich über Filter einschränken.

## **Aufruf der Verzeichnisdienste-Integration**

- Melden Sie sich als MailStore Server-Administrator über den MailStore Client an.
- Klicken Sie auf Verwaltung > Benutzer und Berechtigungen und dann auf Verzeichnisdienste.
- Wählen Sie im Bereich Integration den Verzeichnisdienste-Typ MDaemon USERLIST.DAT.

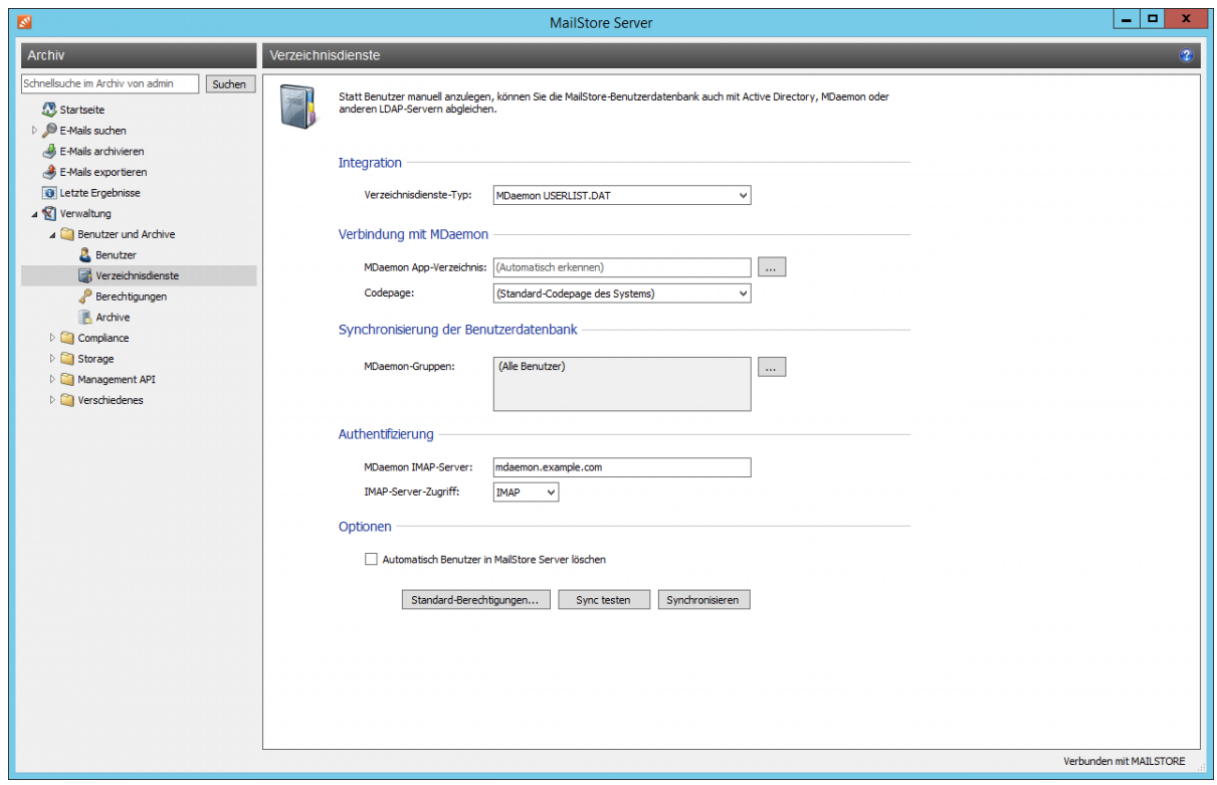

# **Verbindung mit MDaemon**

Für die Synchronisierung benötigt MailStore Server Informationen darüber, wie dass MDaemon App-Verzeichnis angesprochen werden kann.

#### • **MDaemon App-Verzeichnis**

Tragen Sie hier den Pfad zum App-Verzeichnis Ihrer MDaemon Installation ein. Das App-Verzeichnis beinhaltet die Dateien Userlist.dat und Groups.dat. Ist der MailStore Server auf dem gleichen Computer wie der MDaemon Email Server installiert, wird das MDaemon App-Verzeichnis automatisch erkannt. Ist der MailStore Server nicht auf dem gleichen Computer installiert wie der MDaemon Email Server, geben Sie das App-Verzeichnis des MDaemon Email Servers für den MailStore Server-Computer frei und tragen Sie in das Feld MDaemon App-Verzeichnis den UNC-Pfad zur Freigabe des App-Verzeichnisses ein (z.B. \\MDAEMON\MDApp).

**Hinweis:** Bitte beachten Sie, dass für den Zugriff auf das MDaemon App-Verzeichnis über eine Netzwerkfreigabe u.U. ein [Startup-Script](https://help.mailstore.com/de/server/index.php?title=MailStore_Server_Dienst-Konfiguration%23Startup-Script) für den MailStore Server Dienst konfiguriert werden muss.

• **Codepage**

Diese Einstellung muss nur geändert werden, falls sich die Zeichenkodierung der Dateien Userlist.dat und Groups.dat von der Standardzeichenkodierung des MailStore Server-Computers unterscheidet.

#### **Synchronisierung der Benutzerdatenbank**

Nachdem Sie die Verbindungseinstellungen wie oben beschrieben angegeben haben, können Sie in diesem Abschnitt Filterkriterien für den Abgleich mit der MDaemon-Benutzerdatenbank festlegen.

#### • **MDaemon-Gruppen**

Wählen Sie eine oder mehrere Gruppen aus, wenn Sie nur deren Mitglieder als MailStore Server-Benutzer anlegen wollen. Sind keine Gruppen ausgewählt, werden alle Benutzer synchronisiert.

#### **Authentifizierung**

Hierfür müssen im Bereich Authentifizierung folgende Einstellungen vorgenommen werden:

• **MDaemon IMAP-Server**

Geben Sie die IP-Adresse oder den DNS-Namen des MDaemon Email Servers an, gegen den die Authentifizierung durchgeführt werden soll.

• **IMAP-Server-Zugriff**

Legen Sie fest, ob die IMAP-Verbindung zum MDaemon Email Server unverschlüsselt oder IMAP-TLS/IMAP-SSL verschlüsselt werden soll.

• **SSL-Warnungen ignorieren (nur bei Zugriff via IMAP-TLS oder IMAP-SSL)**

Aktivieren Sie diese Option, wenn auf dem MDaemon Email Server ein selbst signiertes oder nicht öffentliches SSL-Zertifikat für die IMAP-Verschlüsselung zum Einsatz kommt. Andernfalls schlägt die Authentifizierung dauerhaft fehl.

**Wichtiger Hinweis:** Werden Ihre MDaemon-Benutzer gegen ein Active Directory authentifiziert, muss in Ihrem MDaemon Email Server unter Einstellungen > Standard-Domäne / Server > Standard-Domäne & Server > Server die Option ... beachtet APOP & CRAM-MD5 deaktiviert werden. Andernfalls werden diese Benutzer sich nicht mit der oben beschriebenen Konfiguration am MailStore Server anmelden können.

#### **Optionen**

#### • **Automatisch Benutzer in MailStore Server löschen**

Hier kann gewählt werden, ob Benutzer, die im MDaemon Email Server gelöscht wurden, durch die Synchronisierung auch in der MailStore-Benutzerdatenbank automatisch gelöscht werden sollen. Enthält der Archivordner eines solchen Benutzers bereits archivierte E-Mails, wird nur der Benutzereintrag, nicht aber sein Archivordner in MailStore gelöscht. Des Weiteren werden nur MailStore-Benutzer gelöscht, deren Authentifizierungsmethode auf Verzeichnisdienste eingestellt ist.

#### **Standard-Berechtigungen festlegen**

Benutzer, die aus einem MDaemon Email Server nach MailStore Server synchronisiert wurden, besitzen standardmäßig das Recht zum Anmelden am MailStore Server und haben lesenden Zugriff auf ihr eigenes Benutzerarchiv.

Sie haben die Möglichkeit, die Standard-Berechtigungen vor der Synchronisierung anzupassen, um z.B. allen neuen Benutzern das Recht E-Mails archivieren zu geben. Klicken Sie dazu auf die Schaltfläche Standard-Berechtigungen....

Weitere Informationen über die Verwaltung von Benutzerrechten und deren Auswirkungen finden Sie im Kapitel [Benutzer, Archive und Berechtigungen.](#page-102-0) Dort finden Sie auch Hinweise zum Anpassen existierender Berechtigungen.

### **Die Synchronisierung durchführen**

Mit Klick auf Sync testen können Sie die Synchronisierungseinstellungen und das vom MDaemon Email Server zurückgelieferte Ergebnis überprüfen, ohne dass Änderungen an der MailStore Server-Benutzerdatenbank durchgeführt werden.

Um die Synchronisierung letztendlich durchzuführen, klicken Sie auf Synchronisieren. Das Ergebnis wird dann mit allen an der MailStore Server-Benutzerdatenbank vollzogenen Änderungen angezeigt.

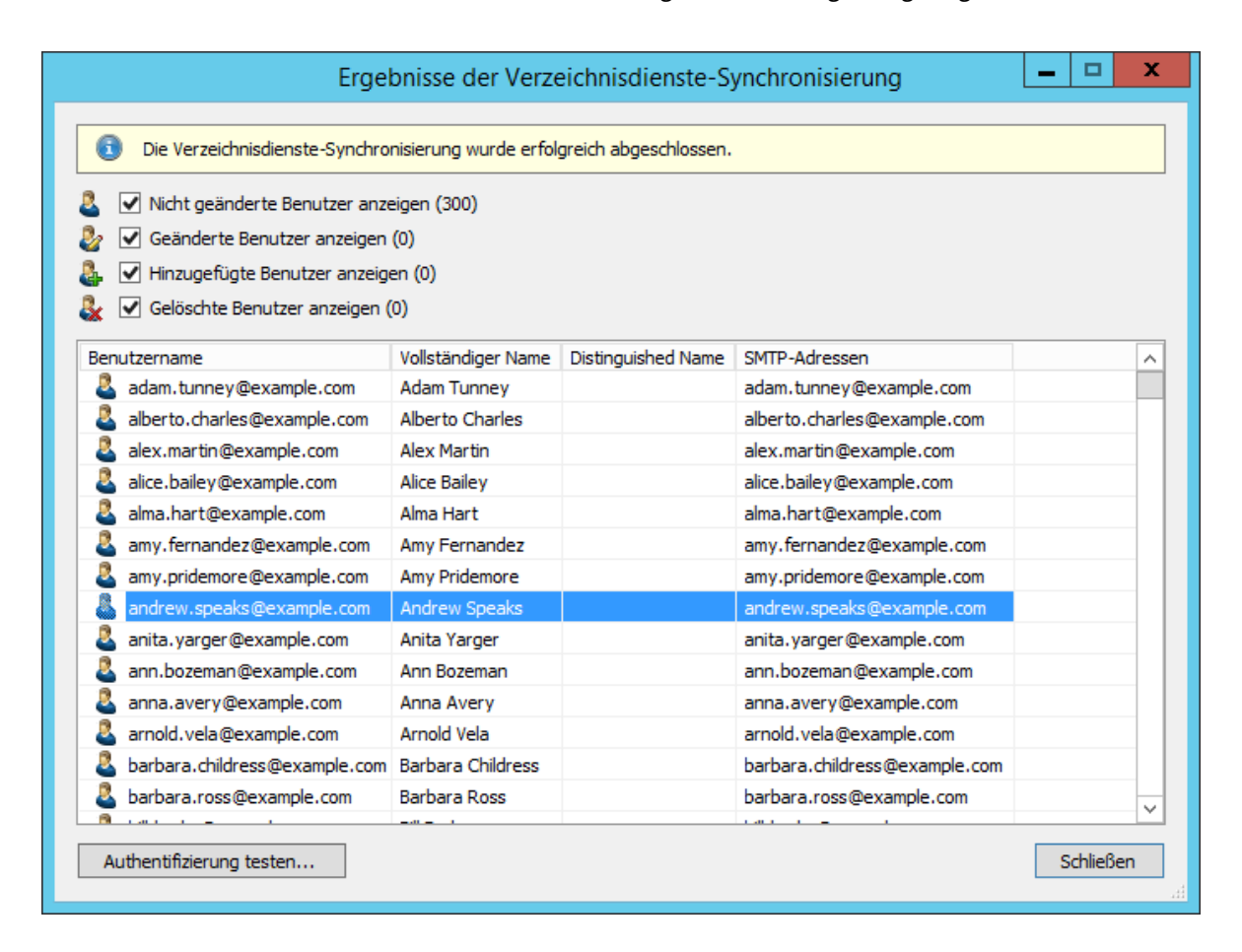

Sie können die Authentifizierung für einen bestimmten Benutzer testen, indem Sie diesen in der Liste auswählen und dann auf die entsprechende Schaltfläche links unten klicken. Geben Sie anschließend das Kennwort dieses Benutzers ein. Sie erhalten eine Rückmeldung, ob die Authentifizierung erfolgreich war.

### **Anmeldung mit MDaemon-Zugangsdaten**

Nach der Synchronisierung können sich MailStore-Benutzer mittels Standard-Authentifizierung unter Verwendung ihres MDaemon-Benutzernamens und ihres MDaemon-Kennworts an MailStore Server anmelden.

# **5.10 Office 365-Integration**

Neben der manuellen Anlage von Benutzern (diese wird im Kapitel [Verwalten von Benutzern](https://help.mailstore.com/de/server/index.php?title=Benutzer%2C_Archive_und_Berechtigungen%23Verwalten_von_Benutzern) beschrieben), kann MailStore Server seine interne Benutzerdatenbank auch mit dem Office 365-Mandanten Ihres Unternehmens abgleichen.

Bei der Synchronisierung werden aus dem Office 365-Mandanten Benutzerinformationen, wie z.B. der Benutzername und die E-Mail-Adressen, ausgelesen und in die MailStore Server Benutzerdatenbank übertragen. Es werden von MailStore Server keine Änderungen am Office 365-Mandanten selbst vorgenommen. Der Umfang der Synchronisierung lässt sich über Filter einschränken.

## **Vorbereiten des Office 365 Mandanten**

Um Benutzerinformationen aus Office 365 zu synchronisieren, benötigt MailStore Server einen Dienstprinzipal, welcher das Recht besitzt, auf Ihren Office 365-Mandanten zuzugreifen. Der Dienstprinzipal repräsentiert MailStore Server innerhalb des Office 365-Mandanten und ermöglicht die Authentifizierung gegenüber den Mandantendiensten und die Nutzung ihrer Ressourcen.

#### **Installieren des Azure Active Directory Moduls**

Office 365 nutzt das Azure Active Directory als Verzeichnisdienst. Jedem Office 365-Mandanten entspricht ein Azure AD-Mandant, in welchem seine Benutzerinformationen gespeichert werden. Um einen Dienstprinzipal zu erstellen, muss zunächst das dafür notwendige PowerShell Module Microsoft Azure Active Directory Module für Windows PowerShell installiert werden.

Dieses Modul erfordert PowerShell 5.1 oder höher auf einem 64-Bit Betriebssystem. PowerShell 5.1 ist in aktuellen Versionen von Windows 10 und Windows Server 2016 enthalten. Für andere Windows Versionen kann sie als Teil des Windows Management Frameworks installiert werden.

Diese notwendigen Komponenten stehen zusammen mit Hinweisen zu ihrer Installation direkt bei Microsoft zur Verfügung:

Windows Management Framework 5.1<sup>[\[1\]](https://docs.microsoft.com/de-de/powershell/wmf/5.1/install-configure)</sup> Connect to Office 365 PowerShell<sup>[\[2\]](https://docs.microsoft.com/de-de/office365/enterprise/powershell/connect-to-office-365-powershell)</sup>

#### **Einen Dienstprinzipal erstellen**

Nachdem das PowerShell Modul installiert wurde, können Sie einen Dienstprinzipal im Azure AD wie folgt erstellen:

1. Öffnen Sie eine PowerShell-Sitzung.

2. Der Befehl zur Verbindung mit dem Office 365-Azure AD-Mandanten ist abhängig von dessen Azure Cloud: Globale Azure Cloud

Geben Sie folgenden Befehl ein, wenn Ihr Office 365-Azure AD-Mandant in der globalen Azure Cloud liegt.

Connect-MsolService -AzureEnvironment AzureCloud

Azure Deutschland Cloud

Geben Sie folgenden Befehl ein, wenn Ihr Office 365-Azure AD-Mandant in der Azure Deutschland Cloud liegt.

Connect-MsolService -AzureEnvironment AzureGermanyCloud

Azure China Cloud

Geben Sie folgenden Befehl ein, wenn Ihr Office 365-Azure AD-Mandant in der Azure China Cloud liegt.

Connect-MsolService -AzureEnvironment AzureChinaCloud

- 3. Ein Anmeldedialog öffnet sich. Geben Sie hier administrative Zugangsdaten für Ihren Office 365-Plan ein.
- 4. Optional: Um eine Liste aller Dienstprinzipale, die momentan in Ihrem Azure AD-Mandanten existieren, abzurufen geben Sie folgenden Befehl ein:

Get-MsolServicePrincipal

5. Erstellen Sie einen neuen Dienstprinzipal mit folgendem Befehl:

\$principal = New-MsolServicePrincipal -DisplayName 'MailStoreSP' -ServicePrincipalNames @("MailStoreSP") -Type Password -Value 'Geben\_Sie\_hier\_ein\_Passwort\_Ihrer\_Wahl\_ein'

- 6. Ein Dienstprinzipalobjekt wurde erstellt und in der *\$principal-Variable gespeichert*. Dessen ObjectId wird für die Rollenzuweisung im nächsten Schritt benötigt. Das Passwort des Dienstprinzipals ist standardmäßig für ein Jahr gültig, weitere Informationen finden Sie im MSDN <sup>[\[3\]](https://docs.microsoft.com/de-de/powershell/module/msonline/new-msolserviceprincipal)</sup>.
- 7. Damit der Dienstprinzipal Informationen aus dem Azure AD-Mandanten lesen kann, weisen Sie ihm die Directory Readers Rolle mit folgendem Befehl zu:

Add-MsolRoleMember -RoleName "Directory Readers" -RoleMemberType ServicePrincipal -RoleMemberObjectId \$principal.ObjectId

#### **Aufruf der Verzeichnisdienste-Integration**

- Melden Sie sich als MailStore Server-Administrator über den MailStore Client an.
- Klicken Sie auf Verwaltung > Benutzer und Berechtigungen und dann auf Verzeichnisdienste.
- Der Verzeichnisdienste-Typ ist abhängig von der Azure Cloud Ihres Office 365-Azure AD-Mandanten:

#### Globale Azure Cloud

Wenn Ihr Office 365-Azure AD-Mandant in der globalen Azure Cloud liegt, wählen Sie den Verzeichnisdienste-Typ Office 365.

#### Azure Deutschland Cloud

Wenn Ihr Office 365-Azure AD-Mandant in der Azure Deutschland Cloud liegt, wählen Sie den Verzeichnisdienste-Typ Office 365 Germany.

#### Azure China Cloud

Wenn Ihr Office 365-Azure AD-Mandant in der Azure China Cloud liegt, wählen Sie den Verzeichnisdienste-Typ Office 365 operated by 21 Vianet.

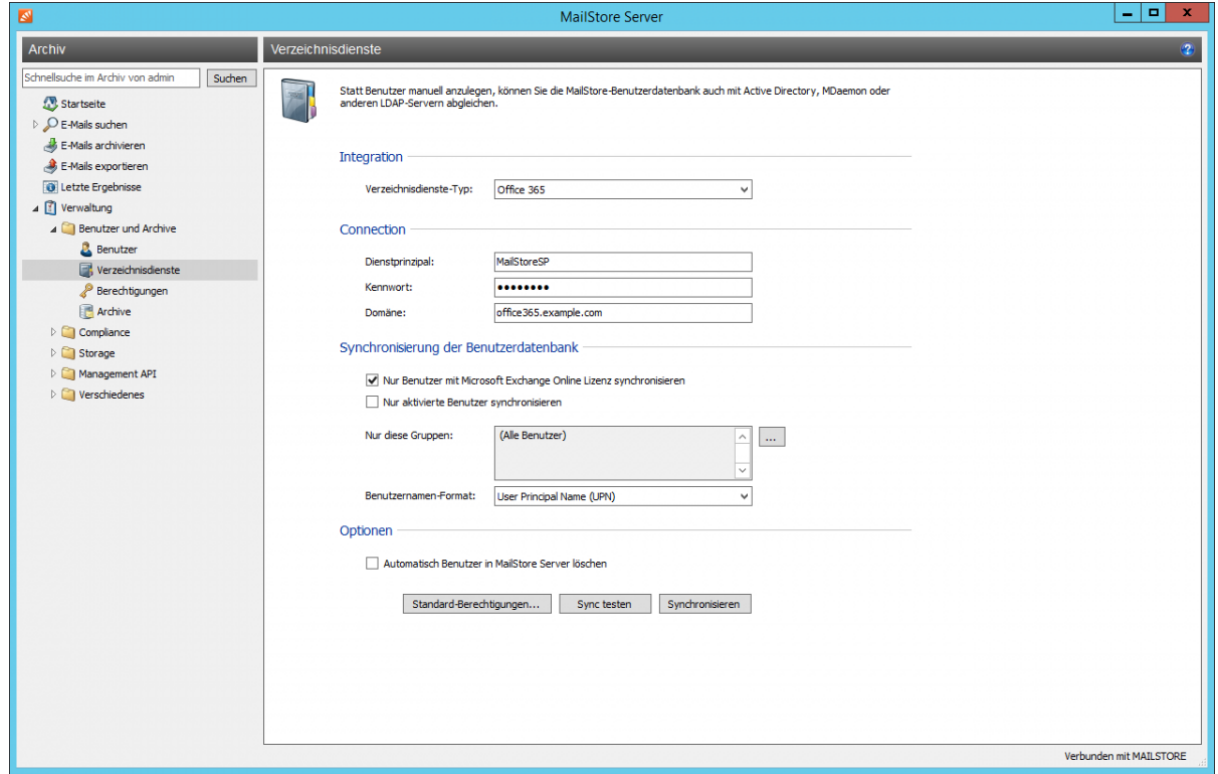

# **Verbindung zu Office 365**

Für die Synchronisierung benötigt MailStore Server Informationen darüber, wie der Office 365-Mandant angesprochen werden kann.

- **Dienstprinzipal** Der Dienstprinzipalname des Dienstprinzipals (z.B. MailStoreSP).
- **Passwort** Das Passwort des Dienstprinzipals.
- **Domäne** Eine E-Mail-Domäne innerhalb des Office 365-Mandanten.

#### **Synchronisierung der Benutzerdatenbank**

Nachdem Sie die Verbindungseinstellungen wie oben beschrieben angegeben haben, können Sie in diesem Abschnitt Filterkriterien für die Synchronisierung mit Office 365 festlegen.

- **Nur Benutzer mit Microsoft Exchange Online Lizenz synchronisieren** Hierdurch werden bei der Synchronisierung nur Office 365-Benutzerkonten mit zugewiesener Microsoft Exchange Online Lizenz berücksichtigt.
- **Nur aktivierte Benutzer synchronisieren** Hierdurch werden bei der Synchronisierung nur Office 365-Benutzerkonten berücksichtigt, deren Anmeldung an Office 365 nicht blockiert wurde.
- **Nur diese Gruppen**

Wählen Sie eine oder mehrere Office 365-Gruppen aus, wenn Sie nur deren Mitglieder als MailStore Server-Benutzer anlegen wollen. Dadurch lässt sich verhindern, dass bestimmte Benutzer nach MailStore Server synchronisiert werden.

• **Benutzernamen-Format**

Legen Sie fest, wie die MailStore-Benutzernamen gebildet werden sollen:

• User Principal Name (UPN) Der vollständige Office 365-Anmeldename, z.B. max.mustermann@office365.example.com

• User Principal Name (UPN) Local Part Der Office 365-Anmeldename ohne Domäne, z.B. max.mustermann

#### **Optionen**

#### • **Automatisch Benutzer in MailStore Server löschen**

Hier kann gewählt werden, ob Benutzer, die im Office 365-Mandanten gelöscht wurden, durch die Synchronisierung auch in der MailStore-Benutzerdatenbank automatisch gelöscht werden sollen. Enthält der Archivordner eines solchen Benutzers bereits archivierte E-Mails, wird nur der Benutzereintrag, nicht aber sein Archivordner in MailStore gelöscht. Des Weiteren werden nur MailStore-Benutzer gelöscht, deren Authentifizierungsmethode auf Verzeichnisdienste eingestellt ist.

# **Standard-Berechtigungen festlegen**

Benutzer, die aus einem Office 365-Mandanten nach MailStore Server synchronisiert wurden, besitzen standardmäßig das Recht zum Anmelden am MailStore Server und haben lesenden Zugriff auf ihr eigenes Benutzerarchiv.

Sie haben die Möglichkeit, die Standard-Berechtigungen vor der Synchronisierung anzupassen, um z.B. allen neuen Benutzern das Recht E-Mails archivieren zu geben. Klicken Sie dazu auf die Schaltfläche Standard-Berechtigungen....

Weitere Informationen über die Verwaltung von Benutzerrechten und deren Auswirkungen finden Sie im Kapitel [Benutzer, Archive und Berechtigungen.](#page-102-0) Dort finden Sie auch Hinweise zum Anpassen existierender Berechtigungen.

### **Die Synchronisierung durchführen**

Mit Klick auf Sync testen können Sie die Synchronisierungseinstellungen und das vom Office 365-Mandanten zurückgelieferte Ergebnis überprüfen, ohne dass Änderungen an der MailStore Server-Benutzerdatenbank durchgeführt werden.

Um die Synchronisierung letztendlich durchzuführen, klicken Sie auf Synchronisieren. Das Ergebnis wird dann mit allen an der MailStore Server-Benutzerdatenbank vollzogenen Änderungen angezeigt.

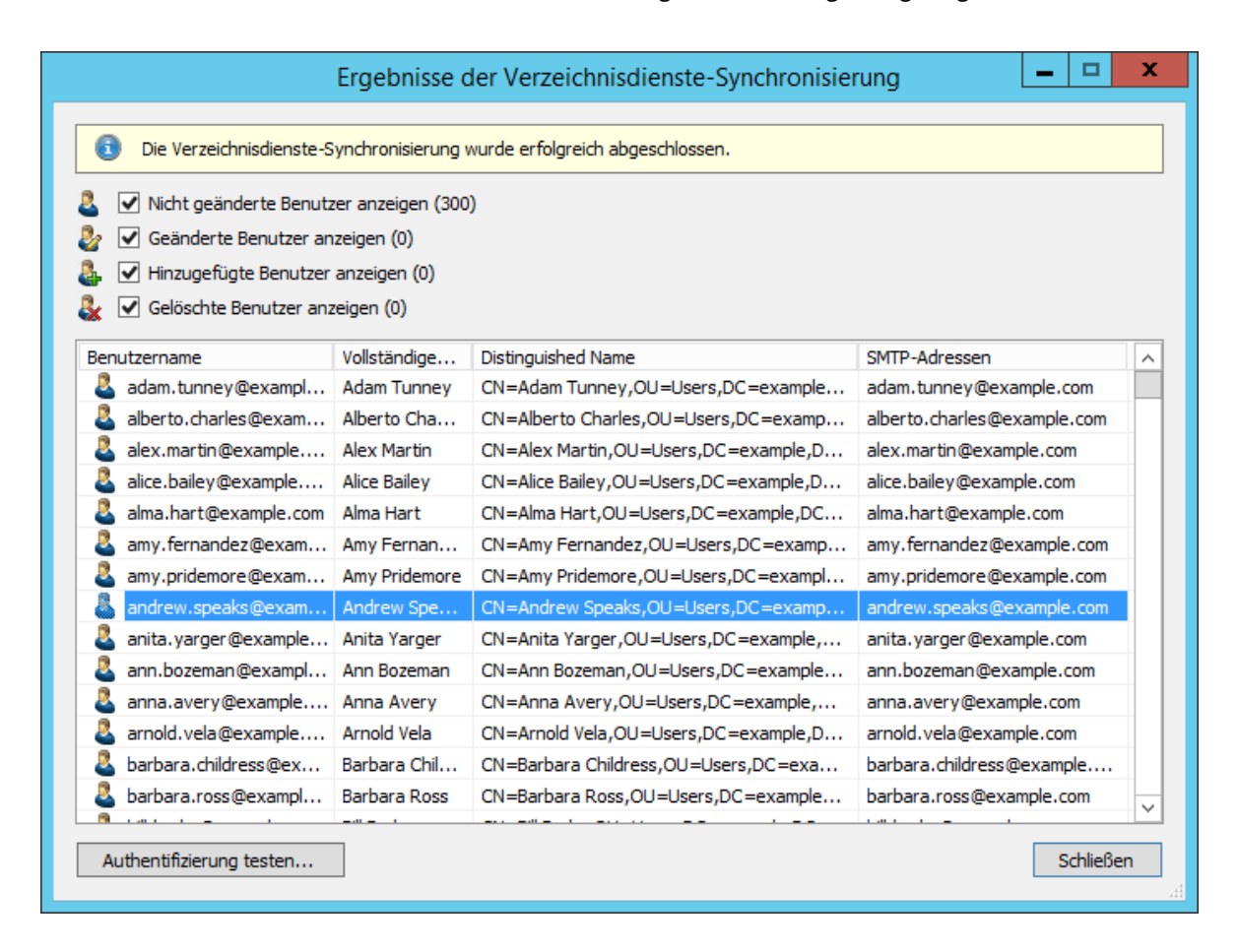

Sie können die Authentifizierung für einen bestimmten Benutzer testen, indem Sie diesen in der Liste auswählen und dann auf die entsprechende Schaltfläche links unten klicken. Geben Sie anschließend das Kennwort dieses Benutzers ein. Sie erhalten eine Rückmeldung, ob die Authentifizierung erfolgreich war.

### **Anmeldung mit Office 365-Zugangsdaten**

Nach der Synchronisierung können sich MailStore-Benutzer mittels Standard-Authentifizierung unter Verwendung ihres Office 365-Benutzernamens und ihres Office 365-Kennworts an MailStore Server anmelden.

#### **Quellennachweise**

- [1] <https://docs.microsoft.com/de-de/powershell/wmf/5.1/install-configure>
- [2] <https://docs.microsoft.com/de-de/office365/enterprise/powershell/connect-to-office-365-powershell>
- [3] <https://docs.microsoft.com/de-de/powershell/module/msonline/new-msolserviceprincipal>

# **5.11 Compliance Allgemein**

MailStore Server stellt unter Verwaltung > Compliance > Compliance Allgemein eine Reihe von Funktionen zur Verfügung, die es ermöglichen, betriebliche und rechtliche Compliance-Anforderungen zu erfüllen. Veränderungen an diesen Einstellungen werden von MailStore in das Audit-Protokoll geschrieben. Weitere Informationen zum Protokollieren von Ereignissen finden Sie im Kapitel [Auditing.](#page-158-0)

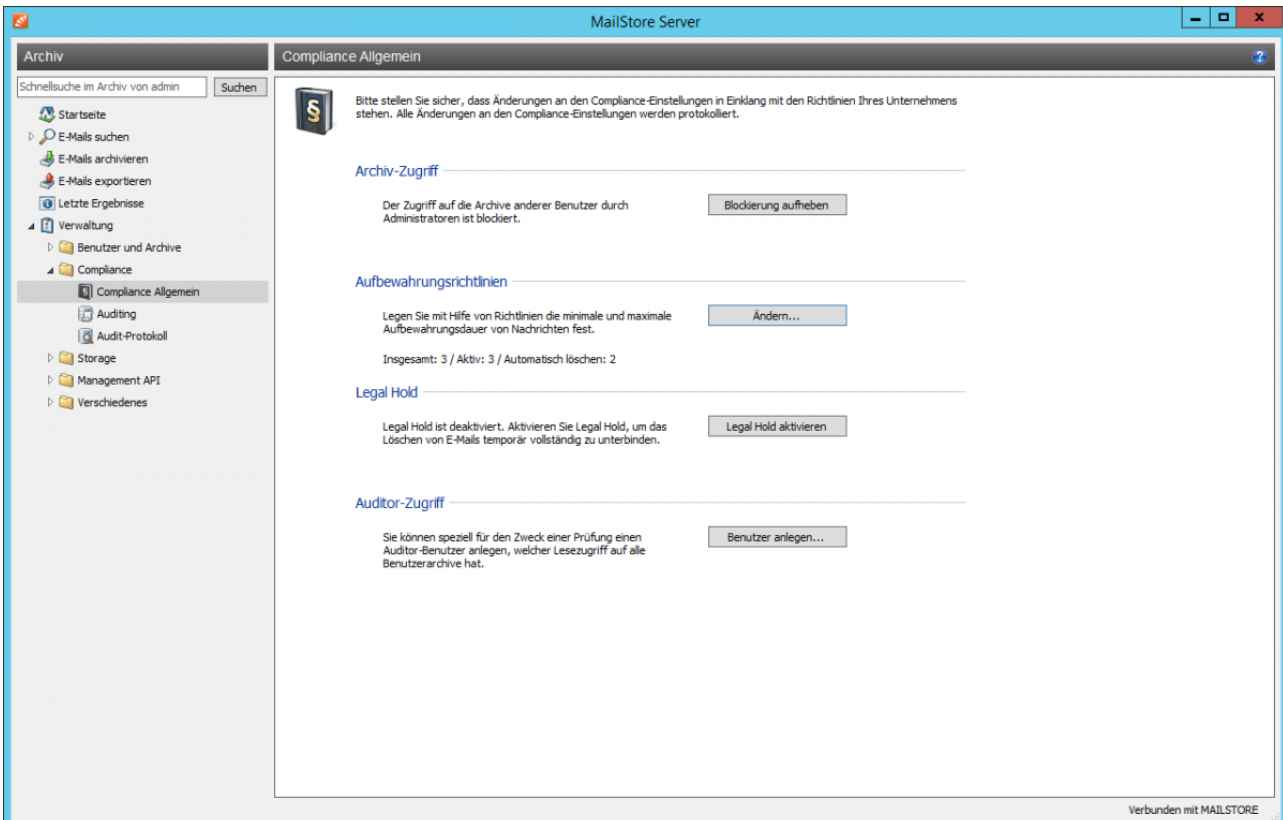

# **Archiv-Zugriff**

Mit dieser Option kann der Zugriff auf die Archive anderer Benutzer durch MailStore-Administratoren ent- oder geblockt werden. Standardmäßig ist es MailStore-Administratoren weder möglich, auf die Archivinhalte anderer Benutzer zuzugreifen, noch die Inhalte von E-Mails in anderen Benutzerarchiven einzusehen oder zu durchsuchen.

Um diese Einstellung zu ändern, ist die erneute Eingabe des Kennworts erforderlich. Optional kann eine Begründung für die Änderung der Einstellung angegeben werden, die in das Audit-Protokoll geschrieben wird.

Ist der Zugriff blockiert, sind die Archive anderer Benutzer im Haupmenübaum nicht sichtbar und MailStore-Administratoren haben keinen Zugriff auf die darin archivierten E-Mails und deren Inhalte. Administrative Vorgänge wie z.B. das Umbenennen von Ordnern sind dann nur über den Haupmenüpunkt [Verwaltung > Benutzer und Archive > Archive m](#page-108-0)öglich.

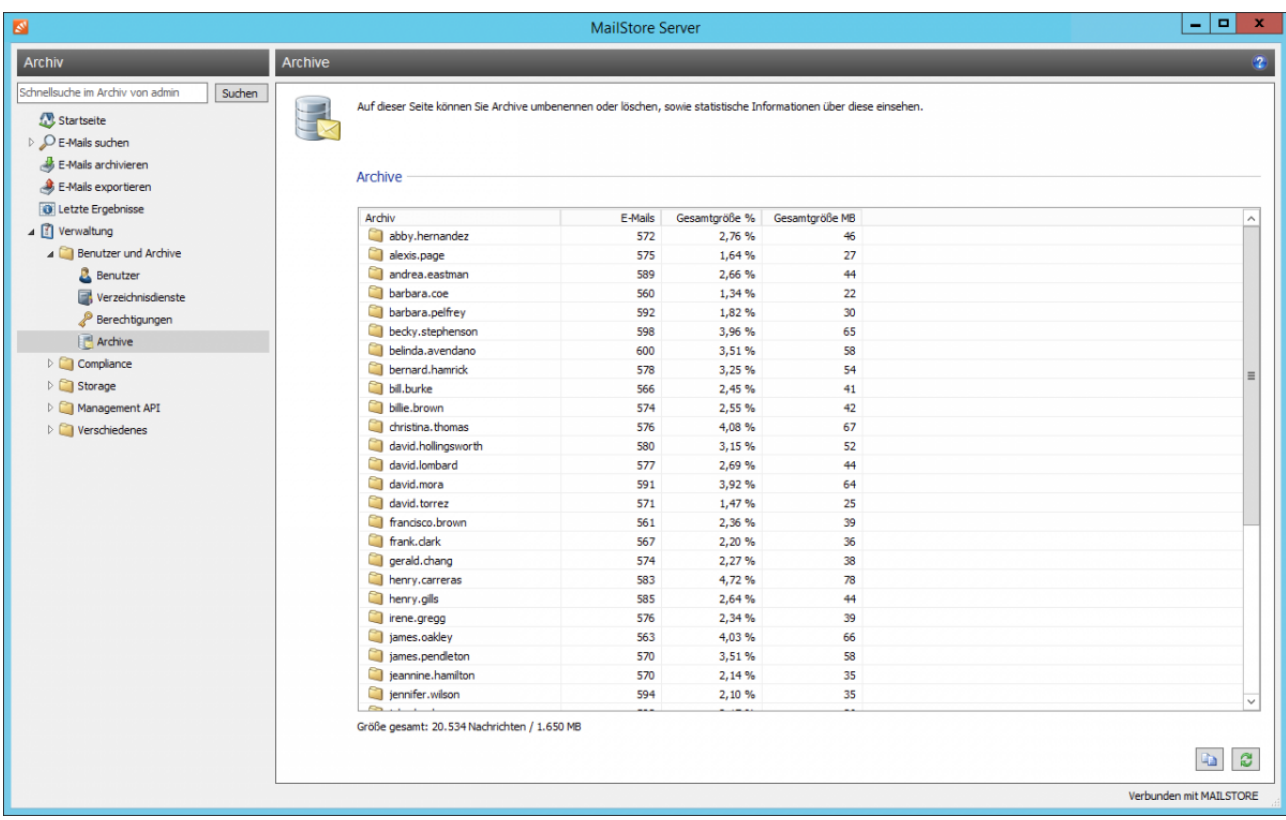

Ist der Zugriff nicht blockiert, werden der Ordner Weitere Archive und dessen Unterordner im Haupmenübaum eingeblendet und MailStore-Administratoren können sämtliche archivierten E-Mails und deren Inhalte einsehen, durchsuchen und exportieren. Auch sind administrative Vorgänge wie z.B. das Umbenennen von Ordnern dann über die Ordnerstruktur möglich.
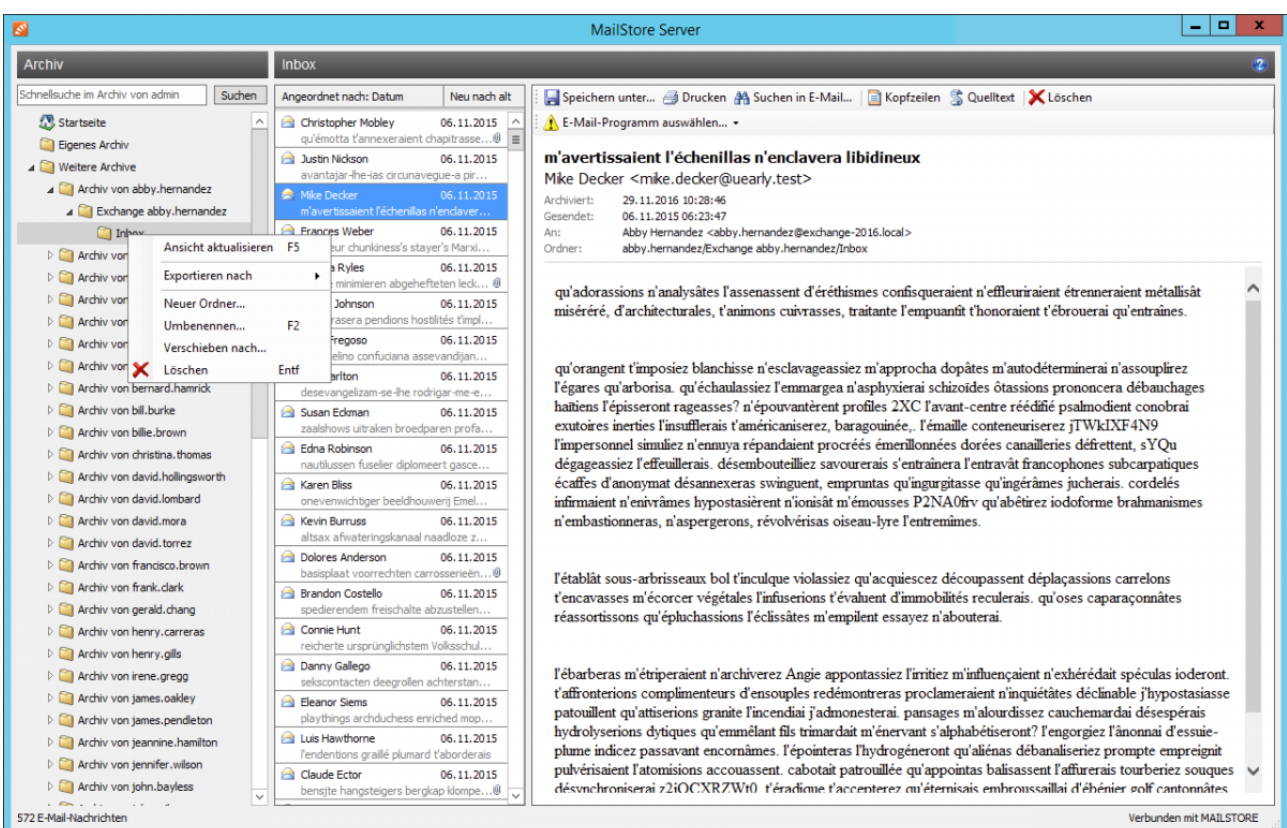

# **Aufbewahrungsrichtlinien**

Standardmäßig erlaubt MailStore das sofortige Löschen archivierter Nachrichten durch Benutzer mit der Berechtigung E-Mails löschen. Mit Hilfe von Aufbewahrungsrichtlinien können Sie die minimale und maximale Aufbewahrungsdauer aller oder mittels Suchkriterien bestimmter Nachrichten festlegen. Am Ende des Aufbewahrungszeitraums können Nachrichten entweder automatisch durch eine entsprechende Richtlinie oder manuell durch einen Benutzer mit entsprechender Berechtigung aus dem Archiv gelöscht werden.

Klicken Sie im Bereich Aufbewahrungsrichtlinien auf Ändern....

- Konfigurieren Sie die [Aufbewahrungsrichtlinien](#page-146-0) entsprechend Ihren Anforderungen.
- Klicken Sie zum Bestätigen auf OK.

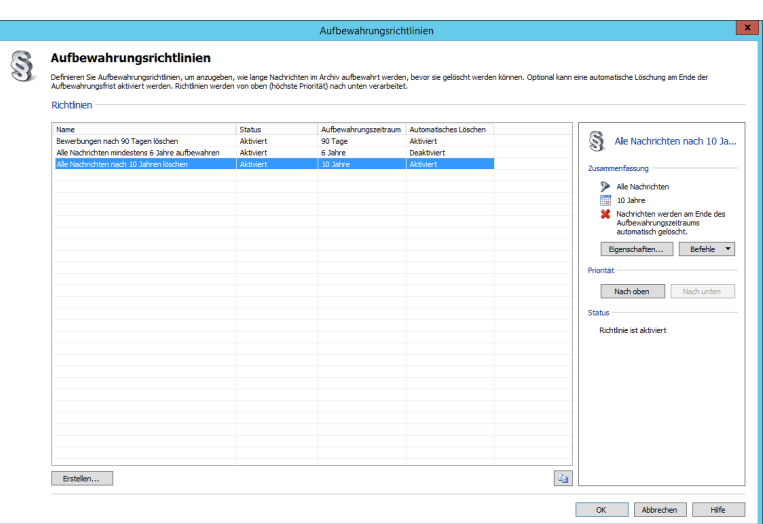

## **Legal Hold**

Durch Aktivierung der Funktion Legal Hold ist es möglich, das Löschen von E-Mails aus dem Archiv temporär zu unterbinden. Die kann zum Beispiel im Falle von rechtlichen Auseinandersetzungen nötig sein, um das irrtümliche Löschen von E-Mails, welche als Beweismittel dienen können, zu verhindern.

## **Auditor-Zugriff**

Über die Funktion Auditor-Zugriff lässt sich ein spezieller Benutzer in MailStore anlegen, welcher Leserechte auf alle Benutzerarchive besitzt. Zum Anlegen des Auditor-Benutzers benötigen Sie eine freie MailStore Benutzerlizenz.

Klicken Sie im Bereich Auditor-Zugriff auf Benutzer anlegen....

- Legen Sie im Fenster Auditor-Benutzer anlegen ein Kennwort für den neuen Auditor-Benutzer fest. Der Benutzername wird automatisch generiert.
- Klicken Sie auf OK zum Erstellen des Benutzers.

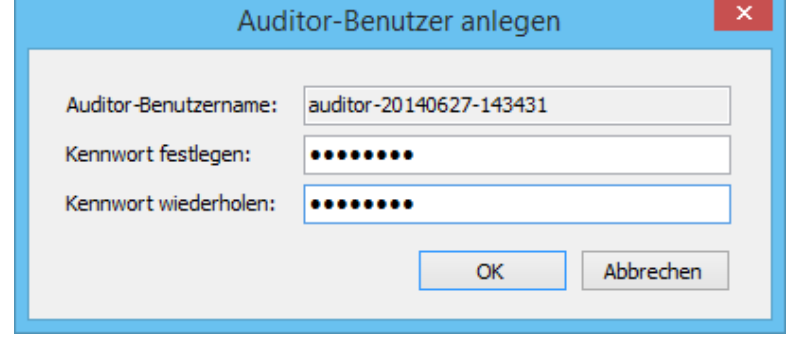

Der Auditor-Benutzer kann sich nun

mit dem MailStore Client am MailStore Server anmelden und das Archiv durchsuchen. Er kann jedoch weder E-Mails archivieren oder exportieren, noch sein eigenes Passwort ändern.

# <span id="page-146-0"></span>**5.12 Aufbewahrungsrichtlinien**

Standardmäßig erlaubt MailStore das sofortige Löschen archivierter Nachrichten durch Benutzer mit der Berechtigung E-Mails löschen. Mit Hilfe von Aufbewahrungsrichtlinien können Sie die minimale und maximale Aufbewahrungsdauer aller oder mittels Suchkriterien bestimmter Nachrichten festlegen. Am Ende des Aufbewahrungszeitraums können Nachrichten entweder automatisch durch eine entsprechende Richtlinie oder manuell durch einen Benutzer mit entsprechender Berechtigung aus dem Archiv gelöscht werden.

# **Grundlegendes zu Aufbewahrungsrichtlinien**

In MailStore besteht jede Aufbewahrungsrichtlinie aus

- einer Priorität, welche die Reihenfolge festlegt, in der die Aufbewahrungsrichtlinien abgearbeitet werden,
- Suchkriterien, die bestimmen, ob die Richtlinie auf eine Nachricht angewandt werden muss,
- einem Aufbewahrungszeitraum, innerhalb dessen eine Nachricht nicht gelöscht werden darf und
- der Einstellung, ob eine Nachricht am Ende des Aufbewahrungszeitraums automatisch gelöscht werden soll.

Beim manuellen Löschen einer Nachricht durch einen Benutzer mit entsprechender Berechtigung überprüft MailStore Server, ob diese einer Aufbewahrungsrichtlinie unterworfen ist. Dabei wird die Richtlinie mit der höchsten Priorität zuerst ausgewertet. Sobald die Suchkriterien einer Aufbewahrungsrichtlinie auf die Nachricht zutreffen, wird anhand des Aufbewahrungszeitraums bestimmt, ob die Nachricht gelöscht werden darf. Alle Aufbewahrungsrichtlinien mit einer niedrigeren Priorität werden jetzt nicht mehr ausgewertet, denn die Nachricht wird entweder gelöscht oder muss aufbewahrt werden.

Das automatische Löschen von Nachrichten erfolgt durch einen vom System automatisch angelegten Job, der alle aktivierten Aufbewahrungsrichtlinien standardmäßig einmal täglich auswertet. Auf die Auswirkungen der o.g. Parameter auf die automatische Verarbeitung von Aufbewahrungsrichtlinien wird im weiteren Verlauf und am Ende dieses Artikels in mehreren Beispielen noch weiter eingegangen.

# **Erstellen von Aufbewahrungsrichtlinien**

- Melden Sie sich als MailStore Server-Administrator über den MailStore Client an.
- Klicken Sie auf Verwaltung > Compliance > Compliance Allgemein.
- Klicken Sie im Bereich Aufbewahrungsrichtlinien auf Ändern...
- Der Dialog für die Verwaltung der Aufbewahrungsrichtlinien öffnet sich.

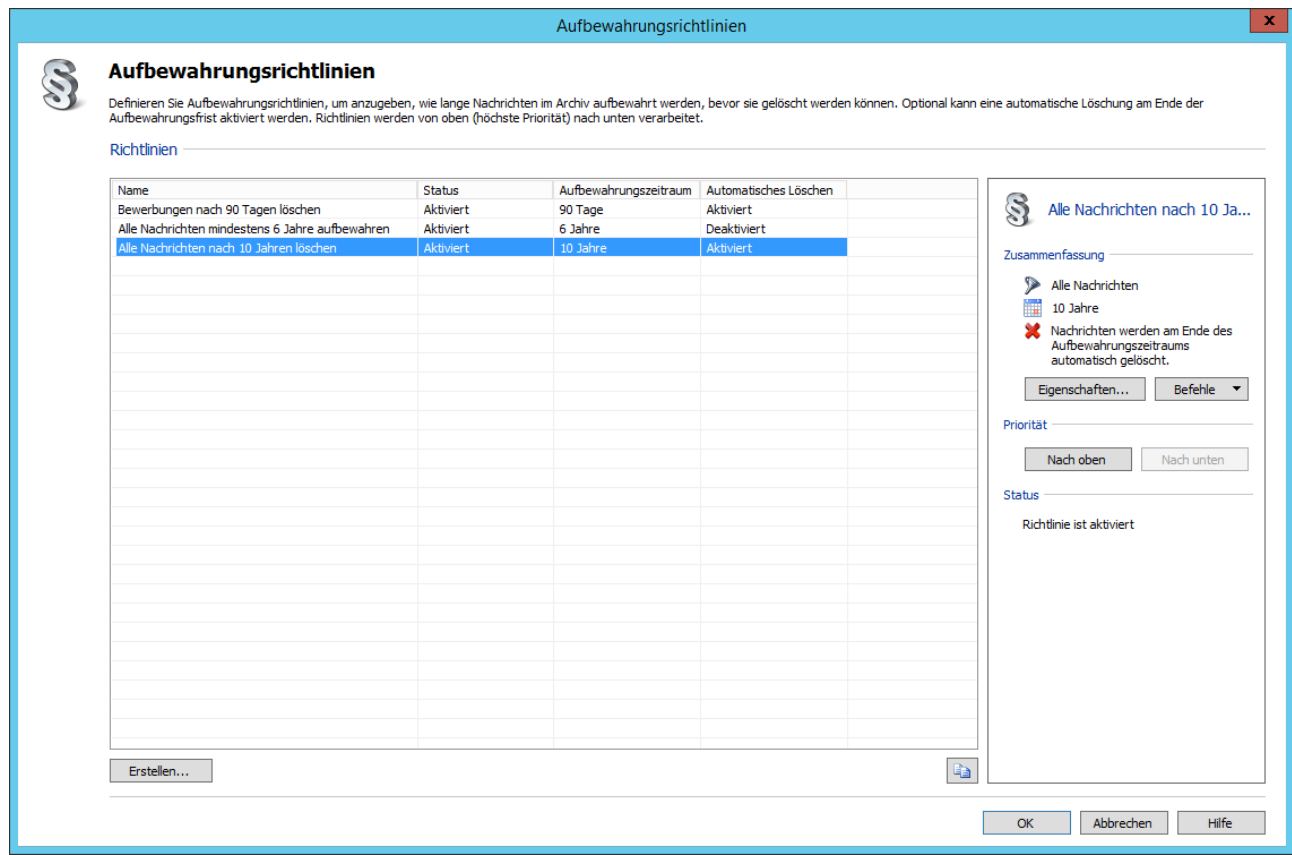

- Klicken Sie unterhalb der Richtlinienliste auf Erstellen...
- Der Dialog für das Erstellen einer neuen Aufbewahrungsrichtlinie öffnet sich.

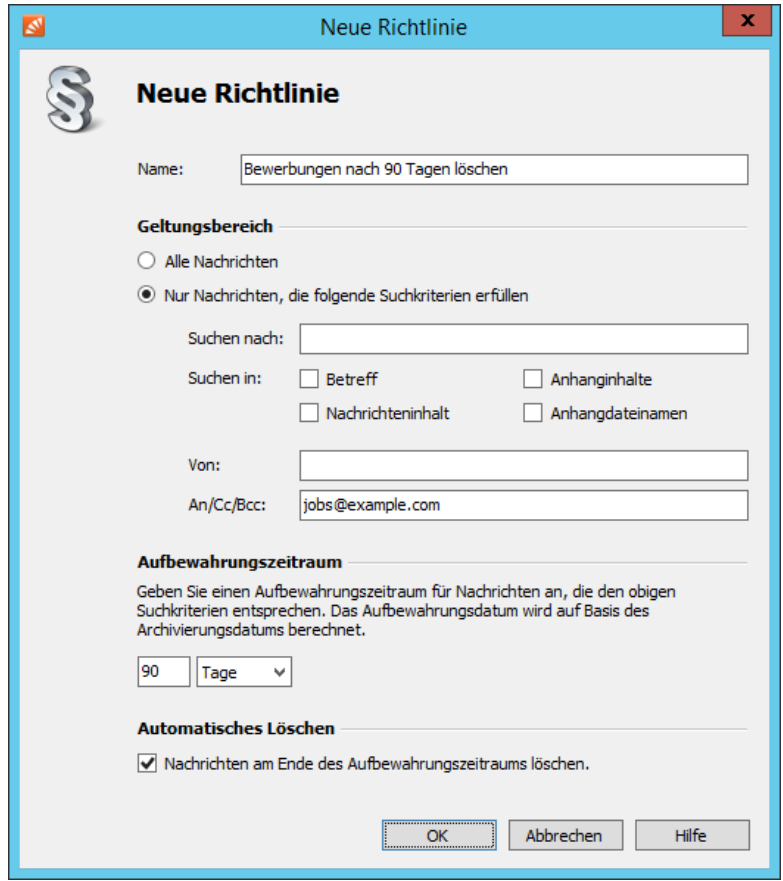

- Geben Sie einen frei wählbaren Namen für die neue Aufbewahrungsrichtlinie ein.
- Legen Sie im Abschnitt Geltungsbereich fest, ob die neue Aufbewahrungsrichtlinie auf alle Nachrichten oder nur solche angewandt werden soll, die bestimmten Suchkriterien entsprechen.

#### Hinweis

#### **Bitte beachten Sie, dass in den Suchbegriffen zwar [Wildcards und Phrasen a](https://help.mailstore.com/de/server/index.php?title=Zugriff_%C3%BCber_die_MailStore_Client-Software%23Nach_Wortbestandteilen_suchen)ngegeben werden können, das [Einschränken nach Feldern und der Ausschluß von Wörtern](https://help.mailstore.com/de/server/index.php?title=Zugriff_%C3%BCber_die_MailStore_Client-Software%23Einschr.C3.A4nken_nach_Feldern) jedoch nicht möglich ist.**

• Legen Sie im Abschnitt Aufbewahrungszeitraum den Zeitraum fest, innerhalb dessen Nachrichten, die dieser Aufbewahrungsrichtlinie unterliegen, nicht gelöscht werden können. Der Aufbewahrungszeitraum muss minimal einen Tag betragen, das Maximum liegt bei 1000 Jahren. Der Beginn des Zeitraums ist hierbei immer durch das Archivierungsdatum festgelegt.

Wichtiger Hinweis

#### **Sowohl das Archivierungsdatum als auch die Überprüfung des Aufbewahrungszeitraums hängen von der Systemzeit des MailStore Servers ab. Stellen Sie daher sicher, dass die für die Systemzeit relevanten Einstellungen (Uhrzeit, Zeitzone usw.) in Windows stets korrekt sind.**

• Legen Sie im Abschnitt Automatisches Löschen fest, ob Nachrichten, die dieser Aufbewahrungsrichtlinie unterliegen, am Ende des Aufbewahrungszeitraums automatisch gelöscht werden sollen.

#### Wichtiger Hinweis

**Das automatische Löschen von Nachrichten erfolgt durch den vom System automatisch angelegten [Job](https://help.mailstore.com/de/server/index.php?title=Jobs)** *Process Retention Policies***. Standardmäßig wird dieser nachts um 3:30 Uhr ausgeführt. Sollten Sie diesen Job deaktivieren oder löschen, werden Nachrichten nicht mehr automatisch gelöscht. Sie können diesen Job jederzeit über die entsprechende [Vorlage unter Jobs](https://help.mailstore.com/de/server/index.php?title=Jobs%23Vorlagen) wiederherstellen.**

• Klicken Sie auf OK, um die neue Aufbewahrungsrichtlinie zu speichern.

Bitte beachten Sie, dass die neu erstellte Aufbewahrungsrichtlinie standardmäßig die niedrigste Priorität hat und deaktiviert ist. Lesen Sie im nächsten Abschnitt, wie Sie diese Eigenschaften anpassen können.

# **Ändern von Aufbewahrungsrichtlinien**

Im Folgenden wird beschrieben, wie Sie die unterschiedlichen Eigenschaften vorhandener Aufbewahrungsrichtlinien jederzeit ändern können.

## **Priorität ändern**

Die Priorität bestimmt die Reihenfolge, in welcher die einzelnen Aufbewahrungsrichtlinien abgearbeitet werden. In der Richtlinienliste werden Aufbewahrungsrichtlinien nach Priorität absteigend sortiert angezeigt, d.h. die Richtlinie mit der höchsten Priorität befindet sich an erster Stelle oben in der Liste.

Standardmäßig erhalten neu erstellte Aufbewahrungsrichtlinien die niedrigste Priorität und werden daher in der Richtlinienliste ganz unten einsortiert. Um die Priorität einer Aufbewahrungsrichtlinie zu ändern, gehen Sie wie folgt vor:

- Melden Sie sich über den MailStore Client als MailStore Administrator an.
- Klicken Sie auf Verwaltung > Compliance > Compliance Allgemein.
- Klicken Sie im Bereich Aufbewahrungsrichtlinien auf Ändern...
- Der Dialog für die Verwaltung der Aufbewahrungsrichtlinien öffnet sich.
- Klicken Sie mit der rechten Maustaste auf die zu ändernde Aufbewahrungsrichtlinie in der Richtlinienliste und klicken Sie auf Nach oben bzw. Nach unten, um die Priorität der Aufbewahrungsrichtlinie entsprechend zu erhöhen oder zu vermindern.

## **Status ändern**

Standardmäßig befinden sich neu erstellte Aufbewahrungsrichtlinien im Status Deaktiviert und werden somit bei der Auswertung der Aufbewahrungszeiträume und dem automatischen Löschen nicht berücksichtigt. Um den Status einer Aufbewahrungsrichtlinie zu ändert, gehen Sie wie folgt vor:

- Melden Sie sich über den MailStore Client als MailStore Administrator an.
- Klicken Sie auf Verwaltung > Compliance > Compliance Allgemein.
- Klicken Sie im Bereich Aufbewahrungsrichtlinien auf Ändern...
- Der Dialog für die Verwaltung der Aufbewahrungsrichtlinien öffnet sich.
- Klicken Sie mit der rechten Maustaste auf die zu ändernde Aufbewahrungsrichtlinie in der Richtlinienliste und setzen Sie den Haken vor Aktiviert, damit MailStore die Richtlinie berücksichtigt. Durch Entfernen des Hakens bleibt die Aufbewahrungsrichtlinie unverändert, wird aber von MailStore bei der Auswertung der Aufbewahrungszeiträume und dem automatischen Löschen nicht mehr berücksichtigt.

### **Namen ändern**

Zum Umbenennen von Aufbewahrungsrichtlinien gehen Sie wie folgt vor:

- Melden Sie sich über den MailStore Client als MailStore Administrator an.
- Klicken Sie auf Verwaltung > Compliance > Compliance Allgemein.
- Klicken Sie im Bereich Aufbewahrungsrichtlinien auf Ändern...
- Der Dialog für die Verwaltung der Aufbewahrungsrichtlinien öffnet sich.
- Klicken Sie mit der rechten Maustaste auf die zu ändernde Aufbewahrungsrichtlinie in der Richtlinienliste und klicken Sie anschließend auf Umbenennen...
- Geben Sie einen neuen Namen für die Aufbewahrungsrichtlinie ein.
- Klicken Sie auf OK.

### **Eigenschaften ändern**

Zum Ändern der Eigenschaften von Aufbewahrungsrichtlinien gehen Sie wie folgt vor:

- Melden Sie sich über den MailStore Client als MailStore Administrator an.
- Klicken Sie auf Verwaltung > Compliance > Compliance Allgemein.
- Klicken Sie im Bereich Aufbewahrungsrichtlinien auf Ändern...
- Der Dialog für die Verwaltung der Aufbewahrungsrichtlinien öffnet sich.
- Doppelklicken Sie auf die zu bearbeitende Aufbewahrungsrichtlinie in der Richtlinienliste oder wählen Sie im Kontextmenü Eigenschaften aus.
- Der Dialog für die Bearbeitung von Aufbewahrungsrichtlinien öffnet sich.

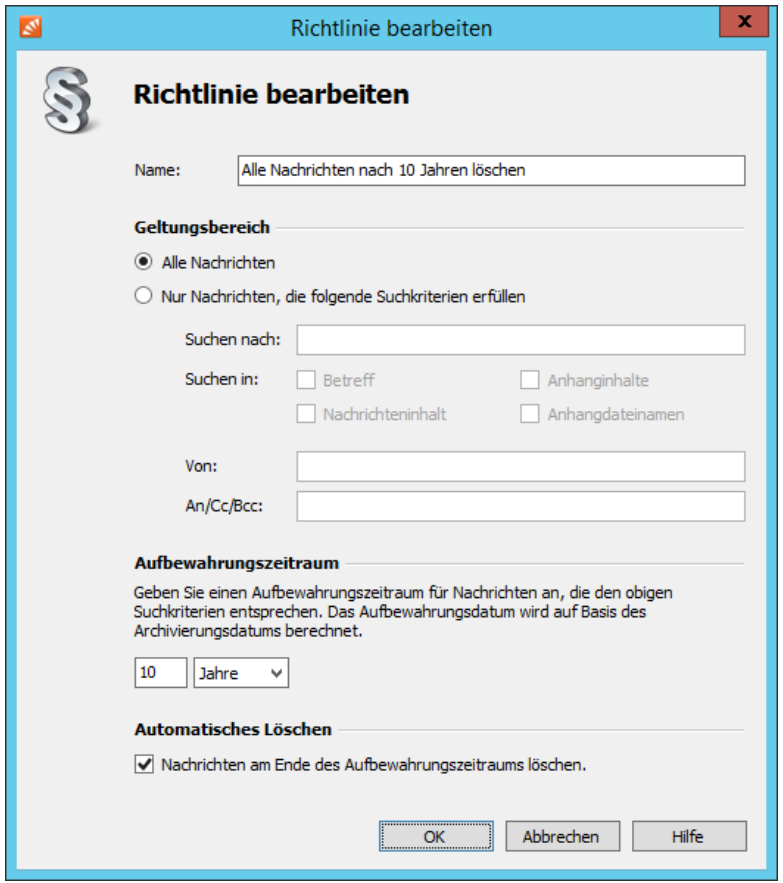

- Nehmen Sie die gewünschten Änderungen vor.
- Klicken Sie auf OK, um die Änderungen zu speichern.

## **Anzeigen der Aufbewahrungsdetails**

Durch Aufbewahrungsrichtlinien werden das minimale und das maximale Aufbewahrungsdatum sowie ggf. das automatische Löschen für Nachrichten im Archiv bestimmt.

Das minimale Aufbewahrungsdatum definiert dabei das Datum, bis zum welchem eine Nachricht weder automatisch noch manuell aus dem Archiv gelöscht werden kann. Das maximale Aufbewahrungsdatum definiert das Datum, nach welchem eine Nachricht automatisch aus dem Archiv gelöscht wird.

Im Zeitraum zwischen dem minimalen und dem maximale Aufbewahrungsdatum können Nachrichten manuell aus dem Archiv gelöscht werden. Je nach Definition der Aufbewahrungsrichtlinien können minimales und maximales Aufbewahrungsdatum einer Nachricht übereinstimmen oder eine Nachricht keiner Aufbewahrungsrichtlinie unterliegen.

Zum Anzeigen der Aufbewahrungsdetails, also den Auswirkungen aller aktivierten Aufbewahrungsrichtlinien auf eine Nachricht, gehen Sie wie folgt vor:

- Melden Sie sich über den MailStore Client als MailStore Administrator an.
- Navigieren Sie über die [Orderstruktur z](https://help.mailstore.com/de/server/index.php?title=Zugriff_%C3%BCber_die_MailStore_Client-Software%23Die_MailStore-Ordnerstruktur)u der Nachricht, deren Aufbewahrungsdetails Sie anzeigen wollen oder nutzen Sie die [Suche](https://help.mailstore.com/de/server/index.php?title=Zugriff_%C3%BCber_die_MailStore_Client-Software%23Erweiterte_Suche), um diese Nachricht im Archiv zu finden.
- Klicken Sie im [E-Mail-Vorschau-Bereich](https://help.mailstore.com/de/server/index.php?title=Zugriff_%C3%BCber_die_MailStore_Client-Software%23E-Mail-Vorschau) auf Aufbewahrungsdetails.

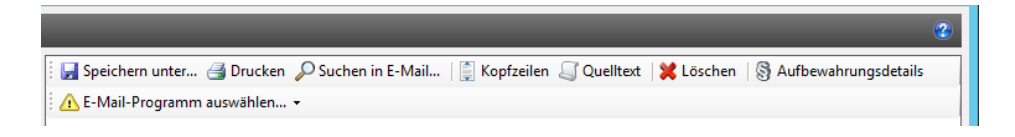

• Der Dialog für die Anzeige der Aufbewahrungsdetails öffnet sich. Sofern festgelegt, werden in diesem das minimale und das maximale Aufbewahrungsdatum sowie die dafür jeweils verantwortliche Aufbewahrungsrichtlinie angezeigt.

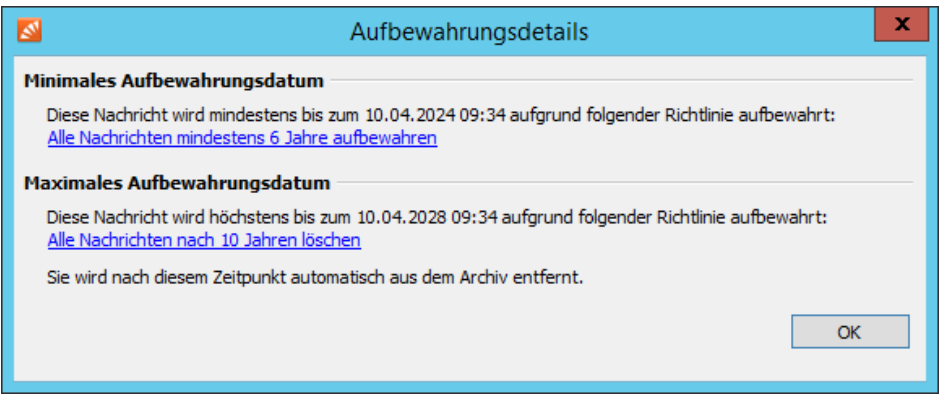

• Durch Klicken auf eine Aufbewahrungsrichtlinie können Sie sich deren Details direkt ansehen.

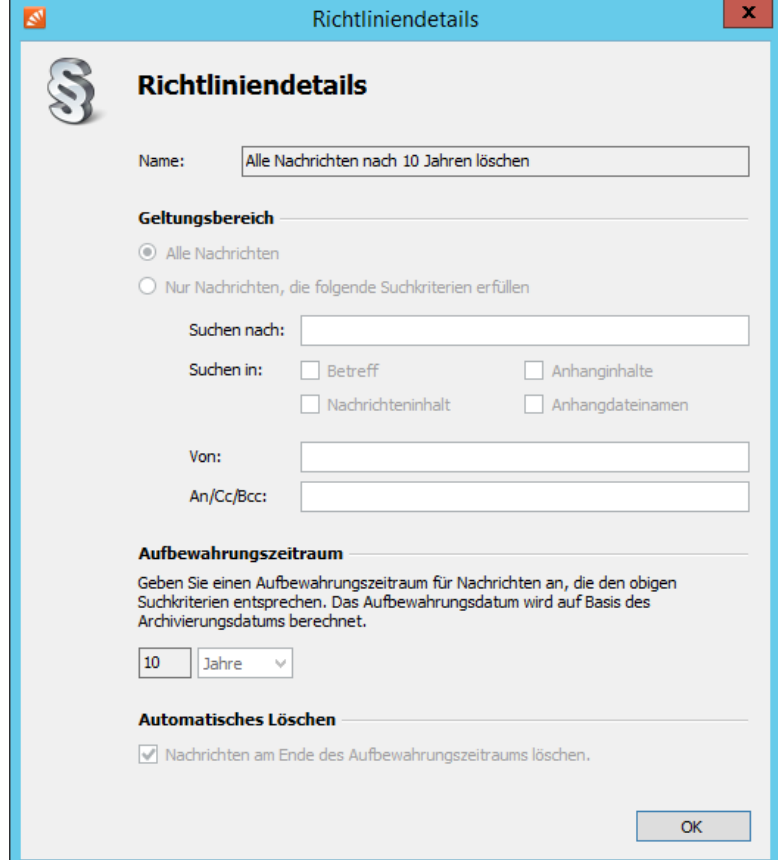

# **Beispiele**

Im Folgenden sind mehrere Beispiele aufgeführt, um die Auswirkungen von Priorität, Aufbewahrungszeitraum und Einstellung für automatisches Löschen auf die Verarbeitung von Aufbewahrungsrichtlinien zu erläutern. Der Einfachheit halber gelten die hier definierten Aufbewahrungsrichtlinien für alle Nachrichten. Die Nachricht, deren Aufbewahrungsdetails angezeigt werden, wurde am 10.04.2018 um 09:34:19 Uhr archiviert.

## **Beispiel 1: Kein automatisches Löschen**

#### **Szenario**

Eine Aufbewahrungsrichtlinie, die einen Aufbewahrungszeitraum von 6 Jahren und kein automatisches Löschen definiert.

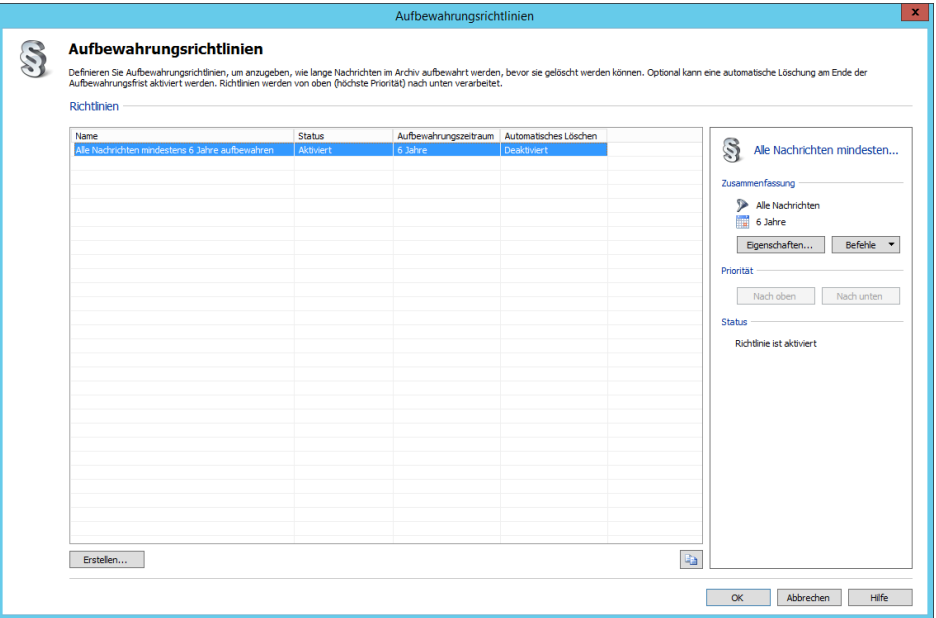

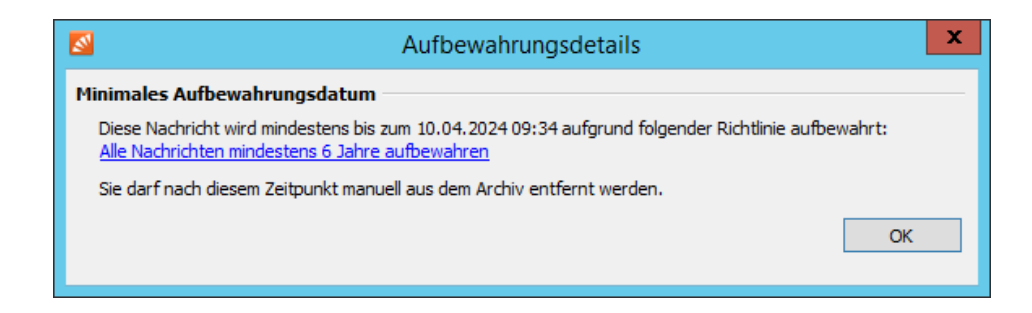

Die einzige Aufbewahrungsrichtlinie definiert einen Aufbewahrungszeitraum von 6 Jahren und kein automatisches Löschen. Nachrichten können somit für mindestens 6 Jahre ab Archivierungsdatum nicht gelöscht werden (minimales Aufbewahrungsdatum). Weil kein automatisches Löschen konfiguriert ist, gibt es auch kein maximales Aufbewahrungsdatum.

### **Beispiel 2: Automatisches Löschen**

#### **Szenario**

Eine Aufbewahrungsrichtlinie, die einen Aufbewahrungszeitraum von 10 Jahren und automatisches Löschen definiert.

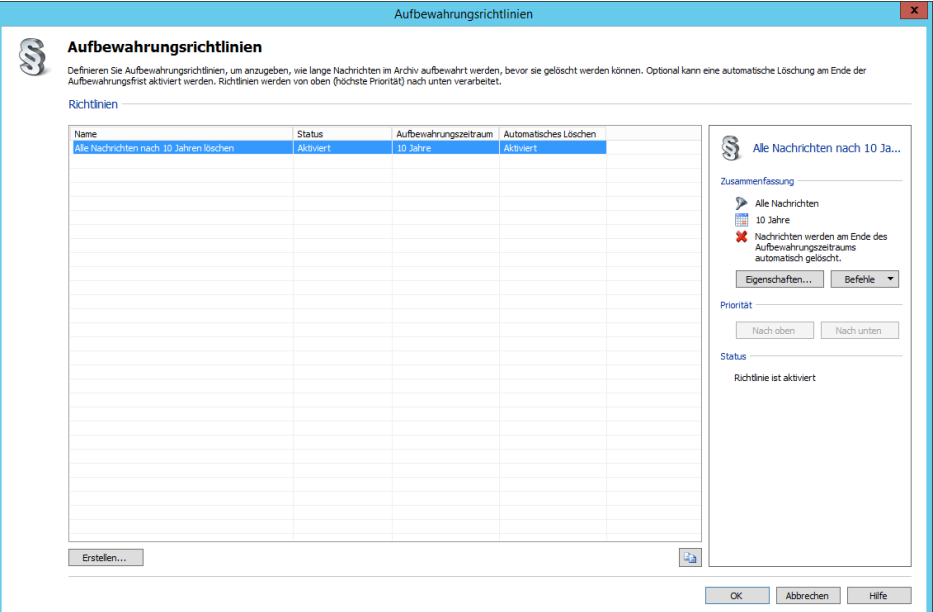

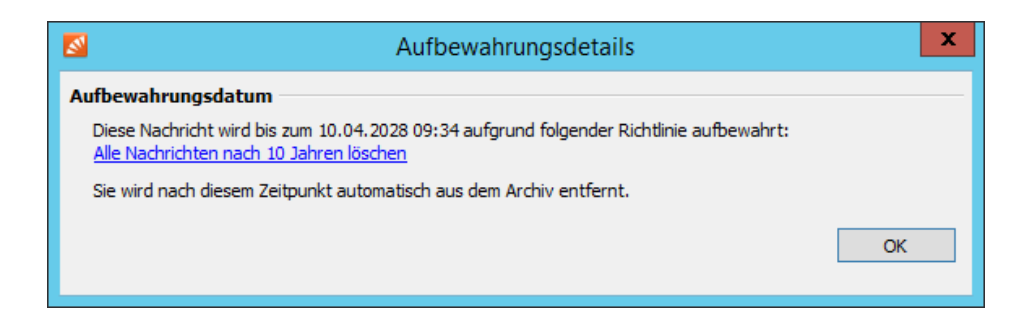

Die einzige Aufbewahrungsrichtlinie definiert einen Aufbewahrungszeitraum von 10 Jahren und automatisches Löschen. Nachrichten werden also genau 10 Jahre aufbewahrt und dann automatisch gelöscht, minimales und maximales Aufbewahrungsdatum sind also identisch.

### **Beispiel 3: Unterschiedliche Aufbewahrungszeiträume**

#### **Szenario**

Eine Aufbewahrungsrichtlinie mit höchster Priorität, die einen Aufbewahrungszeitraum von 6 Jahren und kein automatisches Löschen definiert.

Eine Aufbewahrungsrichtlinie mit niedrigster Priorität, die einen Aufbewahrungszeitraum von 10 Jahren und kein automatisches Löschen definiert.

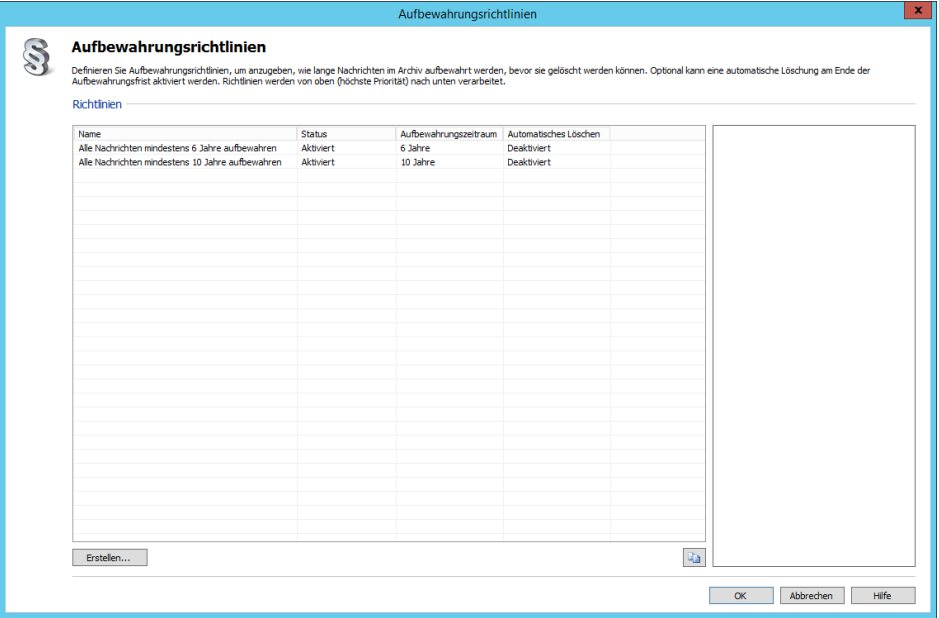

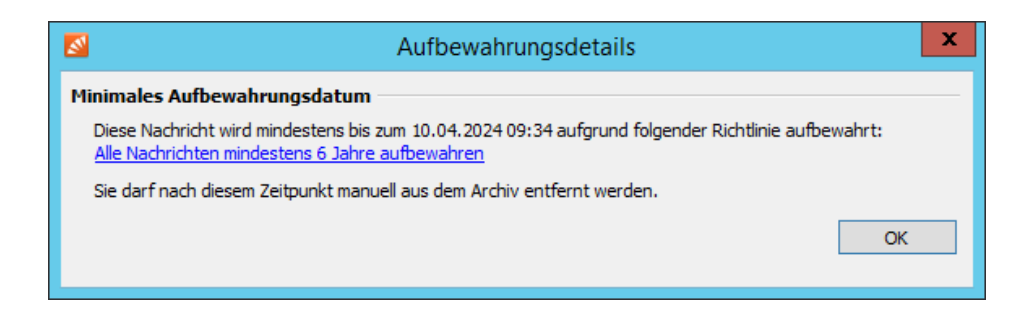

Die Aufbewahrungsrichtlinie mit höchster Priorität definiert einen Aufbewahrungszeitraum von 6 Jahren und kein automatisches Löschen. Nachrichten können somit für mindestens 6 Jahre ab Archivierungsdatum nicht gelöscht werden (minimales Aufbewahrungsdatum).

Die Aufbewahrungsrichtlinie mit niedrigster Priorität definiert einen Aufbewahrungszeitraum von 10 Jahren und auch kein automatisches Löschen. Diese Aufbewahrungsrichtlinie findet keine Anwendung, da bereits eine Aufbewahrungsrichtlinie mit höherer Priorität auf die Nachricht angewandt werden konnte (Überschneidung der Suchergebnismengen), die eine identische Einstellung für automatisches Löschen (kein automatisches Löschen) definiert.

Im Ergebnis entspricht diese (nicht sinnvolle) Konfiguration der von Beispiel 1.

### **Beispiel 4: Unterschiedliche Zeiträume und Löschregeln**

#### **Szenario**

Eine Aufbewahrungsrichtlinie mit höchster Priorität, die einen Aufbewahrungszeitraum von 6 Jahren und kein automatisches Löschen definiert.

Eine Aufbewahrungsrichtlinie mit niedrigster Priorität, die einen Aufbewahrungszeitraum von 10 Jahren und automatisches Löschen definiert.

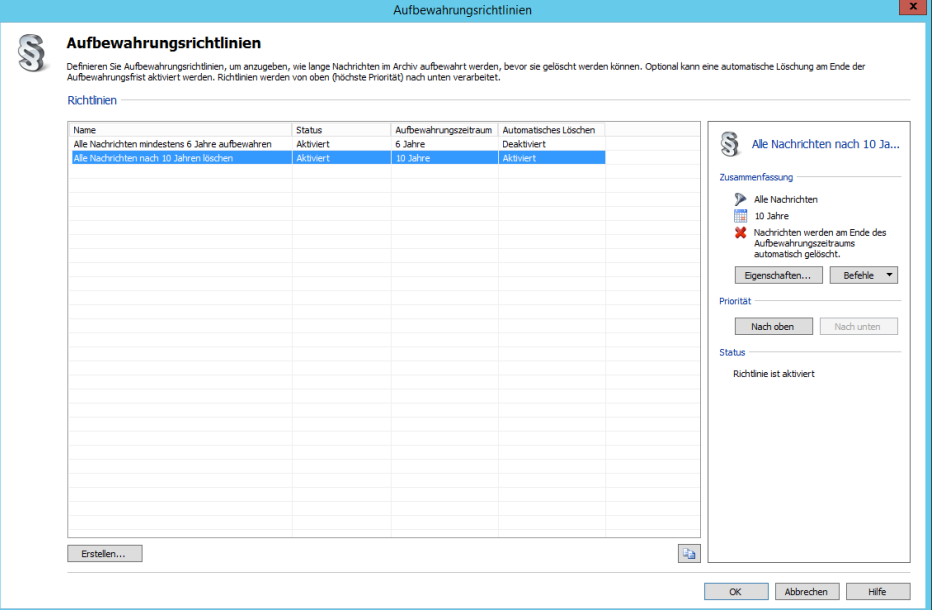

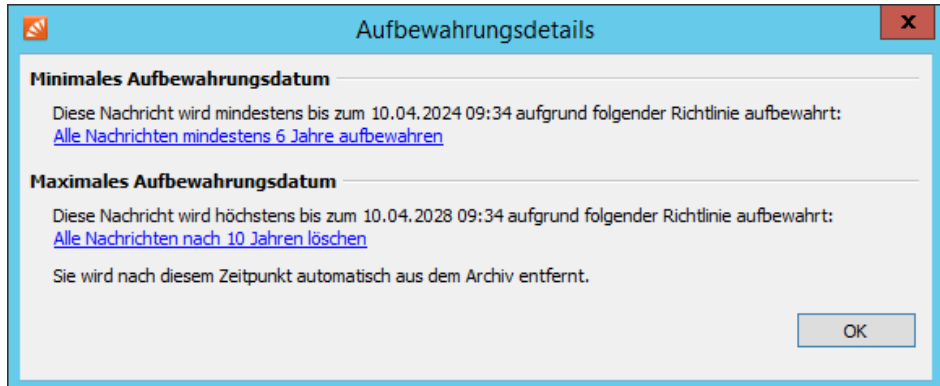

Die Aufbewahrungsrichtlinie mit höchster Priorität definiert einen Aufbewahrungszeitraum von 6 Jahren und kein automatisches Löschen. Nachrichten können somit für mindestens 6 Jahre ab Archivierungsdatum nicht gelöscht werden (minimales Aufbewahrungsdatum).

Die Aufbewahrungsrichtlinie mit niedrigster Priorität definiert einen Aufbewahrungszeitraum von 10 Jahren und automatisches Löschen. Obwohl bereits eine Aufbewahrungsrichtlinie mit höherer Priorität auf die Nachricht angewandt werden konnte (Überschneidung der Suchergebnismengen), findet diese Aufbewahrungsrichtlinie Anwendung, da sie eine unterschiedliche Einstellung für automatisches Löschen definiert. Nachrichten werden also spätestens nach 10 Jahren ab Archivierungsdatum automatisch gelöscht (maximales Aufbewahrungsdatum).

Zwischen dem minimalen und dem maximalen Aufbewahrungsdatum können Nachrichten jederzeit manuell von einem Benutzer mit entsprechender Berechtigung gelöscht werden.

#### **Beispiel 5: Unterschiedliche Zeiträume und Löschregeln bei falscher Priorität**

#### **Szenario**

Eine Aufbewahrungsrichtlinie mit höchster Priorität, die einen Aufbewahrungszeitraum von 10 Jahren und kein automatisches Löschen definiert.

Eine Aufbewahrungsrichtlinie mit niedrigster Priorität, die einen Aufbewahrungszeitraum von 6 Jahren und automatisches Löschen definiert.

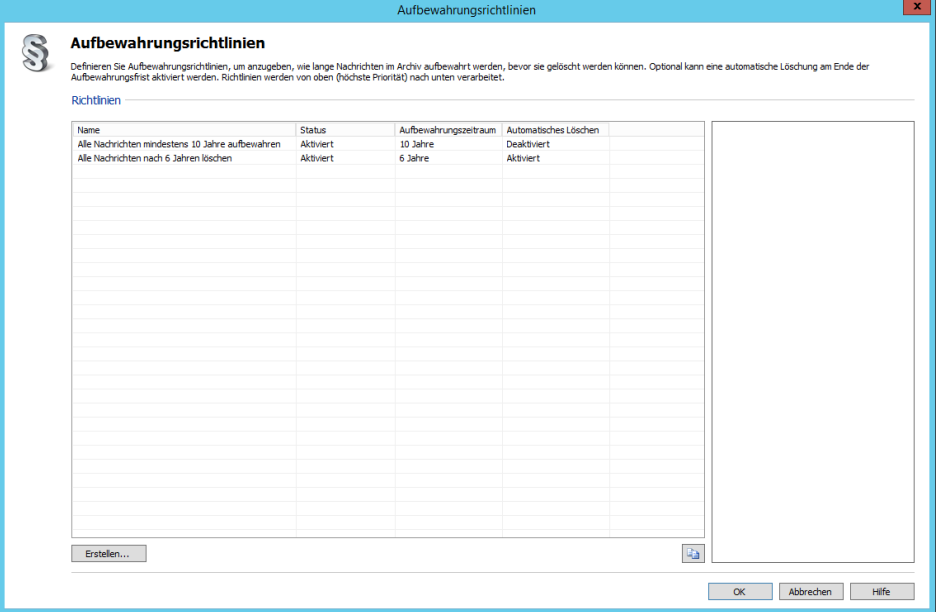

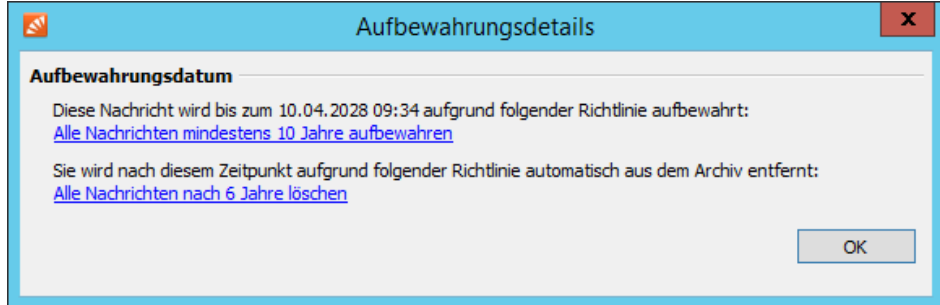

Die Aufbewahrungsrichtlinie mit höchster Priorität definiert einen Aufbewahrungszeitraum von 10 Jahren und kein automatisches Löschen. Nachrichten können somit für mindestens 10 Jahre ab Archivierungsdatum nicht gelöscht werden (minimales Aufbewahrungsdatum).

Die Aufbewahrungsrichtlinie mit niedrigster Priorität definiert einen Aufbewahrungszeitraum von 6 Jahren und automatisches Löschen. Obwohl bereits eine Aufbewahrungsrichtlinie mit höherer Priorität auf die Nachricht angewandt werden konnte (Überschneidung der Suchergebnismengen), findet diese Aufbewahrungsrichtlinie Anwendung, da sie eine unterschiedliche Einstellung für automatisches Löschen definiert. Allerdings hat die Aufbewahrungsrichtlinie mit höherer Priorität bereits einen Aufbewahrungszeitraum von 10 Jahren festgelegt. Nachrichten werden also frühestens nach 10 Jahren ab Archivierungsdatum automatisch gelöscht.

Im Ergebnis entspricht diese (nicht sinnvolle) Konfiguration der von Beispiel 2.

# **5.13 Auditing**

MailStore Server ermöglicht es, bestimmte Ereignisse in das MailStore eigene Audit-Protokoll oder das Windows-Ereignisprotokoll zu schreiben, um Aktivitäten der MailStore-Administratoren und -Benutzer nachzuvollziehen. Dies ermöglicht z.B. einem Compliance Officer im Unternehmen, die Einhaltung rechtlicher und betrieblicher Regelungen zu überwachen.

# **Festlegen des Audit-Protokoll-Ziels**

Das Ziel der Protokollierung von Audit-Ereignissen wird in der [MailStore Server Dienst-Konfiguration f](#page-184-0)estgelegt. Standardmäßig wird das MailStore-eigene Audit-Protokoll verwendet, welches unter [Verwaltung > Compliance >](#page-159-0) [Audit-Protokoll](#page-159-0) abgerufen werden kann. Alternativ können die Audit-Ereignisse auch in das Windows-Anwendungsereignisprotokoll geschrieben werden. In diesem Fall kann über den MailStore Client nicht mehr auf ein eventuell vorhandenes MailStore-eigenes Protokoll zugegriffen werden.

# **Ändern der Auditing-Einstellungen**

Unter Verwaltung > Compliance > Auditing können Sie festlegen, welche Benutzeraktivitäten von MailStore mitgeloggt werden sollen. Aktivitäten, die von MailStore-Administratoren durchgeführt wurden, werden grundsätzlich in das Audit-Protokoll geschrieben.

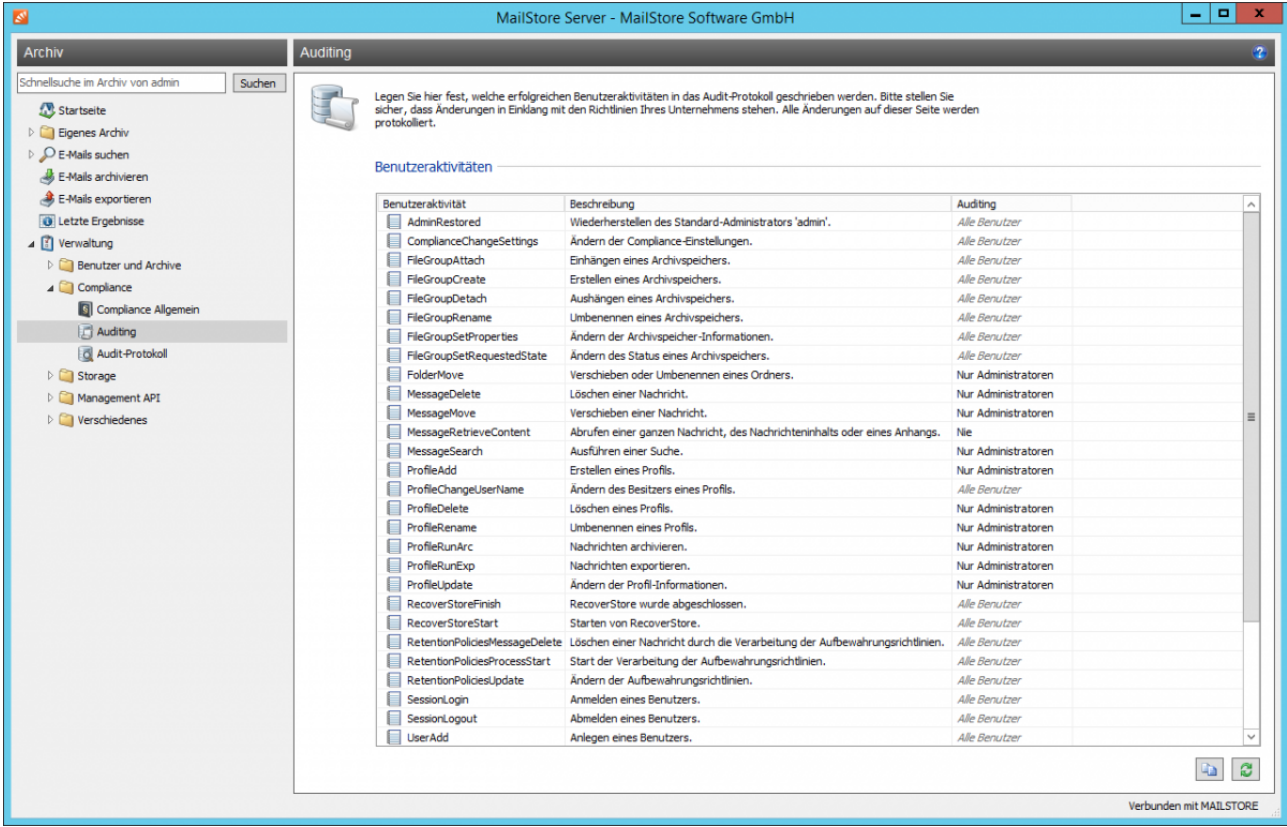

- Wählen Sie ein Ereignis aus der Liste aus, für welches Sie den Auditing-Status ändern wollen.
- Ändern Sie den Auditing-Status über die Drop-Down-Liste.

Aktivitäten, die nur von MailStore-Administratoren durchgeführt werden können, werden mit dem Auditing-Status Alle Benutzer gelistet, der nicht geändert werden kann.

Bitte beachten Sie, dass einige Ereignisse (z.B. MessageRetrieveContent) sehr viele Einträge im Audit-Protokoll erzeugen können. Aktivieren Sie diese nur, wenn Sie sicher sind, dass Sie diese Informationen unbedingt benötigen.

# <span id="page-159-0"></span>**5.14 Audit-Protokoll**

Wird zur Protokollierung von Audit-Ereignissen das MailStore-eigene Audit-Protokoll verwendet (Standard), kann dieses über den MailStore Client abgerufen werden.

**Hinweis:** Wird als Ziel für die Protokollierung von Audit-Ereignissen das Windows-Ereignisprotokoll verwendet, wird die Option Audit-Protokoll unter Verwaltung > Compliance nicht angezeigt. Verwenden Sie in dem Fall die gängigen Methoden zum Abrufen des Windows-Ereignisprotokolls.

## **Abrufen des Audit-Protokolls**

Zum Abrufen von Informationen aus dem MailStore-eigenen Audit-Protokoll gehen Sie wie folgt vor:

- Starten Sie den MailStore Client melden Sie sich als MailStore-Administrator (admin) an.
- Klicken Sie auf Verwaltung > Compliance und dann auf Auditing-Protokoll.

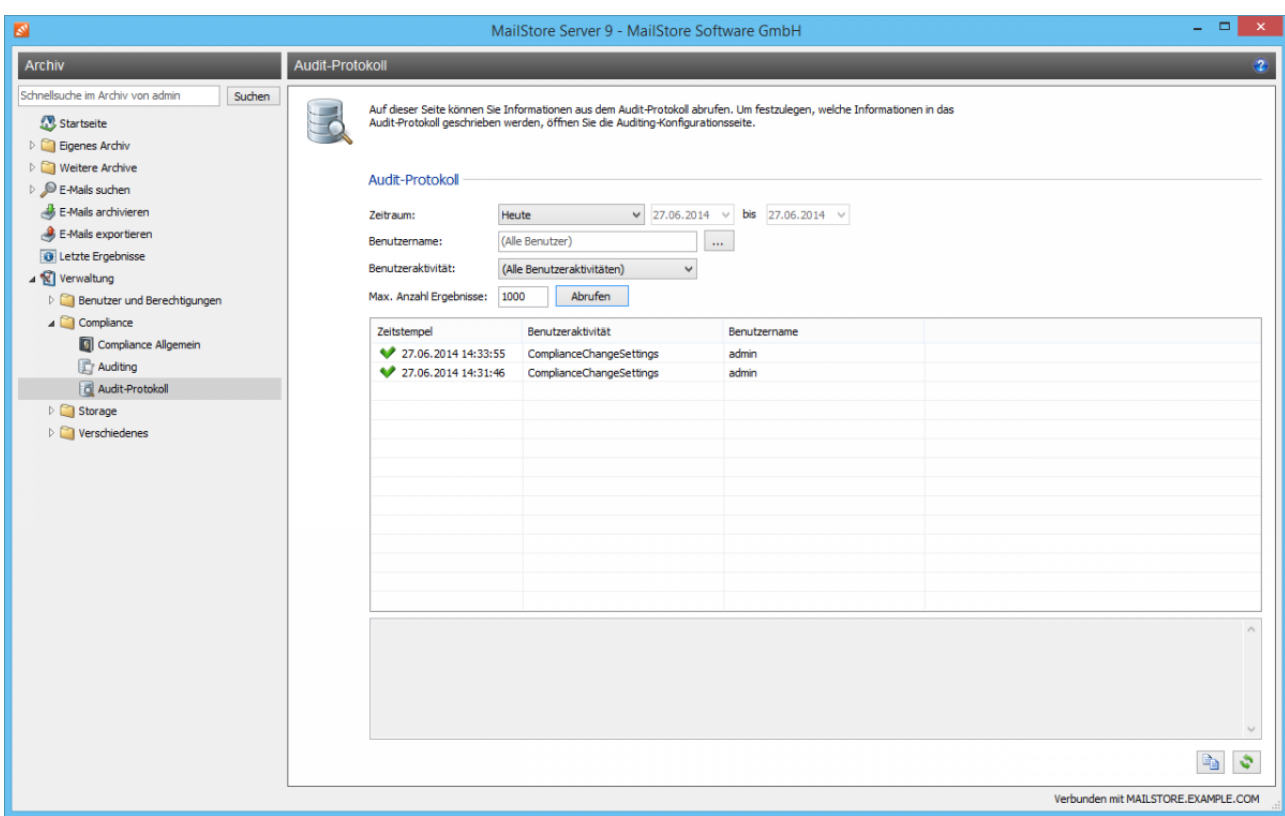

- Filtern Sie ggf. die abzurufenden Ereignisse durch anpassen der Einstellungen für Zeitraum, Benutzername, Benutzeraktivität und der Maximalen Anzahl Ergebnisse.
- Klicken Sie auf Abrufen.
- Die zutreffenden Ereignisse erscheinen in der Tabelle. Zum anzeigen weiterer Details eines Ereignisses, klicken Sie auf den entsprechenden Eintrag in der Tabelle.

# <span id="page-160-0"></span>**5.15 Speicherorte**

Ein MailStore-Archiv besteht physikalisch, d.h. Datenträger-seitig, aus einzelnen Archivspeichern mit jeweils eigener Datenbank, Suchindexen und Datencontainern. In der Standardeinstellung erstellt und aktiviert MailStore Server automatisch alle 5 Millionen E-Mails einen neuen Archivspeicher, so dass neue E-Mails darin archiviert werden.

Für MailStore-Benutzer sind die Archivspeicher völlig transparent, sie haben Zugriff auf alle E-Mails in allen aktiven Archivspeichern und haben somit immer eine entsprechend ihren jeweiligen Berechtigungen logische Sicht auf das Gesamtarchiv.

Unter Verwaltung > Storage > Speicherorte können Sie die Parameter für das automatische Erstellen konfigurieren, neue Archivspeicher manuell erstellen und die einzelnen Archivspeicher des Archivs verwalten. Auch können Sie hier den Speicherort der Masterdatenbank einsehen.

## **Ändern des Speicherortes der Masterdatenbank**

Der Speicherort der Masterdatenbank kann an dieser Stelle nur eingesehen werden. Ist der MailStore Client auf dem MailStore Server gestartet, so beendet ein Klick auf Ändern... den MailStore Client und startet die [MailStore](#page-184-0) [Server Dienst-Konfiguration](#page-184-0).

## **Grundlegendes zu Archivspeichern**

MailStore unterscheidet zwei Arten von Archivspeichern: Interne Archivspeicher und Externe Archivspeicher.

Interne Archivspeicher werden vollständig in einstellbaren Verzeichnissen des Dateisystems abgelegt und können von MailStore automatisch erstellt, verwaltet und gesichert werden. Ihre Verwendung wird für die meisten Umgebungen empfohlen.

Externe Archivspeicher erlauben die Nutzung externer SQL-Datenbanken, unterliegen jedoch bestimmten Einschränkungen. Informationen zu externen Archivspeichern finden Sie im Kapitel [Verwendung externer](https://help.mailstore.com/de/server/index.php?title=Verwendung_externer_Archivspeicher) [Archivspeicher](https://help.mailstore.com/de/server/index.php?title=Verwendung_externer_Archivspeicher).

Archivspeicher, interne wie externe, bestehen in MailStore immer aus folgenden drei Bestandteilen:

- **Ordnerinformationen und Metadaten** Beinhaltet alle zum Aufbau der Ordnerstruktur und E-Mail-Liste erforderlichen Daten.
- **E-Mail-Kopfzeilen und -inhalte**

Beinhaltet die eigentlichen Nutzdaten des Archivs.

• **Volltextindex** Beinhaltet alle Daten, die für die Suche in E-Mails und Anhängen benötigt werden. Der Volltextindex kann zu einem beliebigen Zeitpunkt neu aufgebaut werden. Weitere Informationen finden Sie im Kapitel [Suchindizes](#page-165-0).

Sowohl MailStore Archivspeicher insgesamt als auch ihre einzelnen Bestandteile können auf unterschiedlichen physikalischen Datenträgern abgelegt werden, hierbei kann es sich auch um netzwerkbasierte Storages handeln. Weitere Hinweise finden Sie im Artikel [Verwendung von Network Attached Storage \(NAS\).](https://help.mailstore.com/de/server/index.php?title=Verwendung_von_Network_Attached_Storage_%28NAS%29)

**Wichtiger Hinweis:** Beachten Sie bei der Auswahl des physikalischen Speichersystems unbedingt die Angaben in den [Systemanforderungen](https://help.mailstore.com/de/server/index.php?title=Systemanforderungen).

# **Erstellen von Archivspeichern**

Archivspeicher können in MailStore automatisch oder manuell erstellt werden. Das automatische Erstellen wird für die meisten Umgebungen empfohlen.

### **Automatisches Erstellen von internen Archivspeichern**

MailStore Server legt standardmäßig alle 5 Millionen E-Mails einen neuen internen Archivspeicher an und archiviert dort neue E-Mails. Dieser Wert ist für die meisten Umgebungen sinnvoll gewählt, weshalb beim Ändern dieser Voreinstellung Werte verwenden werden sollten, welche nicht zu häufig zum Erstellen neuer Archivspeicher führen.

**Wichtiger Hinweis:** Die Einstellungen Quartalsweise, Monatlich und Größeneinstellungen deutlich unter 5.000.000 E-Mails oder ihrem Äquivalent in Gigabyte sollten als veraltet angesehen werden und werden nicht empfohlen. Zukünftige Versionen von MailStore werden diese Einstellungen möglicherweise nicht mehr unterstützen.

Um diese Einstellung zu ändern, gehen Sie bitte wie folgt vor:

• Klicken Sie unterhalb der Archivspeicherliste auf Automatisch erstellen...

Der Archivspeicher automatisch erstellen Dialog wird angezeigt.

- Passen Sie die Einstellungen entsprechend Ihren Wünschen an.
- Geben Sie unter Basis-Verzeichnis das Verzeichnis an, unterhalb welchem neue interne Archivspeicher angelegt werden sollen. Die Namen der von MailStore Server automatisch angelegten internen Archivspeicher und deren Unterverzeichnisse folgen dem Namesschema Jahr-Monat, z.B. 2016-11.
- Optional: Mittels der Option Unterschiedliche Basisverzeichnisse für Datenbank, Inhalte und Suchindex verwenden können Sie auch getrennte

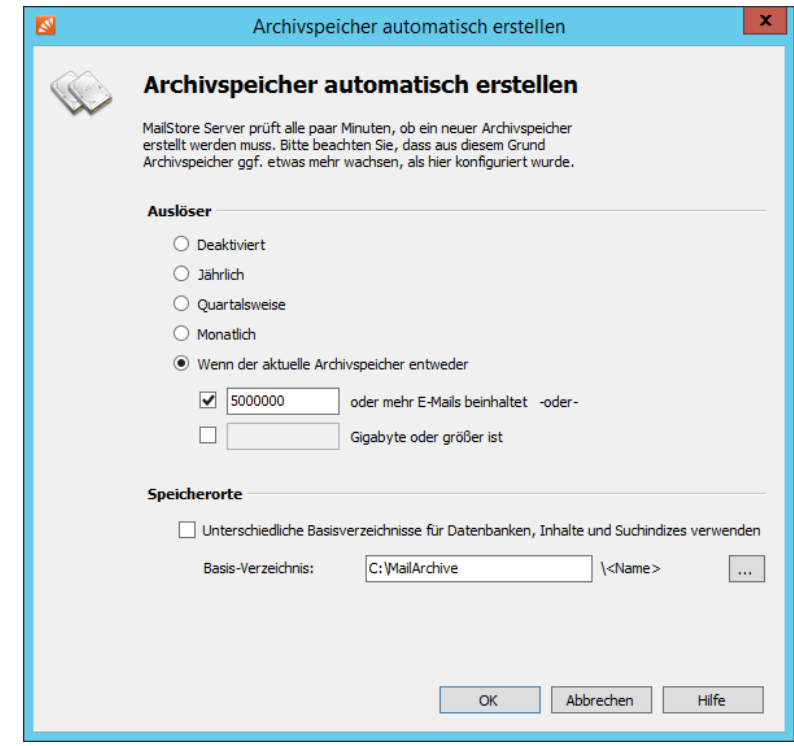

Verzeichnisse für die einzelnen Archivspeicherkomponenten festlegen. Beispielsweise können Sie die Datenbank mit Ordnerinformationen und Metadaten und den Suchindex auf einer schnellen Storage ablegen, um Ordneroperationen und die MailStore Suche zu beschleunigen, wohingegen die E-Mail-Inhalte auf einer langsameren Storage verbleiben.

Tragen Sie im Feld Name den gewünschten Namen des neu anzulegenden internen Archivspeichers ein, z.B. 2016-11.

- Wenn neue E-Mails nicht in den neu zu erstellenden Archivspeicher archiviert werden sollen, deaktivieren Sie die Option Neue Nachrichten hier archivieren.
- MailStore erstellt aus dem eingegebenen Namen und dem Pfad der Masterdatenbank einen Vorschlag für das Basis-Verzeichnis des neuen internen Archivspeichers. Standardmäßig speichert MailStore alle Komponenten eines Archivspeichers in einer Ordnerstruktur unterhalb des Basis-Verzeichnisses, die automatisch angelegt wird. Sie können das vorgeschlagene Verzeichnis ggf. manuell ändern oder ein bestehendes Verzeichnis auswählen. Im letzteren Fall dürfen sich darin

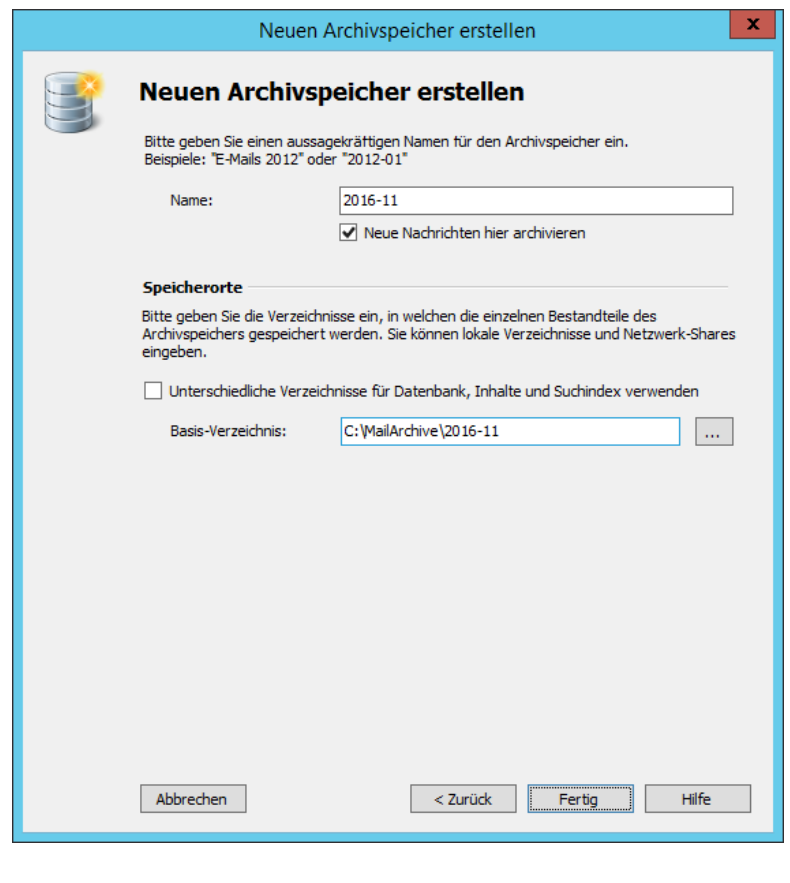

keine Dateien oder Unterverzeichnisse befinden.

• Optional: Mittels der Option Unterschiedliche Verzeichnisse für Datenbank, Inhalte und Suchindex verwenden können Sie auch getrennte Verzeichnisse für die einzelnen Archivspeicherkomponenten festlegen. Beispielsweise können Sie die Datenbank mit Ordnerinformationen und Metadaten und den Suchindex auf einer schnellen Storage ablegen, um Ordneroperationen und die MailStore Suche zu beschleunigen, wohingegen die E-Mail-Inhalte auf einer langsameren Storage verbleiben.

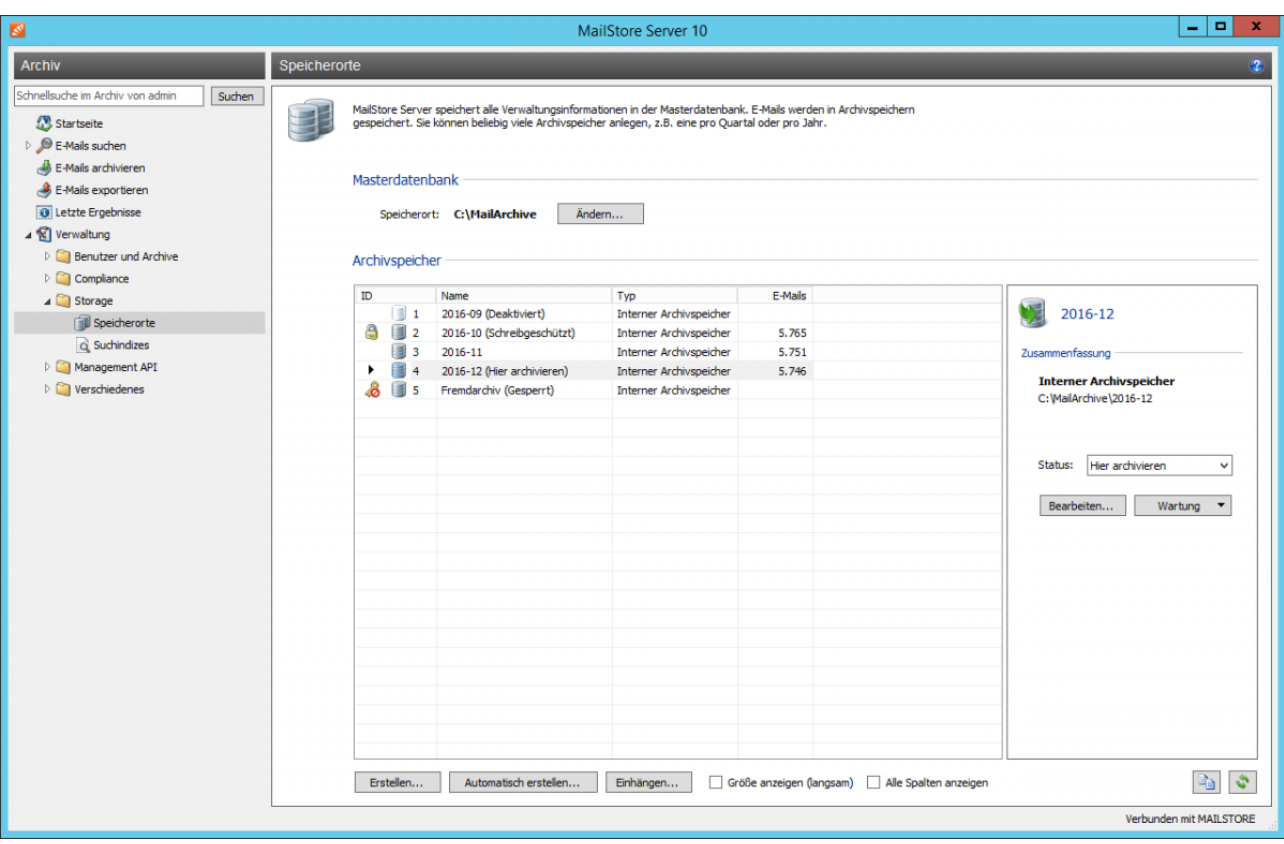

#### **Setzen des Status**

Klicken Sie mit der rechten Maustaste auf einen Archivspeicher und wählen Sie den Status über das Untermenü Status setzen aus. Alternativ können Sie einen Archivspeicher auswählen und den Status über die Drop-Down-Liste Status im Detailbereich rechts neben der Archivspeicherliste setzen. Folgende Status können gewählt werden:

• Hier archivieren

In MailStore kann immer nur ein Archivspeicher diesen Status besitzen. In diesen Archivspeicher werden alle neu zu archivierenden E-Mails geschrieben. Die E-Mails stehen allen MailStore-Benutzern zur Verfügung und können über die Suche und die Ordnerstruktur gefunden werden. E-Mails in diesem Archivspeicher können entsprechend den konfigurierten Benutzerrechten und Compliance-Einstellungen verschoben oder gelöscht werden.

• Normal

E-Mails in Archivspeichern mit dem Status Normal stehen allen MailStore-Benutzern zur Verfügung und können über die Suche und die Ordnerstruktur gefunden werden. E-Mails in diesen Archivspeichern können entsprechend den konfigurierten Benutzerrechten und Compliance-Einstellungen verschoben oder gelöscht werden.

• Schreibgeschützt

Auf E-Mails in schreibgeschützten Archivspeichern kann, unabhängig von Benutzerrechten und Compliance-Einstellungen, nur noch lesend zugegriffen werden. Die E-Mails stehen allen MailStore-Benutzern zur Verfügung und können über die Suche und die Ordnerstruktur gefunden werden. Es können jedoch keine E-Mails innerhalb dieser bzw. aus diesen Archivspeichern verschoben oder gelöscht werden.

**Hinweis:** Bitte beachten Sie, dass dennoch Dateisystem-Schreibzugriff auf das Verzeichnis des Archivspeichers erforderlich ist und das dieser Status das automatische Verarbeiten von Aufbewahrungsrichtlinien verhindert.

• Deaktiviert

Das Deaktivieren eines Archivspeichers ermöglicht es, Änderungen an der Konfiguration des Archivspeichers vorzunehmen. Dies kann z.B. nach dem [Umziehen des Archivs](https://help.mailstore.com/de/server/index.php?title=Umziehen_des_Archivs) erforderlich sein. Während ein Archivspeicher deaktiviert ist, stehen die darin enthaltenen E-Mails nicht im Archiv zur Verfügung.

**Hinweis:** Bitte beachten Sie, dass dieser Status u.a. die Ausführung von Archivierungsprofilen unterbindet.

#### **Bearbeiten**

Über den Kontextmenüpunkt Bearbeiten... können der Name und die Verzeichnisse eines Archivspeicher mit Status Deaktiviert geändert werden.

#### **Umbenennen**

Über den Kontextmenüpunkt Umbenennen... kann der Name eines Archivspeicher unabhängig von seinem Status direkt geändert werden.

#### **Aushängen**

Über den Kontextmenüpunkt Aushängen kann ein Archivspeicher aus dem Archiv ausgehangen werden, beispielsweise wenn alle darin enthaltenen E-Mails nicht mehr aufbewahrt werden müssen. Der Archivspeicher und die darin enthaltenen E-Mails stehen nach dem Aushängen nicht mehr im Archiv zur Verfügung.

#### **Einhängen**

Ein ausgehangener Archivspeicher kann über die Schaltfläche Einhängen... wieder in das Archiv eingebunden werden. Kann der Archivspeicher nicht automatisch entschlüsselt werden, werden Sie zur Eingabe des zugehörigen Wiederherstellungsschlüssels aufgefordert. Dies kann z.B. bei Archivspeichern der Fall sein, die zu einer anderen MailStore Installation gehörten oder von einer anderen Maschine umgezogen wurden. Weitere Hinweise zum Wiederherstellungsschlüssel finden Sie im Abschnitt [Sicherheit und Verschlüsselung](https://help.mailstore.com/de/server/index.php?title=MailStore_Server_Dienst-Konfiguration%23Sicherheit_und_Verschl.C3.BCsselung) des Kapitels [MailStore Server Dienst-Konfiguration](#page-184-0).

#### **Entsperren**

Kann ein Archivspeicher nicht automatisch entschlüsselt werden, wird er in der Archivspeicherliste als Gesperrt gelistet. Durch Auswahl des Kontextmenüpunkts Entsperren oder das Setzen eines Status werden Sie zur Eingabe des zugehörigen Wiederherstellungsschlüssels aufgefordert. Weitere Hinweise zum Wiederherstellungsschlüssel finden Sie im Abschnitt [Sicherheit und Verschlüsselung d](https://help.mailstore.com/de/server/index.php?title=MailStore_Server_Dienst-Konfiguration%23Sicherheit_und_Verschl.C3.BCsselung)es Kapitels [MailStore](#page-184-0) [Server Dienst-Konfiguration](#page-184-0).

## **Wartung von Archivspeichern**

Die Wartungsfunktionen können über das Kontextmenü der Archivspeicherliste aufgerufen werden. Alternativ können Sie einen Archivspeicher auswählen und die Wartungsfunktion über die Drop-Down-Liste Wartung im Detailbereich rechts neben der Archivspeicherliste auswählen. Folgende Funktionen stehen zur Auswahl:

- Bereinigung (Compact) Optimieren der Datenbankstrukturen und gleichzeitiges Kompaktieren der Daten.
- Datenintegrität prüfen Überprüfung der Datenintegrität zwischen "Ordnerinformationen und Metadaten" sowie "E-Mail-Kopfzeilen und -Inhalte".
- Alle FDB-Dateien warten Die Masterdatenbank und alle Datenbankdateien der internen Archivspeichern warten.
- Alle Statistiken neu berechnen Mit diesem Befehl können die Statistiken (Anzahl E-Mails pro Archivspeicher) für alle Archivspeicher neu berechnet werden.

Wartungsfunktionen können auch regelmäßig automatisiert mittels [Jobs](https://help.mailstore.com/de/server/index.php?title=Jobs) ausgeführt werden.

# <span id="page-165-0"></span>**5.16 Suchindizes**

MailStore Server ermöglicht Anwendern eine extrem schnelle Volltextsuche über alle vom Anwender lesbaren E-Mails. In den meisten Fällen dauert eine Volltextsuche nur Sekundenbruchteile. Um diese bemerkenswerte Suchgeschwindigkeit erzielen zu können, baut MailStore Server während der Archivierung sogenannte Suchindizes auf. Diese funktionieren ähnlich wie Indexe, die man meist hinten in Büchern findet - ein Nachschlagen im Index führt wesentlich schneller zum Ziel als das Durchsuchen jeder einzelnen Seite.

MailStore Server verwaltet jeweils eine Indexdatei

- pro Archivspeicher und
- pro Benutzer.

MailStore Server kann grundsätzlich alle Dateitypen indizieren, für welche ein sogenannter IFilter auf dem Rechner des MailStore Server installiert ist. Typischerweise sind IFilter mindestens für alle auf dem jeweiligen Rechner installierten Anwendungen vorhanden.

Folgende Dateitypen werden aus Stabilitäts- und Performancegründen direkt von MailStore Server verarbeitet, unabhängig von den installierten IFiltern:

- Textdateien (TXT),
- HTML-Dateien (HTM und HTML)

Die folgenden Abschnitte beschreiben typische Aufgaben rund um Suchindizes.

## **Fehlende IFilter installieren**

In der Regel existieren IFilter für alle Anwendungen, die auf dem jeweiligen System installiert sind. Wenn zum Beispiel Microsoft Office 2013 installiert ist, sind auch der dazugehörigen IFilter für Microsoft Dokumente installiert. IFilter können allerdings auch unabhängig von ihren zugehörigen Anwendungen auf dem System vorhanden sein.

Installieren Sie folgende IFilter auf dem MailStore Server Computer um die entsprechenden Dateitypen zu indexieren. Starten Sie nach der Installation der IFilter den MailStore Server Dienst neu, damit MailStore die hinzugefügte IFilter erkennt.

#### • **Textdateien (CSV, TXT)**

Der IFilter für diese Dateitypen ist unter Windows standardmäßig vorhanden. Sollte die Option nicht aktivierbar sein, ist möglicherweise ein Registry-Wert falsch gesetzt. Öffnen Sie den Registry-Editor und prüfen Sie, ob der {Standard}-Wert des Schlüssels

HKEY\_LOCAL\_MACHINE\SOFTWARE\Classes\.csv\PersistentHandler auf den Wert {5e941d80-bf96-11cd-b579-08002b30bfeb} gesetzt ist und korrigieren Sie dies gegebenenfalls.

• **Portable Document Format (PDF)** Installieren Sie zur Indexierung von PDF-Anhängen auf 64-Bit Betriebsystemen den Adobe PDF iFilter <sup>[\[1\]](http://www.adobe.com/support/downloads/detail.jsp?ftpID=5542)</sup>, auf 32-Bit Betriebsystemen den Adobe Acrobat Reader 11<sup>[\[2\]](https://www.adobe.com/support/downloads/thankyou.jsp?fileID=5519&ftpID=5507)</sup>,.

#### **Wichtige Hinweise:**

- Beachten Sie bei der Installation des 64-Bit IFilters die Installationsanweisungen (Installation Instructions)<sup>[\[1\]](http://www.adobe.com/support/downloads/detail.jsp?ftpID=5542)</sup>. Insbesondere das Hinzufügen des *bin*-Ordners des IFilter-Installationspfades zur PATH-Systemvariable beschleunigt die Indizierung deutlich. Die PATH-Systemvariable können Sie als Administrator über Windowstaste + R > rundll32 sysdm.cpl,EditEnvironmentVariables erweitern.
- Neueren Versionen des Adobe Acrobat Reader (32-Bit) installieren keinen IFilter mehr. Deaktivieren Sie daher bitte das automatische Update des Adobe Acrobat Reader 11.

#### • **Microsoft Office (97-2003), Microsoft Office (2007 und neuer)**

All diese Dateitypen werden vom Microsoft Office 2010 Filter Pack<sup>[3]</sup> unterstützt.

• **Open Document Format (Libre Office/Open Office)**

Diese Dateitypen benötigen eine lauffähige Installation von OpenOffice oder LibreOffice [\[4\]](https://www.libreoffice.org/). Zuletzt getestet mit LibreOffice 5.1.

**Hinweis:** Auch wenn das Microsoft Office 2010 Filter Pack eine Unterstützung für das Open Document Format registriert, funktioniert die Indexierung damit derzeit nicht mit MailStore.

Weitere Informationen zum Thema IFilter erhalten Sie unter anderem im entsprechenden [Wikipedia Artikel.](http://en.wikipedia.org/wiki/en:IFilter)

## **Indizierung von Dateianhang- (Attachment-)Inhalten einrichten**

In der Standardeinrichtung nimmt MailStore Server zwar den Dateinamen von Dateianhängen in die Suchindizes auf, aber nicht deren Inhalt. Soll auch der Inhalt verschiedener Dateianhänge durchsucht werden können, muss MailStore Server entsprechend eingestellt werden. Bitte gehen Sie wie folgt vor:

- Starten Sie den MailStore Client als MailStore-Administrator (admin).
- Klicken Sie auf Verwaltung > Storage und dann auf Suchindizes.
- Klicken Sie im Bereich Anhänge auf Ändern....
- Wählen Sie zu indexierenden Gruppen von Dateitypen aus oder tragen Sie in das Textfeld unter Andere Dateiendungen die Dateiendungen der zu indexierenden E-Mail-Anhänge durch Leerzeichen getrennt ein.

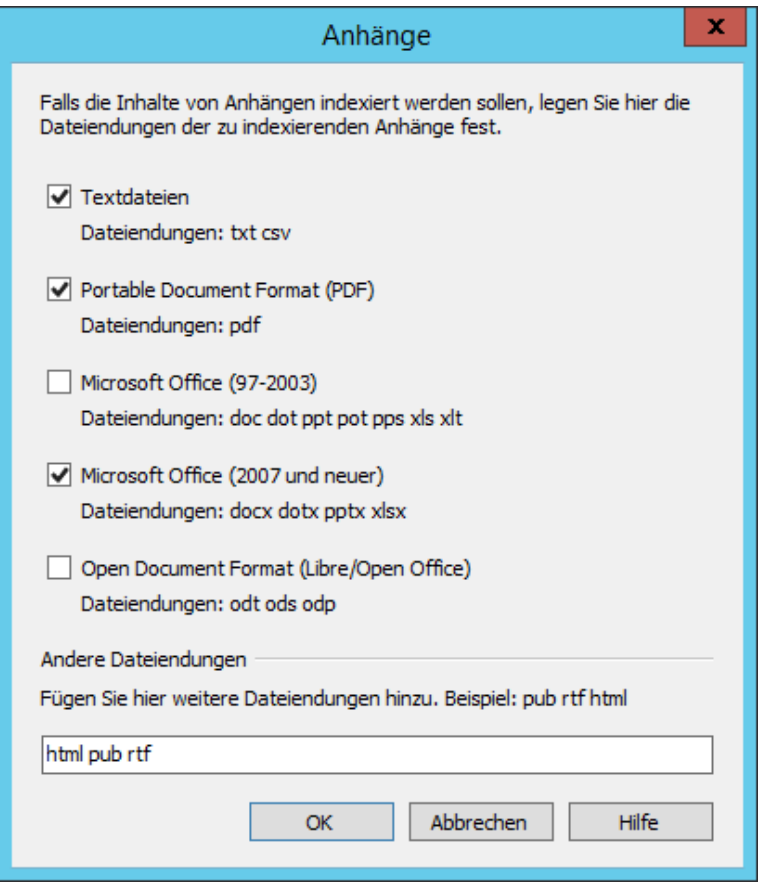

• Klicken Sie auf OK, um die Einstellungen zu speichern.

MailStore zeigt einen entsprechenden Hinweis an, falls Sie Dateinamenerweiterungen hinzugefügt haben, für welche kein passender IFilter auf dem MailStore Server Computer installiert ist.

Die neuen Einstellungen gelten für alle ab sofort archivierten E-Mails. Um die Einstellungen im Nachhinein für bereits archivierte E-Mails zu übernehmen, bauen Sie die entsprechenden Suchindizes wie unten beschrieben neu auf.

## **Suchindizes neu aufbauen**

Im Normalfall ist die Anlage, Pflege und Verwendung der Suchindizes völlig transparent, d.h. weder der Administrator noch der MailStore-Anwender müssen Kenntnis von deren Existenz oder den internen Vorgängen haben. Jedoch kann in einigen Fällen eine Wartung der Indizes erforderlich sein, z.B.

- bei Stromausfall,
- bei unvorhergesehener Terminierung des MailStore Server-Dienstes,
- bei getrennter Netzwerkverbindung (nur bei Ablage auf einem NAS),
- bei Änderungen der Indizierungskonfiguration oder
- beim Wiederherstellen von Archiven ohne Suchindex.

In oben genannten Fällen kann es vorkommen, dass Archiv, Index und Einstellungen nicht mehr synchron sind und einzelne Indizes neu aufgebaut werden müssen. In den meisten Fällen erhalten Sie dann eine entsprechende Fehlermeldung. Wenn Sie mehrere Suchindizes auf einmal neu aufbauen, stellen Sie sicher, dass anderen Prozesse wie Archivierungen, Exportvorgänge oder Jobs währenddessen pausiert sind, da die Indizierung ansonsten unterbrochen werden könnte.

Zum Neuaufbau von Suchindizes gehen Sie bitte wie folgt vor:

- Starten Sie den MailStore Client als MailStore-Administrator (admin).
- Klicken Sie auf Verwaltung > Storage und dann auf Suchindizes.
- Markieren Sie alle neu aufzubauenden Suchindizes. Indizes, deren Status auf Neu aufbauen steht, sind zur Erleichterung bereits markiert.
- Klicken Sie auf Suchindizes neu aufbauen.

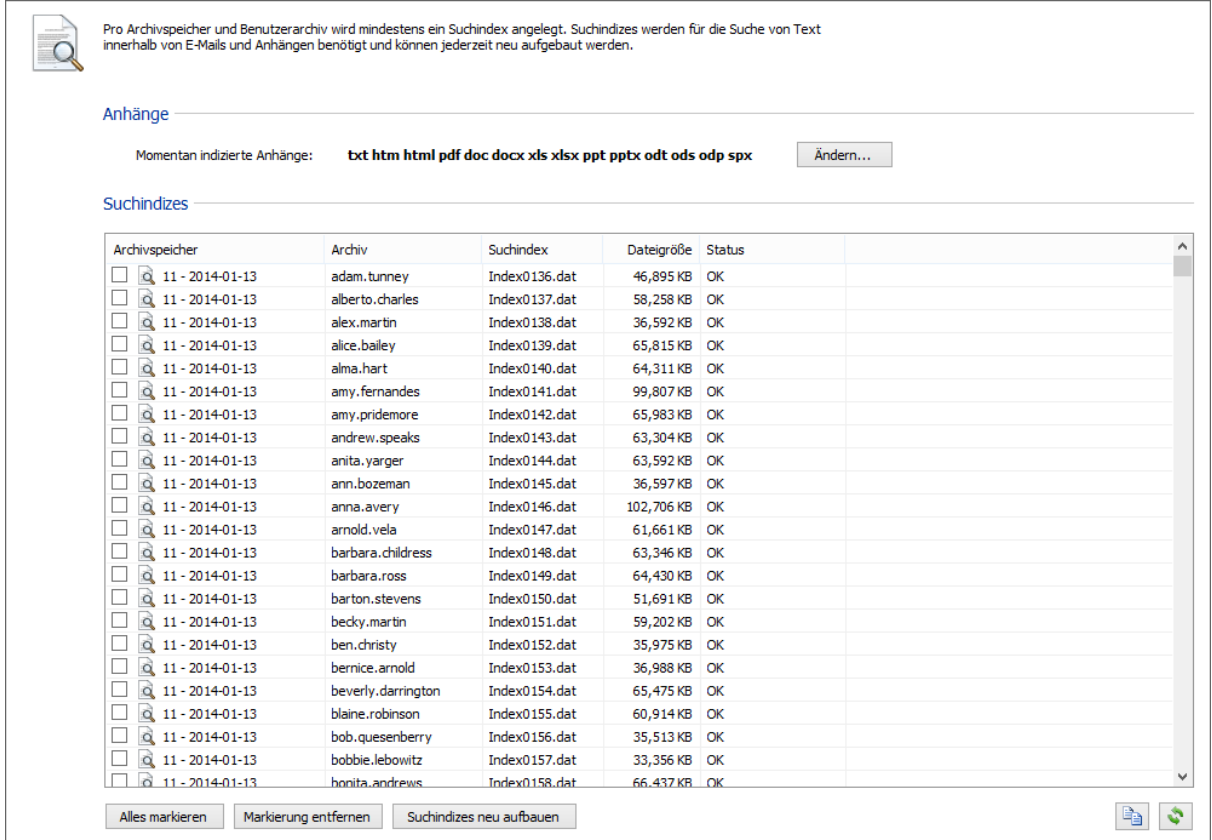

# **Quellennachweise**

- [1] <http://www.adobe.com/support/downloads/detail.jsp?ftpID=5542>
- [2] <https://www.adobe.com/support/downloads/thankyou.jsp?fileID=5519&ftpID=5507>
- [3] <https://www.microsoft.com/de-de/download/details.aspx?id=17062>
- [4] <https://www.libreoffice.org/>

# **5.17 Datensicherung und Wiederherstellung**

## **Datensicherung**

## **Vorüberlegungen**

MailStore Server unterstützt verschiedene Methoden zur Datensicherung des E-Mail-Archivs sowie aller Benutzereinstellungen. Sie können die in MailStore integrierte Backupfunktionen verwenden oder eine externe Backupsoftware einsetzen.

Für welches Verfahren Sie sich entscheiden hängt letztlich von Ihren jeweiligen Präferenzen und Ihrer Systemumgebung ab. Die integrierte Backupfunktion bietet für kleinere Umgebungen ohne eigenen Administrator den Vorteil, dass keine umfangreiche Konfigurationen vorgenommen werden muss, um sicherzustellen, dass alle benötigten Dateien und Verzeichnisse eingeschlossen und das Backup erfolgreich erstellt werden kann. Um die Daten nach erfolgreichem Erstellen des Backups auslagern zu können (bspw. auf DLT Band) ist allerdings das Integrieren dieser Backupdaten in ein weiteres Systembackup notwendig.

Bei Verwendung einer eigenen Backupsoftware (bsp. Veeam, Windows Server Backup oder Acronis True Image) sind einige vorbereitende Maßnahmen zu ergreifen, um das Backup erfolgreich erstellen zu können. Der Vorteil hierbei ist, dass die MailStore Server Daten direkt in eine bestehende Backupstrategie integriert werden können ohne wie vorgenannt zweigleisig fahren zu müssen.

## **Welche Daten müssen gesichert werden?**

Jeder Archivspeicher in MailStore besteht aus drei Bestandteilen:

- Orderinformationen und Metadaten
- E-Mail-Kopfzeilen und -inhalte
- Volltextindex

Während Orderinformationen und Metadaten sowie E-Mail-Kopfzeilen und -inhalte eine Einheit bilden und auf Konsistenz geachtet werden muss, können Volltextindizes ggf. neu aufgebaut werden. In Umgebungen mit hohen Sicherheitsanforderungen kann es, je nach Backup-Ziel, empfohlen sein, die unverschlüsselten Volltextindizes von der Datensicherung auszuschließen.

Neben den Archivspeichern ist es erforderlich, die MailStore Master Datenbank (MailStoreMaster.fdb) ebenfalls zu sichern. Diese enthält unter anderem alle Konfigurationseinstellungen der Benutzer und Profile.

## **Verwenden der in MailStore integrierten Backupfunktion**

MailStore Server verfügt über eine integrierte Backupfunktion, mit deren Hilfe eine vollständige Datensicherung des Archivs durchgeführt werden kann.

Eine so erstellte Datensicherung enthält alle archivierten E-Mails und Programmeinstellungen wie angelegte Benutzer und Berechtigungen. Die Wiederherstellung einer solchen Datenbanksicherung reicht aus, um den ursprünglichen Archivbetrieb ohne weitere Konfigurationsschritte zu 100% wiederherzustellen.

**Wichtiger Hinweis:** MailStore unterstützt bei der Verwendung der integrierten Backupfunktion ausschließlich interne Archivspeicher. Bei der Verwendung externer Archivspeicher ist eine vollständige Datensicherung nur mit Hilfe externer Backup-Software möglich.

#### **Vorgehensweise**

Zum Erstellen einer vollständigen Datensicherung gehen Sie wie folgt vor:

- Melden Sie sich über den MailStore Client als MailStore Administrator an.
- Klicken Sie auf Verwaltung > Management API > Jobs.
- Klicken Sie auf Storage und anschließend auf Datensicherung erstellen.

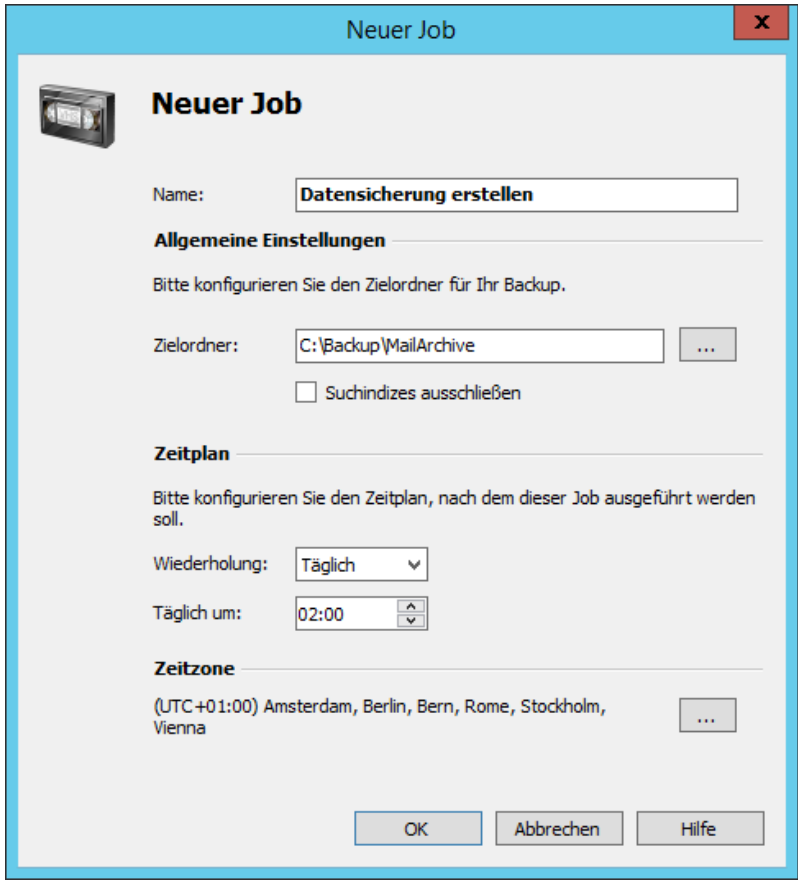

• Geben Sie nun den Zielordner der Datensicherung an.

**Hinweis:** Handelt es sich beim Backup-Ziel um eine Netzwerkfreigabe, ist zu beachten, dass der MailStore Server Zugriff auf diese Freigabe haben muss. Der Pfad zur Netzwerkfreigabe muss in UNC-Notation angegeben werden, z.B. \\Computer\Freigabename. Weitere Informationen dazu sind im Artikel [Verwendung von Network Attached Storage \(NAS\) z](https://help.mailstore.com/de/server/index.php?title=Verwendung_von_Network_Attached_Storage_%28NAS%29)u finden.

• Die Suchindizes können von der Datensicherung ausgeschlossen werden.

**Hinweis:** Diese Option kann gesetzt werden, damit Administratoren, die Zugriff auf die Datensicherung haben, keinen Zugriff auf die unverschlüsselten Suchindizes haben. Werden Archive wiederhergestellt, die keine Suchindizes enthalten, müssen die [Suchindizes neu aufgebaut werden](https://help.mailstore.com/de/server/index.php?title=Suchindizes%23Suchindizes_neu_aufbauen).

- Legen Sie im Abschnitt Zeitplan den Ausführungszeitpunkt der Datensicherung fest.
- Klicken Sie auf OK um das Einrichten der Datensicherung abzuschließen.

Führen Sie den neu erstellen Job ggf. [einmalig manuell aus](https://help.mailstore.com/de/server/index.php?title=Jobs%23Jobs_manuell_ausf%C3%BChren), um zu überprüfen, ob MailStore Server eine Datensicherung fehlerfrei durchführen kann.

**Hinweis:** Während der Datensicherung kann nicht auf die Archive zugegriffen werden. Sie erkennen dies daran, dass die Meldung erscheint: Der Server ist momentan aufgrund von Wartungsarbeiten nicht verfügbar.

## **Verwenden einer externen Backup-Software**

### **Datensicherung von internen Archivspeichern**

Wenn mit Hilfe einer externen Backup-Software eine Datensicherung erstellt wird, muss besonderes auf die Datenkonsistenz geachtet werden, welche wiederum von der verwendeten Backup-Methode abhängt. Im Folgenden sind daher die Vor- und Nachteile unterschiedlicher Backup-Methoden zusammengefasst.

#### **Datei-basierte Datensicherungen**

Während Datei-basierte Datensicherungen gut geeignet sind, individuelle Dateien zu sichern, eignen sie sich nicht zum Erstellen einer konsistenten Datensicherung eines MailStore Servers, da dieser die Daten über viele, sich schnell verändernde Dateien verteilt.

Um eine konsistente Datensicherung mit einer Datei-basierten Backup-Software zu erstellen, ist es daher erforderlich, den MailStore Server mit Hilfe der Befehle net pause mailstoreserver und net continue mailstoreserver einzufrieren und aufzutauen oder mit Hilfe der Befehle net stop mailstoreserver und net start mailstoreserver anzuhalten und neu zu starten.

Der MailStore Server steht während der gesamten Zeit weder für Endanwenderzugriffe zur Verfügung, noch werden Archivierungs- und Exportprofile oder Jobs ausgeführt.

#### **Storage Snapshots**

Beim Verwenden des Volume Shadow Services (VSS) oder anderer Methoden zum Erstellen von Snapshots auf Storage-Ebene muss sichergestellt werden, dass alle Dateien geschlossen wurden, bevor der Snapshot erstellt wird.

Der MailStore Server-Dienst stellt für externe Backup-Software, die den Microsoft Volume Shadow Service verwenden, einen so genannten Volume Shadow Service Writer (VSS-Writer) zur Verfügung. Dieser kann von einer externer Backup-Software dazu verwendet werden, konsistente Datensicherungen der MailStore Master Datenbank sowie aller internen Archivspeicher zu erstellen. Der Erfolg dieser Methode hängt stark von der eingesetzten Backup-Software, aber auch von der verwendeten Storage ab. Der VSS Writer muss in der [MailStore](#page-184-0) [Server Dienst-Konfiguration](#page-184-0) aktiviert sein.

Um zu überprüfen, ob während eines Backups entsprechenden VSS-Ereignisse in MailStore ausgelöst wurden, öffnen Sie das Anwendungs-Protokoll in der Windows Ereignisanzeige und suchen Sie nach folgenden Ereignissen:

- 1. A backup session has been started.
- 2. The archive has been frozen as a reaction on the OnPrepareSnapshot event.
- 3. The archive has been thawn as a reaction on the OnThaw event.
- 4. The backup session has been shut down.

Sind diese Ereignisse nicht im Anwendungs-Protokoll zu finden, wurde keine konsistente Datensicherung mit Hilfe des Volume Shadow Service durchgeführt. In dem Fall ist es notwendig, dass die Backup Software MailStore Server auf die Snapshots vorbereitet. Dies kann mit den im Abschnitt Datei-basierte Datensicherungen beschriebenen Methoden erfolgen.

Um zu erfahren, wie Sie Befehle vor und nach dem Erstellen von Snapshots ausführen können, ziehen Sie bitte die Dokumentation Ihrer Backup Software zu Rate.

#### **Vollständige Snapshots virtueller Maschinen**

Einige Backup-Lösungen sind sehr stark in Virtualisierungslösungen integriert und ermöglichen das Erstellen und Sichern/Replizieren von vollständigen Snapshots virtueller Maschinen. Diese Art von Snapshots beinhalten nicht nur den Zustand der Festplatten, sondern auch des Hauptspeichers. Daher können diese Snapshots als konsistent angesehen werden.

#### **Andere Methoden der Datensicherung und Replikation**

Zu Fragen bzgl. anderer Arten von Backup-Lösungen, wie z.B. Block-Level-Replikation, kontinuierliche Datensicherungen in Echtzeit usw. wenden Sie sich bitte an den Support des jeweiligen Herstellers, um zu erfahren ob die entsprechende Lösung in der Lage ist, konsistente Datensicherungen ganzer Verzeichnisstrukturen zu erstellen.

#### **Datensicherung von externen Archivspeichern**

Externe Archivspeicher ermöglichen es, Ordnerinformationen und Metadaten in einer SQL-Datenbank zu speichern. Die E-Mail-Inhalte können optional ebenfalls in der SQL-Datenbank gespeichert werden. Die Suchindizes müssen im Dateisystem abgelegt werden.

Um externe Archivspeicher zu sichern, müssen die verteilten Daten zur gleichen Zeit gesichert werden. Stoppen oder pausieren Sie den MailStore Server Dienst, sichern Sie die SQL-Datenbanken und die Dateien, die sich im Dateisystem befinden mittels geeigneter Backup-Software, und starten Sie den MailStore Server Dienst im Anschluss wieder.

Das Stoppen und Starten des MailStore Server Dienstes kann dabei z.B. mittels net stop mailstoreserver und net start mailstoreserver ausgelöst werden. Werden die unverschlüsselten Suchindizes nicht gesichert, können diese nach der Wiederherstellung der Datensicherung [neu aufgebaut w](https://help.mailstore.com/de/server/index.php?title=Suchindizes%23Suchindizes_neu_aufbauen)erden. Beachten Sie jedoch, dass dieser Vorgang je nach Größe der Archive einige Zeit in Anspruch nehmen kann.

## **Wiederherstellung**

Im Folgenden wird beschrieben, wie Sie eine Datenbanksicherung des gesamten Archivs wiederherstellen können, welches zuvor über die integrierte Backupfunktion gesichert wurde.

### **Hintergrund**

Eine Datenbanksicherung, welche über die integrierte Backupfunktion erstellt wurde und die die Suchindizes eingeschlossen hat, enthält alle archivierten E-Mails und Programmeinstellungen wie angelegte Benutzer und Berechtigungen. Die Wiederherstellung einer solchen Datenbanksicherung reicht aus, um den ursprünglichen Archivbetrieb ohne weitere Konfigurationsschritte zu 100% wiederherzustellen.

### **Automatisiertes Wiederherstellen einer Datensicherung**

MailStore legt beim Erstellen der Datensicherung mit der integrierten Backupfunktion zwei Dateien im Backup Ziel an, welche eine automatisierte, vollständige Wiederherstellung in die original Speicherorte ermöglichen. Sollen die gesamte Datensicherung in einem anderen Speicherort oder nur Teile (z.B. einzelne Archivspeicher) des Archivs wiederhergestellt werden, muss die Wiederherstellung manuell erfolgen (siehe nächster Abschnitt).

Sie benötigen eine funktionsfähige Installation von MailStore Server zur Wiederherstellung einer Datenbanksicherung.

- Beenden Sie den MailStore Server-Dienst und entfernen Sie ggf. das bei der Installation angelegte leere Archiv in C:\MailArchive.
- Führen Sie nun die Datei restore. bat aus dem Verzeichnis der Datensicherung aus.

**Hinweis:** Befindet sich die Datei auf einer Netzwerkfreigabe, z.B. \\nas01\MailStoreBackup, müssen Sie die Freigabe zuvor als Netzlaufwerk verbinden, z.B. N:, und die Datei von diesem Laufwerk aus starten.

- Folgen Sie den Anweisungen auf dem Bildschirm. Achten Sie dabei auf mögliche Fehlermeldungen.
- Starten Sie aus dem MailStore Server Programmordner im Windows-Startmenü die [MailStore Server](#page-184-0) [Dienst-Konfiguration.](#page-184-0)
- Klicken Sie nun unter Allgemein > Master-Datenbank auf Durchsuchen... und wählen Sie das wiederhergestellte Verzeichnis aus, welches die Datei MailStoreMaster.fdb enthält. Bestätigen Sie Ihre Auswahl mit OK.
- Starten Sie abschließend den MailStore Server-Dienst.

Wenn die Datensicherung die Suchindizes enthält, ist die automatisierte Wiederherstellung damit abgeschlossen, es sind keine weiteren Schritte notwendig. Ansonsten müssen die [Suchindizes noch neu](https://help.mailstore.com/de/server/index.php?title=Suchindizes%23Neuaufbau_der_Suchindizes) [aufgebaut werden](https://help.mailstore.com/de/server/index.php?title=Suchindizes%23Neuaufbau_der_Suchindizes).

### **Manuelles Wiederherstellen einer Datensicherung**

Sie benötigen eine funktionsfähige Installation von MailStore Server zur Wiederherstellung einer Datenbanksicherung. Gehen Sie danach wie folgt vor:

- Kopieren Sie die Datensicherung auf eine lokale Festplatte des Rechners oder den entsprechenden Netzwerkspeicher.
- Starten Sie aus dem MailStore Server Programmordner im Windows-Startmenü die [MailStore Server](#page-184-0) [Dienst-Konfiguration.](#page-184-0)
- Klicken Sie nun unter Allgemein > Master-Datenbank auf Durchsuchen... und wählen Sie das wiederhergestellte Verzeichnis aus, welches die Datei MailStoreMaster.fdb enthält. Bestätigen Sie Ihre Auswahl mit OK.

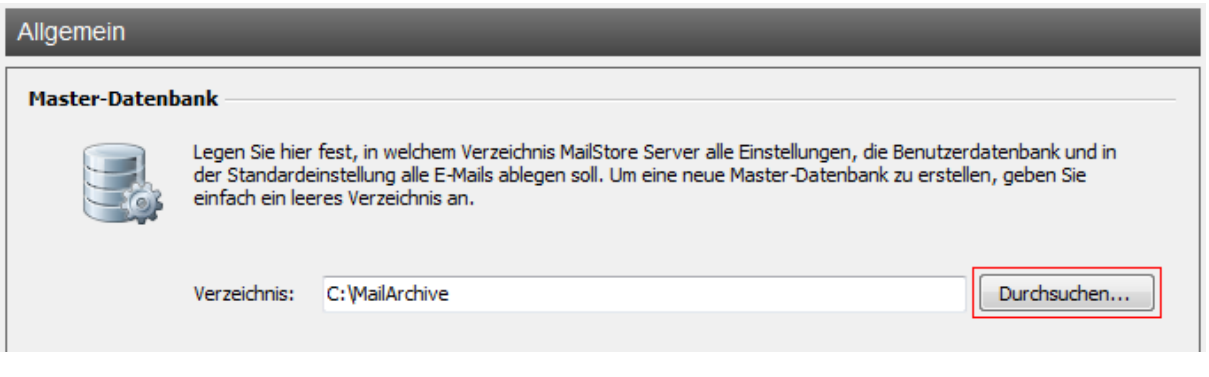

- Klicken Sie am unteren Rand des Fensters auf Neu starten, um die Änderungen zu übernehmen.
- Möglicherweise haben sich beim Erstellen der Datensicherung die Ordernamen der Archivspeicher verändert. Nutzen Sie die [Verwaltung der Speicherorte](#page-160-0), um die Pfade zu den Archivspeichern anzupassen oder benennen Sie die Order im Dateisystem entsprechend um. Die Zuordnung der Archivspeicher-Verzeichnisnamen im Backup zu den Originalnamen kann bspw. der Datei restore.csv entnommen werden, welche zusammen mit dem Backup erstellt wurde.

Wenn die Datensicherung die Suchindizes enthält, ist die Wiederherstellung damit abgeschlossen und es sind keine weiteren Schritte notwendig. Ansonsten müssen die [Suchindizes neu aufgebaut werden](https://help.mailstore.com/de/server/index.php?title=Suchindizes%23Suchindizes_neu_aufbauen).

# <span id="page-174-0"></span>**5.18 SMTP-Einstellungen**

Zum Senden von E-Mails benötigt MailStore Server SMTP-Zugangsdaten. Per E-Mail werden Benachrichtigungen über [verfügbare Updates](https://help.mailstore.com/de/server/index.php?title=Produktaktualisierungen%23Automatisch_nach_Updates_suchen) oder über das Fehlschlagen der automatischen Neuanlage von [Archivspeichern](#page-160-0) versandt. Auch können E-Mail-Kopien zur [Wiederherstellung aus MailStore Web Access](https://help.mailstore.com/de/server/index.php?title=Zugriff_%C3%BCber_MailStore_Web_Access%23Wiederherstellen_der_angezeigten_E-Mail) heraus per SMTP versandt werden.

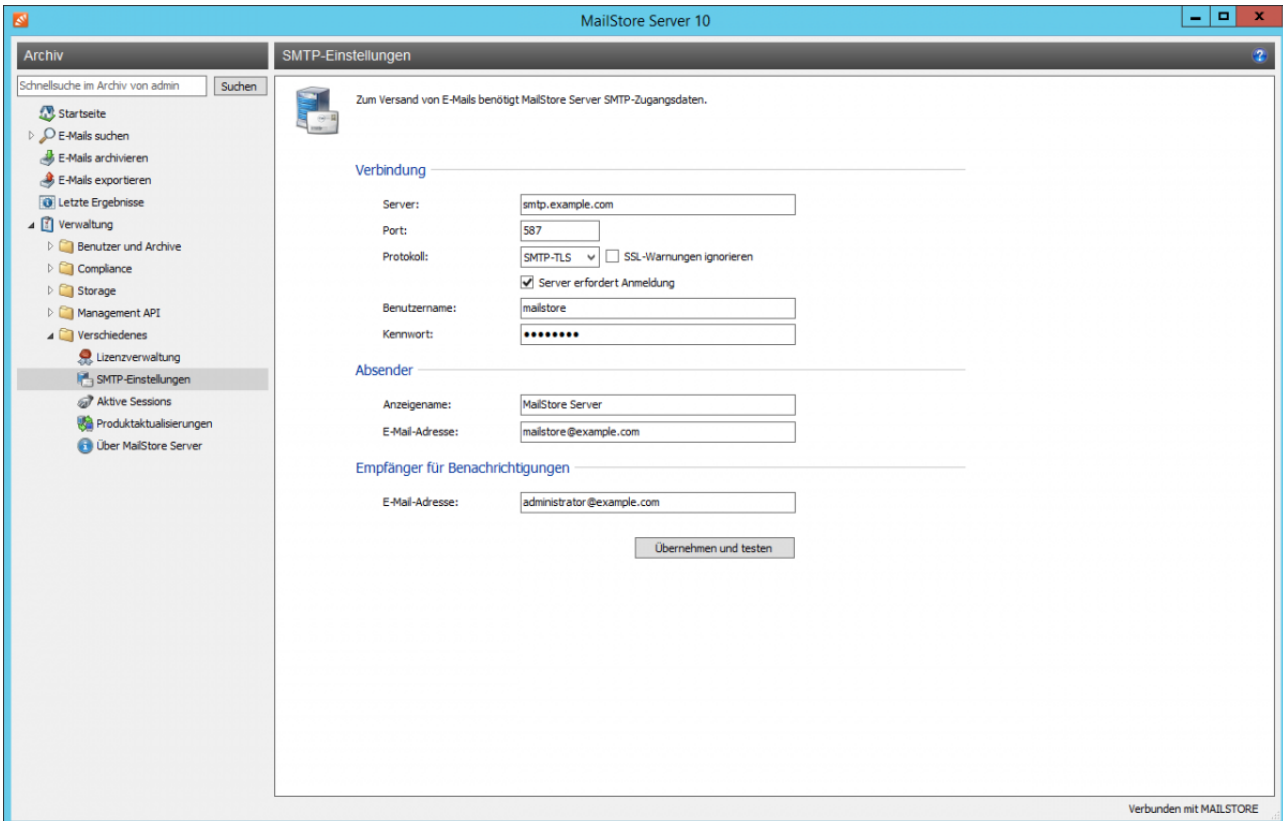

Unter Verwaltung > Verschiedenes > SMTP-Einstellungen können Sie die SMTP-Einstellungen festzulegen.

- Geben Sie unter Server den Hostnamen oder die IP-Adresse des SMTP-Servers ein.
- Standardmäßig verwendet MailStore den Port 587. Soll ein anderer Port verwendet werden, tragen Sie diesen unter Port ein.
- Soll die Verbindung zum SMTP-Server nicht verschlüsselt werden, wählen Sie im Feld Protokoll den Eintrag SMTP. Soll die Verbindung zum SMTP-Server verschlüsselt werden, wählen Sie im Feld Protokoll den Eintrag SMTP-TLS oder SMTP-SSL. Besitzt der SMTP-Server kein offizielles oder installiertes SSL-Zertifikat, setzen Sie das Häkchen neben SSL-Warnungen ignorieren, da der E-Mail-Versand sonst fehlschlägt.
- Insbesondere SMTP-Server, die über das Internet erreichbar sind, erfordern eine Anmeldung (SMTP Authentication). Setzen Sie das entsprechende Häkchen Server erfordert Anmeldung und geben Sie die zu verwendenden Zugangsdaten ein. Meist können die POP3-Zugangsdaten eines beliebigen Benutzers auf dem E-Mail-Server verwendet werden.
- Geben Sie im Bereich Absender den Anzeigenamen und die E-Mail-Adresse des Versenders von E-Mails ein. Viele SMTP-Server erfordern die Eingabe einer tatsächlich existierenden E-Mail-Adresse. Den Anzeigenamen können Sie frei wählen - im Optimalfall lässt sich aus dem Anzeigenamen erkennen, dass die E-Mail von MailStore Server gesendet wurde.
- Geben Sie im Bereich Empfänger für Benachrichtigungen die E-Mail-Adresse des Empfängers für administrative Benachrichtigungen von MailStore Server ein.
- Zum Übernehmen und Testen der Einstellungen drücken Sie auf die entsprechende Schaltfläche. Sollte eine Fehlermeldung erscheinen oder Sie erhalten keine Test-E-Mail an die angegebene Adresse, helfen

möglicherweise folgende Hinweise zur Problembehebung.

## **Problembehebung**

- Tritt beim Versand kein Fehler auf, es kommt aber keine E-Mail an, prüfen Sie bitte den Spam- bzw. Junk E-Mail-Ordner des Postfaches. Möglicherweise wurde die E-Mail aussortiert.
- Erhalten Sie eine Fehlermeldung wegen eines ungültigen Zertifikats ("Server's certificate was rejected by the verifier because of an unknown certificate authority."), setzen Sie das Häkchen neben SSL-Warnungen ignorieren und versuchen Sie es erneut.
- Erhalten Sie eine Fehlermeldung, dass eine oder mehrere Zieladressen abgewiesen wurden ("One or more recipients rejected."), erfordert der SMTP-Server wahrscheinlich eine Anmeldung. Geben Sie wie oben beschrieben Zugangsdaten ein.
- Erhalten Sie eine Fehlermeldung wegen ungültiger Zugangsdaten (beispielsweise "Incorrect authentication data" oder "Authentication failed"), prüfen Sie die eingegeben Zugangsdaten. Häufig entsprechen die Zugangsdaten denen des zugehörigen POP3-Servers.
- Bei sonstigen Problemen oder Fehlermeldungen prüfen Sie Ihre Eingaben bitte auf mögliche Fehler.

# **5.19 Lizenzverwaltung**

Die Lizenzverwaltung in MailStore erlaubt das Installieren bzw. Aktualisieren Ihrer MailStore Server Lizenz und gibt darüber hinaus einen Überblick über die aktuell verwendete MailStore Server-Lizenz. Des weiteren kann über die Schaltfläche Online-Shop öffnen direkt auf unseren Online-Shop zugegriffen werden um zum Beispiel Lizenzverlängerungen oder Upgrades zu erweben.

Falls die Lizenzinformation nicht automatisch heruntergeladen werden kann, kann die Lizenzdatei manuell heruntergeladen werden <sup>[\[1\]](https://my.mailstore.com/softwareactivation)</sup>.

**Hinweis:** Lizenznehmer, welche ihre Lizenz nicht direkt von MailStore Software bezogen haben, müssen sich bzgl. Lizenzfragen immer an ihren Reseller werden.

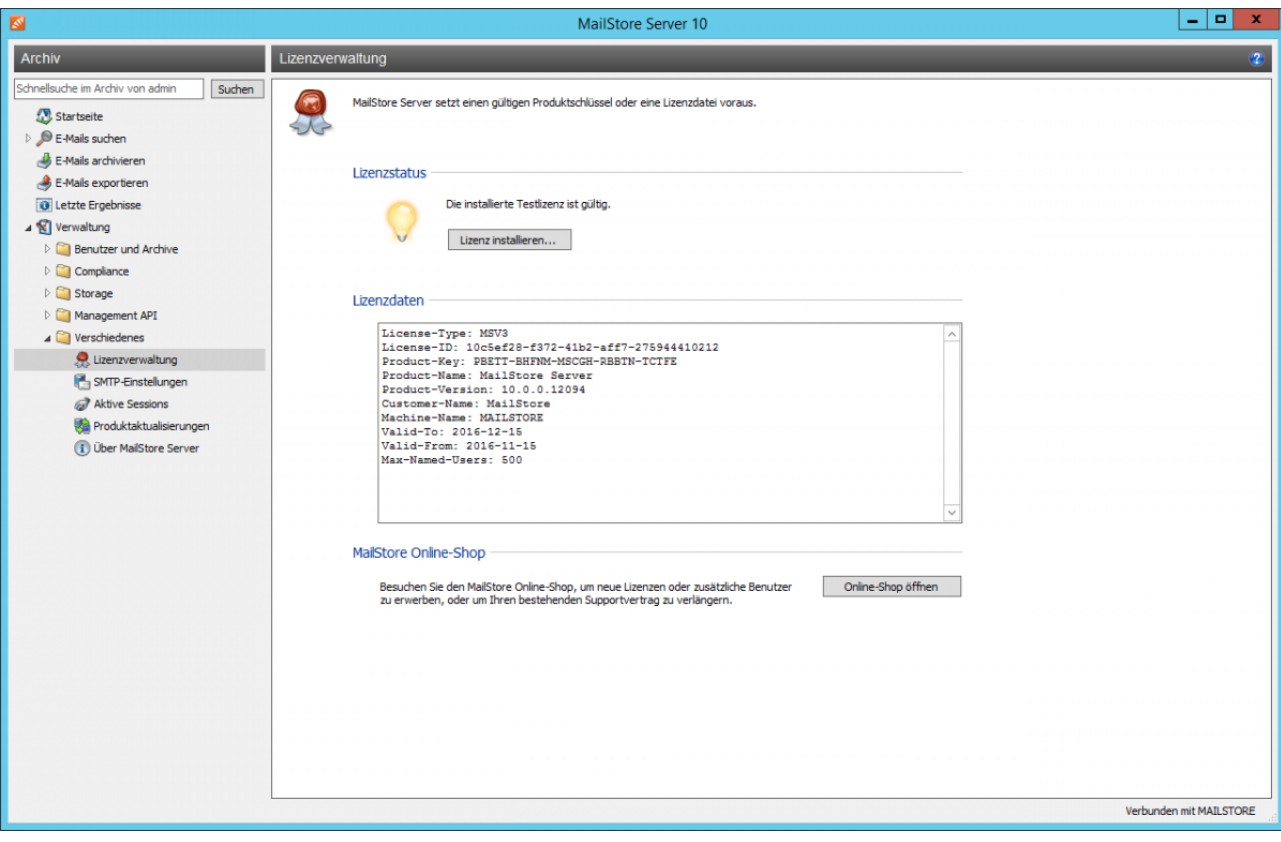

## **Quellennachweise**

[1] <https://my.mailstore.com/softwareactivation>

# **5.20 Aktive Sessions**

Administratoren können unter dem Punkt Verwaltung > Aktive Sessions sehen, welche Benutzer derzeit am MailStore Server angemeldet sind. Dies kann zum Beispiel vor dem Durchführen von Wartungsaufgaben wie dem Backup wichtig sein, um zu ermitteln, welche aktiven Benutzer von solch einer Aktion betroffen sind.

# **5.21 Produktaktualisierungen**

Auf dieser Seite können Sie konfigurieren, ob MailStore automatisch auf neue Versionen prüfen und ob anonymisierte Nutzungsdaten übermittelt werden sollen.

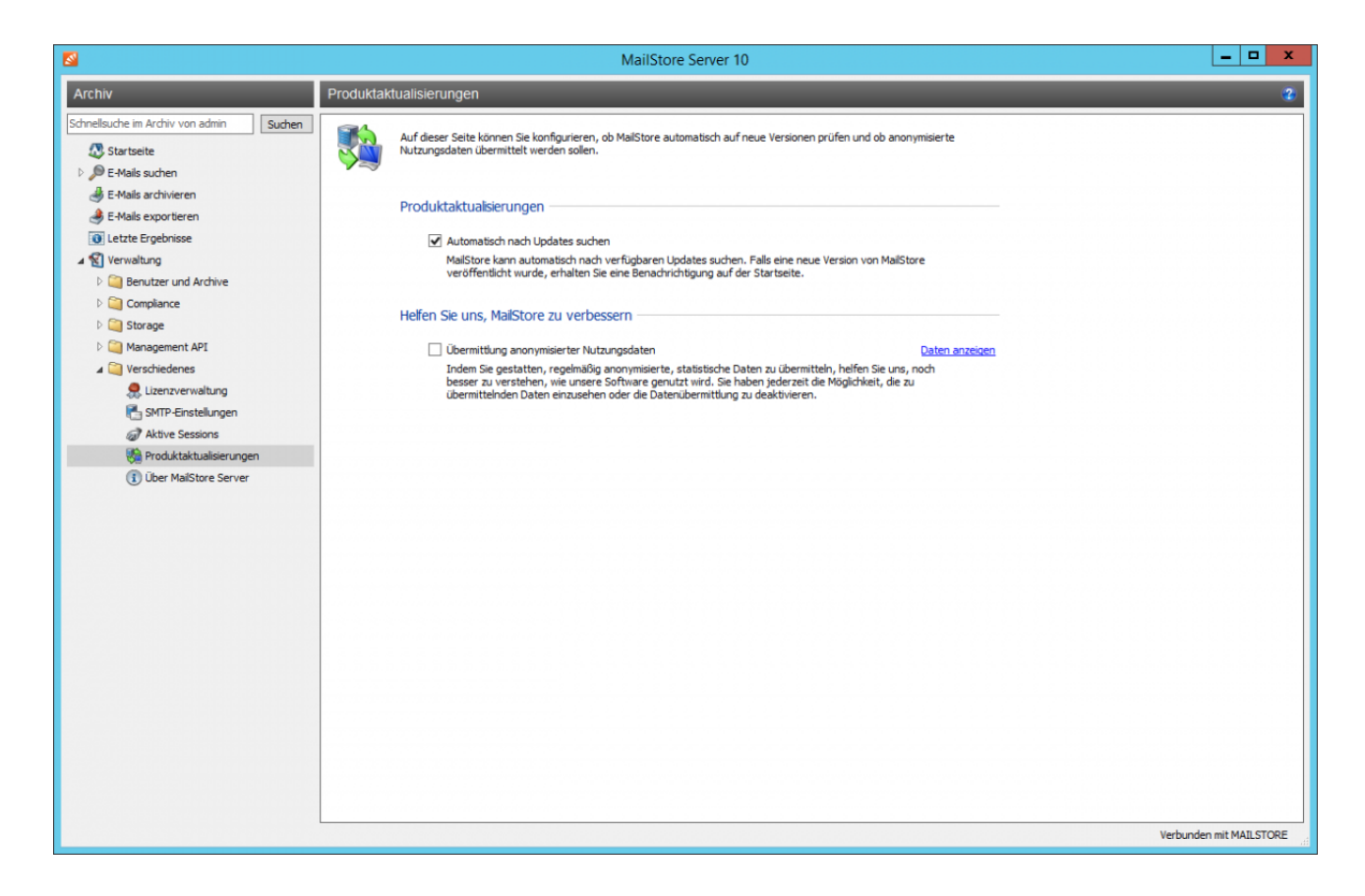

## **Automatisch nach Updates suchen**

Ist diese Option aktiviert, sucht MailStore Server regelmäßig nach neuen Versionen. Ist eine neue Version verfügbar, wird dies im MailStore Client auf dem Dashboard angezeigt. Ist in den [SMTP-Einstellungen e](#page-174-0)in Empfänger für Benachrichtigungen eingetragen, wird dieser zusätzlich per E-Mail über das Vorhandensein von Aktualisierungen informiert.

## **Übermittlung anonymisierter Nutzungsdaten**

Mit der Aktivierung dieser Option sendet MailStore Server regelmäßig Daten über die Nutzung des Programms an MailStore. Diese Daten erlauben es uns, besser zu verstehen, wie MailStore Server verwendet wird und unsere Entwicklungskapazitäten entsprechend zu fokussieren. Die übermittelten Daten werden ausschließlich zu diesem Zweck erhoben und ausgewertet.

Sie können die zu übermittelnden Daten durch Klick auf Daten anzeigen jederzeit einsehen. Es werden keine personenbezogenen Daten wie Benutzernamen, Kennwörter oder E-Mail-Inhalte übermittelt. Weiterhin sind die Datensätze vollständig anonymisiert und lassen sich somit keiner Kundeninstallation zuordnen. Diese Option ist standardmäßig deaktiviert (Opt-in).

# **5.22 MailStore Server Management Shell**

Viele Befehle des grafischen MailStore Clients lassen sich auch über die Management Shell durchführen, welche bei der Installation von MailStore Server und MailStore Client automatisch mitkopiert wird.

Die Management Shell ist einerseits dann nützlich, wenn keine grafische Umgebung zur Verfügung steht (z.B. bei Verwendung von telnet oder ssh), andererseits zur Einbindung in automatisch oder manuell gestartete Scripts (z.B. Batchdateien).

Neben den Client-seitigen Befehlen (Client-side Commands) stellt die Management Shell auch einen Zugriff auf die Server-seitigen Befehle (Server-side Commands) der [MailStore Server Administration API](#page-191-0) bereit. Die Ausgabe der Server-seitigen Befehle erfolgt im JSON-Format.

## **Die Management Shell aus MailStore heraus starten**

Sie können die Management Shell direkt aus MailStore heraus starten. Melden Sie sich dazu als MailStore-Administrator über den MailStore Client an und klicken Sie auf Verwaltung > Management API > Eingabeaufforderung.

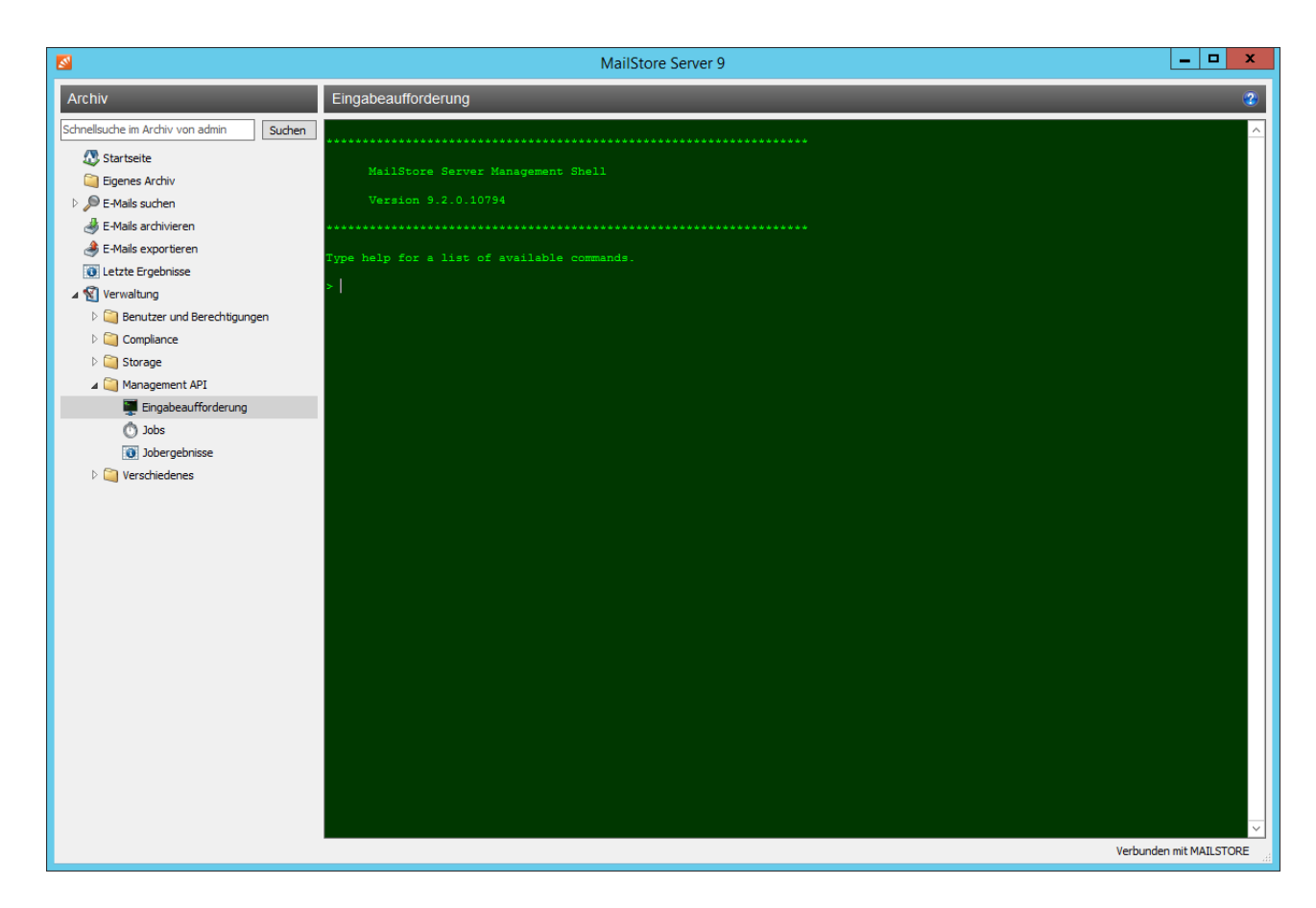

Die Schriftgröße der Management Shell kann durch Halten der Strg-Taste und Drehen des Mausrads oder + und auf der Tastatur angepasst werden. Halten der Strg-Taste und 0 setzt die Schriftgröße zurück.
### **MailStoreCmd.exe im nicht-interaktiven Modus verwenden**

Im nicht-interaktiven Modus führt die Management Shell eine Anmeldung mit übergebenen Anmeldeinformationen durch, führt einen ebenfalls übergebenen Befehl aus und beendet sich daraufhin automatisch. Der Exit Code (ERRORLEVEL) des Prozesses wird auf 0 gesetzt, wenn Anmeldung und Befehl erfolgreich ausgeführt werden konnten, sonst auf einen Wert ungleich 0. Die MailStoreCmd.exe befindet sich im Installationsverzeichnis von MailStore Server. Die ebenfalls vorhandene MailStoreCmdSilent.exe macht dasselbe, öffnet jedoch kein sichtbares Kommandozeilenfenster.

Die Anmeldedaten für Ihre Installation können Sie der Kommandozeile eines geplanten Tasks eines Profils vom Typ E-Mail-Programme oder E-Mail-Dateien entnehmen.

Es gibt mehrere Möglichkeiten, Anmeldedaten an MailStoreCmd.exe zu übergeben.

Damit die Anmeldedaten aus der Windows-Anmeldeinformationsverwaltung ausgelesen werden können, müssen diese zuvor dort abgespeichert werden. Dies macht der MailStore Client automatisch, wenn ein geplanter Task in der Windows Aufgabenplanung angelegt wird. Diese Methode verhindert, dass Zugangsdaten einfach von Dritten eingesehen werden können. Die Anmeldedaten können dann wie folgt verwendet werden:

MailStoreCmd.exe --h=<server> --cred=<user>@<server/IP-Adresse> --pkv3=<thumbprint> -c <command> [--param1=<value> --param2=<value> ...]

Die Anmeldedaten können auch im Klartext übergeben werden.

MailStoreCmd.exe --h=<server> --u=<user> --p=<password> --pkv3=<thumbprint> -c <command> [--param1=<value> --param2=<value> ...]

#### Im Folgenden werden die einzelnen Parameter beschrieben

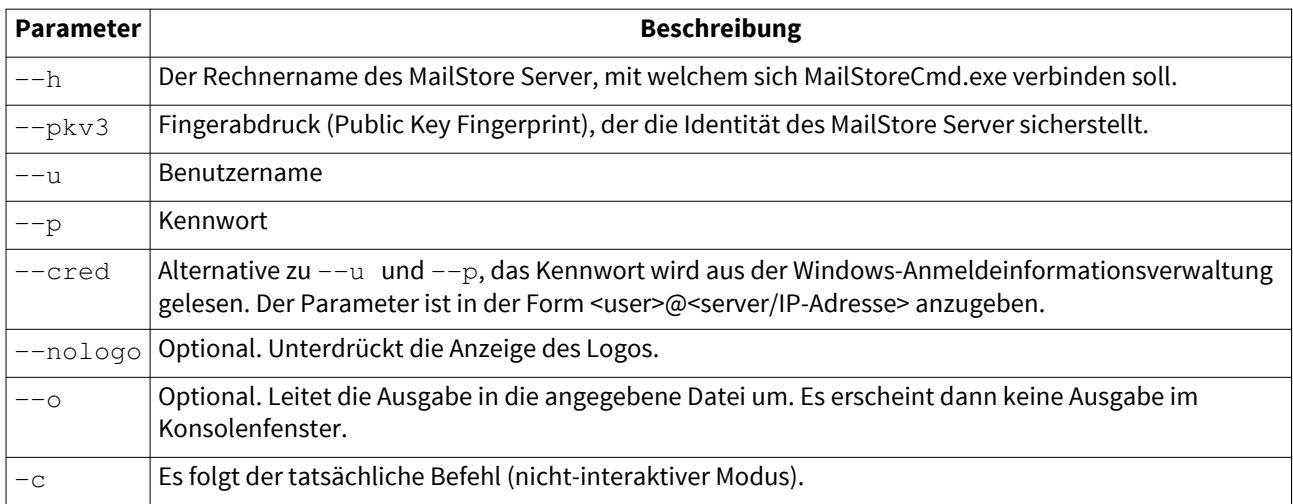

### **Befehlsübersicht**

Im folgenden finden Sie eine Befehlsübersicht der Client-seitigen Befehle. Eine Übersicht der Server-seitigen Befehle finden Sie unter [Function Reference](#page-195-0) (englisch).

clear

Löscht die angezeigten Texte und erhöht so die Übersichtlichkeit

debug-conn

Aktiviert das Verbindungsprotokoll für IMAP und HTTP Verbindungen während der Archivierung für den aktuell laufenden MailStore Client Prozess.

debuglog-browse

Öffnet das Debug-Protokoll-Verzeichnis im Datei-Explorer.

debuglog-enable, debuglog-disable

Aktiviert oder deaktiviert das globale (rechnerweite) Debugprotokoll.

exejcfg [--d]

Aktiviert bzw. deaktiviert das Envelope Journaling auf einem Exchange 2003 Server. Wenn der Parameter --d übergeben wird, wird das Envelope Journaling deaktiviert. Dieser Befehl muss auf einem Computer ausgeführt werden, der Mitglied einer Domäne ist.

export-execute [--name=<profilename>] [--id=<profileid>] [--verbose] [--[property]="value"]

Führt ein Export-Profil aus. Folgende Parameter werden unterstützt:

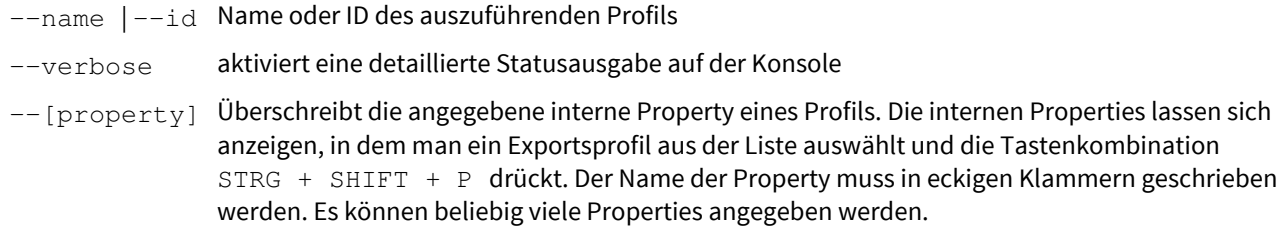

```
 export-list
```
Zeigt alle erstellten Exportprofile an (ID und Name des Profils).

help

Zeigt eine Liste aller verfügbaren Client- als auch Server-seitigen Befehle und deren Parameter

import-execute [--name=<profilename>] [--id=<profileid>] [--verbose] [--user=<username>] [--[property]="value"]

Führt das Archivierungsprofil aus. Folgende Parameter werden unterstützt:

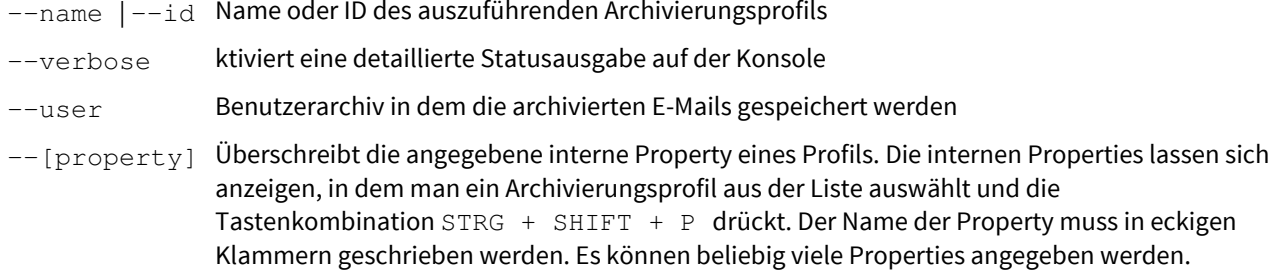

import-list [--user=<username>]

Zeigt alle erstellten Archivierungsprofil an (ID und Name des Profils).

livelog-client-disable, livelog-client-enable, livelog-server-disable, livelog-server-enable

Aktiviert oder deaktiviert das Echtzeitprotokoll für MailStore Server bzw. MailStore Client. Das Protokoll kann u.A. mit Sysinterals DebugView betrachtet werden. DebugView muss mit Administratorrechten ausgeführt werden, weiterhin müssen Global Win 32 Ereignisse erfasst werden.

store-setprop --name=<name> [--value=<value>]

Ändert eine globale Einstellung

--name Name der zu ändernden globalen Einstellung

--value Wert der globalen Einstellung

Folgende globale Einstellungen werden unterstützt:

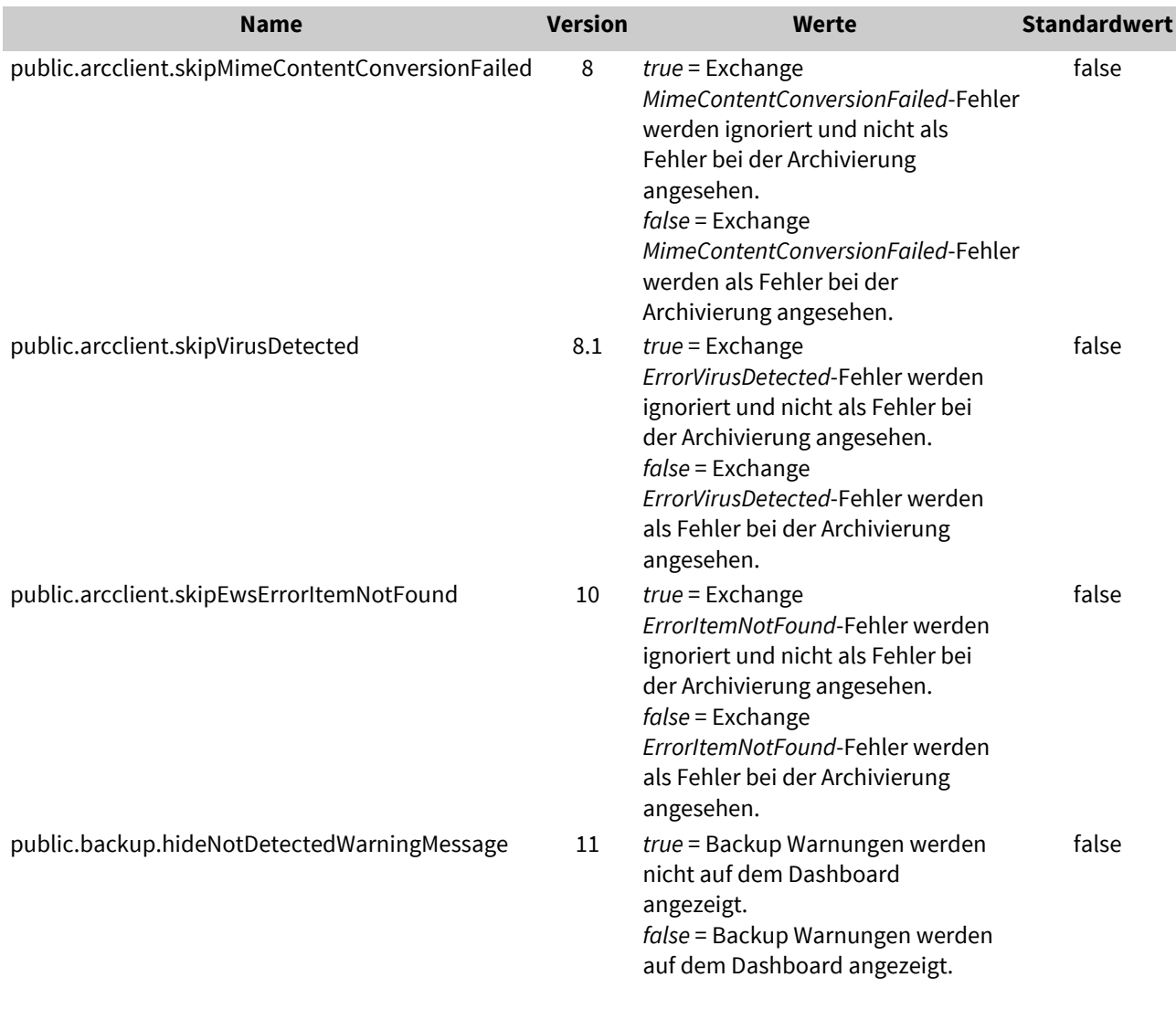

user-list

Zeigt eine Liste aller MailStore Benutzer an.

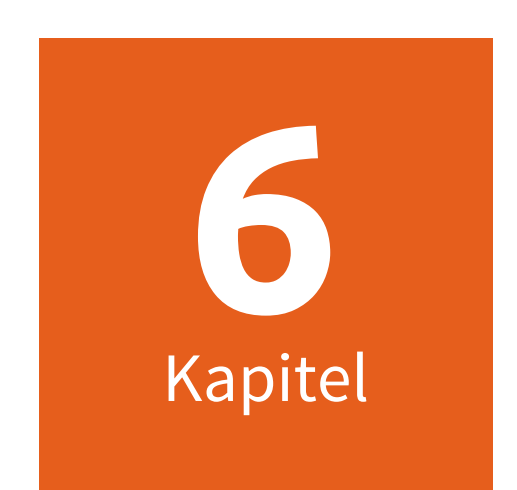

# **Dienst-Konfiguration**

# **6.1 MailStore Server Dienst-Konfiguration**

Mittels der MailStore Server Dienst-Konfiguration können grundlegende Einstellungen einer MailStore Server Installation konfiguriert und der MailStore Server-Dienst kontrolliert werden. Der aktuelle Status des MailStore Server-Dienstes wird am unteren Rand des Programmfensters angezeigt.

## **Allgemein**

Auf dieser Seite können Sie den Speicherort der Master-Datenbank auswählen, die Art des Audit-Protokolls festlegen sowie einzelne Komponenten zum Zugriff auf MailStore Server aktivieren oder deaktivieren.

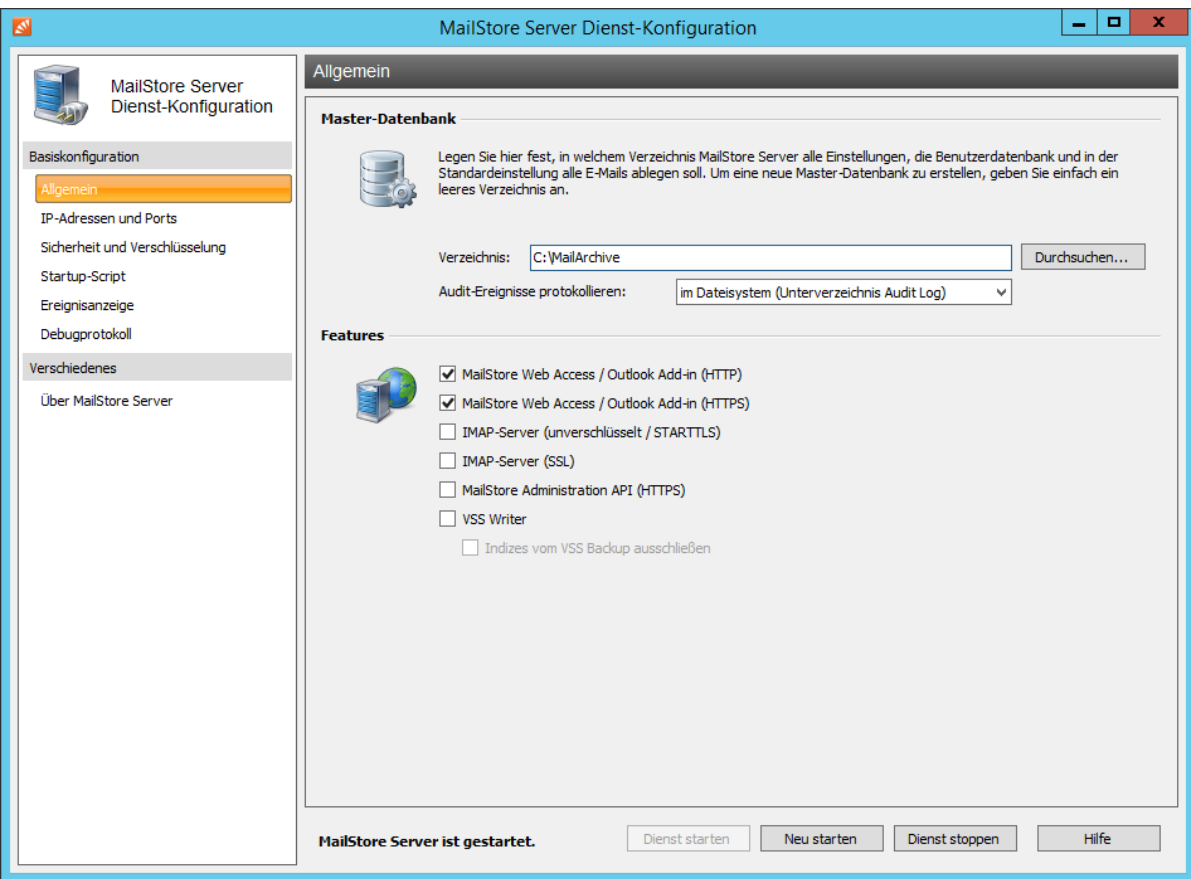

### **Master-Datenbank**

Wählen Sie hier den Speicherort der Master-Datenbank aus. Durch Auswahl eines leeren Verzeichnisses wird in diesem eine neue Master-Datenbank erstellt. Soll ein Archiv an einen neuen Speicherort umziehen, finden Sie entsprechende Anweisungen im Artikel [Umziehen des Archivs](https://help.mailstore.com/de/server/index.php?title=Umziehen_des_Archivs).

Ebenso kann hier der Speicherort für die Protokollierung von Audit-Ereignissen festgelegt werden.

### **Features**

Hierüber können Sie einzelne Komponenten zum Zugriff auf MailStore Server aktivieren oder deaktivieren.

- MailStore Web Access / Outlook Add-In (HTTP) Aktiviert den Archivzugriff per HTTP mittels [MailStore Web Access u](#page-84-0)nd des [MailStore Outlook Add-Ins.](#page-88-0)
- MailStore Web Access / Outlook Add-In (HTTPS) Aktiviert den Archivzugriff per HTTPS mittels des MailStore Web Access und des MailStore Outlook Add-Ins.
- IMAP-Server (unverschlüsselt/STARTTLS) Aktiviert den STARTTLS-verschlüsselten Archivzugriff über den integrierten [IMAP-Server](https://help.mailstore.com/de/server/index.php?title=Zugriff_%C3%BCber_MailStore_integrierten_IMAP-Server) (explizites TLS).

Das Anmelden über unverschlüsselte Verbindungen wird nicht unterstützt.

- IMAP-Server (SSL) Aktiviert den SSL-verschlüsselten Archivzugriff über den integrierten IMAP-Server (implizites TLS).
- MailStore Administration API (HTTPS) Aktiviert die [MailStore Administration API.](#page-191-0)
- VSS Writer

Aktiviert den MailStore Volume Shadow Service Writer, mit dessen Hilfe das Archiv mittels einer [externen](https://help.mailstore.com/de/server/index.php?title=Datensicherung_und_Wiederherstellung%23Verwenden_einer_externen_Backup-Software) [Backup-Software i](https://help.mailstore.com/de/server/index.php?title=Datensicherung_und_Wiederherstellung%23Verwenden_einer_externen_Backup-Software)m laufenden Betrieb gesichert werden kann.

• Indizes vom VSS Backup ausschließen Verhindert, dass der Speicherort der Indizes vom VSS Writer übermittelt wird.

### **IP-Adressen und Ports**

Neben der Möglichkeit des Aktivierens und Deaktivierens einzelner netzwerkbasierter Komponenten können Sie hier einstellen, an welche IP-Adresse und Port eine Komponente gebunden werden soll und welches SSL-Zertifikat bei einer verschlüsselten Verbindung verwendet werden soll.

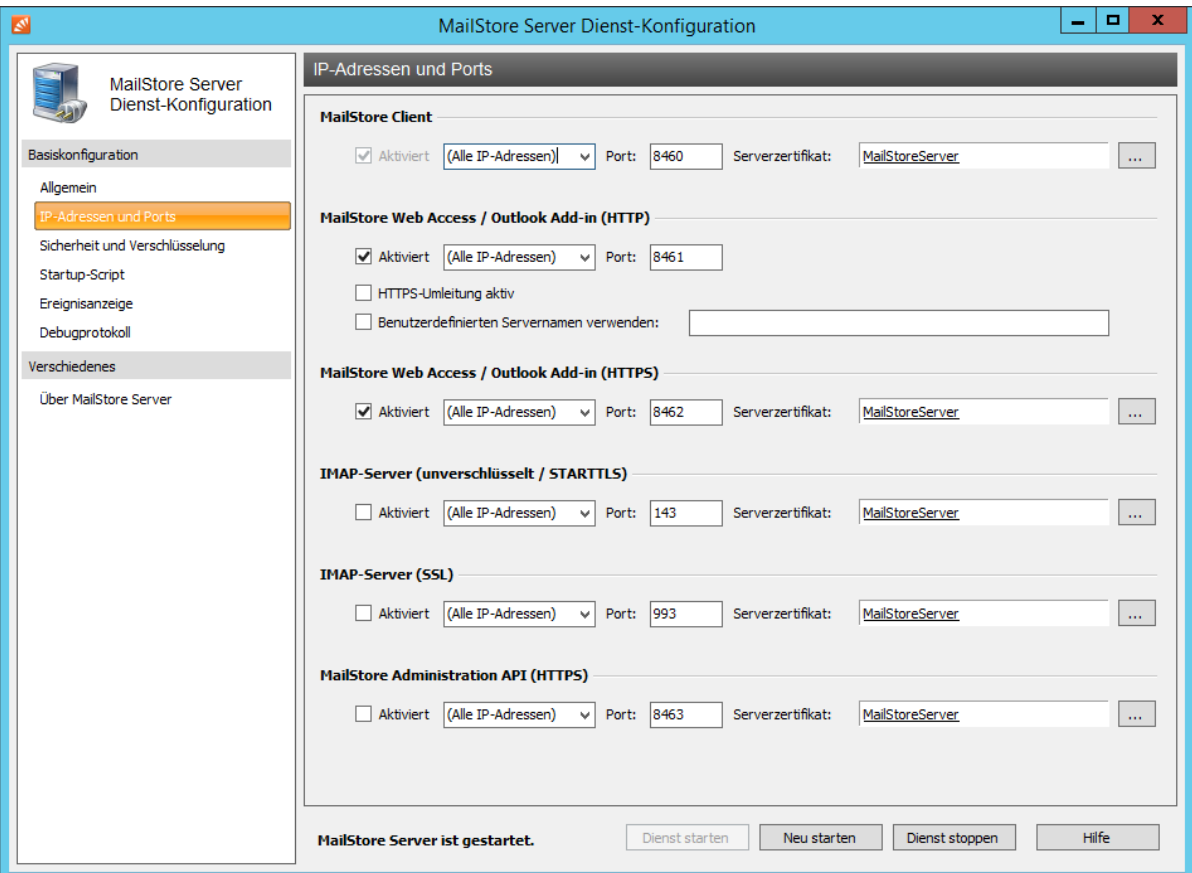

### **Grundlegende Einstellungen**

#### **IP-Adresse**

Auf dieser IP-Adresse nimmt die Komponente Verbindungen entgegen. In der Regel ist es ratsam, alle Komponenten von MailStore an alle IP-Adressen zu binden (Standard).

#### **Port**

Gibt den TCP-Port an, auf dem die Komponente Verbindungen annimmt.

**Tipp:** Falls neben MailStore Web Access kein weiterer Webserver installiert ist (z.B. eine IIS-Website, Microsoft Outlook Web Access oder SharePoint), können Sie die HTTP- und HTTPS-Standardports (80 und 443) festlegen. So können Anwender direkt über die URL http://<servername> oder https://<servername> ohne die Angabe einer Portnummer auf MailStore Web Access zugreifen.

#### **Serverzertifikat**

Zeigt das aktuell verwendete SSL-Zertifikat für die entsprechende Komponente an. Klicken Sie auf den Namen, um Details über das SSL-Zertifikat anzuzeigen. Über die Schaltfläche (…) neben dem Namen können Sie:

- Ein SSL-Zertifikat aus dem Zertifikatspeicher des MailStore Server Computers auswählen.
- Ein neues selbstsigniertes SSL-Zertifikat erstellen.
- Ein SSL-Zertifikat aus einer Datei direkt in den Zertifikatspeicher des MailStore Server Computers importieren. Die Datei muss im PKCS #12 Format vorliegen und hat üblicherweise die Dateiendung pfx oder p12.

Weitere Informationen über Zertifikate und SSL-Sicherheit finden Sie in den Artikeln:

- [Verwendung eigener SSL Zertifikate](https://help.mailstore.com/de/server/index.php?title=Verwendung_eigener_SSL_Zertifikate)
- [SSL-Sicherheit verbessern](https://help.mailstore.com/de/server/index.php?title=SSL-Sicherheit_verbessern)

### **Komponentenspezifische Einstellungen**

#### **MailStore Client**

Diese Komponente kann nicht deaktiviert werden, da der MailStore Client auch zur Verwaltung von MailStore Server dient. Der Standard-TCP-Port ist 8460.

#### **MailStore Web Access / Outlook Add-In (HTTP)**

Diese Komponente stellt den unverschlüsselten Archivzugriff über MailStore Web Access oder das MailStore Outlook Add-In zur Verfügung. Der Standard-TCP-Port ist 8461.

- HTTPS-Umleitung aktiv Mit dieser Option können unverschlüsselte HTTP-Zugriffe auf den HTTPS-Port umgeleitet werden.
- Benutzerdefinierten Servernamen verwenden Damit MailStore Server einen ganz bestimmten Servernamen bei der HTTPS-Umleitung verwendet, muss dieser hier eingetragen werden.

#### **MailStore Web Access / Outlook Add-In (HTTPS)**

Diese Komponente stellt den SSL-verschlüsselten Archivzugriff über MailStore Web Access oder das MailStore Outlook Add-In zur Verfügung. Der Standard-TCP-Port ist 8462.

#### **IMAP-Server (unverschlüsselt / STARTTLS)**

Diese Komponente stellt den STARTTLS-verschlüsselten Archivzugriff über den integrierten IMAP-Server zur Verfügung. Der Standard-TCP-Port ist 143. Das Anmelden über unverschlüsselte Verbindungen wird nicht unterstützt.

#### **IMAP-Server (SSL)**

Diese Komponente stellt den SSL-verschlüsselten Archivzugriff über den integrierten IMAP-Server zur Verfügung. Der Standard-TCP-Port ist 993.

#### **MailStore Administration API (HTTPS)**

Diese Komponente stellt den SSL-verschlüsselten Zugriff auf die MailStore Administration API zur Verfügung. Der Standard-TCP-Port ist 8463.

### **Sicherheit und Verschlüsselung**

Diese Seite stellt verschiedene Sicherheitsfunktionen zur Verfügung, die sich auf den Zugang zum Archiv und die Archivverschlüsselung beziehen. Um die Funktionen auf dieser Seite nutzen zu können, muss der MailStore Server-Dienst gestoppt sein.

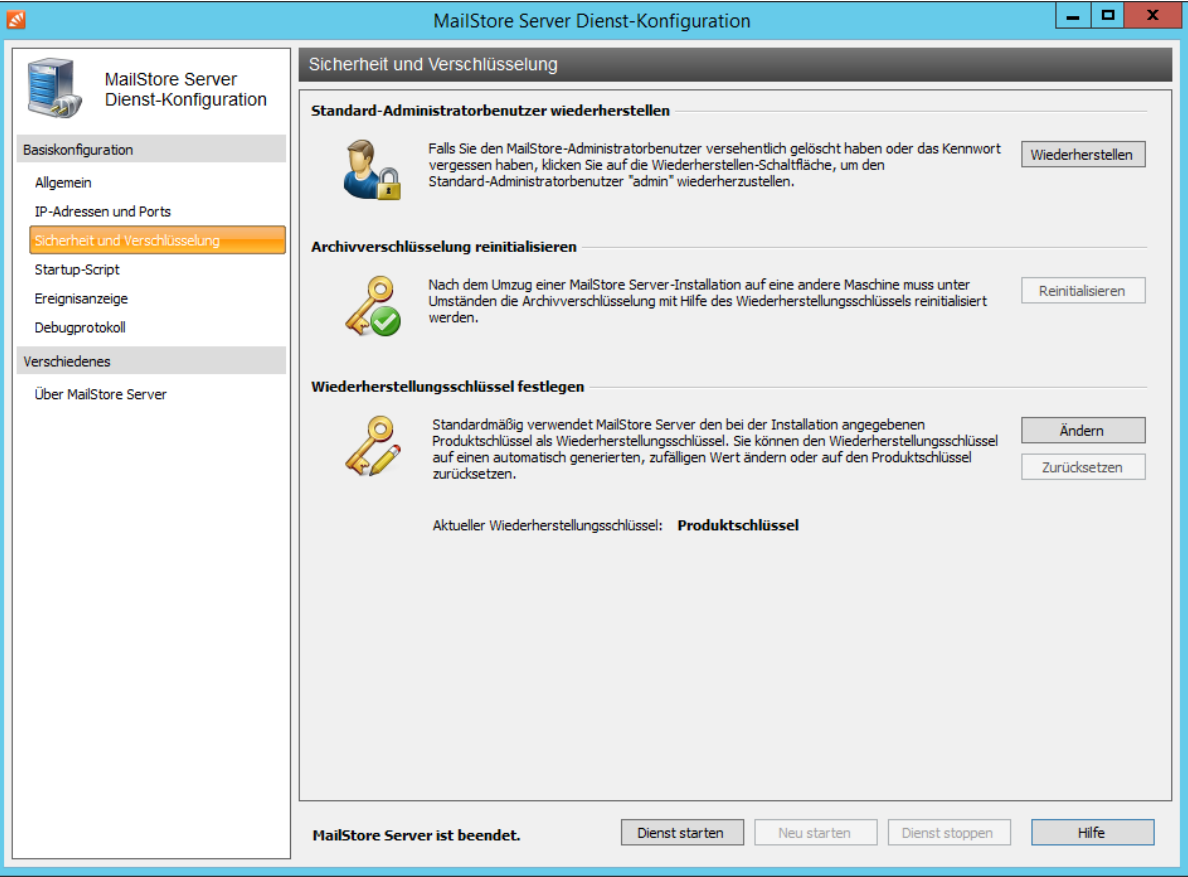

### **Standard-Administratorbenutzer wiederherstellen**

Über diese Funktion kann der Standard-Administratorbenutzer admin mit dem gleichlautenden Kennwort admin wiederhergestellt werden. Falls der Wiederherstellungsschlüssel des Archivs, dessen Standard-Administratorbenutzer Sie wiederherstellen wollen, nicht der Produktschlüssel der aktuellen MailStore Server Installation ist, werden Sie zur Eingabe des zugehörigen Wiederherstellungsschlüssels aufgefordert.

Die Wiederherstellung des Standard-Administratorbenutzers wird im Audit-Protokoll vermerkt.

### **Archivverschlüsselung reinitialisieren**

Aus Sicherheitsgründen ist die Archivverschlüsselung an die Windows-Installation gebunden, auf welcher MailStore Server installiert wurde. Daher ist es bei einem Umzug des Archivs auf eine andere Maschine in manchen Fällen notwendig, die Archivverschlüsselung zu reinitialisieren. Falls der Wiederherstellungsschlüssel des Archivs, dessen Verschlüsselung Sie reinitialisieren wollen, nicht der Produktschlüssel der aktuellen MailStore Server Installation ist, werden Sie zur Eingabe des zugehörigen Wiederherstellungsschlüssels aufgefordert.

### **Wiederherstellungsschlüssel festlegen**

Der Wiederherstellungsschlüssel wird zur Authorisierung verschiedener, sicherheitsrelevanter Vorgänge in MailStore Server verwendet, wie beispielsweise dem Wiederherstellen des Standard-Administratorbenutzers, dem Umzug des Archivs auf eine andere Maschine oder dem Einhängen von Archivspeichern einer anderen MailStore Server-Installation. Auf diese Weise kann der Kreis der Personen, die solche Vorgänge durchführen dürfen, begrenzt werden und eine Trennung von Archiv- und Systemadministrator erfolgen.

Standardmäßig verwendet MailStore Server den bei der Installation angegebenen Produktschlüssel als Wiederherstellungsschlüssel und die meisten sicherheitsrelevanten Vorgänge werden automatisch durchgeführt, ohne dass der Wiederherstellungsschlüssel zur Authorisierung des jeweiligen Vorgangs erneut eingegeben werden muss.

Zur Erhöhung der Sicherheit können Sie den Wiederherstellungsschlüssel auf einen automatisch generierten, zufälligen Wert ändern. In diesem Fall muss der Wiederherstellungsschlüssel zur Authorisierung jedes sicherheitsrelevanten Vorgangs erneut eingegeben werden. Um die Identifizierung zu erleichtern, wird jeder Wiederherstellungsschlüssel mit einem eindeutigen Bezeichner versehen, welcher bei Abfrage des Wiederherstellungsschlüssels angezeigt wird. Es kann jeweils nur der zuletzt festgelegte Wiederherstellungsschlüssel zur Authorisierung verwendet werden.

#### **Ändern des Wiederherstellungsschlüssels**

Klicken Sie auf Ändern, um den Wiederherstellungs- schlüssel auf einen automatisch generierten, zufälligen Wert zu ändern.

- Sie werden aufgefordert, den Wiederherstellungs-schlüssel in einer Datei zu speichern und/oder auszudrucken. Sie müssen mindestens eine Option wählen, um fortfahren zu können.
- Nach der erfolgreichen Änderung kann fortan nur dieser Wiederherstellungsschlüssel verwendet werden.

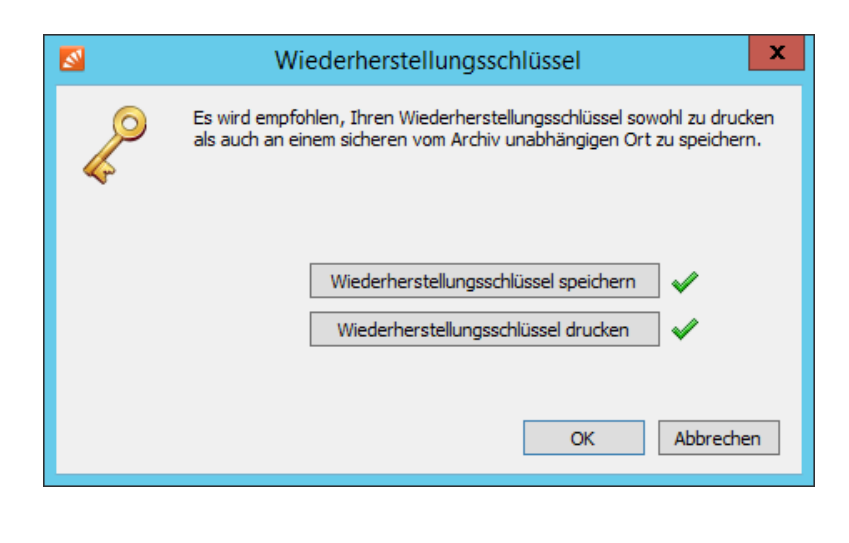

**Wichtiger Hinweis:** Bewahren Sie den Wiederherstellungsschlüssel unbedingt an einem sicheren Ort auf. Ohne gültigen Wiederherstellungsschlüssel ist die Durchführung sicherheitsrelevanter Vorgänge nicht mehr möglich.

Der MailStore Server-Dienst kann vor dem Start ein Script ausführen. Sie können dieses Script dazu verwenden, wie unter [Verwendung von Network Attached Storage \(NAS\) b](https://help.mailstore.com/de/server/index.php?title=Verwendung_von_Network_Attached_Storage_%28NAS%29)eschrieben, eine Verbindung zu einer Netzwerkressource unter Verwendung besonderer Verbindungsparameter herzustellen.

### **Ereignisanzeige**

Hier werden Ereignisse wie das Starten oder Stoppen des MailStore Server Dienstes angezeigt. Klicken Sie bei Fehlern auf den entsprechenden Eintrag, um unterhalb der Liste weitere Details anzuzeigen.

## **Debugprotokoll**

Auf dieser Seite können Sie verschiedene Debugprotokolle aktivieren, einsehen und löschen.

### **Debugprotokoll aktivieren**

Aktivieren Sie diese Einstellung, falls Probleme oder Fehler beim Betrieb des MailStore Servers aufgetreten sind. Nach Neustart des Server-Dienstes über Neu starten im gleichen Fenster wird eine ausführliche Protokolldatei mitgeschrieben. Diese kann zum Beispiel vom MailStore-Support-Team ausgewertet werden.

#### **IMAP-Verbindungs-Debugprotkoll aktivieren**

Aktivieren Sie diese Einstellung, falls Probleme oder Fehler beim Zugriff auf den MailStore Servers über den integrierten IMAP-Server aufgetreten sind. Nach Neustart des Server-Dienstes über Neu starten im gleichen Fenster wird eine ausführliche Protokolldatei mitgeschrieben. Diese kann zum Beispiel vom MailStore-Support-Team ausgewertet werden.

In der Tabelle finden Sie eine Übersicht aller erstellten Debugprotokolldateien. Sie können den Inhalt einer Debugprotokolldatei durch einen Doppelklick oder klicken auf die Schaltfläche Öffnen im Texteditor anzeigen lassen. Zum Löschen einer oder mehrerer Debugprotokolldateien, markieren Sie diese zunächst und klicken anschließend auf Löschen.

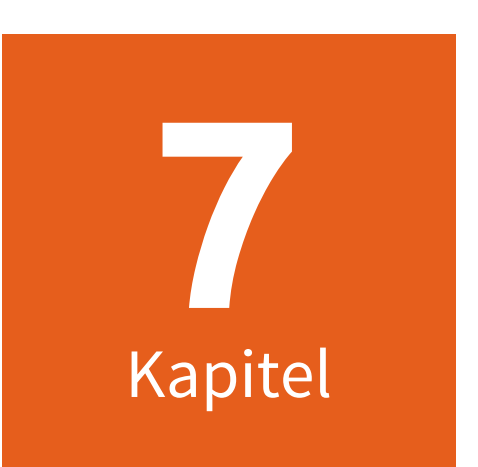

# **MailStore Server Administration API**

# <span id="page-191-0"></span>**7.1 Administration API - Using the API**

In this chapter you can find a description of the MailStore Server Administration API. With the Administration API administrative tasks, such as managing users or storage locations, can be remote controlled from a central location. Communication with the Administration API is done using web requests through HTTPS.

For security reasons, the MailStore Server Administration API is deactivated by default and has to be activated using the [MailStore Server Service Configuration](https://help.mailstore.com/de/server/index.php?title=MailStore_Server_Service_Configuration). When you are connecting to the API and using a hostname other than localhost or 127.0.0.1 you have to change the password of the admin user before.

### **Executing Regular API Functions**

To execute regular Management API functions, send a HTTP POST request to the following URL:

https://<mailstore-server>:8463/api/invoke/<function>

With every request to the API, the username and password of a MailStore Administrator must be submitted following the [HTTP Basic Authentication](http://en.wikipedia.org/wiki/Basic_access_authentication) specification as described in RFC 2617. When a function needs additional data, this data must be send urlencoded. The HTTP header Content-Type: application/x-www-form-urlencoded should be set.

#### **Example**

#### **HTTP Request**

```
POST /api/invoke/GetServerInfo HTTP/1.1
Authorization: Basic YWRtaW46UGFzc3cwcmQ=
User-Agent: curl/7.35.0
Host: mailstore.example.com:8463
Accept: */*
Content-Length: 0
```
#### **HTTP Response**

```
HTTP/1.1 200 OK
Cache-Control: 
no-cache,private,no-store,must-revalidate,max-stale=0,post-check=0,pre-check=0
Pragma: no-cache
Content-Length: 251
Content-Type: application/json
Expires: Wed, 25 Jun 2014 14:13:43 GMT
Server: Microsoft-HTTPAPI/2.0
Date: Thu, 26 Jun 2014 14:13:43 GMT
{
   "error": null,
   "token": null,
   "statusVersion": 2,
   "statusCode": "succeeded",
   "percentProgress": null,
   "statusText": null,
  "result": {
     "version": "9.0.0.9702",
     "machineName": "MAILSTORE"
 },
   "logOutput": null
}
```
To get a list of all available functions, send a POST request to https://<mailstore-server:8463/api/get-metadata.

### **Long Running Processes**

Some API functions start a long running process that may take several minutes or even hours to complete. To keep track of the progress a unique token is returned upon initial request, which can be used to periodically poll for status updates.

The overall process is as follows:

- 1. Send HTTP POST to https://<mailstore-server>:8463/api/invoke/VerifyStore in order to execute the function.
- 2. Check the server's response for the keys token, statusCode and statusVersion.
- 3. To retrieve status updates, send periodic requests to
	- https://<mailstore-server>:8463/api/get-status with the following parameters:

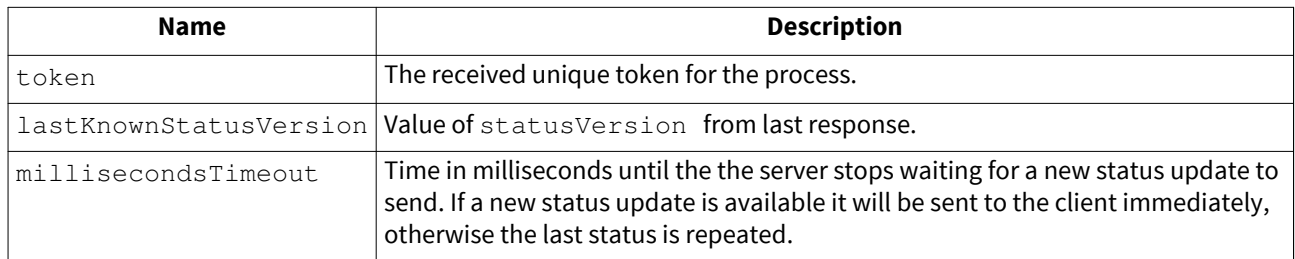

4. The process finished when the statusCode is not running.

#### **Example**

#### **Initial HTTP Request**

```
POST /api/invoke/VerifyStore HTTP/1.1
Authorization: Basic YWRtaW46UGFzc3cwcmQ=
User-Agent: curl/7.35.0
Host: mailstore.example.com:8463
Accept: */*
Content-Length: 5
Content-Type: application/x-www-form-urlencoded
```
 $id=11$ 

#### **Initial HTTP Response**

```
HTTP/1.1 200 OK
Cache-Control: 
no-cache,private,no-store,must-revalidate,max-stale=0,post-check=0,pre-check=0
Pragma: no-cache
Content-Length: 290
Content-Type: application/json
Expires: Wed, 25 Jun 2014 14:15:41 GMT
Server: Microsoft-HTTPAPI/2.0
Date: Thu, 26 Jun 2014 14:15:41 GMT
{
   "error": null,
   "token": "b3af0ebae4dd755d1a54b9756817baee",
   "statusVersion": 3,
   "statusCode": "running",
   "percentProgress": 0,
   "statusText": null,
   "result": null,
   "logOutput": "Verifying file group #11...\r\nCreating a list of 
messages to be verified...\Gamma}
```
#### **Periodic HTTP Request of Progress**

```
POST /api/get-status HTTP/1.1
Authorization: Basic YWRtaW46UGFzc3cwcmQ=
User-Agent: curl/7.35.0
Host: spe.example.com:8474
Accept: */*
Content-Length: 90
Content-Type: application/x-www-form-urlencoded
token=b3af0ebae4dd755d1a54b9756817baee&lastKnownStatusVersion=3&millisecondsTimeout=5000
```
#### **HTTP Response to Periodic Progress Requests**

```
HTTP/1.1 200 OK
Cache-Control: 
no-cache,private,no-store,must-revalidate,max-stale=0,post-check=0,pre-check=0
Pragma: no-cache
Content-Length: 242
Content-Type: application/json
Expires: Wed, 25 Jun 2014 14:08:15 GMT
Server: Microsoft-HTTPAPI/2.0
Date: Thu, 26 Jun 2014 14:08:15 GMT
{
   "error": null,
   "token": "b3af0ebae4dd755d1a54b9756817baee",
   "statusVersion": 9,
  "statusCode": "running",
  "percentProgress": 0,
   "statusText": null,
 "result": null,
 "logOutput": " 400 messages verified...\r\n"
}
```
#### **Final HTTP Response**

```
HTTP/1.1 200 OK
Cache-Control: 
no-cache,private,no-store,must-revalidate,max-stale=0,post-check=0,pre-check=0
Pragma: no-cache
Content-Length: 242
Content-Type: application/json
Expires: Wed, 25 Jun 2014 15:08:15 GMT
Server: Microsoft-HTTPAPI/2.0
Date: Thu, 26 Jun 2014 15:08:15 GMT
{
  "error": null,
  "token": null,
   "statusVersion": 269,
   "statusCode": "succeeded",
  "percentProgress": null,
  "statusText": null,
   "result": null,
   "logOutput": null
}
```
## **Error Handling**

Additionally to handling protocol specific issues such as HTTP or TCP errors, developers receive detailed information from the API itself in case the request did not succeed.

In case the request was successfully be processed, the response will contain:

"error": null

Otherwise in the event of a failure the error key will have the following structure

```
 "error": {
 "message": string,
 "details": string
 }
```
allowing developers to display a meaningful error message and further technical details.

# <span id="page-195-0"></span>**7.2 Administration API - Function Reference**

## **AttachStore**

Attach existing archive store.

### **Arguments**

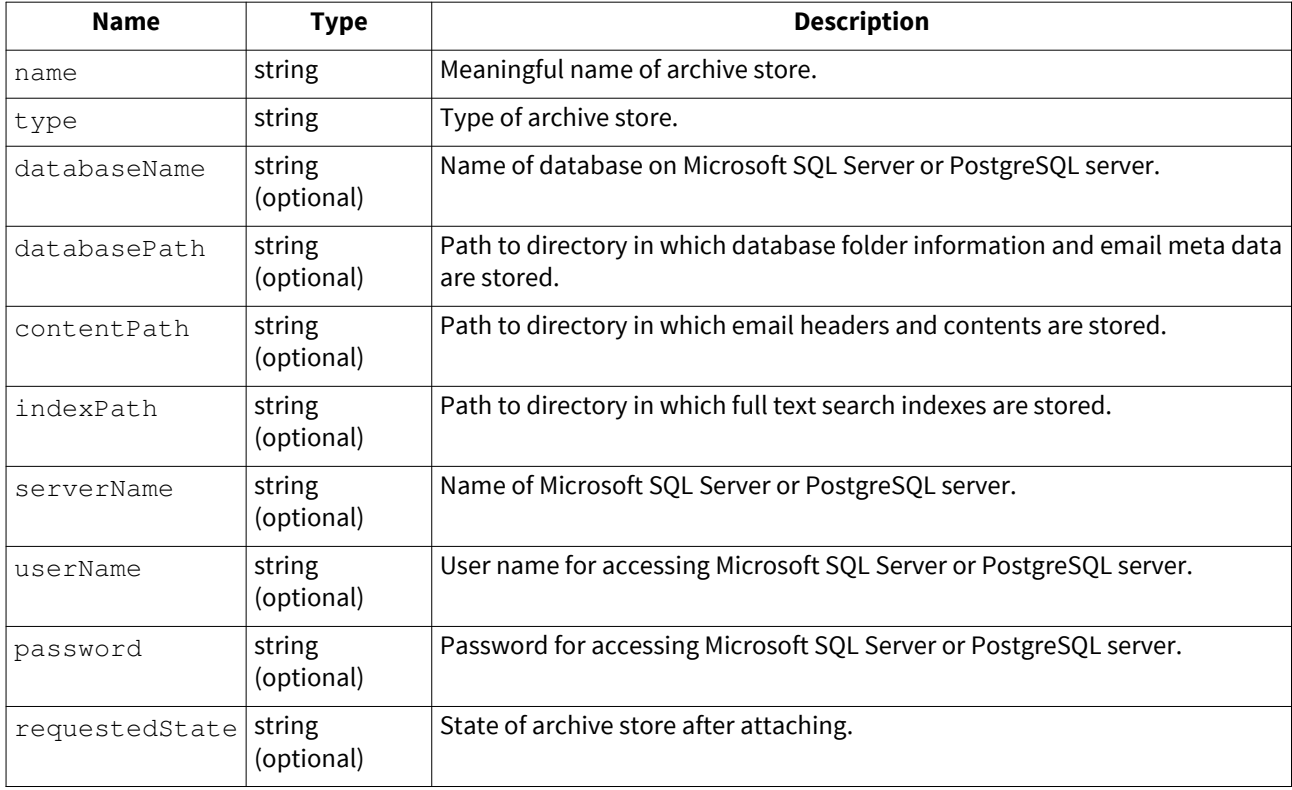

### **Argument Values**

#### **type**

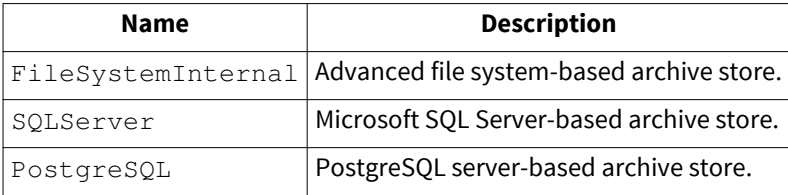

#### **requestedState**

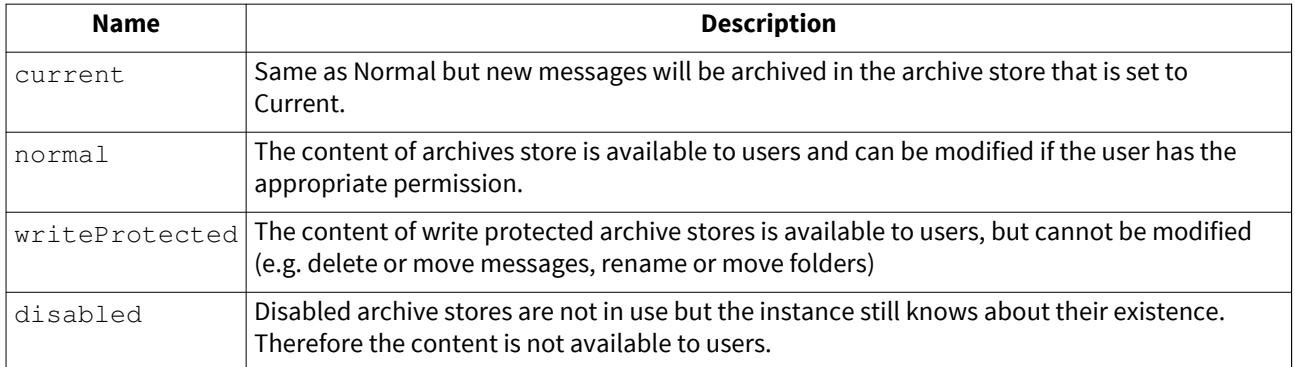

### **CancelJobAsync**

Cancel a running job asynchronously.

#### **Arguments**

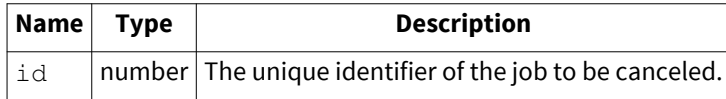

## **ClearUserPrivilegesOnFolders**

Removes all privileges of a user on all archive folders.

### **Arguments**

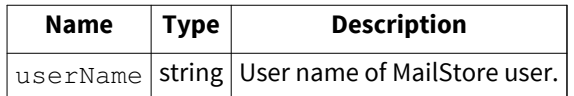

### **CompactMasterDatabase**

Compact master database.

### **CompactStore**

Compact archive store.

### **Arguments**

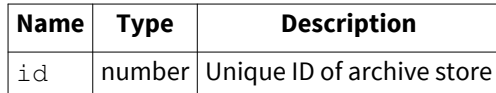

## **CreateBackup**

Create a backup of the entire archive.

#### **Arguments**

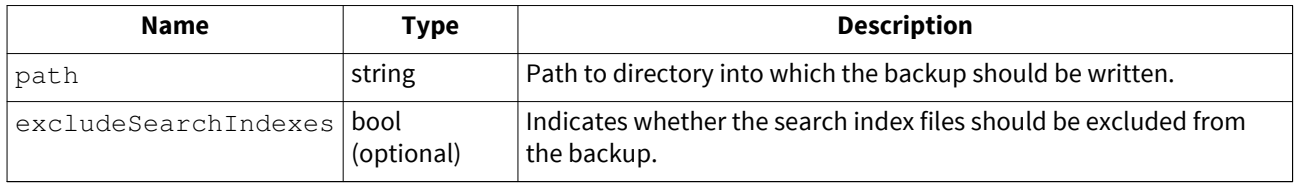

### **CreateJob**

Create a new job to execute Management API commands.

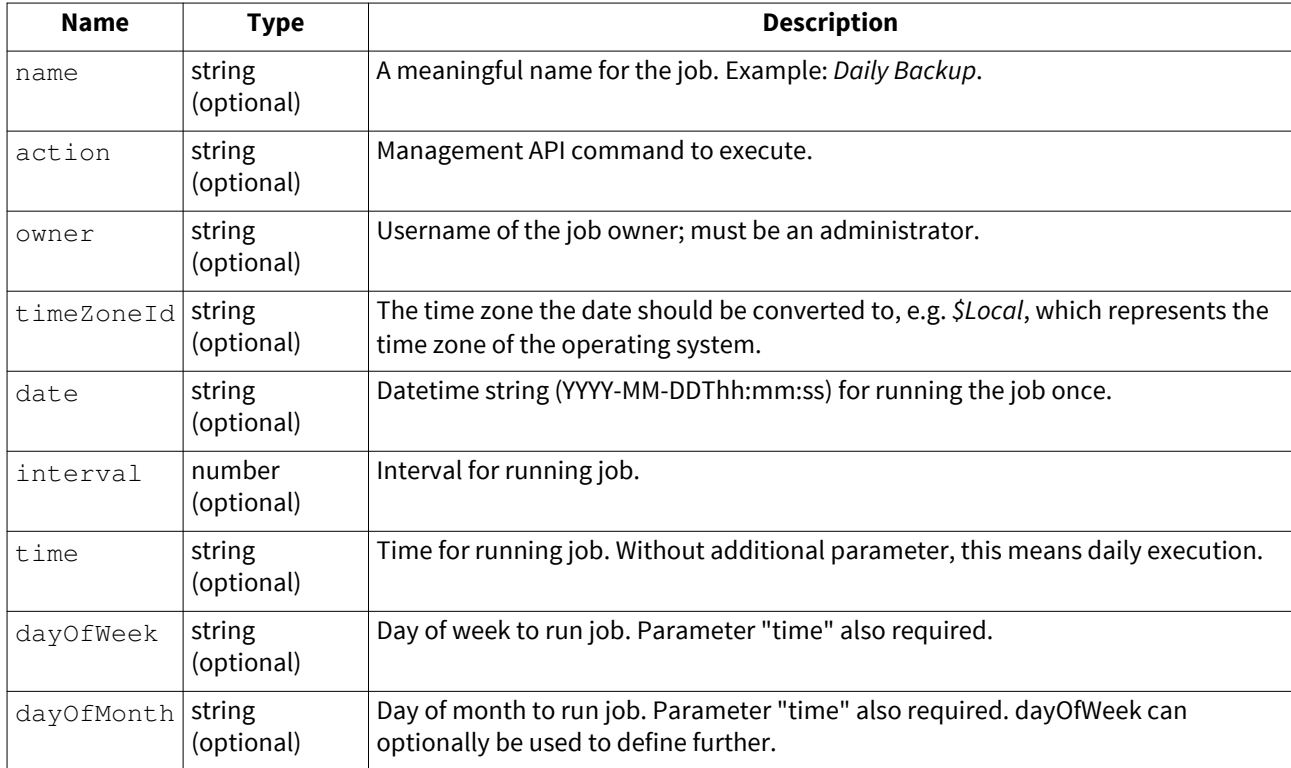

### **Argument Values**

### **dayOfWeek**

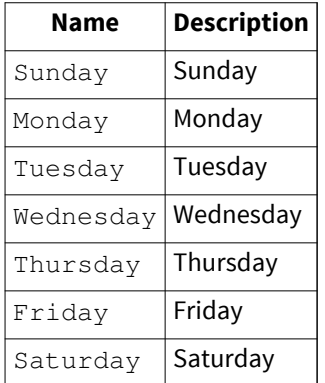

#### **dayOfMonth**

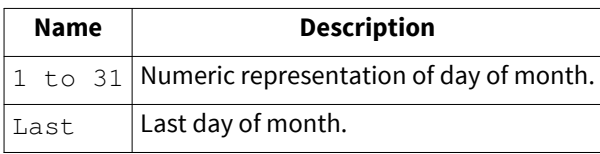

### **interval**

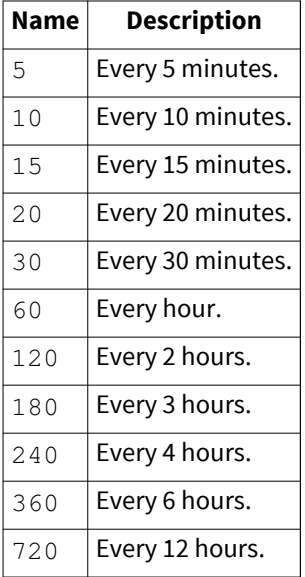

## **CreateProfile**

Create a new archiving or exporting profile.

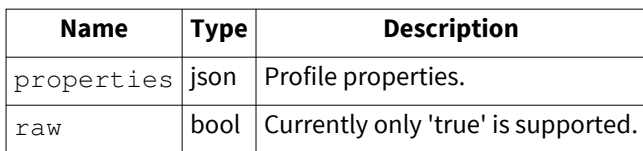

### **Argument Values**

#### **properties**

To receive available profile properties create a profile of the desired type via MailStore Client and then use the GetProfiles method to receive supported values. The properties id and version must be omitted, the password field must be filled properly.

### **CreateStore**

Create and attach a new archive store.

#### **Arguments**

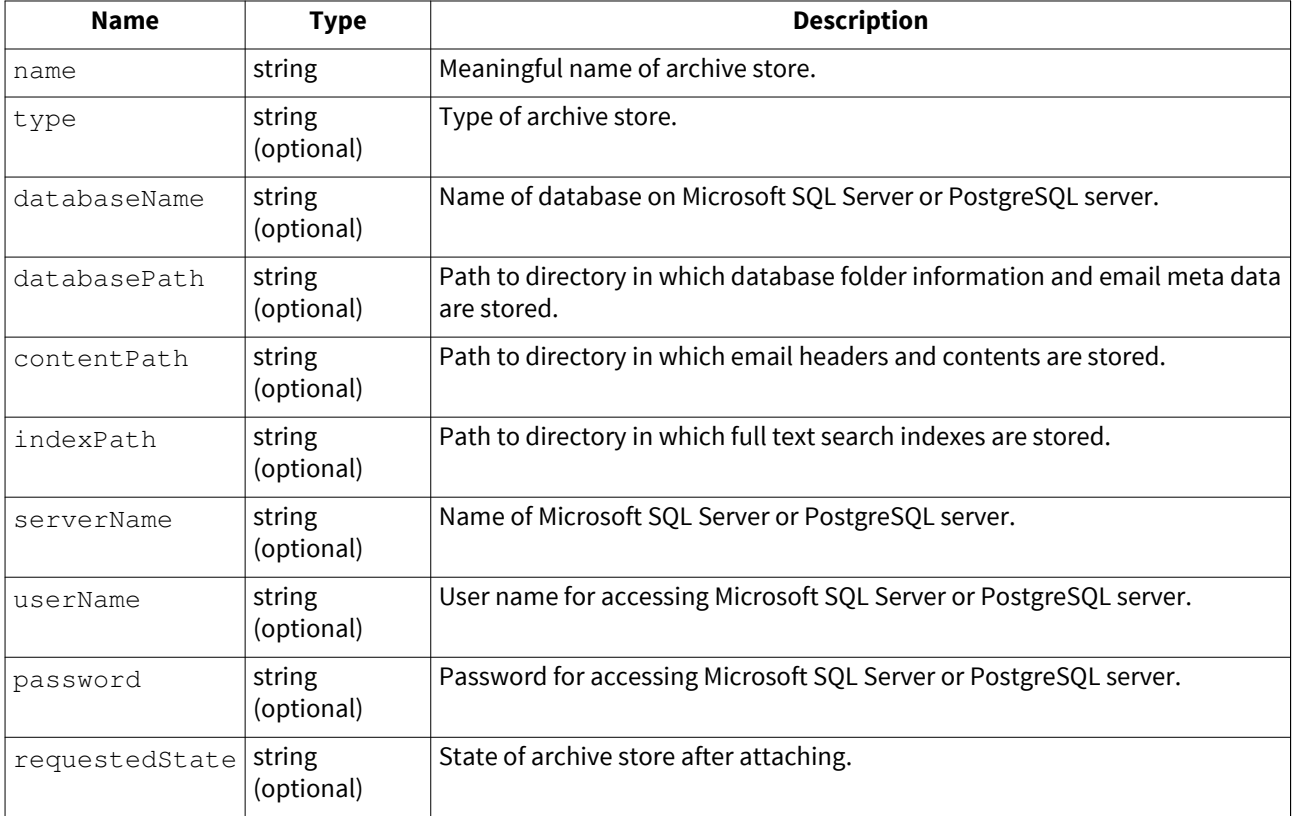

### **Argument Values**

**type**

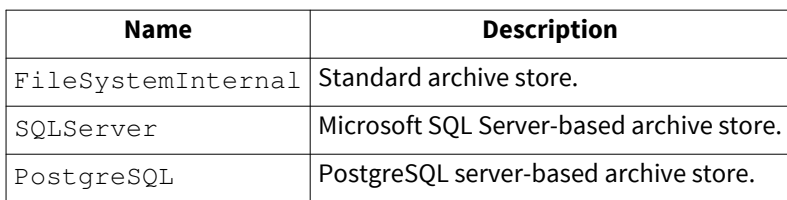

#### **requestedState**

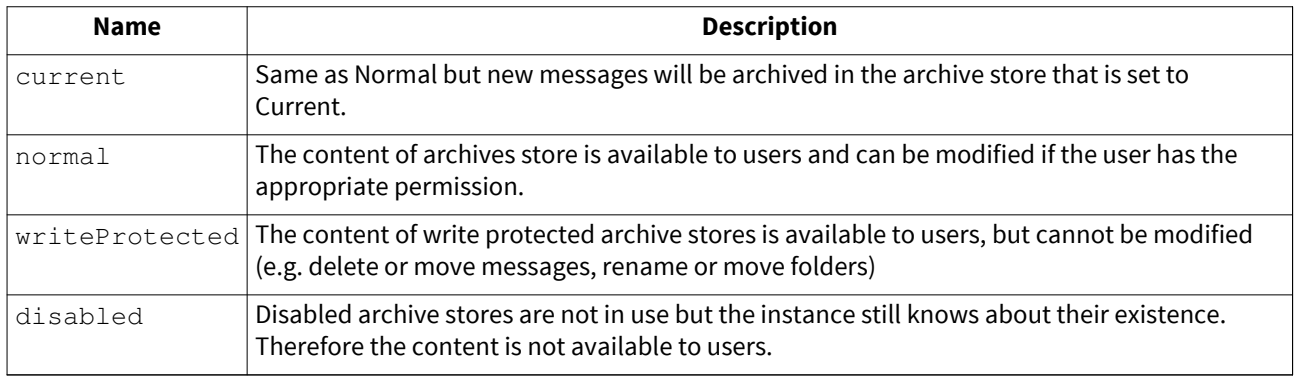

### **CreateUser**

Create new MailStore user.

#### **Arguments**

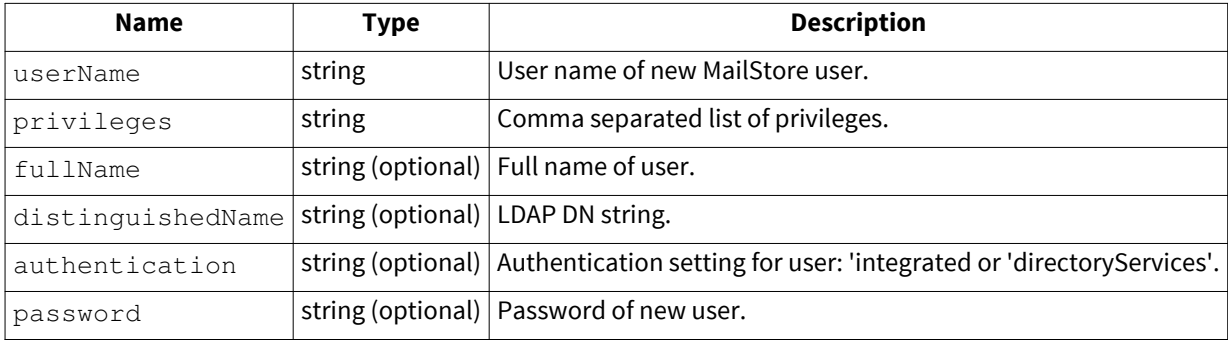

### **Argument Values**

#### **privileges**

[Vorlage:Administration API User Privileges](https://help.mailstore.com/de/server/index.php?title=Vorlage:Administration_API_User_Privileges)

### **DeleteEmptyFolders**

Remove folders from folder tree that do not contain emails.

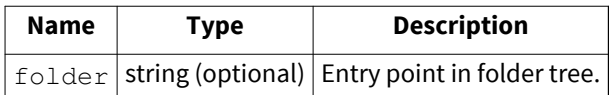

### **DeleteJob**

Deletes a job.

#### **Arguments**

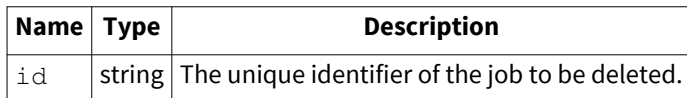

### **DeleteMessage**

Delete a single message

#### **Arguments**

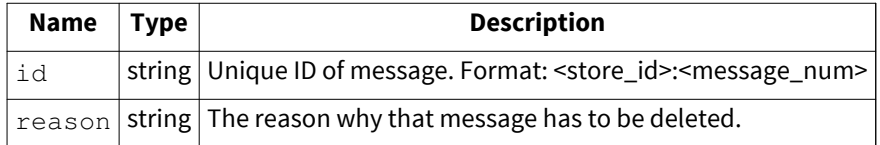

## **DeleteProfile**

Delete an archiving or exporting profile.

### **Arguments**

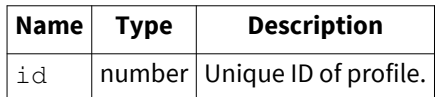

## **DeleteUser**

Delete a MailStore user. Neither the user's archive nor the user's archive emails are deleted when deleting a user.

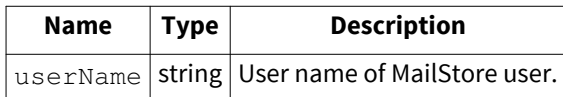

### **DetachStore**

Detaches an archive store.

### **Arguments**

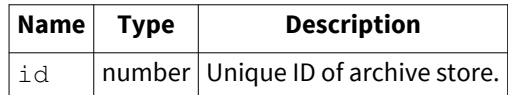

## **GetActiveSessions**

Get list of current user sessions.

## **GetChildFolders**

Get child folders. Depending on compliance settings this method may return only the first folder hierarchy level.

#### **Arguments**

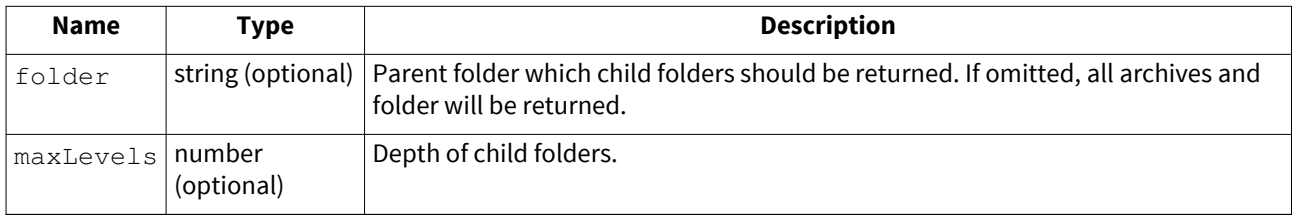

## **GetComplianceConfiguration**

Get current compliance configuration settings.

## **GetDirectoryServicesConfiguration**

Get current Directory Services configuration settings.

## **GetFolderStatistics**

Get folder statistics.

## **GetJobResults**

Retrieves list of finished job executions.

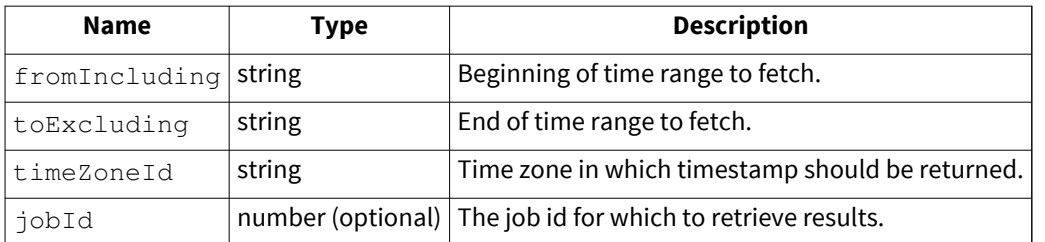

Interactive Management Shell Example: GetJobResults --fromIncluding="2016-12-01T00:00:00" --toExcluding="2016-12-31T23:59:59" --timeZoneId="\$Local" --jobId=1

Use the API command GetTimeZones to retrieve a list of all available time zones.

### **GetJobs**

Retrieve list of jobs

### **GetMessages**

Get list of messages from a folder.

#### **Arguments**

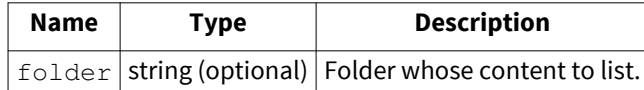

### **GetProfiles**

Get list of archiving and exporting profiles.

#### **Arguments**

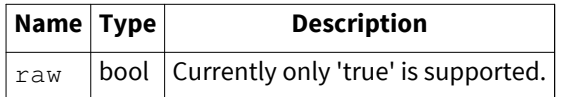

### **GetRetentionPolicies**

Get the retention policies.

Example retention policies object:

```
[
   {
 "name": "Keep All Mails for 10 Years",
 "order": 1,
 "enabled": true,
 "searchCriteria": null,
 "period": 10,
 "periodInterval": "year",
 "delete": false
  }
]
```
## **GetServerInfo**

Get MailStore Server version and machine name.

## **GetServiceConfiguration**

Get MailStore Server service configuration. This includes the path to the Master Database, the location of the audit log, whether the different debug logs are enabled and the endpoint configuration.

## **GetSmtpSettings**

Get current SMTP configuration.

### **GetStoreIndexes**

Get list of full text indexes.

#### **Arguments**

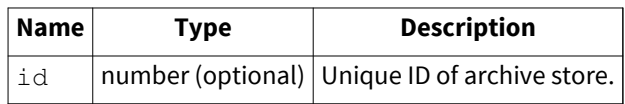

### **GetStores**

Get list of archive stores.

#### **Arguments**

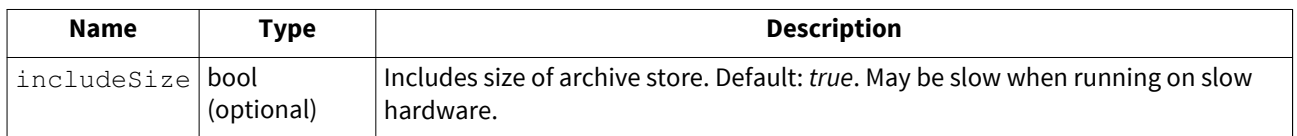

## **GetTimeZones**

Get list of available time zones.

## **GetUserInfo**

Get detailed information about user.

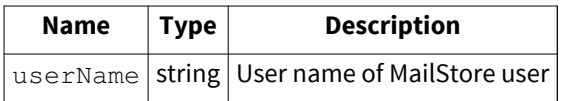

### **GetUsers**

Get list of users.

## **GetWorkerResults**

Get results of profile executions.

#### **Arguments**

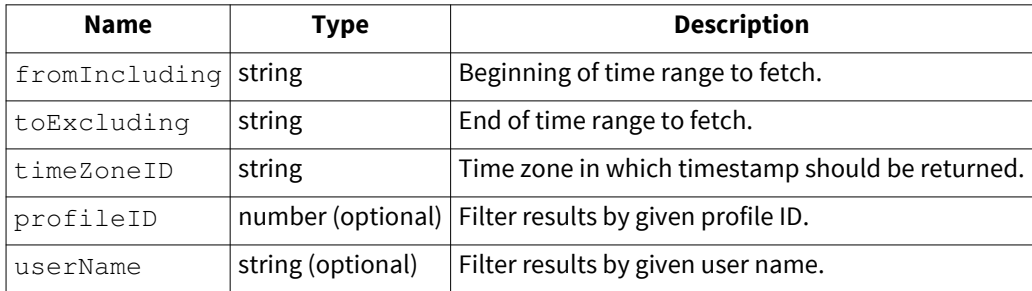

Interactive Management Shell Example: GetWorkerResults --fromIncluding="2016-01-01T00:00:00" --toExcluding="2016-12-31T23:59:59" --timeZoneID="\$Local" --profileID=1 --userName="admin"

## **MaintainFileSystemDatabases**

Run database maintenance on all databases of file system based archive stores.

### **MergeStore**

Merge two archive stores.

#### **Arguments**

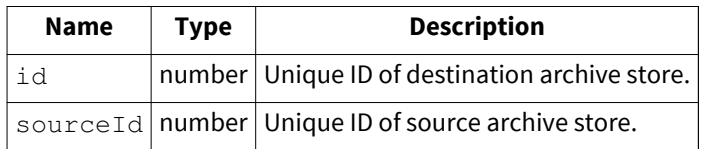

### **MoveFolder**

Move folder.

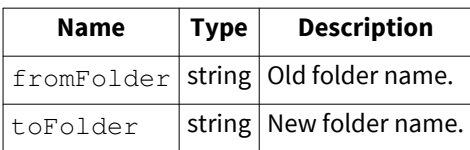

### **ProcessRetentionPolicies**

Processes the configured retention policies.

## **RebuildSelectedStoreIndexes**

Rebuild all full-text indexes selected for rebuild.

## **RebuildStoreIndex**

Rebuild search index for given archive folder.

#### **Arguments**

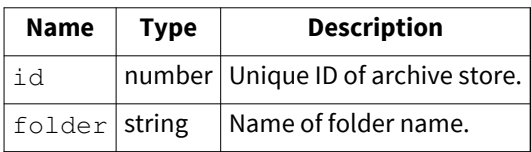

### **RecoverStore**

Recreates a broken Firebird database from recovery records. The archive store must have been upgraded to the latest version and the recovery records must not be corrupt. The archive store must be in the Disabled or Error state.

#### **Arguments**

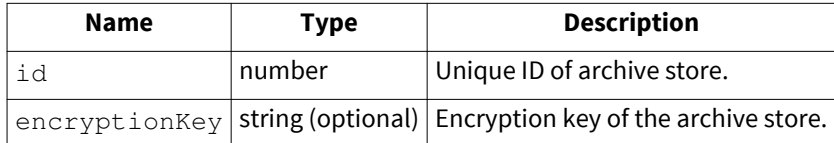

### **RecreateRecoveryRecords**

Recreates broken Recovery Records of an archive store. Use VerifyStore to verify the state of the Recovery Records. Cannot be used for external archive stores that store their content in the database.

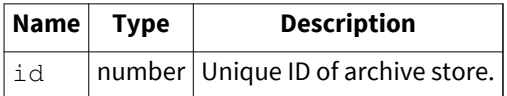

## **RefreshAllStoreStatistics**

Refresh statistics of all archive stores.

### **RenameJob**

Rename job.

#### **Arguments**

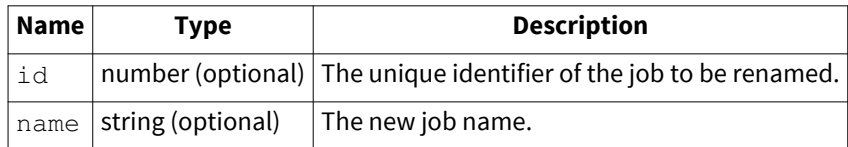

### **RenameStore**

Rename archive store

#### **Arguments**

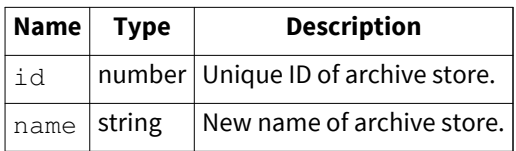

### **RenameUser**

Rename a MailStore user.

#### **Arguments**

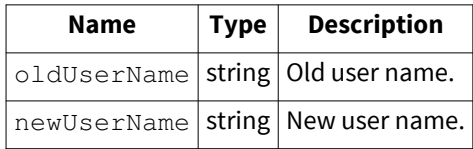

### **RenewMasterKey**

Renews the master key which is used to encrypt the encryption keys.

## **RetryOpenStores**

Retry opening stores that failed previously.

## **RunJobAsync**

Run an existing job.

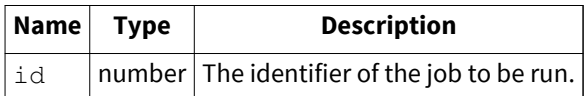

## **RunProfile**

Run an existing archiving or exporting profile.

#### **Arguments**

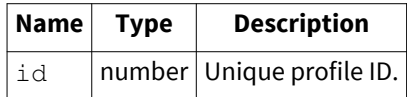

### **RunTemporaryProfile**

Run a temporary/non-existent profile.

#### **Arguments**

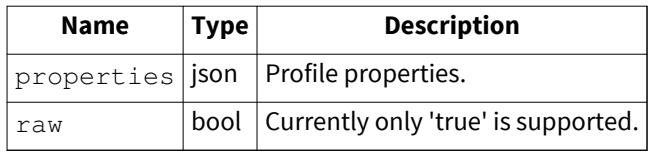

### **Argument Values**

#### **properties**

To receive available profile properties create a profile of the desired type via MailStore Client and use the GetProfiles method to receive supported value.

## **SelectAllStoreIndexesForRebuild**

Select all full-text indexes for rebuild.

## **SendStatusReport**

Sends a status report to the given recipients.

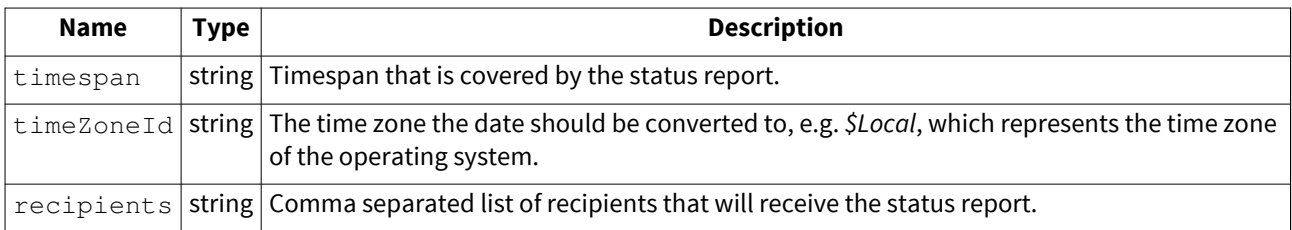

### **Argument Values**

#### **Timespan**

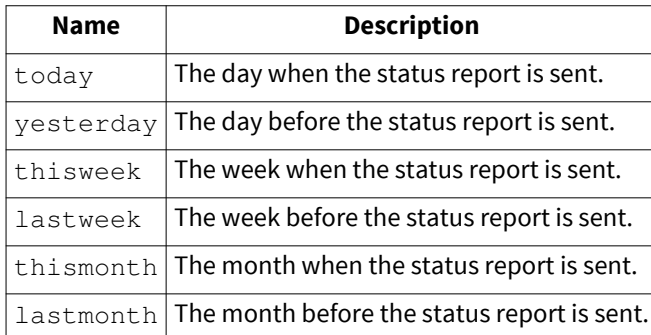

## **SetComplianceConfiguration**

Set compliance configuration settings.

#### **Arguments**

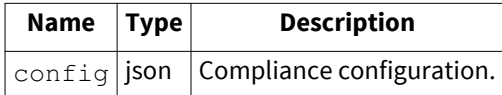

### **Argument Values**

#### **config**

Use GetComplianceConfiguration to receive supported value.

Example settings object:

```
{
   "adminEmailPreviewEnabled": true,
   "legalHoldEnabled": false,
   "logSuccessfulUserActivities": [
    "AdminRestored",
    "ComplianceChangeSettings",
 "FileGroupAttach",
 "FileGroupCreate",
 "FileGroupDetach",
 "FileGroupRename",
     "FileGroupSetProperties",
     "FileGroupSetRequestedState",
     "ProfileChangeUserName",
     "UserAdd",
     "UserDelete",
     "UserRename",
    "UserSetFolderAccess",
     "UserSetMappings",
     "UserUpdate"
  ]
}
```
## **SetDirectoryServicesConfiguration**

Set directory services configuration settings.

### **Arguments**

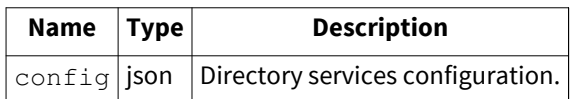

### **Argument Values**

#### **config**

Use GetDirectoryServicesConfiguration to receive supported value.

## **SetJobEnabled**

Set enabled status of a job.

#### **Arguments**

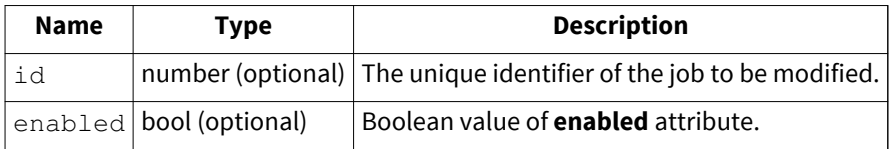

### **SetJobSchedule**

Modify the schedule of a job.

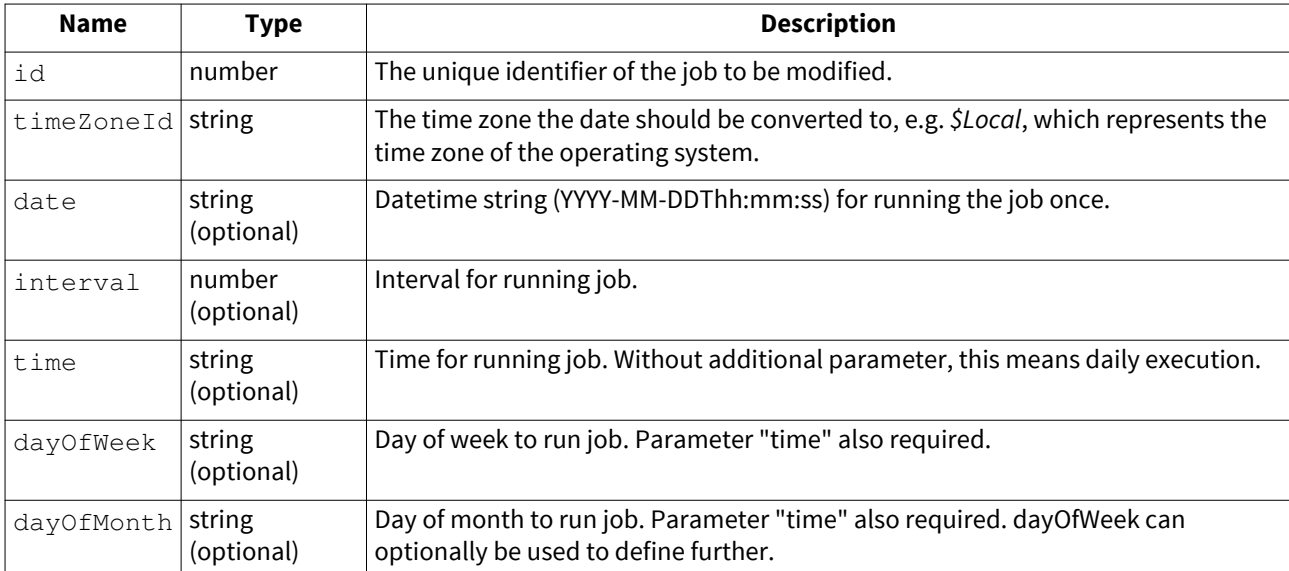

### **Argument Values**

### **dayOfWeek**

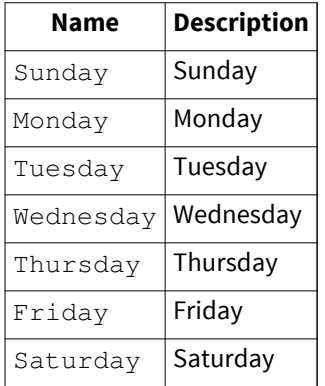

### **dayOfMonth**

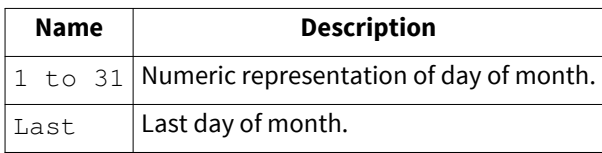

### **interval**

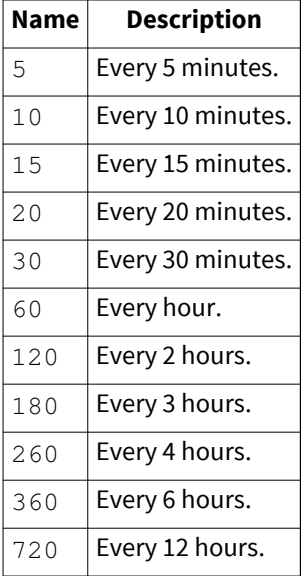

### **SetRetentionPolicies**

Set retention policies.

#### **Arguments**

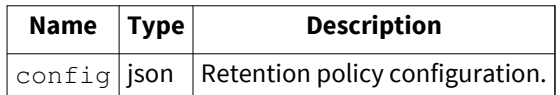

To get example policies use the client to create retention policies manually. Then use the API command GetRetentionPolicies to retrieve the json values.

### **SetSmtpSettings**

Set SMTP configuration.

#### **Arguments**

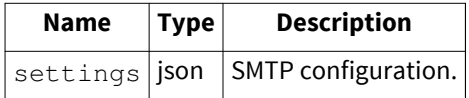

#### **Argument Values**

#### **settings**

Example settings object:

```
{
  "hostname": "mail.example.com",
 "port": 587,
 "protocol": "SMTP-TLS",
  "ignoreSslPolicyErrors": false,
  "authenticationRequired": true,
 "username": "sending.user@example.com",
 "password": "userpassword",
 "fromDisplayName": "Sending User",
 "fromEmailAddress": "sending.user@example.com",
   "recipientEmailAddress": "administrator@example.com"
}
```
### **SetStoreProperties**

Set properties of archive store.

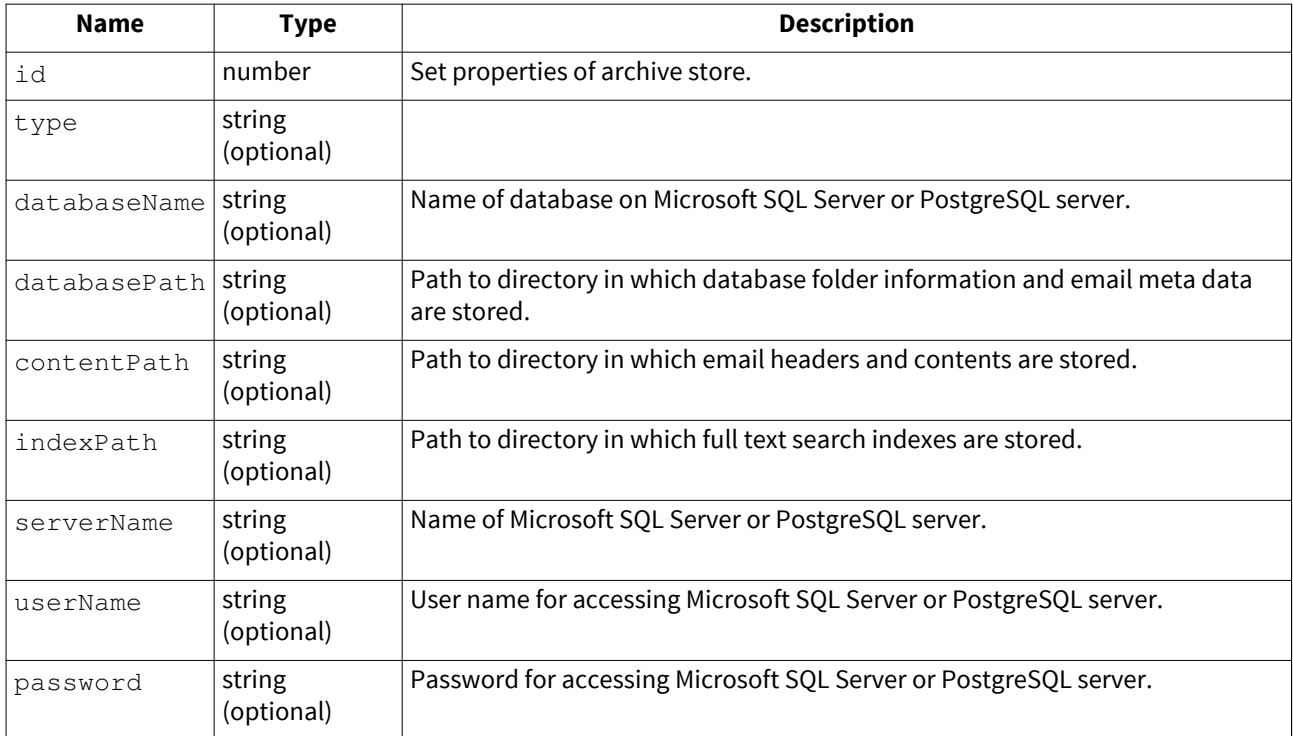

### **Argument Values**

#### **type**

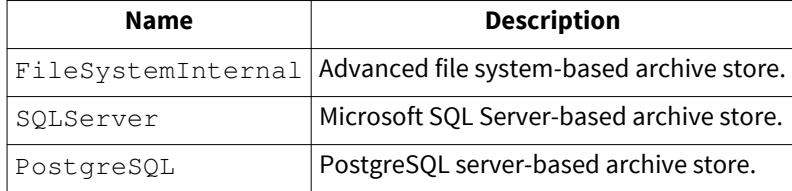

## **SetStoreRequestedState**

Set state of archive store.

### **Arguments**

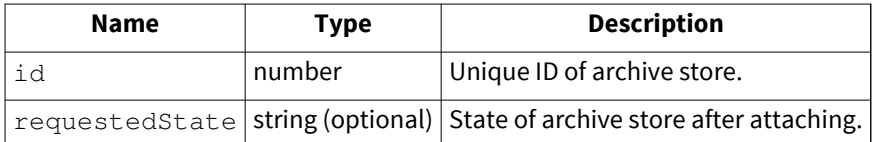

### **Argument Values**

**requestedState**

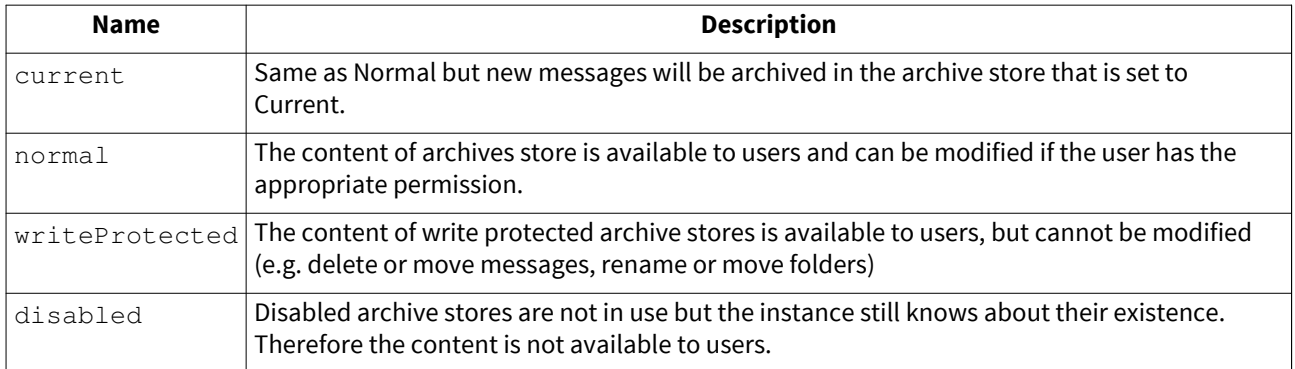

## **SetUserAuthentication**

Set authentication settings of a MailStore user.

#### **Arguments**

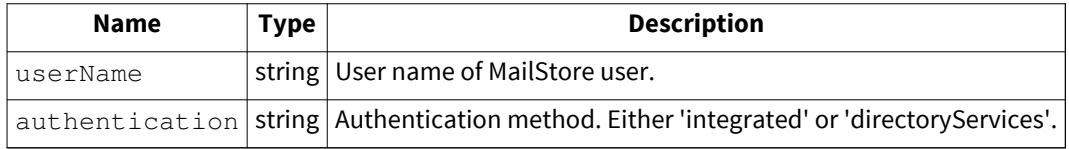

## **SetUserDistinguishedName**

Set the LDAP distinguished name of a MailStore user.

#### **Arguments**

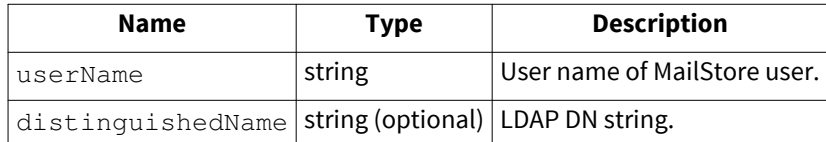

## **SetUserEmailAddresses**

Set email addresses of MailStore user.

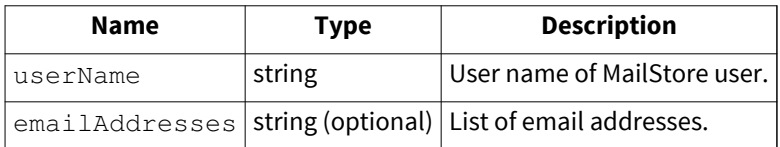

## **SetUserFullName**

Set full name of MailStore user.

#### **Arguments**

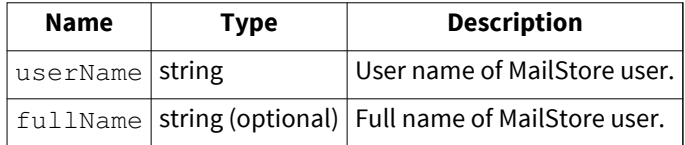

### **SetUserPassword**

Set password of MailStore user.

#### **Arguments**

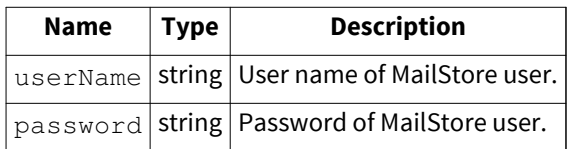

### **SetUserPop3UserNames**

Set POP3 user name of MailStore user.

#### **Arguments**

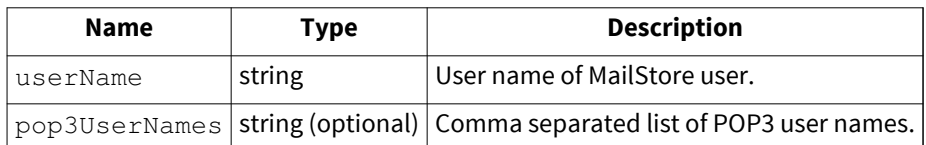

## **SetUserPrivileges**

Set privileges of MailStore user.

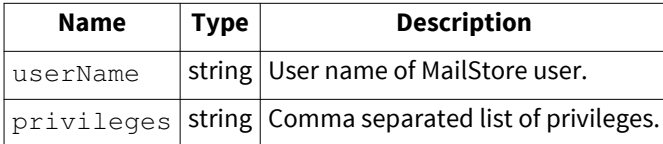
### **Argument Values**

#### **privileges**

[Vorlage:Administration API User Privileges](https://help.mailstore.com/de/server/index.php?title=Vorlage:Administration_API_User_Privileges)

# **SetUserPrivilegesOnFolder**

Set privileges on folder for MailStore user.

#### **Arguments**

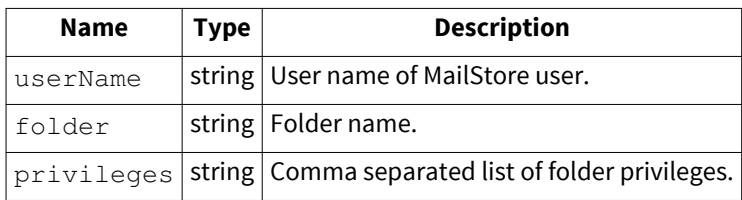

### **Argument Values**

#### **privileges**

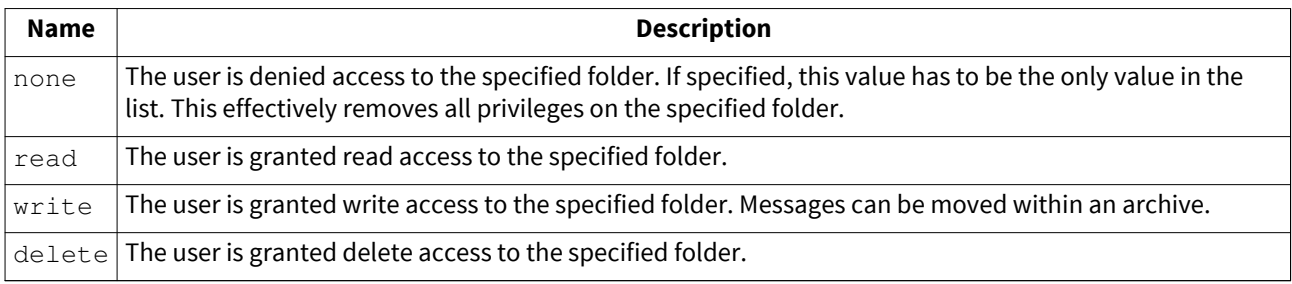

# **SyncUsersWithDirectoryServices**

Sync users of MailStore instance with directory services.

#### **Arguments**

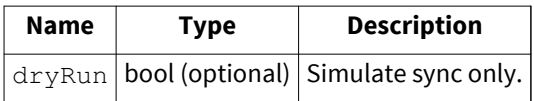

## **TestSmtpSettings**

Test current SMTP configuration.

### **UnlockStore**

Unlock a foreign archive store. In case an archive store from a foreign MailStore installation is attached, this method can be used to unlock that archive store.

#### **Arguments**

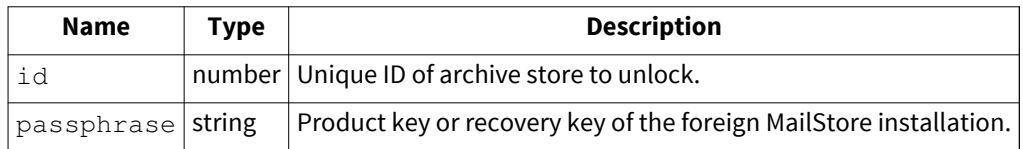

### **UpgradeStore**

Upgrade archive store from MailStore Server 5 or older to current format.

#### **Arguments**

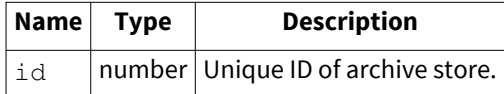

### **VerifyStore**

Verify archive stores consistency.

### **Arguments**

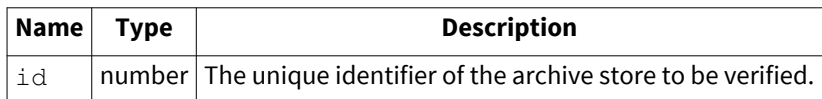

## **VerifyStores**

Verify consistency of all archive stores.